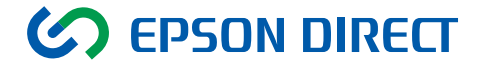

## Endeavor

## MT7500/7300

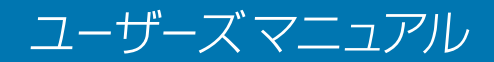

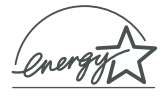

<span id="page-1-0"></span>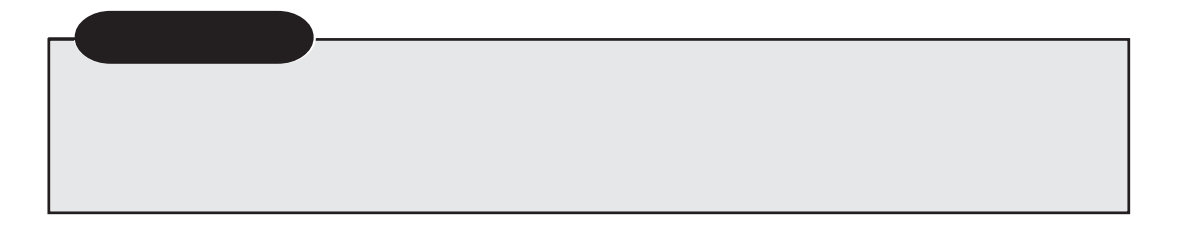

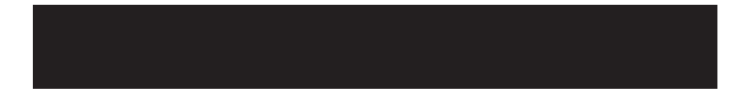

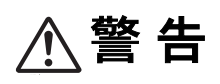

**个注意** 

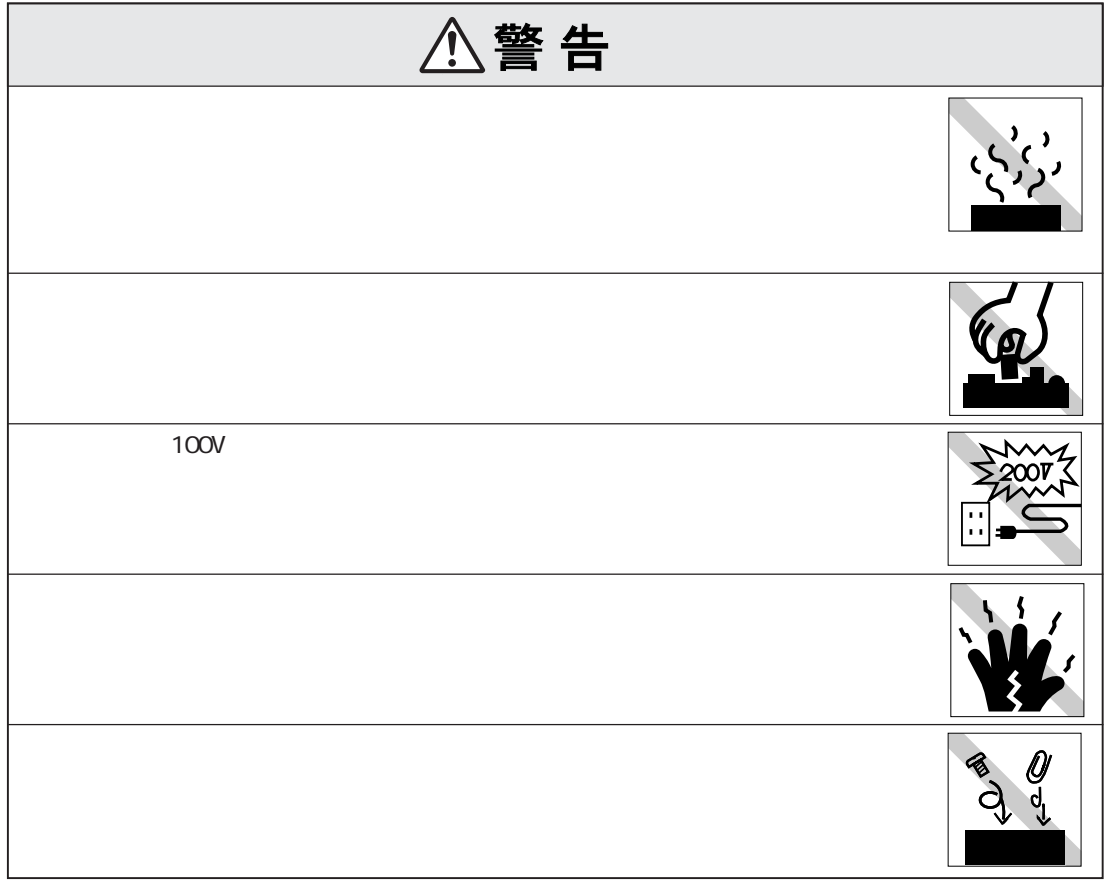

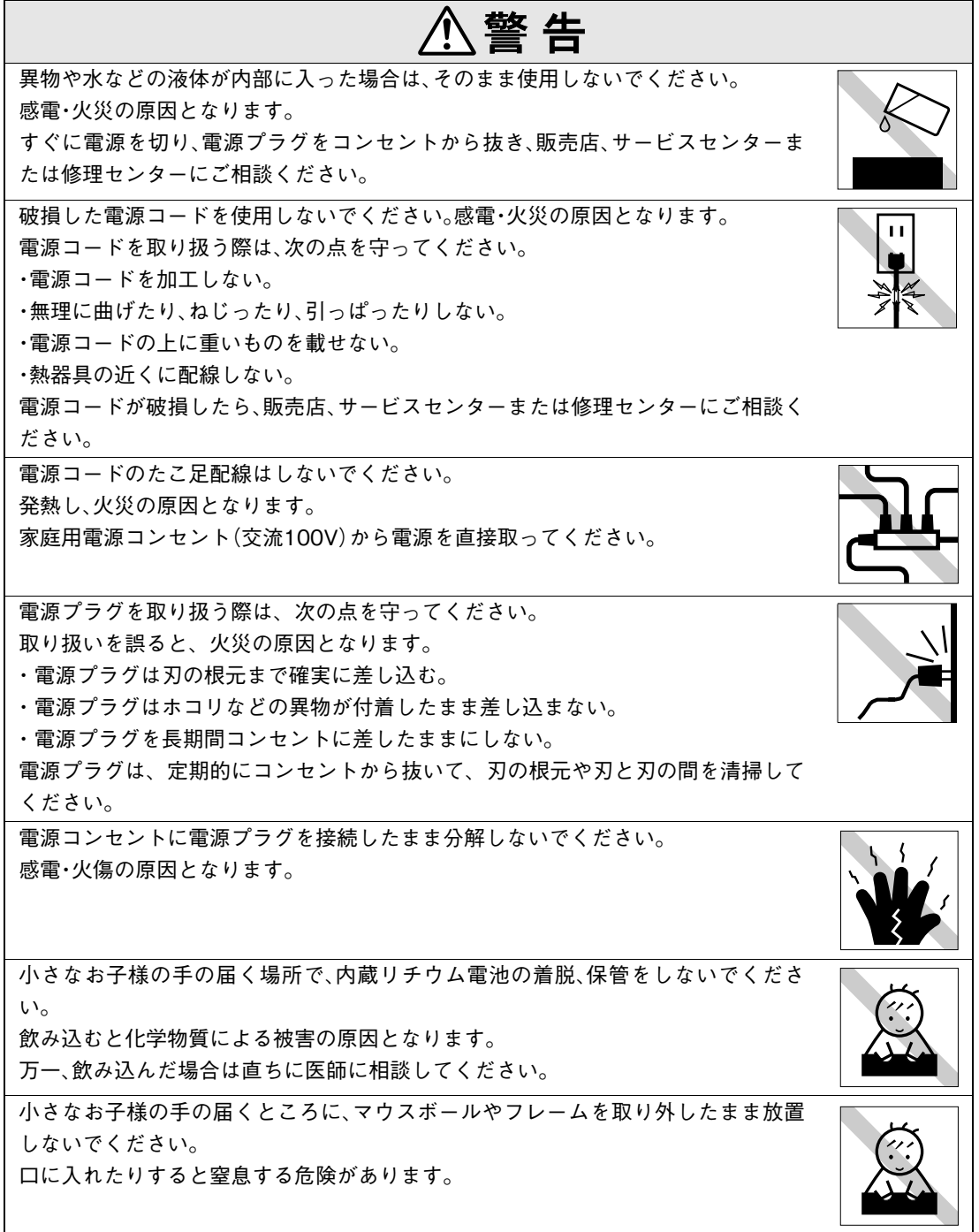

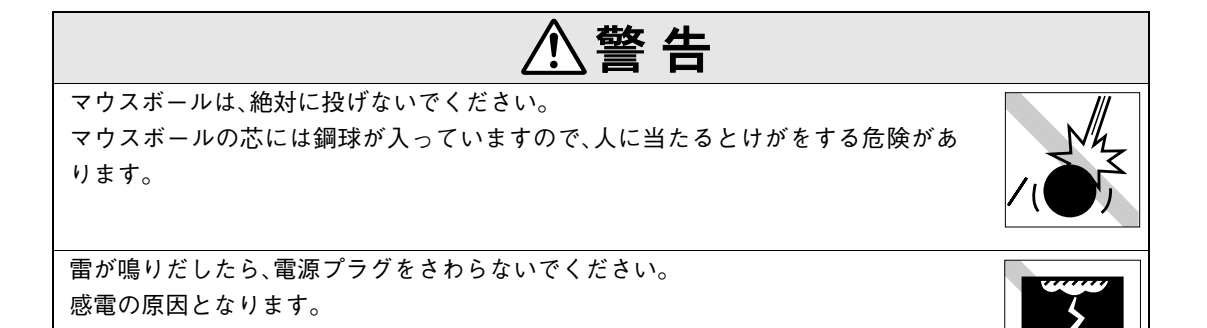

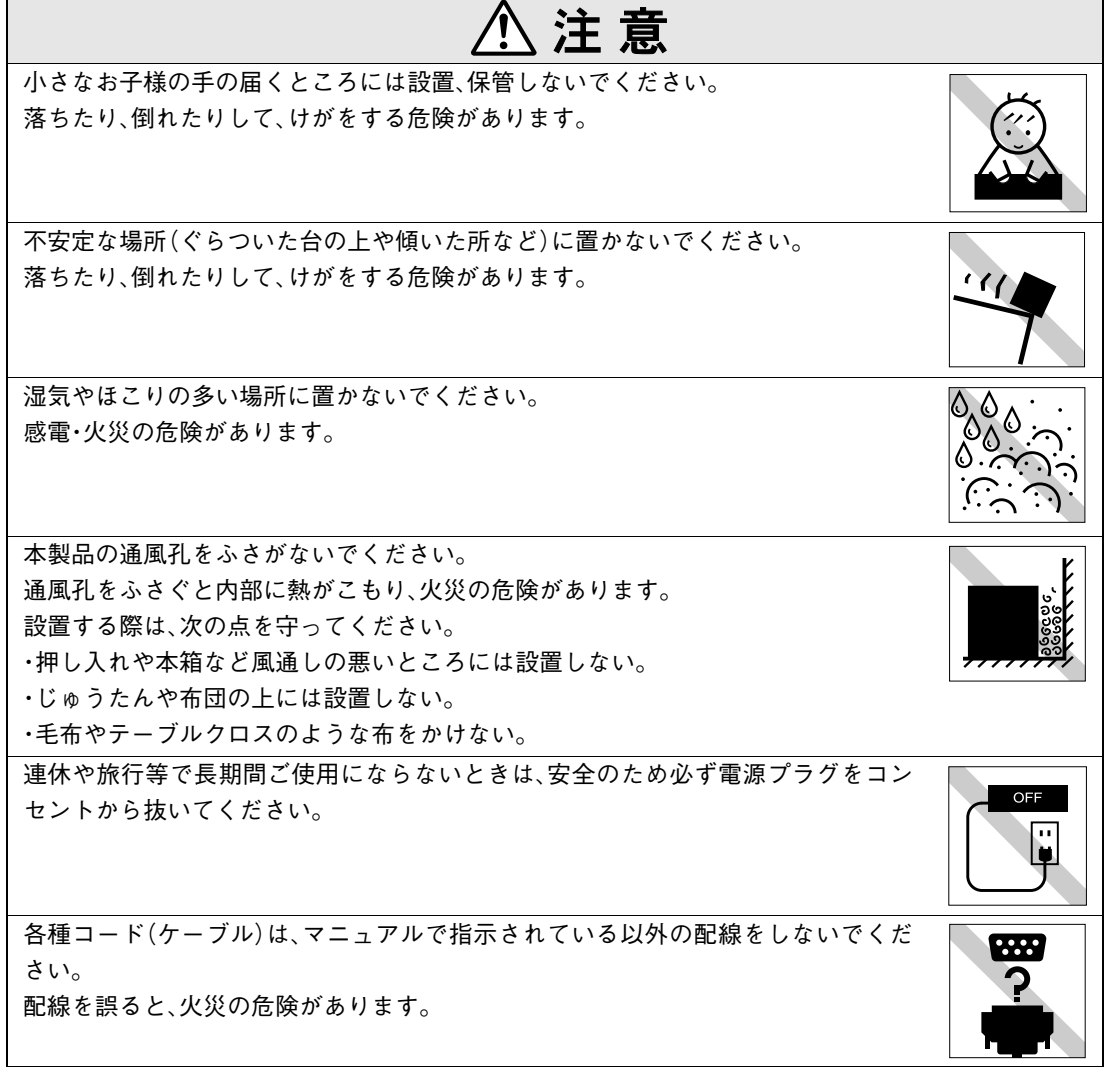

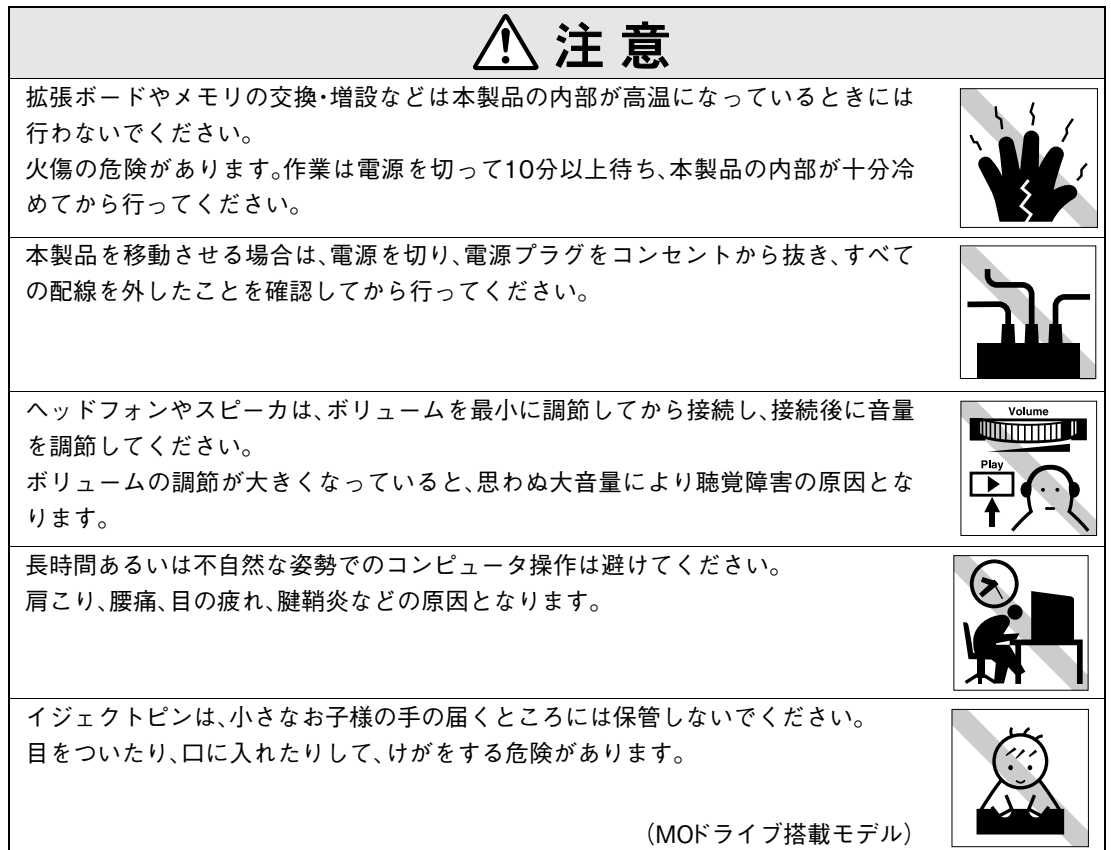

#### ● 使い始めるまでの準備

コンピュータの接続方法、電源の入れ方、切り方やセットアップについて説明します。

#### ● コンピュータの基本操作

キーボードやマウス、FDDの使い方など、コンピュータの基本的な操作方法について説明し ます。

#### ● システムの拡張

コンピュータに内蔵オプション装置を装着して機能を拡張する方法について説明します。

#### ● BIOSの設定

コンピュータの基本状態を管理しているプログラム「BIOS」の設定を変更する方法について 説明します。

#### ● ソフトウェアの再インストール

ソフトウェアを再インストールする手順について説明します。

#### ● こんなときは

困ったときの確認事項や対処方法などについて説明します。

## ● 付録

お手入れ方法、リチウム電池の交換、CMOS RAMの初期化、仕様などについて説明します。

# 目 次

**[マニュアル中の表記について 12](#page-11-0)**

**[製品保護上の注意 16](#page-15-0)** [使用・保管時の注意............................ 16](#page-15-1)

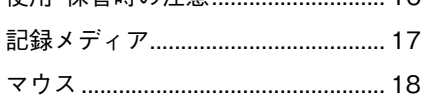

## [使い始めるまでの準備](#page-18-0)

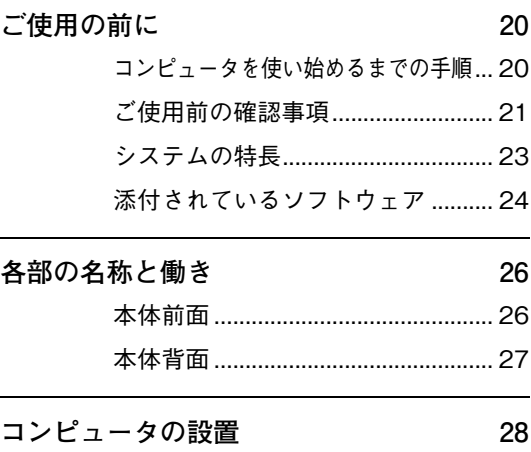

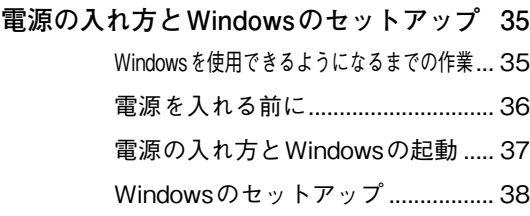

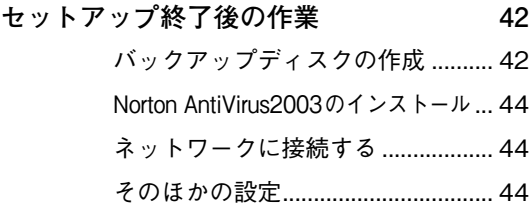

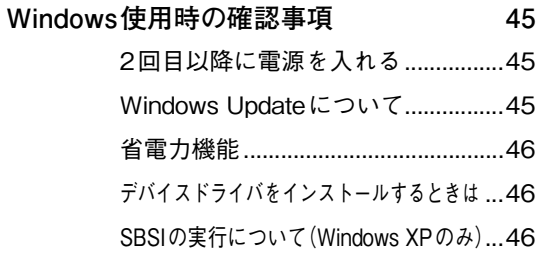

## **[電源の切り方](#page-46-0) 47**

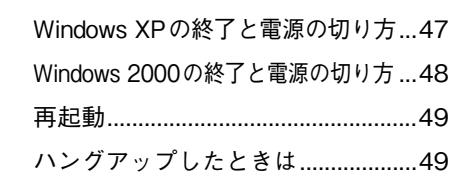

## [コンピュータの基本操作](#page-50-0)

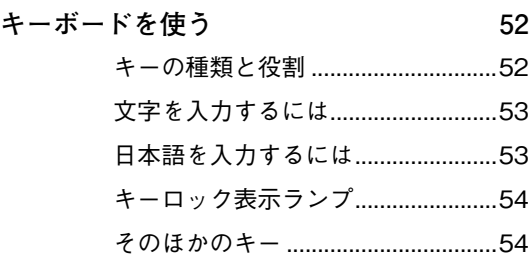

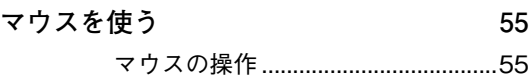

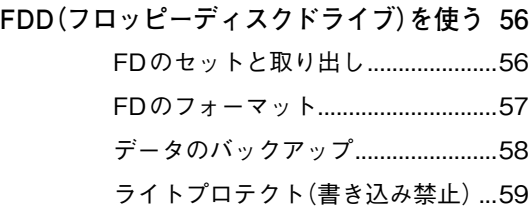

**[HDD\(ハードディスクドライブ\)を使う 60](#page-59-0)** [データのバックアップ.......................60](#page-59-1) [HDDのフォーマット.........................61](#page-60-0) [購入時のHDD領域の設定について...62](#page-61-0)

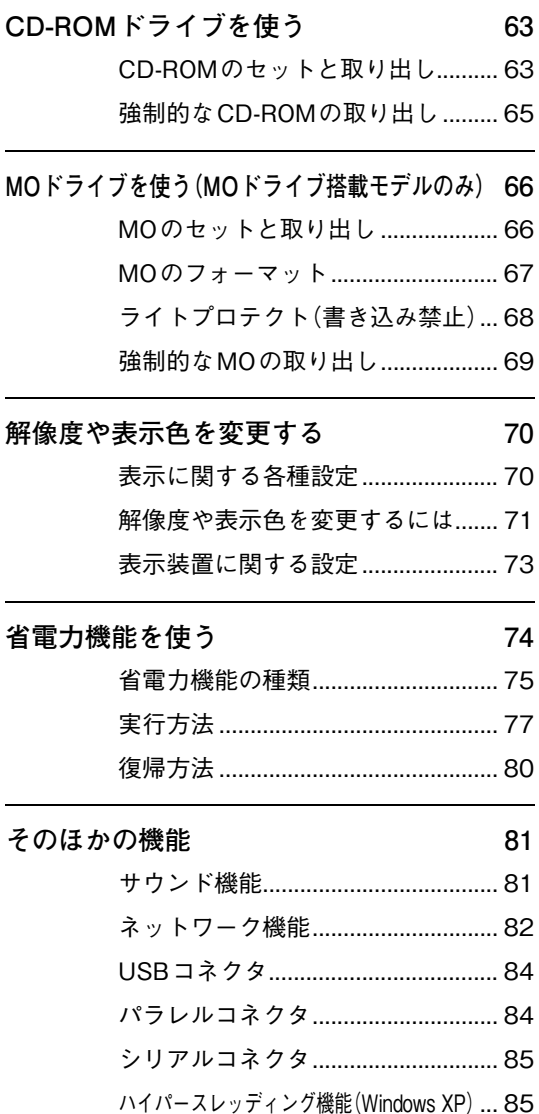

## [コンピュータウィルスの検索・駆除](#page-84-2) ... 85

## [システムの拡張](#page-86-0)

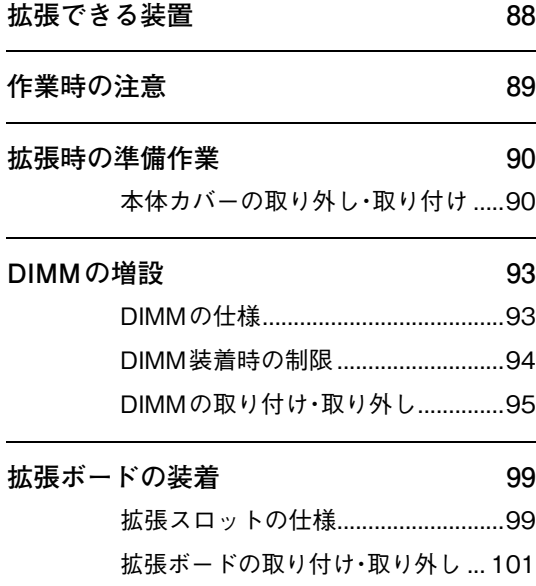

## **[ドライブベイへのドライブ装着 104](#page-103-0)** [5.25型ドライブベイへの装着 ....... 104](#page-103-1)

[HDDベイへの装着.......................... 111](#page-110-0)

## **[IDE装置の装着 115](#page-114-0)**

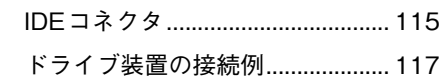

## [BIOSの設定](#page-120-0)

**[BIOS の設定を始める前に 122](#page-121-0)**

- **[BIOS Setupユーティリティの操作 123](#page-122-0)** [BIOS Setupユーティリティの起動...123](#page-122-1) [BIOS Setupユーティリティの操作...124](#page-123-0) [設定値をもとに戻すには ................126](#page-125-0) [BIOS Setupユーティリティの終了...127](#page-126-0)
- **[BIOS Setupユーティリティの設定項目 129](#page-128-0)** [Mainメニュー画面 ..........................129](#page-128-1) Advanced メニュー画面..................132 Power メニュー画面 ........................134 [Bootメニュー画面...........................135](#page-134-0) [Passwordの設定..............................137](#page-136-0) [Exitメニュー画面 ............................140](#page-139-0) [BIOSの設定値..................................140](#page-139-1)

## [ソフトウェアの](#page-142-0) 再インストール

- **[再インストールする前に必ずお読みください](#page-143-0) 144** [再インストールが必要な場合 ........144](#page-143-1) [重要事項 ...........................................144](#page-143-2)
- **[ソフトウェアの再インストールを行う 146](#page-145-0)** [必要なメディア................................146](#page-145-1) [インストールの順番........................147](#page-146-0) [インストール作業における確認事項...148](#page-147-0) [Windowsのインストール ...............150](#page-149-0) [デバイスドライバのインストール...158](#page-157-0) [Adobe Acrobat Readerのインストール...160](#page-159-0) [Norton AntiVirus2003のインストール](#page-159-1) ...160 [そのほかの作業................................161](#page-160-0)

## [こんなときは](#page-164-0)

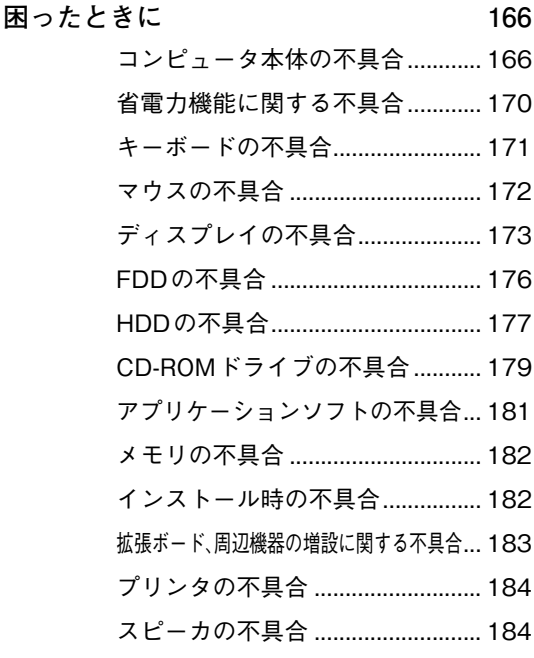

**[警告メッセージが表示されたら 185](#page-184-0)**

## [付 録](#page-186-0)

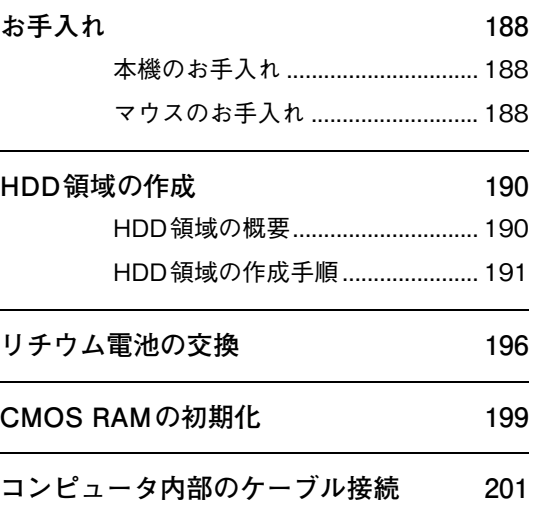

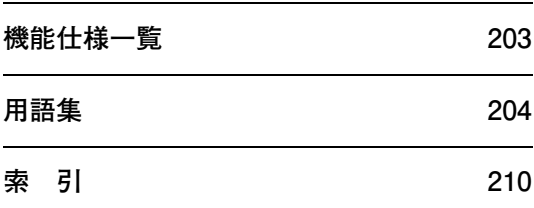

<span id="page-11-0"></span>マニュアル中の表記について

本書では次のような記号を使用しています。

## 安全に関する記号

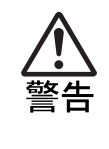

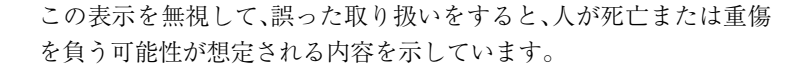

この表示を無視して、誤った取り扱いをすると、人が傷害を負う可能 性が想定される内容および物的損害のみの発生が想定される内容を 示しています。

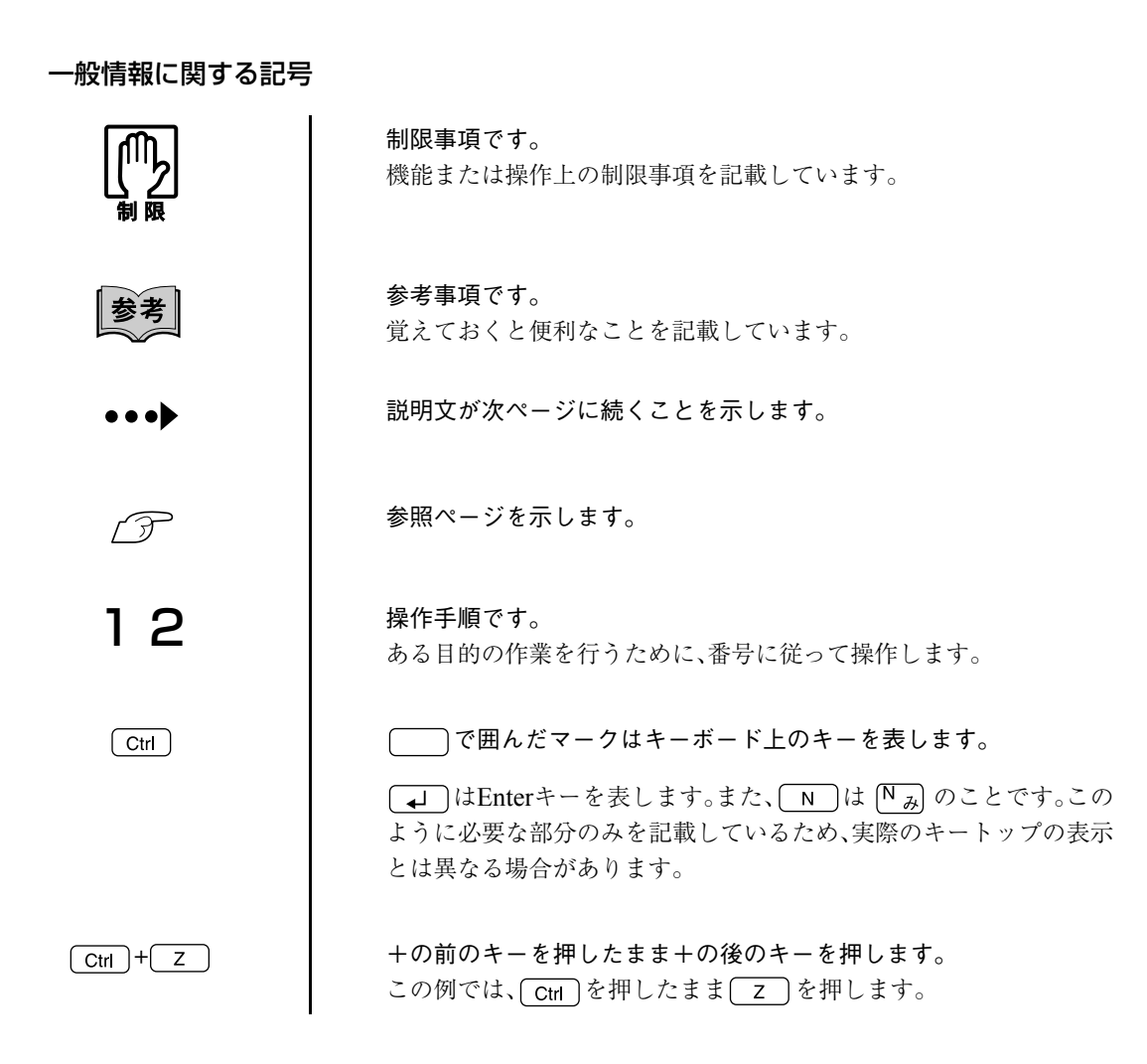

## 名称の表記

本書では、コンピュータで使用する次の製品の名称を次のように略して表記します。

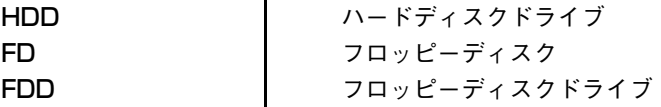

## オペレーティングシステムに関する記述

本書ではオペレーティングシステムの名称を次のように略して表記します。

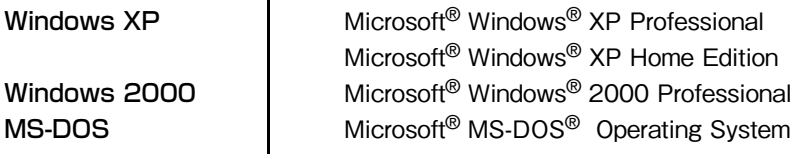

## Windowsの画面表示に関する記載方法(Windows XP)

本書では、Windows XP画面に表示される各箇所の名称を次のように記載します。

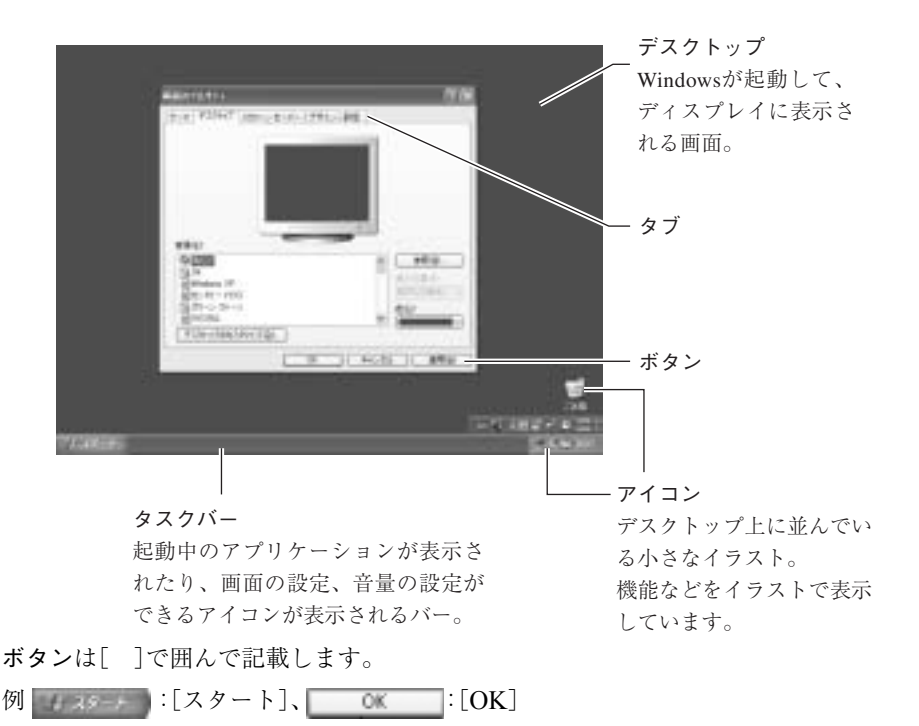

### Windowsの画面操作に関する記載方法

本書では、Windows画面上で行う操作手順を次のように記載します。

記載例 : [スタート]-「すべてのプログラム」-「Internet Explorer」をクリックします。 実際の操作 : (1) [スタート]をクリックします。

- 表示されたメニューから「すべてのプログラム」をクリックします。

横に表示されるサブメニューから「Internet Explorer」をクリックします。

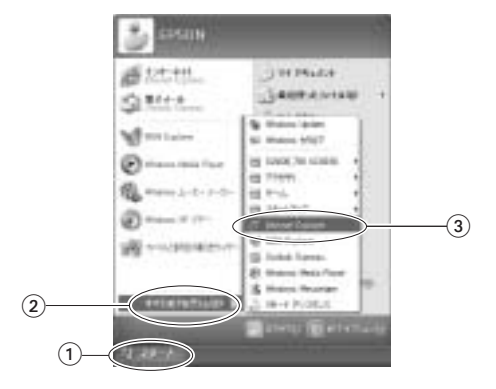

## Windowsの画面表示に関する記載方法(Windows 2000)

本書では、Windows画面に表示される各箇所の名称を次のように記載します。

※マニュアル中で採用している画面は、主にWindows XPのものです。Windows 2000で表示される画面 とデザインが異なりますが、基本的な機能は同じです。

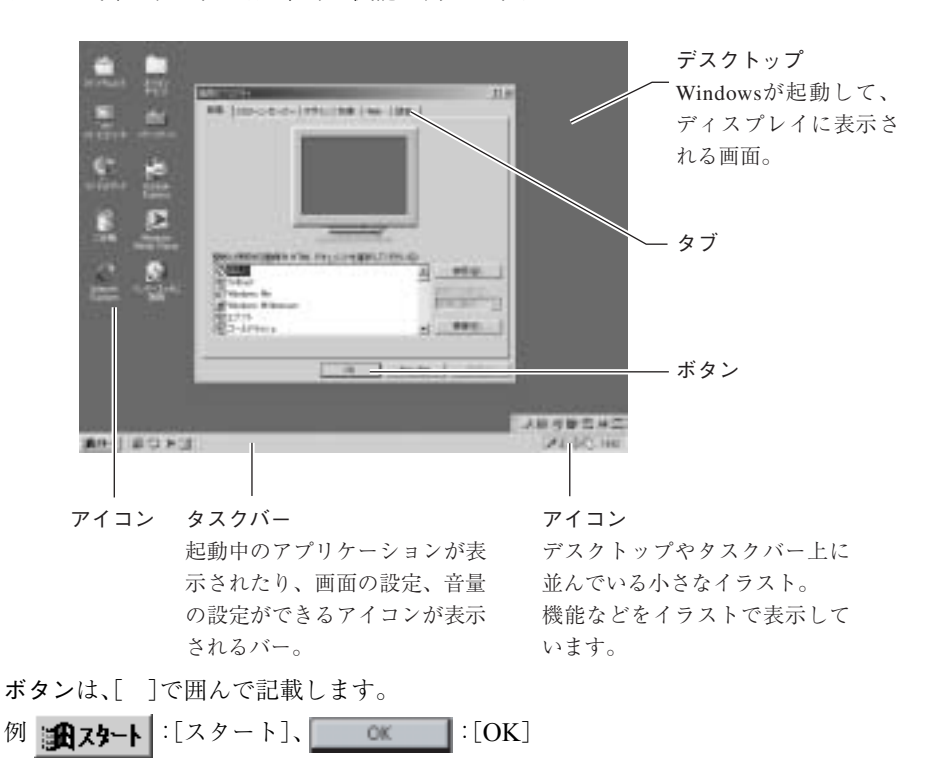

## Windowsの画面操作に関する記載方法

本書では、Windows画面上で行う操作手順を次のように記載します。

記載例 : [スタート]-「設定」-「コントロールパネル」をクリックします。

実際の操作 : (1) [スタート]をクリックします。

- 表示されたメニューから「設定」をクリックします。

横に表示されるサブメニューから「コントロールパネル」をクリックします。

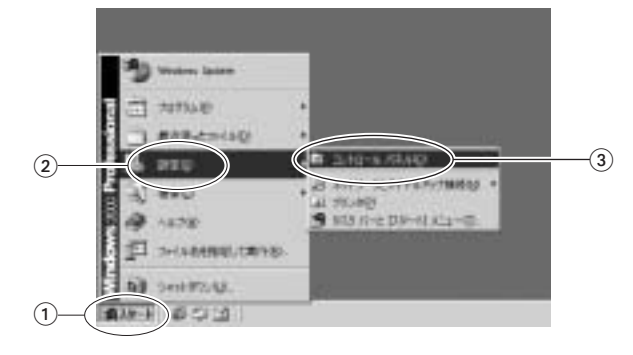

<span id="page-15-2"></span><span id="page-15-0"></span>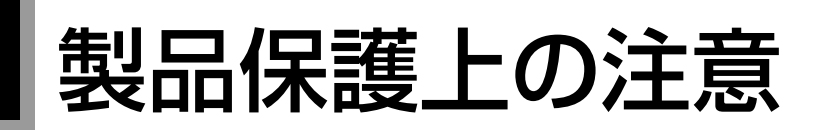

## <span id="page-15-1"></span>使用・保管時の注意

コンピュータは精密な機械です。故障や誤動作の原因となりますので、次の注意事項を必ず守って、本製品を 正しく取り扱ってください。

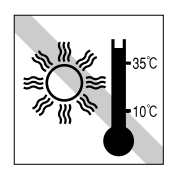

温度が高すぎる所や、低すぎる所に は置かないでください。また、急激な 温度変化も避けてください。 故障、誤動作の原因になります。適切 な温度の目安は10℃~35℃です。

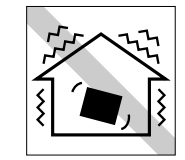

他の機械の振動が伝わる所など、振 動しがちな場所には置かないでくだ さい。故障、誤動作の原因になりま す。

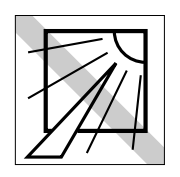

直射日光の当たる所や、発熱器具(暖 房器具や調理用器具など)の近くな ど、高温・多湿となる所には置かない でください。 故障、誤動作の原因になります。

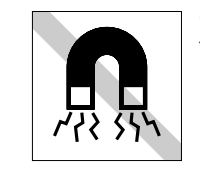

テレビやラジオ、磁石など、磁界を発生 するものの近くに置かないでください。 コンピュータの誤動作が生じたり、FD などのデータが破壊されることがあり ます。逆に、コンピュータの影響でテレ ビやラジオに雑音が入ることもありま す。

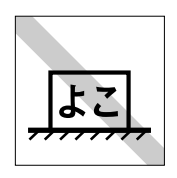

コンピュータ本体を横置きにしない でください。 故障、誤動作の原因になります。 本機は縦置き専用に設計されていま す。

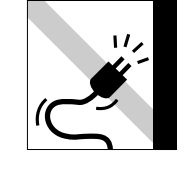

電源コードが抜けやすい所(コード に足が引っかかりやすい所や、コー ドの長さがぎりぎりの所など)にコ ンピュータを置かないでください。 電源コードが抜けると、それまでの 作業データがメモリ上から消えてし まいます。

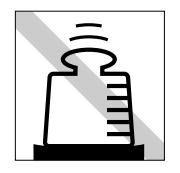

コンピュータ本体の上には重い物を 載せないでください。 重圧により、故障や誤動作の原因と なることがあります。

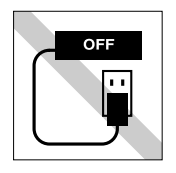

電源コンセントに電源プラグを接続 したまま分解しないでください。 電源を切っても、コンピュータ内部 に微少な電流が流れているため、 ショートして故障の原因となりま す。

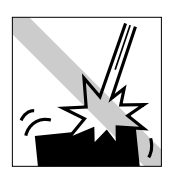

移動するときは、振動や衝撃を与え ないようにしてください。 内蔵の周辺機器(HDD、CD-ROMド ライブなど)も含めて、故障、誤動作 の原因となります。

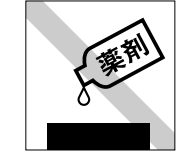

本製品の汚れを取るときは、ベンジ ン、シンナーなどの溶剤を使わない でください。 変色や変形の可能性があります。柔 らかい布に中性洗剤をしたたらない 程度に染み込ませて、軽く拭き取っ てください。

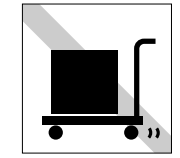

遠隔地に輸送するときや保管すると きは、裸のままで行わないでくださ い。

衝撃や振動、ホコリなどからコン ピュータを守るため、専用の梱包箱 に入れてください。

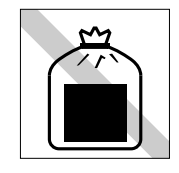

コンピュータは一般ゴミとして廃棄 しないでください。 廃棄するときは、お住まいの市区町 村の条例または規則に従って、適切 に処分してください。

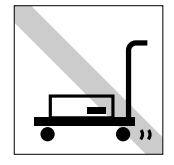

輸送や保管をするときは、付属物を セットしたままにしないでくださ い。 配線ケーブルはすべて取り外し、

FD、CD-ROMなどは取り出してくだ さい。

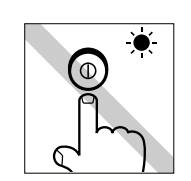

アクセスランプが点灯中は、コン ピュータの電源を切ったり、リセッ トしないでください。

## <span id="page-16-0"></span>記録メディア

以下のような取り扱いをすると、次の記録メディアに登録されたデータが破壊されるおそれがあります。 記録メディアの種類は、次のとおりです。

● FD

 $\bullet$  MO

● CD-ROM・CD-R・CD-RW・DVD-ROMなど

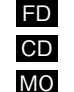

記録メディアの種類を指定していない場合は、すべての記録メディアに該当します。

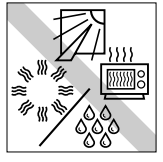

直射日光が当たる所、暖房器具の近 くなど、高温・多湿となる場所には置 かないでください。

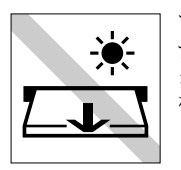

アクセスランプ点灯中は、記録メ ディアを取り出したり、コンピュー タの電源を切ったり、リセットをし ないでください。

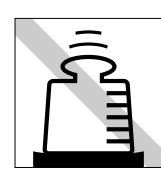

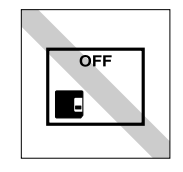

上に物を載せないでください。 – – – – – – – – 使用後は、コンピュータにセットし たままにしたり、裸のまま放置した りしないでください。 専用のケースに入れて保管してくだ さい。

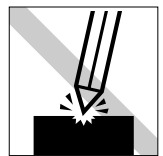

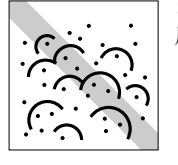

キズを付けないでください。 インスト マンク ゴミやホコリの多いところでは、使 用や保管しないでください。

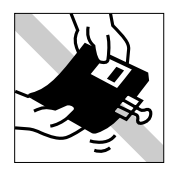

クリップではさむ、折り曲げるなど、 無理な力をかけないでください。

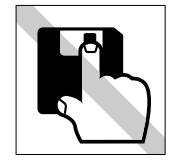

アクセスカバーを開けたり、磁性面 に触れたりしないでください。 FD MO

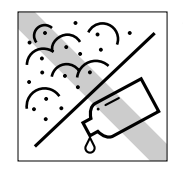

磁性面にホコリや水を付けないでく ださい。 シンナーやアルコールなどの溶剤類

を近づけないでください。FD MO

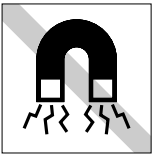

テレビやラジオ、磁石など、磁界を発 生するものに近づけないでくださ い。 FD MO

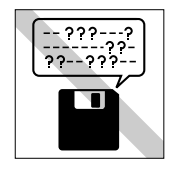

何度も読み書きしたFDは使わない でください。 磨耗した FDを使うと、読み書きでエ ラーが生じることがあります。 FD

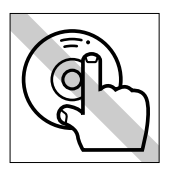

信号面(文字などが印刷されていな い面)に触れないでください。 CD

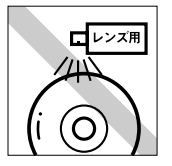

レコードやレンズ用のクリーナーな どは使わないでください。 クリーニングするときは、CD専用ク リーナーを使ってください。 CD

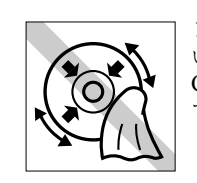

レコードのように回転させて拭かな いでください。 CD-ROMは、内側から外側に向かっ て拭いてください。 CD

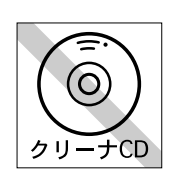

CD-ROMドライブのデータ読み取 りレンズをクリーニングするCDは 使わないでください。 CD

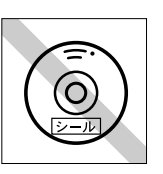

CD-ROMなどのメディアにシール を貼らないでください。 CD

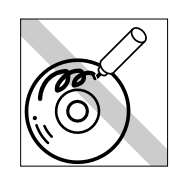

信号面(文字などが印刷されていな い面)に文字などを書き込まないで ください。 CD

<span id="page-17-0"></span>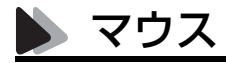

マウスは精密な機械です。次の点に注意して操作してください。

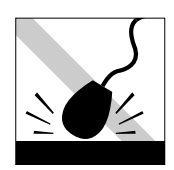

落としたり、ぶつけたりして強い衝 撃を与えないでください。

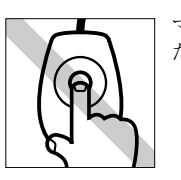

マウスボールを素手で触らないでく ださい。

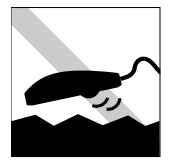

平らな場所で使用してください。で こぼこのある場所ではマウスボール の回転が不規則になり、マウスの動 きがコンピュータに正確に伝わりま せん。

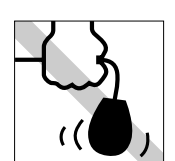

持ち運びはマウス本体を持ってくだ さい。ケーブルを持って運ばないで ください。

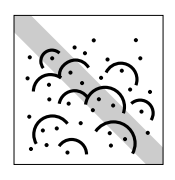

ゴミやホコリの多いところでは、使 用や保管しないでください。マウス ボールにホコリやゴミが付いたまま 使用すると、誤動作や故障の原因に なります。

## <span id="page-18-0"></span>使い始めるまでの準備

コンピュータの接続方法、電源の入れ方、切 り方やセットアップについて説明します。

19

## <span id="page-19-0"></span>ご使用の前に

## <span id="page-19-1"></span>コンピュータを使い始めるまでの手順

購入後に初めて使用する場合は、次の手順で作業を行ってください。

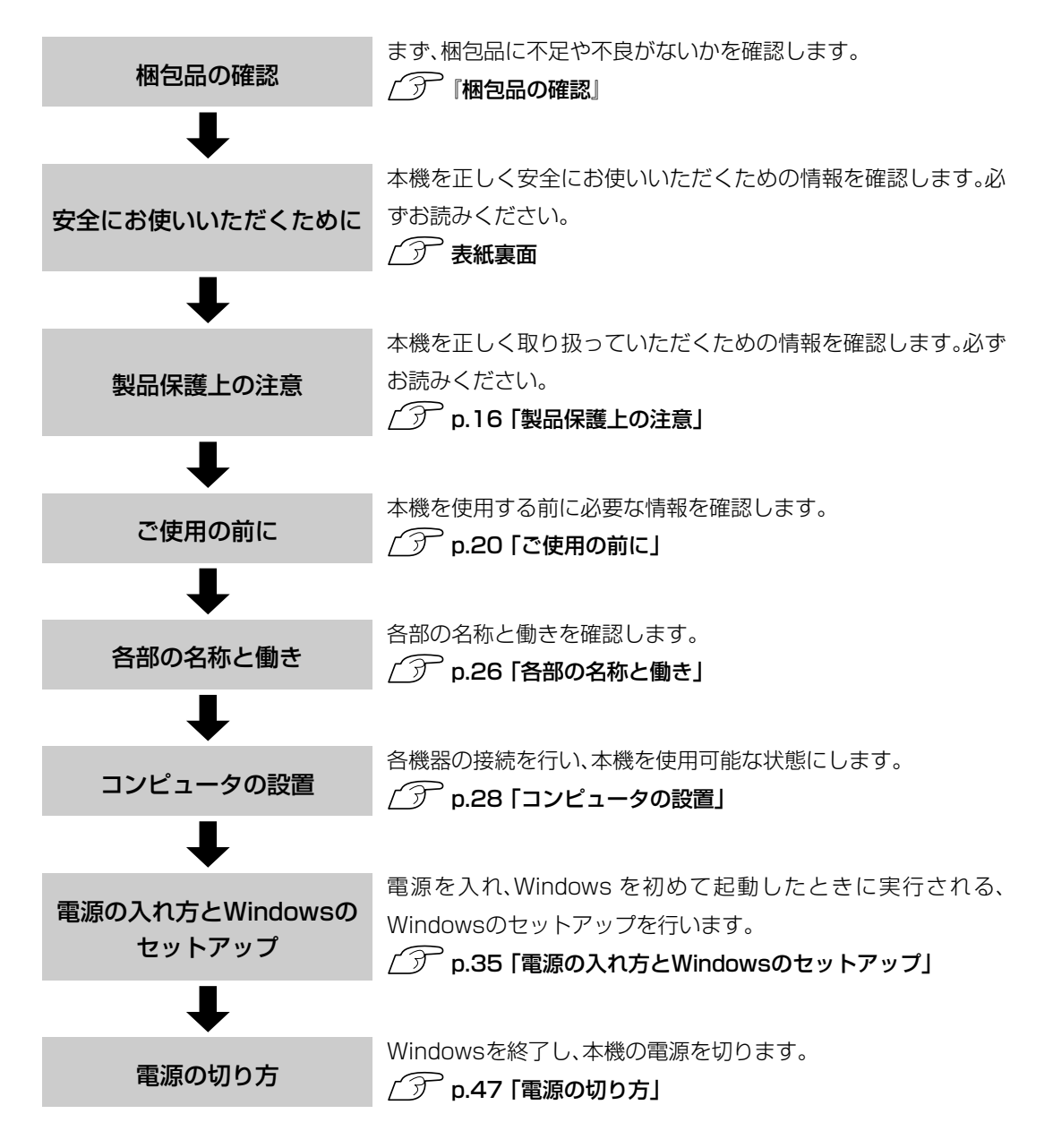

## <span id="page-20-0"></span>▶ ご使用前の確認事項

#### 貼付ラベルの確認

本機の次の場所には、製品情報が記載されたラベルが貼られています。本機を ご使用の前に、ラベルが貼られていることを確認してください。ラベルは、絶 対にはがさないでください。

#### ● お問い合わせ情報ラベル

お問い合わせ情報ラベルには、型番や製品番号が記載されています。弊社 にサポート・サービスに関するお問い合わせをいただく際には、これらの 番号が必要です。 製品のサポート・サービスについては、『サポート・サービスのご案内』また

は『サポートと保守サービスのご案内』をご覧ください。

## ● COAラベル

COAラベル(Windows Certificate of Authenticityラベル)は、正規のWindows 商品を購入されたことを証明するラベルです。コンピュータからCOAラ ベルを絶対にはがさないようにしてください。万一COAラベルを紛失さ れた場合、再発行はできません。

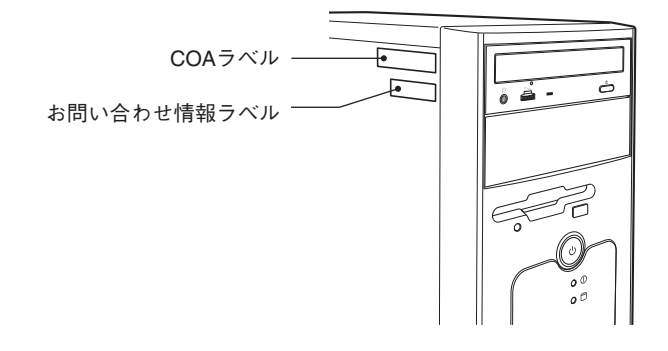

## システム構成の確認

本書では特に記載がない限り、下記システム構成を前提として説明を行って います。購入されたシステム構成が下記と異なる場合、それらの使用方法やド ライバのインストール方法などは各装置に添付のマニュアルを参照してくだ さい。

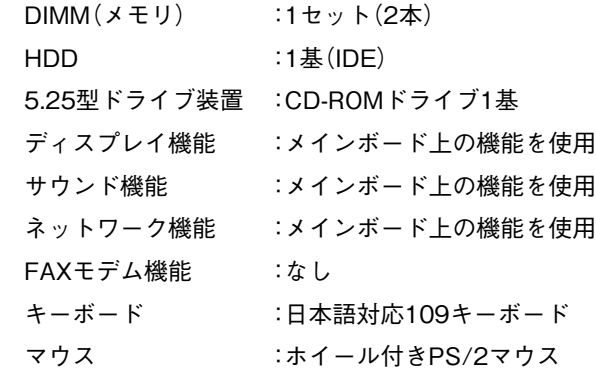

上記に記載のない部分は、システム構成に変更があっても本書の記載内容が 変わらない部分です。

システム構成の詳細は、p.203 [「機能仕様一覧」](#page-202-1)をご覧ください。

## <span id="page-22-0"></span>■ システムの特長

本機のシステムの特長は、次のとおりです。

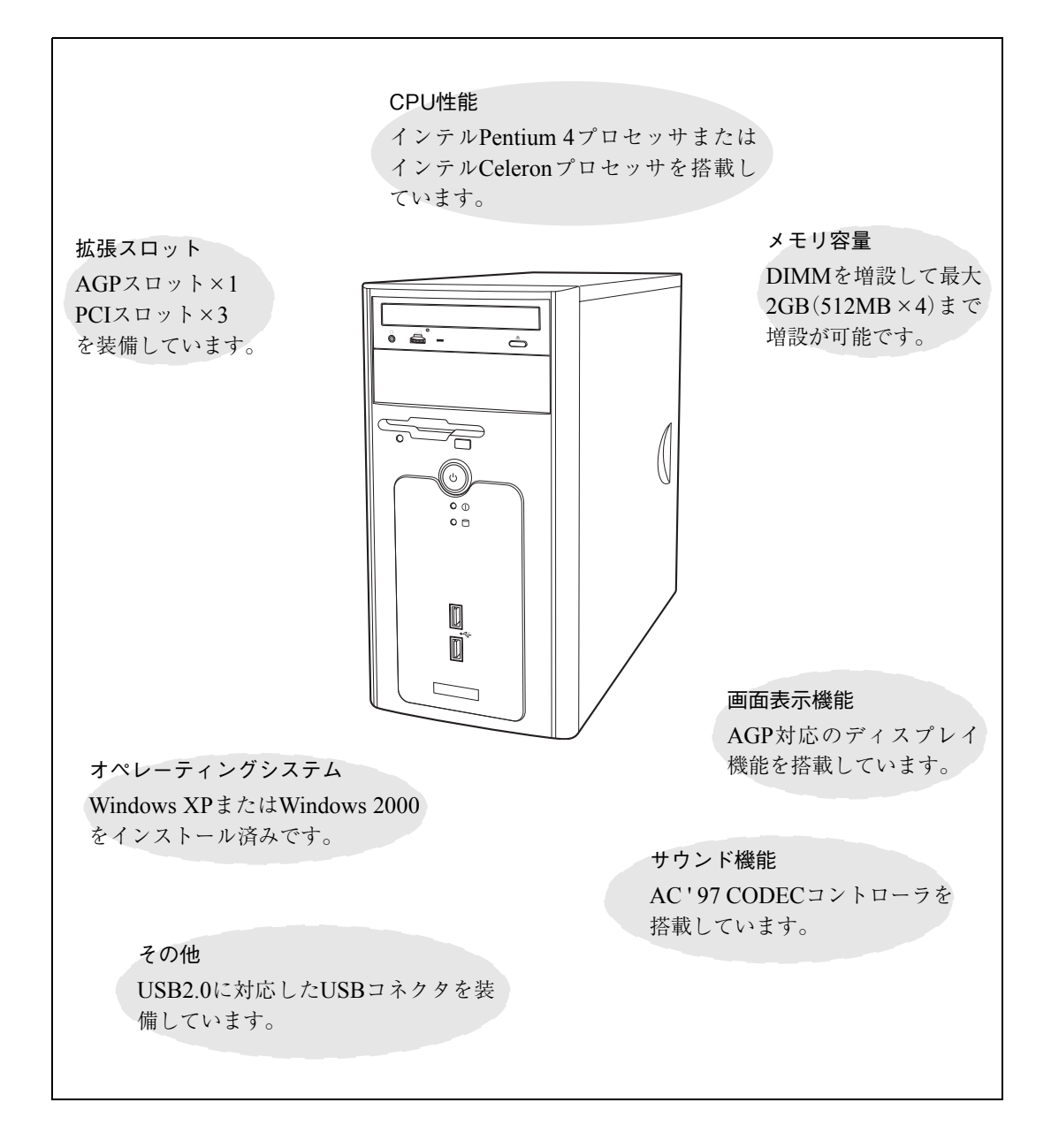

23

## <span id="page-23-0"></span>添付されているソフトウェア

本機に標準で添付されているソフトウェアは、次のとおりです。購入時のシステム構成によってはこ のほかにも添付されているソフトウェアがあります。

## 表中記号の見方

ఆ

:購入時には、HDDにインストールされています。

:購入時には、インストールされていません。必要に応じてインストールしてください。

## ■ リカバリCD-ROMに登録されているソフトウェア

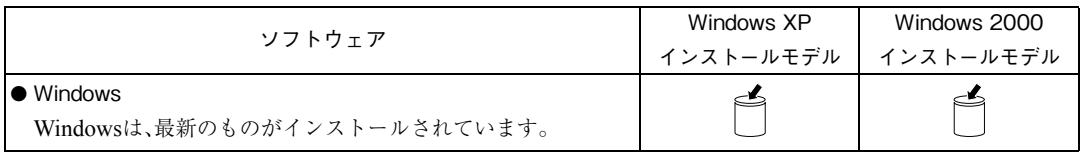

## ■ ドライバCDに登録されているソフトウェア

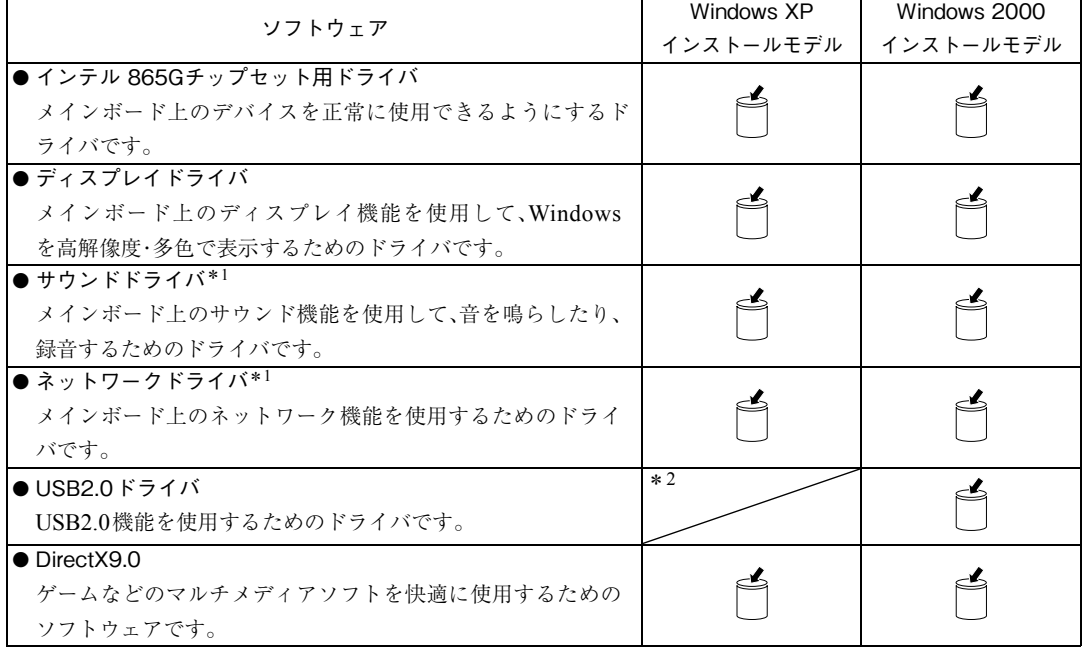

\*<sup>1</sup> 拡張ボード(ビデオボードやサウンドボード、ネットワークボード)を同時に購入された場合は、専用のドライバがインストー ルされています。また、専用のディスクが別途添付されています。

\* 2Windows が標準で機能を持っています。

▶ ドライバCDに登録されているソフトウェア

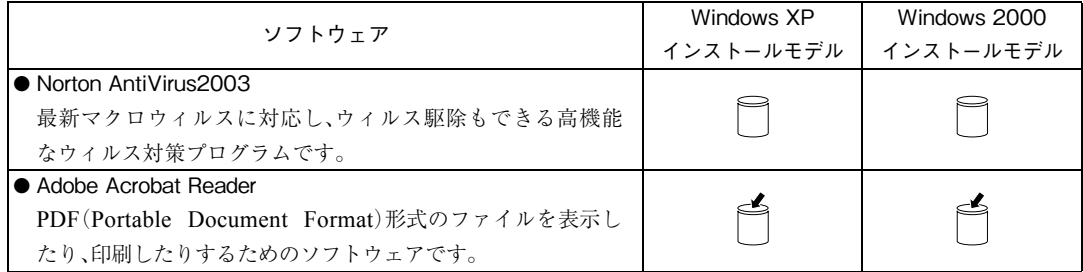

## ■ バックアップディスクを作成するソフトウェア\*

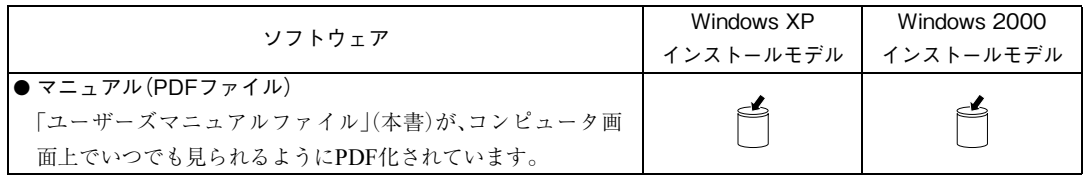

\* 購入時のシステム構成によっては、上記以外のソフトウェアのバックアップディスクを作成する場合があります。

<span id="page-25-0"></span>各部の名称と働き

## <span id="page-25-1"></span>本体前面

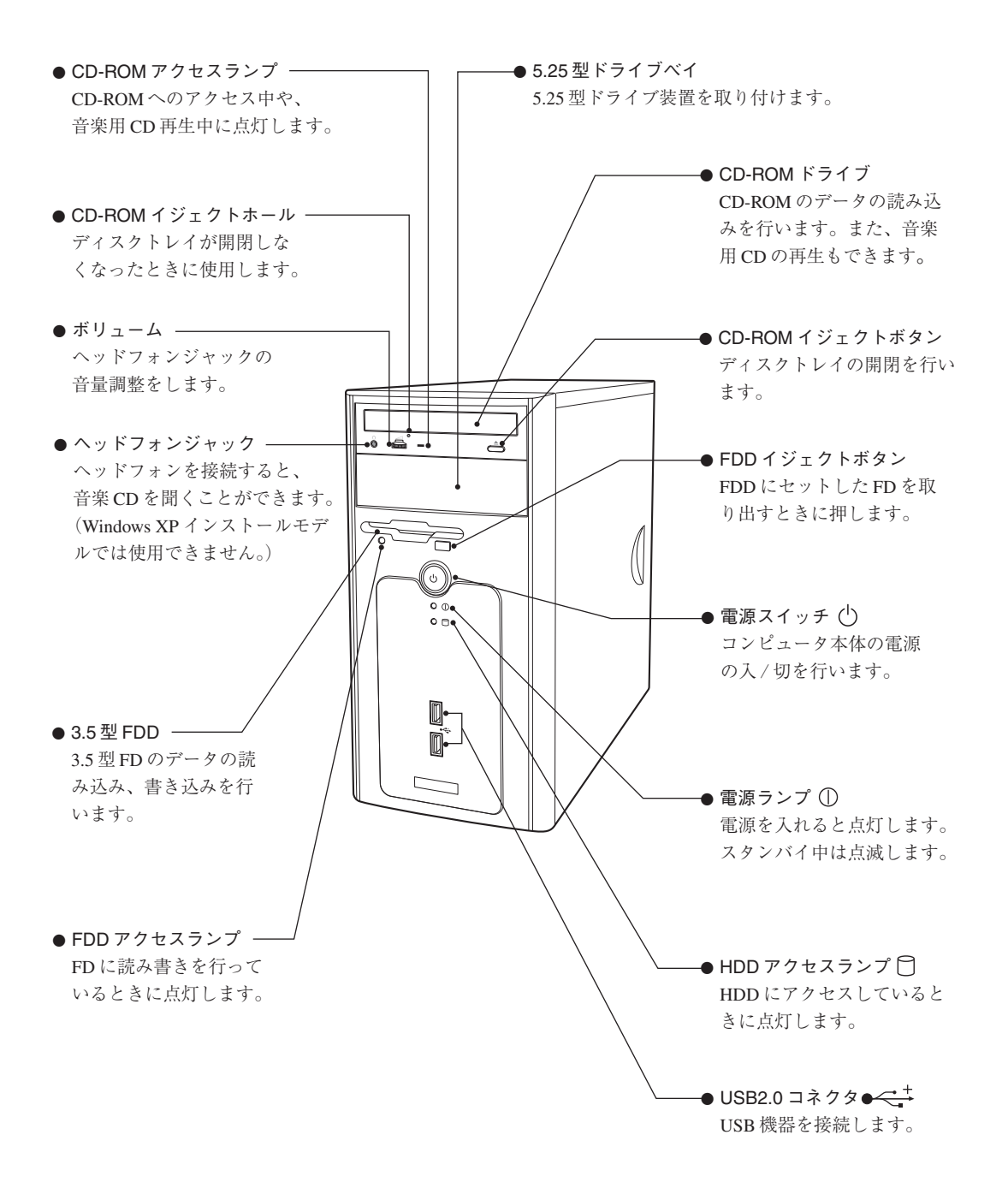

## <span id="page-26-0"></span>本体背面

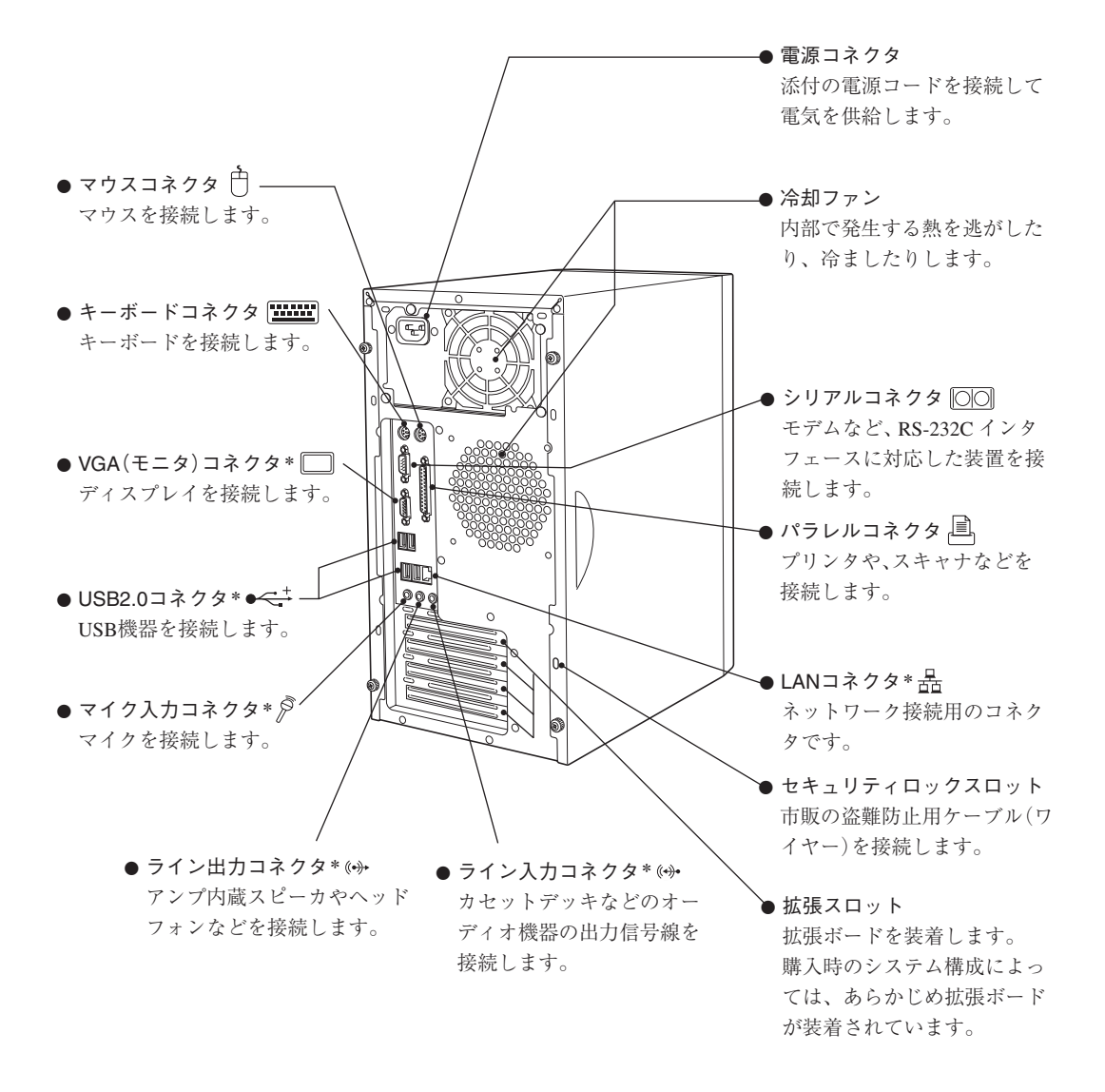

\* サウンドボードやLANボードなどの拡張ボードをお使いの場合は、各コネクタの機能は無効に設定されています。ス ピーカやネットワークケーブルなどは、各ボードに接続します。

(ア)拡張ボードに添付のマニュアル

## <span id="page-27-0"></span>コンピュータの設置

本機を安全な場所に設置し、キーボードやマウス、電源コードなどを接続して 使用できる状態にする手順を説明します。

ここでの説明は、標準的なシステム構成で行っています。プリンタなどの周辺 機器の接続は、Windowsのセットアップ終了後に、周辺機器に添付のマニュ アルを参照して行ってください。

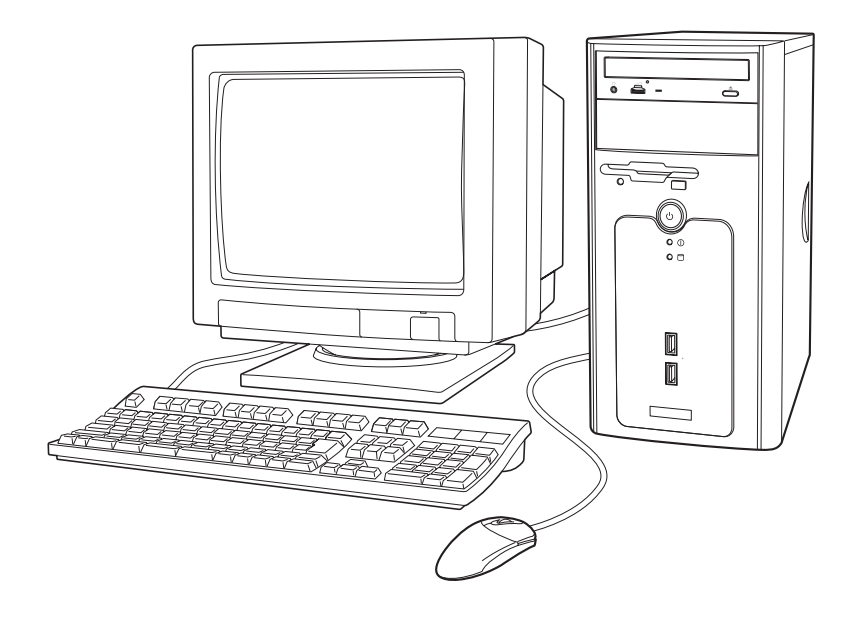

### 設置における注意

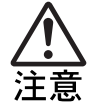

● 不安定な場所(ぐらついた台の上や傾いた所など)に置かないでくださ い。落ちたり、倒れたりして、けがをする危険があります。 ● 本製品の通風孔をふさがないでください。通風孔をふさぐと内部に熱が こもり、火災の危険があります。設置する際は、次の点を守ってください。 ・押し入れや本箱などの風通しの悪いところに設置しない。 ・じゅうたんや布団の上に設置しない。 ・毛布やテーブルクロスのような布をかけない。

故障や誤動作を防ぐため、p.16 [「製品保護上の注意」](#page-15-2)にある注意事項を守って 設置場所を決めてください。

各種コード(ケーブル)接続時の注意

\n\n- ②のれた手で電源プラグを拡き差ししないでください。
$$
\vec{\mathbf{g}}
$$
電の原因とない ます。
\n- 電源コードのた之是配線はしないでください。発熱し、火災の原因となり、すす。家産用電源コンセント(交流100V)から電源を直接取ってください。
\n- 電源プラグを取り扱う際は、次の点を守ってください。取り扱いを誘ると、火災の原因とない、 $\cdot$ 電源プラグはホコリなどの異物が付着したまま差し**公**
\n- 電源プラグはホコリなどの異物が付着したまま差し公
\n
\n

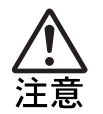

● 各種コード(ケーブル)は、マニュアルで指示されている以外の配線をし ないでください。配線を誤ると、火災の危険があります。

設 置

#### コンピュータの設置場所(丈夫で水平な机の上など)を 決めて設置します。 1

本機は横置きにできません。必ず縦置きに設置してお使いくださ  $V^{\chi}{}_{\circ}$ 

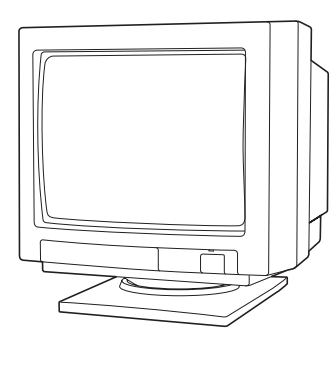

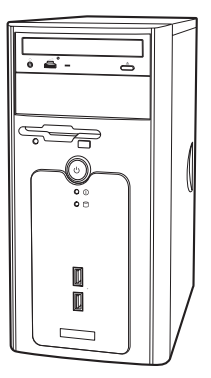

## ディスプレイの接続

ここでは、一般的なディスプレイの接続方法を説明します。ディス プレイの取り扱い上の注意や詳しい使用方法は、ディスプレイに添 付のマニュアルをご覧ください。

## つ ディスブレイの接続コードを、本機背面のVGA(モニ<br>2 タ)コネクタ(書色)に接続します。 タ)コネクタ(青色)に接続します。

ビデオボード装着時は、ビデオボードのVGA(モニタ)コネクタに 接続します。

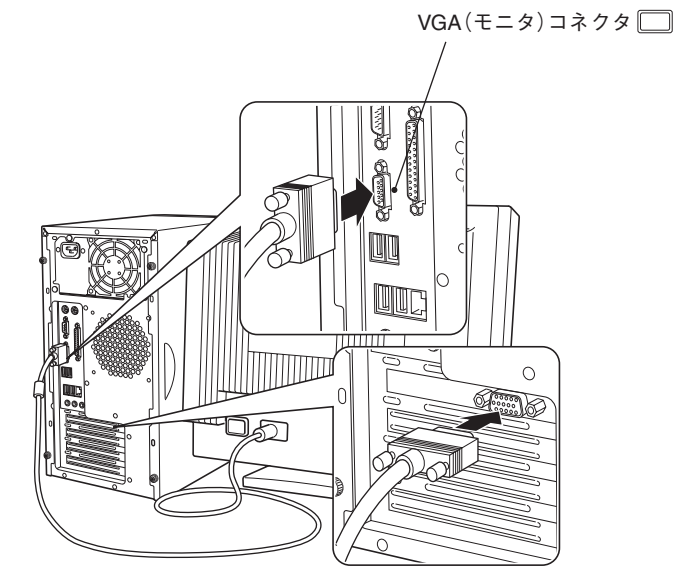

<ビデオボード装着時>

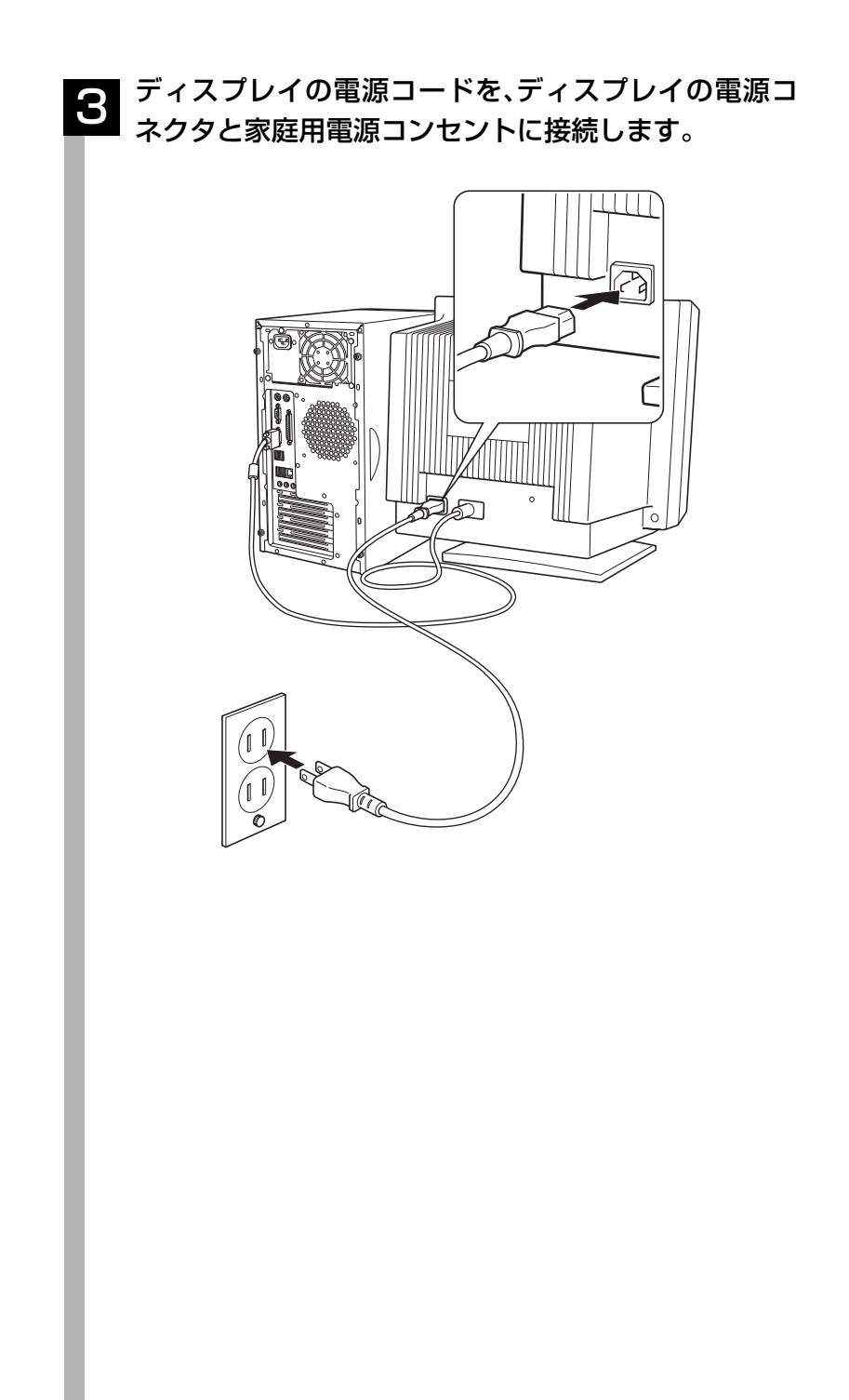

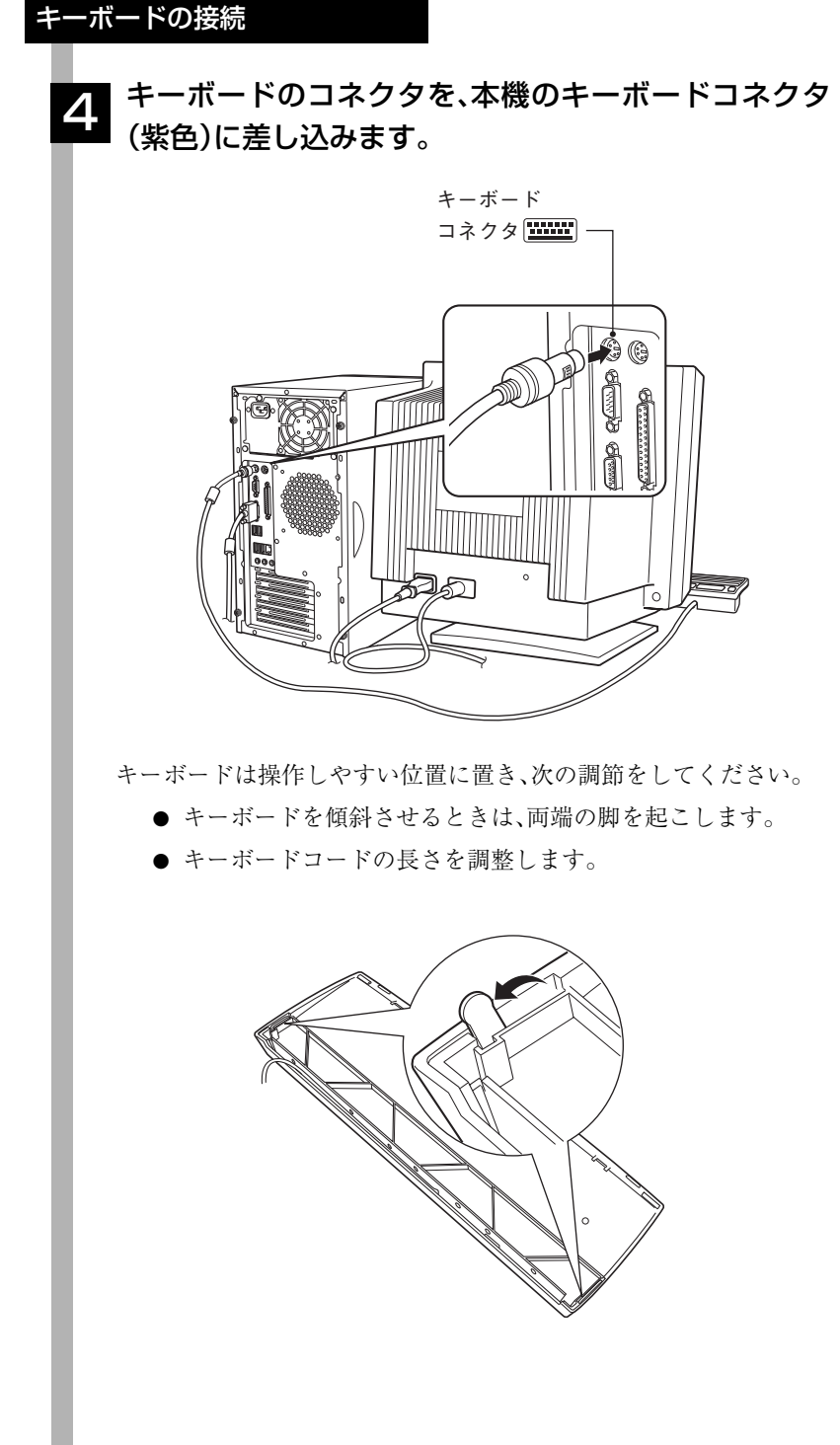

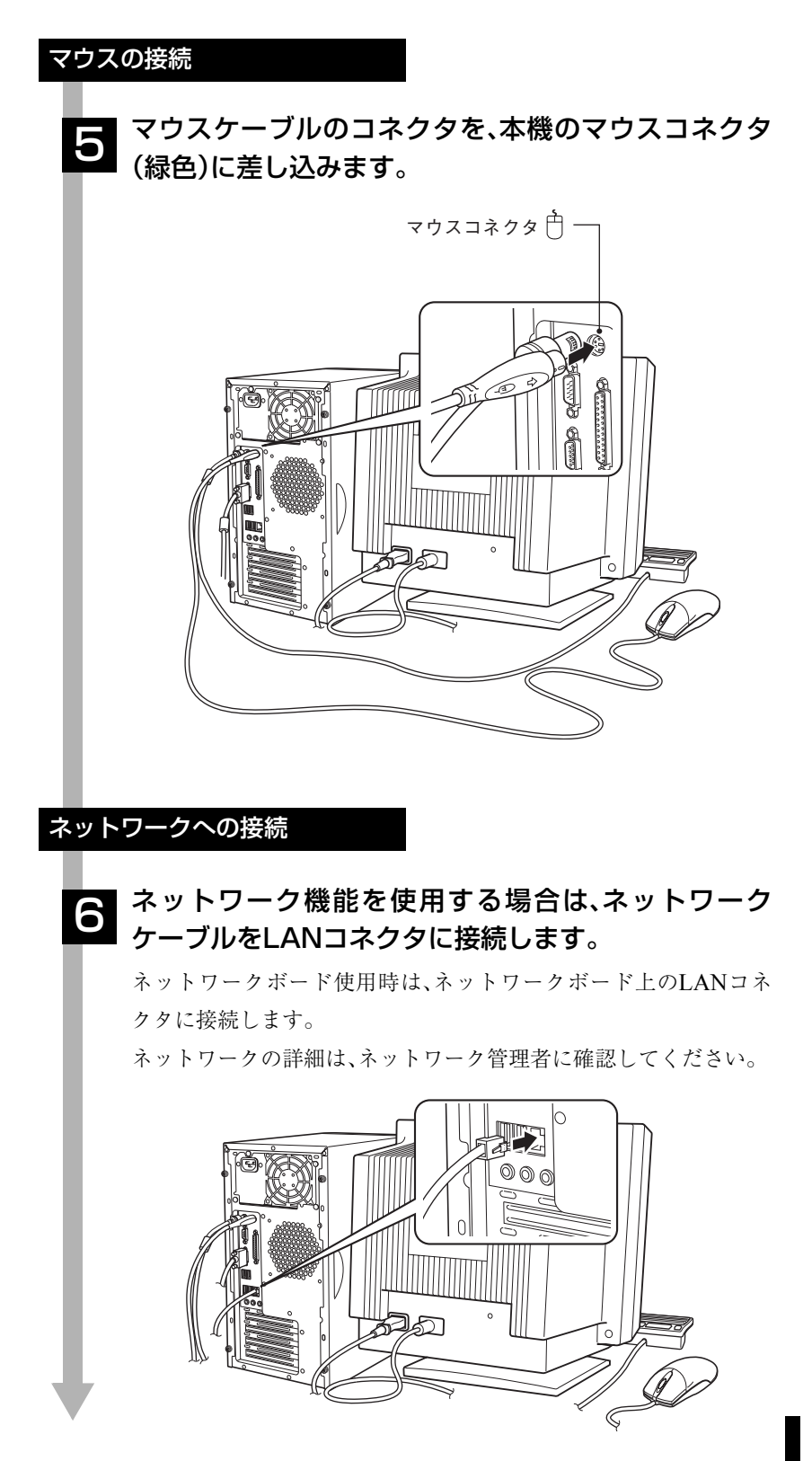

電源コードの接続 電源コードを接続します。 7 ● 電源コードを本体の電源コネクタに接続します。 ■添付の電源プラグ変換アダプタを接続してから、家庭用電源コ ンセントに接続します。 アース端子が付いているコンセントの場合、電源コードのアー ス線を接続します。  $\bf 0$ M  $\mathcal{Q}$  $\boldsymbol{Q}$ これでコンピュータの設置は終了です。続いてWindowsのセット

アップを行います。

<span id="page-34-0"></span>電源の入れ方とWindowsのセットアップ

本章では、コンピュータを購入後に、初めて電源を入れてからWindowsを使 用できる状態になるまでの作業を説明します。

## <span id="page-34-1"></span>Windowsを使用できるようになるまでの作業

作業の流れは、次のとおりです。次ページからの手順に従って作業を行ってく ださい。

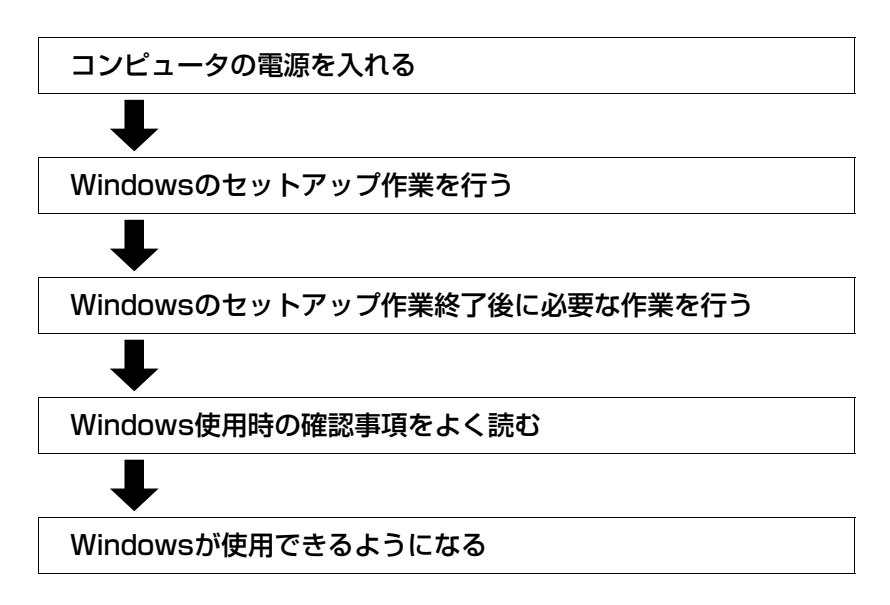

<span id="page-35-0"></span>電源を入れる前に

### Windowsのセットアップとは

「Windowsのセットアップ」は、コンピュータが届いてから、初めて電源を入 れたときにユーザー情報などを設定するプログラムです。画面に表示される メッセージに従って対話式で簡単に行うことができます。

## マウスの使い方

Windowsのセットアップは、マウスで行います。 セットアップで必要なマウスの基本操作は、次のとおりです。

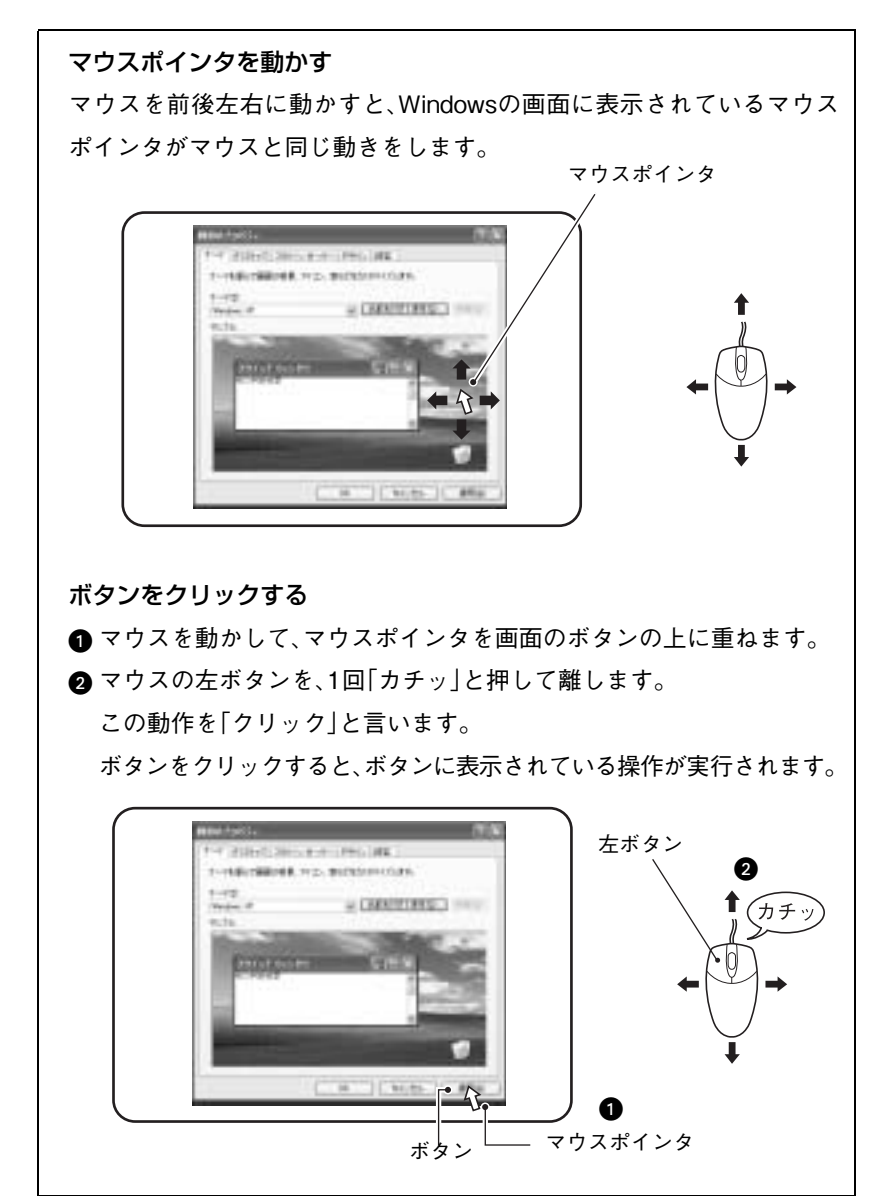
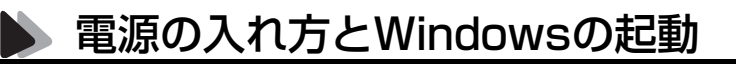

本機の電源の入れ方は、次のとおりです。

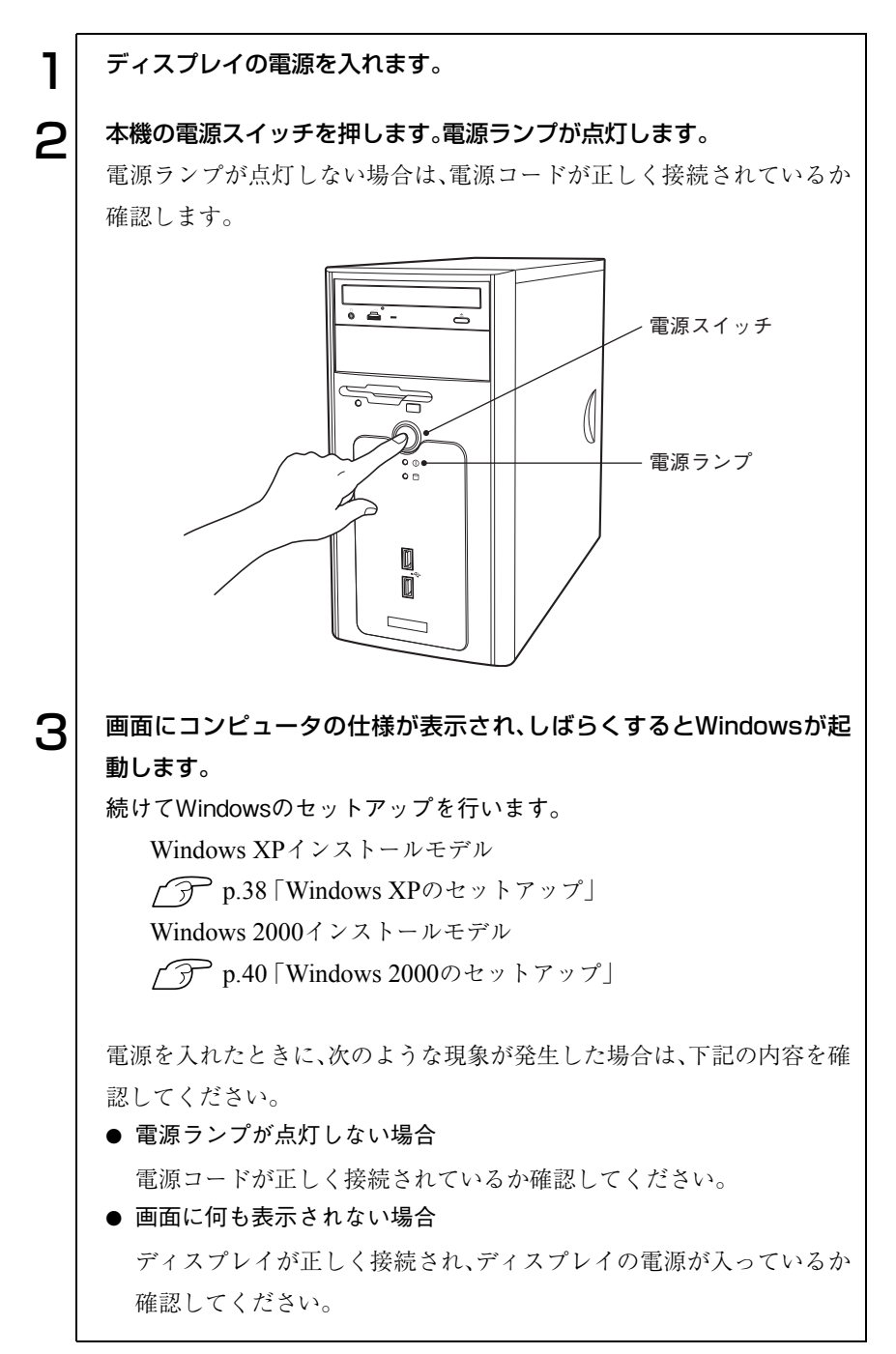

# Windowsのセットアップ

#### <span id="page-37-0"></span>Windows XPのセットアップ

Windows XPインストールモデルのセットアップは、次の手順で行います。

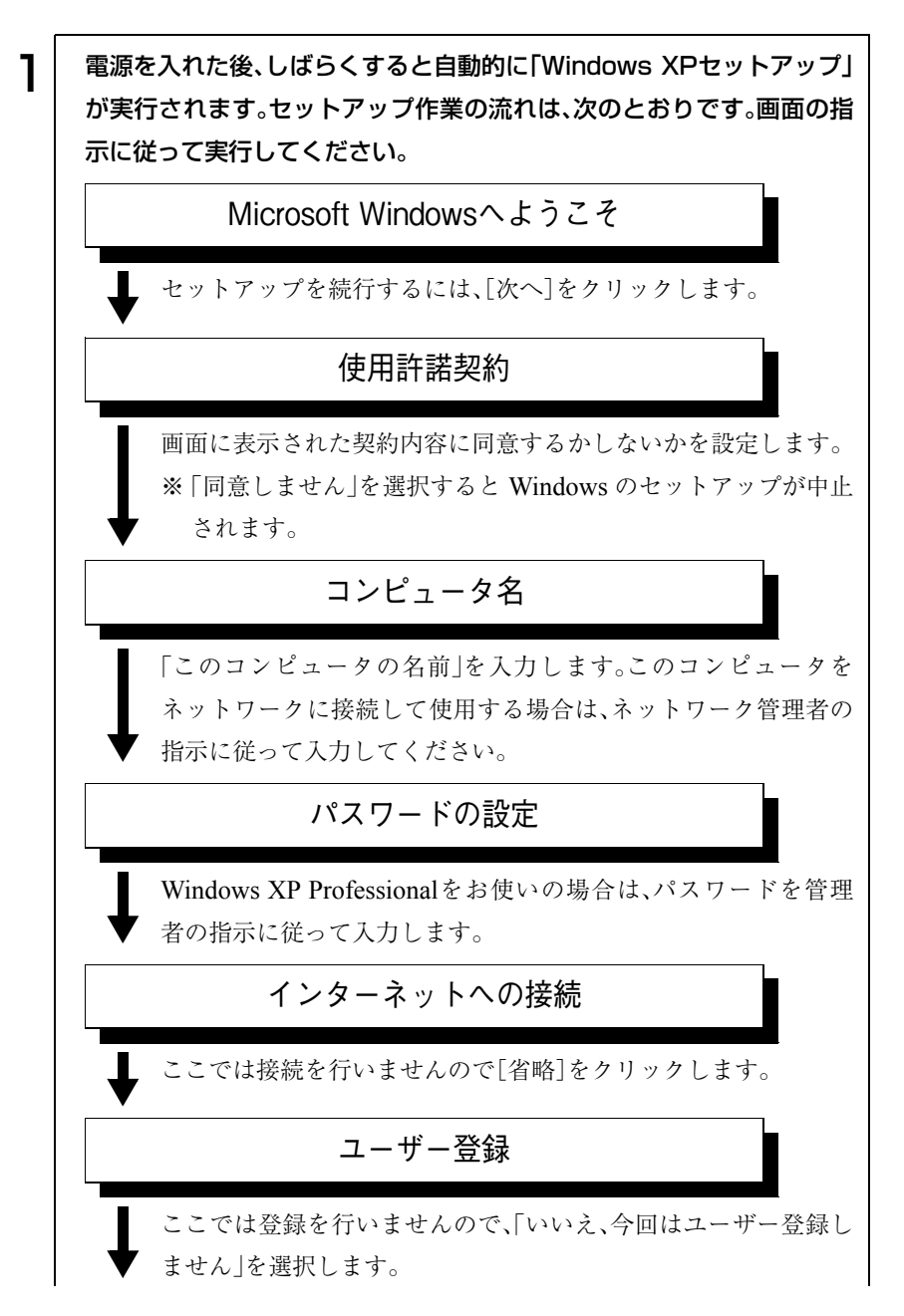

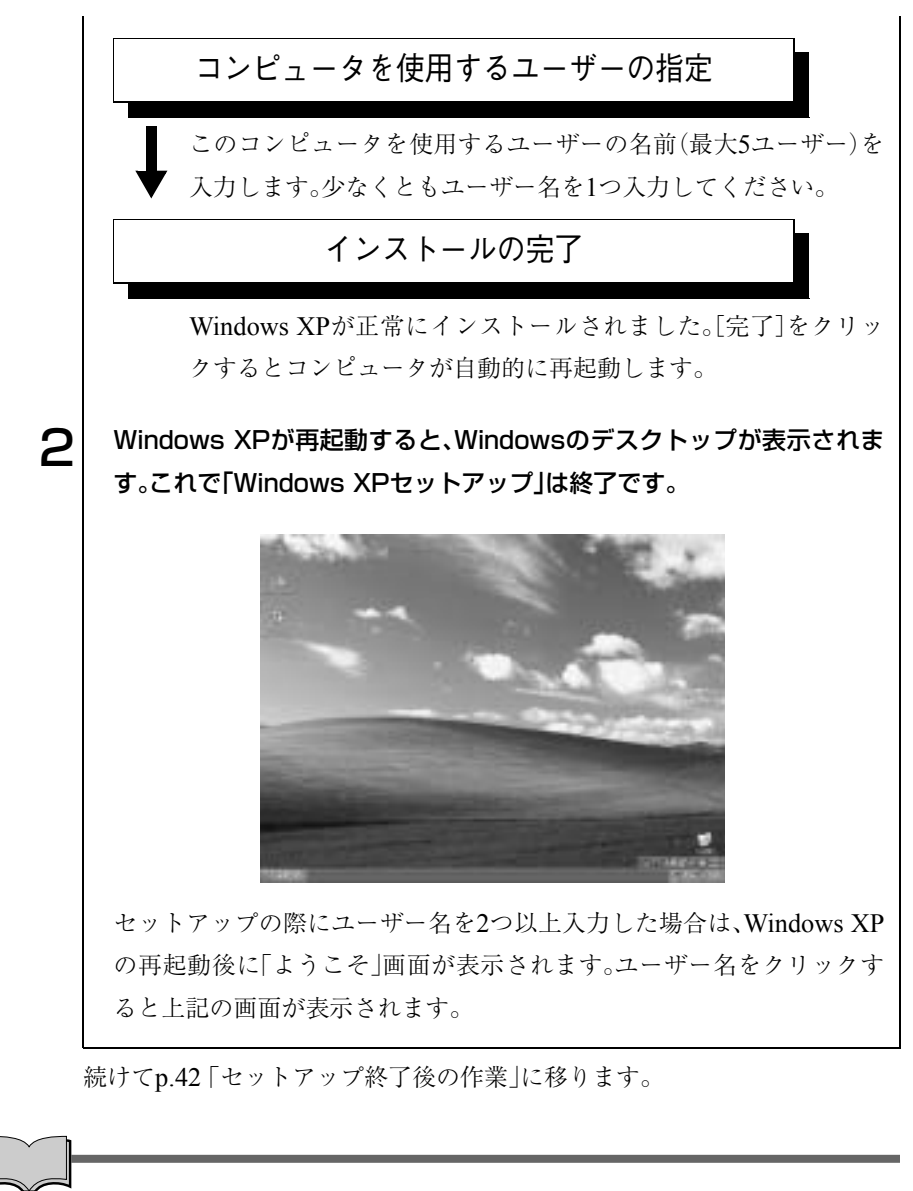

#### ユーザー登録とライセンス認証(アクティベーション)について

- セットアップ中にスキップした、ユーザー登録を行う場合は、[スタート] -「ファイル名を指定して実行」-「REGWIZ □/R」(□はスペース)を実 行し、ウィザード画面の指示に従ってください。ユーザー登録は、 Microsoft社からWindowsに関するサポートを受けるためのものではあ りません。本機のサポートは弊社で行っています。
- 弊社より提供されたWindows XP(購入時にコンピュータにインストール されているもの、および「リカバリCD」より再インストールを行ったも の)は、ライセンス認証を行う必要はありません。

#### <span id="page-39-0"></span>Windows 2000のセットアップ

Windows 2000インストールモデルのセットアップは、次の手順で行います。

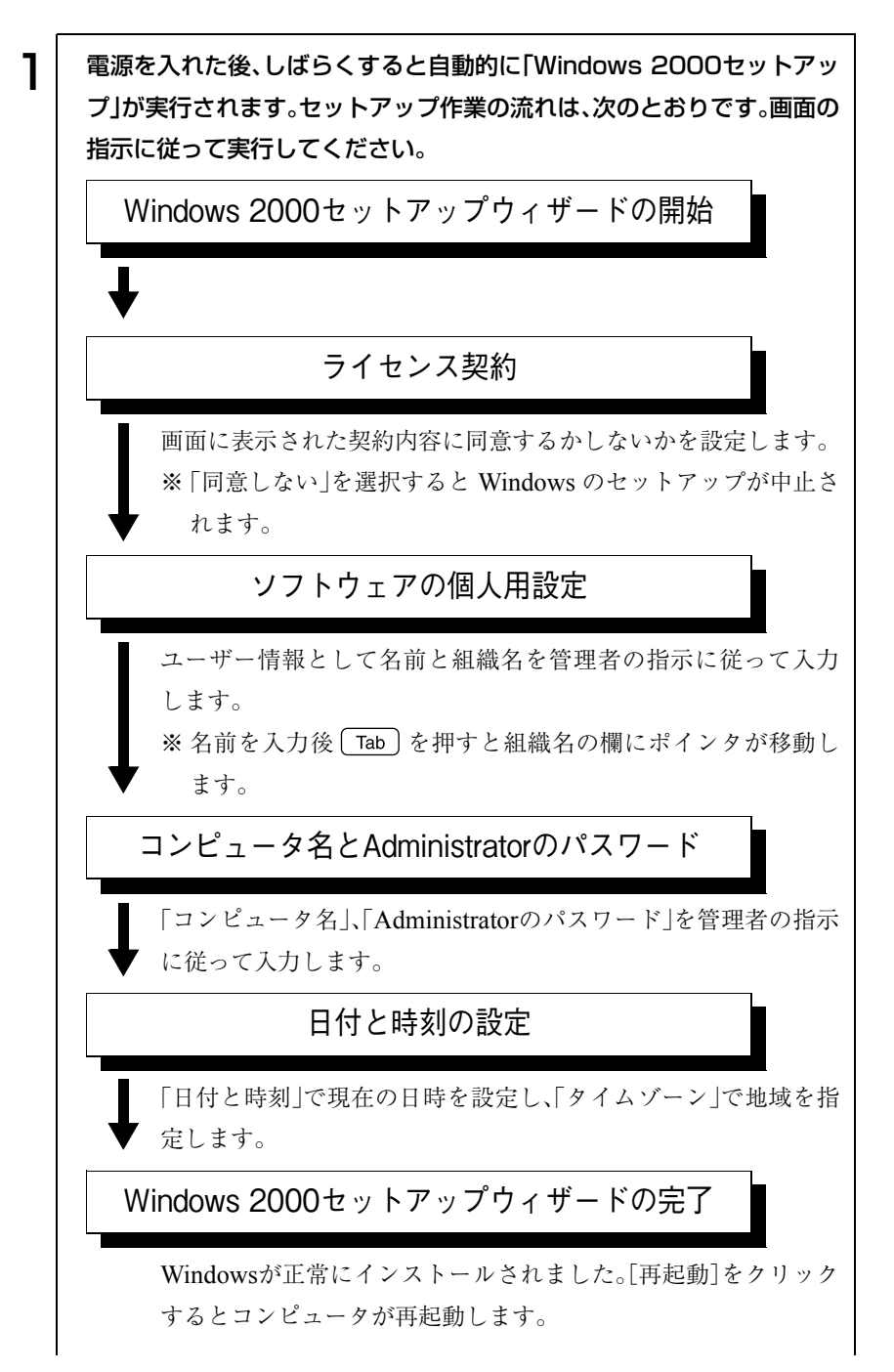

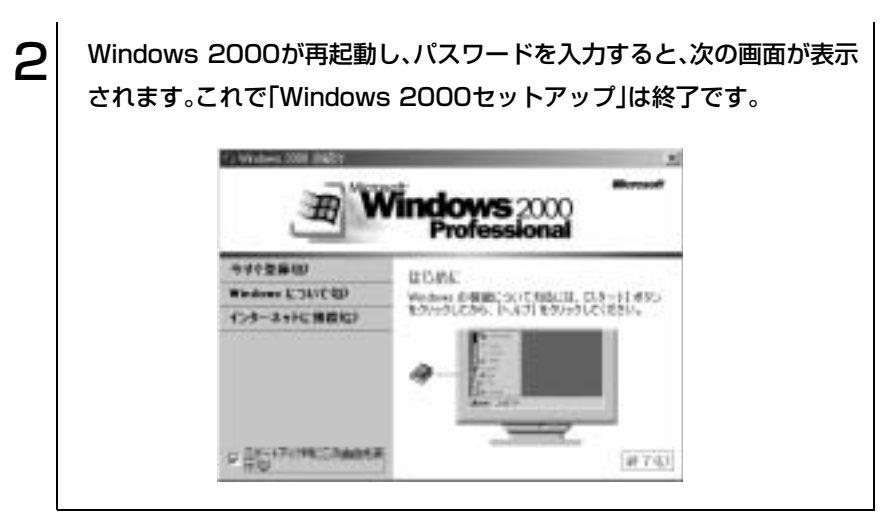

続けてp.42 [「セットアップ終了後の作業」に](#page-41-0)移ります。

<span id="page-41-0"></span>セットアップ終了後の作業

Windowsのセットアップが終了したら、次の作業を行います。

# バックアップディスクの作成

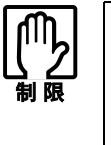

- バックアップディスクを作成する前にHDDをフォーマットしてしまう と、バックアップディスクは作成できません。
- バックアップディスクを作成しないと、ドライバやソフトウェアを再イ ンストールすることができません。必ず作成してください。

バックアップディスクの作成は、「バックアップFD作成ユーティリティ」で行 います。

「バックアップFD作成ユーティリティ」では、購入時にHDDにインストール されていても、「ドライバCD」などの添付ディスクに登録されていない、次の ようなソフトウェアのバックアップディスクを作成します。

- **本機のユーザーズマニュアルのPDFファイル**
- 添付のディスク類に登録されているデバイスドライバの最新版
- 添付のディスク類に登録されていないデバイスドライバ

購入時のシステム構成によって、作成するディスクが異なります。バックアッ プFD作成ユーティリティ画面に表示されるすべてのディスクセットのバッ クアップディスクを作成してください。

バックアップディスクを作成するには、フォーマット済みのFDが必要です。

#### バックアップディスクの作成ユーティリティの起動

次の方法で、バックアップFD作成ユーティリティを起動します。

- Windows XP : 「スタート]-「すべてのプログラム」-「バックアップFD 作成ユーティリティ」を実行します。
- Windows 2000: [スタート]-「プログラム]-「バックアップ FD 作成ユー ティリティ」を実行します。

#### バックアップディスクの作成

バックアップディスクの作成は、次の手順で行います。

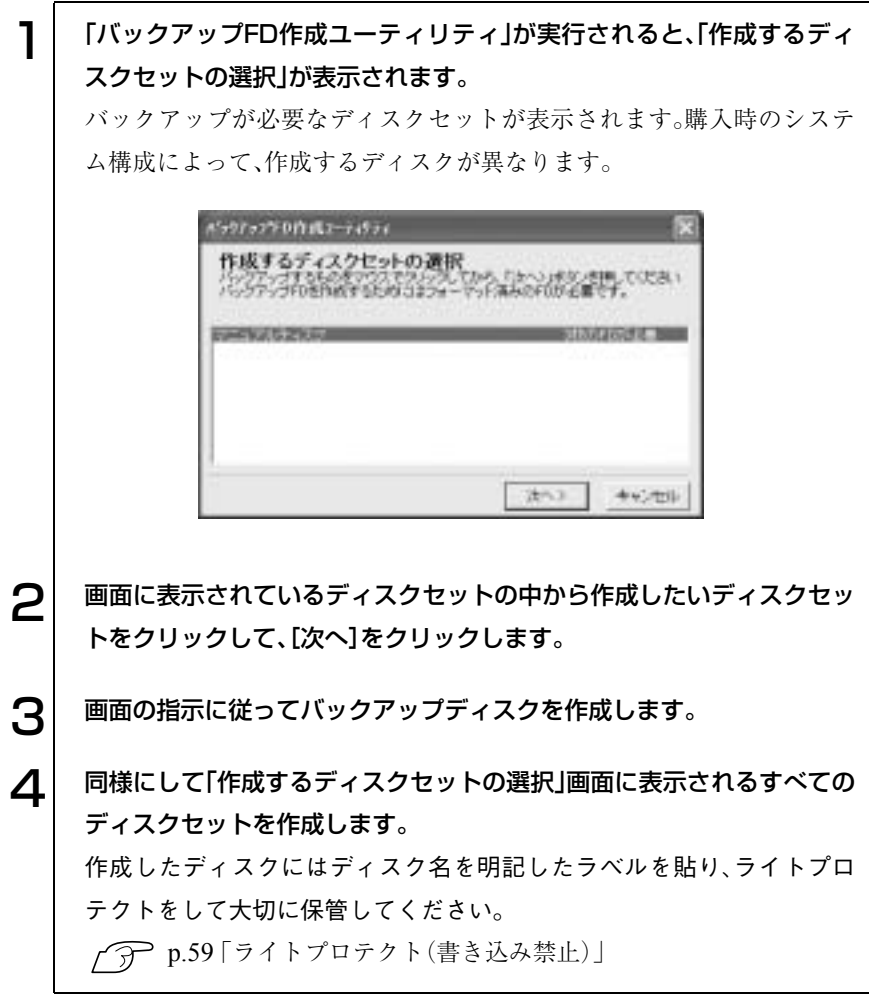

マニュアルディスクについて

e<br>De la C

バックアップFD作成ユーティリティで作成するマニュアルディスクは、デ スクトップ上の「ユーザーズマニュアル.pdf」のバックアップです。Windows を再インストールして、「ユーザーズマニュアル.pdf」をインストールする場 合に、このディスクを使用します。

# ● Norton AntiVirus2003のインストール

「Norton AntiVirus2003」は、コンピュータウィルスを検索し駆除するための ソフトウェアです。購入時には、「Norton AntiVirus2003」がインストールされ ていません。必ず「Norton AntiVirus2003」のインストールを行ってください。 イデ 『Norton AntiVirus2003をご使用の前に』

# ネットワークに接続する

ネットワーク機能を使用する場合は、ネットワークへの接続を行います。接続 を行う際には、ネットワークに関する情報が必要です。お使いになるネット ワーク機器に添付のマニュアルや、ネットワーク管理者の指示に従ってくだ さい。

## ● そのほかの設定

購入時にサウンドボードやFAXモデムボードなどの拡張ボードを装着して いる場合は、使用できるように必要な接続や設定を行ってください。

√ア 各拡張ボードに添付のマニュアル

# Windows使用時の確認事項

「セットアップ終了後の作業」が終わると、Windowsを使用できます。ご使用 の前に次の事項の確認を行ってください。

# 2回目以降に電源を入れる

コンピュータの電源を入れるときには、次の点に注意してください。

- 電源が切れていることを電源ランプで確認してから電源を入れる。 省電力機能が働き、動作中でも画面の表示が消えていることがあります。 電源を入れるつもりで切ってしまわないように注意しましょう。 p.74 [「省電力機能を使う」](#page-73-0)
- 電源を入れなおすときは、20秒程度の間隔を開けてから電源を入れる。 電気回路に与える電気的な負荷を減らして、HDDなどの動作を安定させ ます。
- 周辺機器を接続している場合は、周辺機器の電源を先に入れる。 コンピュータよりも先に電源を入れておかないと、コンピュータに認識さ れない機器があります。

## Windows Updateについて

初めてインターネットに接続する場合、はじめに「Windows Update」を行い ます。「Windows Update」を行うと、本機の状態を診断して、コンピュータ ウィルスに感染することを防ぐためのプログラムや最新の機能などがインス トールされ、Windowsを快適に使用することができるようになります。

「Windows Update」は、次の手順で行います。 Windows XP :[スタート]-「すべてのプログラム」-「Windows Update」 Windows 2000 : [スタート]-「Windows Update」

Windowsを再インストールした場合も、必ず「Windows Update」を行ってく ださい。また、「Windows Update」では、常に新しいプログラムが登録されて いるので、定期的に「Windows Update」を行ってください。 さらに、本機に添付の「Norton AntiVirus2003」をインストールすることにより、 本機のセキュリティが強化されます。本機に添付の「Norton AntiVirus2003」も 合わせてインストールすることをおすすめします。 ┌ → 『Norton AntiVirus2003をご使用の前に』

45

### 省電力機能

本機では、一定時間マウスやキーボードの操作をしないと、省電力機能が働い て画面表示が消えます。電源ランプが点滅している場合は、スタンバイになっ ています(購入時の設定)。この場合は電源ボタンを押すと元に戻ります。 p.80 [「復帰方法」](#page-79-0)

# ● デバイスドライバをインストールするときは

デバイスドライバをインストールしたり、周辺機器を接続したりするときに 「Windows CD-ROM」が要求されることがあります。このような場合は、添付 の「リカバリCD Disc1(Windows 2000では「リカバリCD」)」をセットしてく ださい。

### SBSIの実行について(Windows XPのみ)

「SBSI(ステップバイステップインタラクティブ)」を実行すると、Windows XPの使い方の詳細をデスクトップ上で見ることができます「。SBSI」の実行 は、[スタート]-「すべてのプログラム」-「アクセサリ」-「Microsoftインタ ラクティブトレーニング」-「Microsoftインタラクティブトレーニング」をク リックします。

# <span id="page-46-0"></span>電源の切り方

本章では、電源の切り方について説明します。

● 電源を切ってから、もう一度入れなおす場合には、HDDなどの動作を安 定させるために、20秒程度の間隔を開けてください。

- HDDやFDDのアクセスランプ点灯中にコンピュータの電源を切ると、 登録されているデータが破壊されるおそれがあります。
- 本機は電源を切っても、コンピュータ内部には微少な電流が流れていま す。本機の電源を完全に切るには、電源コンセントから電源プラグを抜 いてください。

## Windows XPの終了と電源の切り方

必ずWindows XPを終了させてから電源を切ります。

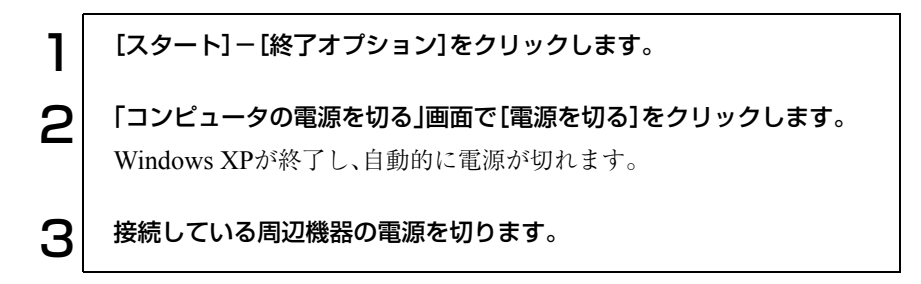

#### Windows XP終了時の注意

Windows XPを複数のユーザーが使用している場合に、[終了オプション]- [電源を切る]を選択して電源を切ろうとすると、「ほかの人がこのコンピュー タにログオンしています。…」と画面に表示されます。この場合は、画面を切り 替えて、ログオンしているすべてのユーザーのログオフを行ってください。

# ● Windows 2000の終了と電源の切り方

必ずWindows 2000を終了させてから電源を切ります。

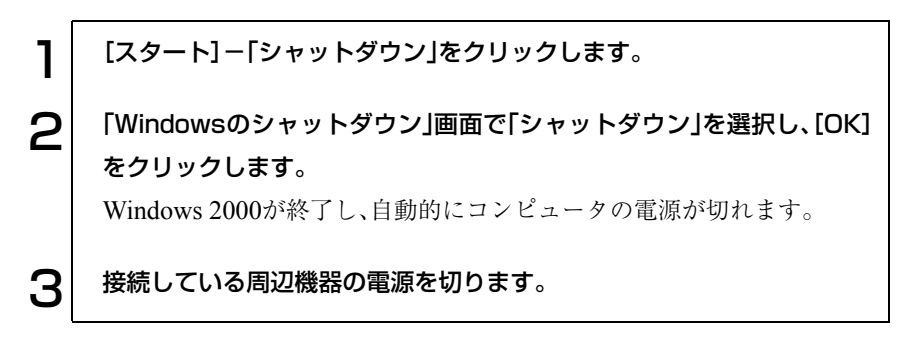

## 再起動

次のような場合には、Windowsを再起動する必要があります。

- 使用しているソフトウェアで指示があった場合
- Windowsの動作が不安定になった場合

ハードウェアを完全に初期化する場合には、コンピュータの電源を切ってく ださい。

#### Windowsの再起動方法

Windowsの再起動方法は、次のとおりです。 Windows XP : [スタート]-[終了オプション]-[再起動]をクリック Windows 2000: 「スタート]-「シャットダウン|-「再起動|を選択

# ハングアップしたときは

プログラムがハングアップ(キーボードやマウスからの入力を受け付けず、何 も反応しなくなった状態)した場合は、Windows を再起動します。ハングアッ プした場合の Windows の再起動方法は、 Ctrl + Alt + Delete を押して応答 のないプログラムを終了してから、再起動します。

p.166 [「コンピュータ本体の不具合」](#page-165-0)

[Ctrl]+ [Alt]+ Delete]を押しても反応がない場合は、Windows を強制終了し ます。

#### Windowsの強制終了

何も反応しない場合は、あわてず次のように対処します。

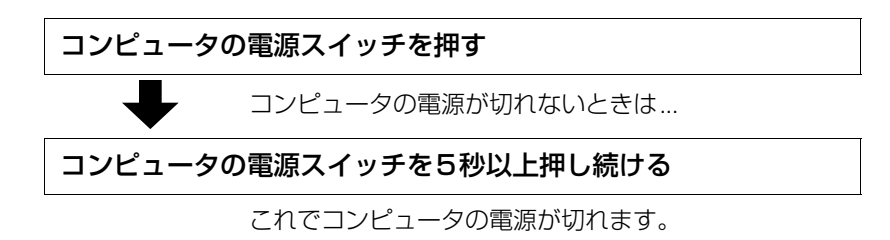

# コンピュータの基本操作

キーボードやマウス、FDDの使い方など、コン ピュータの基本的な操作方法について説明します。

51

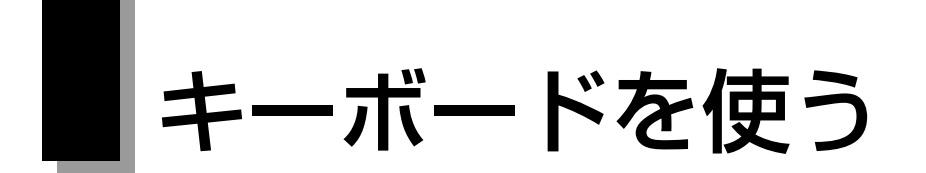

本機に標準で添付されているキーボードは、日本語対応109キーボードです。 キーボードの接続方法は、p.28 [「コンピュータの設置」](#page-27-0)をご覧ください。

# キーの種類と役割

109個のキーには、それぞれ異なった機能が割り当てられています。

入力キー

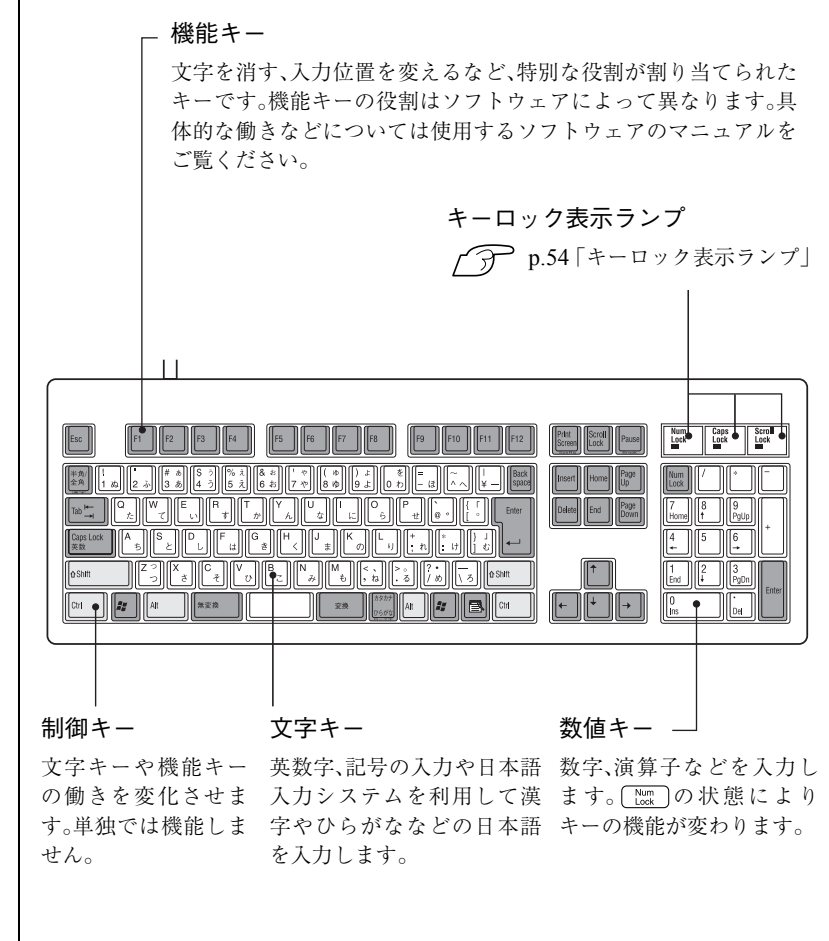

### 文字を入力するには

文字キーを押すとキートップに印字された文字が入力されます。 入力モードによって、入力される文字が異なります。

- 直接入力モード きょう すいきょう にゅう こうのアルファベットをそのまま 入力します。
- 日本語入力 一→ ローマ字入力:キートップのアルファベットでローマ字 モード | おようなおよいです。を入力し、漢字やひらがなに変換します。 ▶ かな入力 :キートップのひらがなをそのまま入力し、

漢字やひらがなに変換します。

#### 入力モードの切り替え

直接入力モードと日本語入力モードの切り替えは、次のキー操作で行います。  $\boxed{\text{Alt}}$  +  $\boxed{\text{#A}_{\text{A}}$ 

日本語入力モードのローマ字入力とかな入力の設定は、日本語入力システム で行います。

### 日本語を入力するには

ひらがなや、漢字などの日本語の入力は、日本語入力システムを使用します。 本機には、日本語入力システム「MS-IME」が標準で搭載されています。

#### MS-IMEの使い方

MS-IMEパネルの主要なボタンの名称と働きは次のとおりです。ボタンをク リックして各設定を行ったりヘルプを参照します。

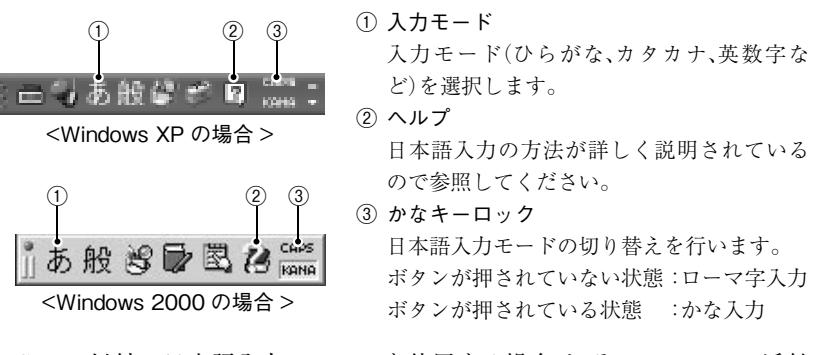

MS-IME以外の日本語入力システムを使用する場合は、そのシステムに添付 されているマニュアルをご覧ください。

# <span id="page-53-0"></span>● キーロック表示ランプ

キーボード右上の3つのランプは、キーボードの入力状態を表示しています。

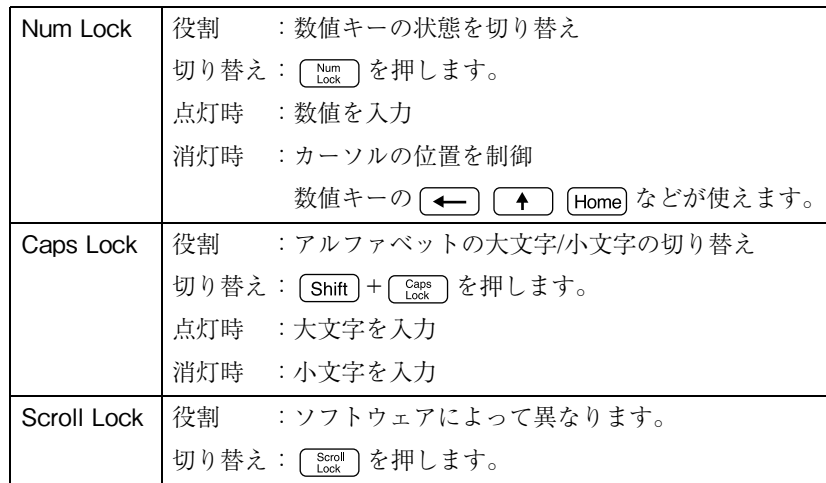

# そのほかのキー

Windowsキー、アプリケーションキーを使用することにより、Windowsをよ り効率的に使用することができます。

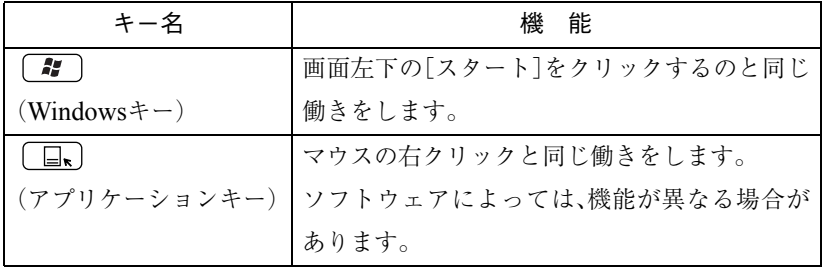

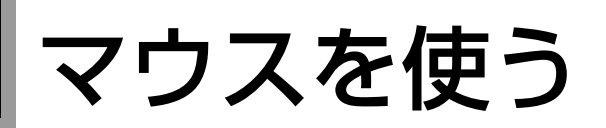

本機に標準で添付されているマウスには、左右のボタンのほかにホイールボ タンがあります。

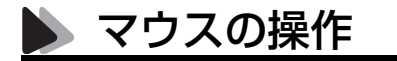

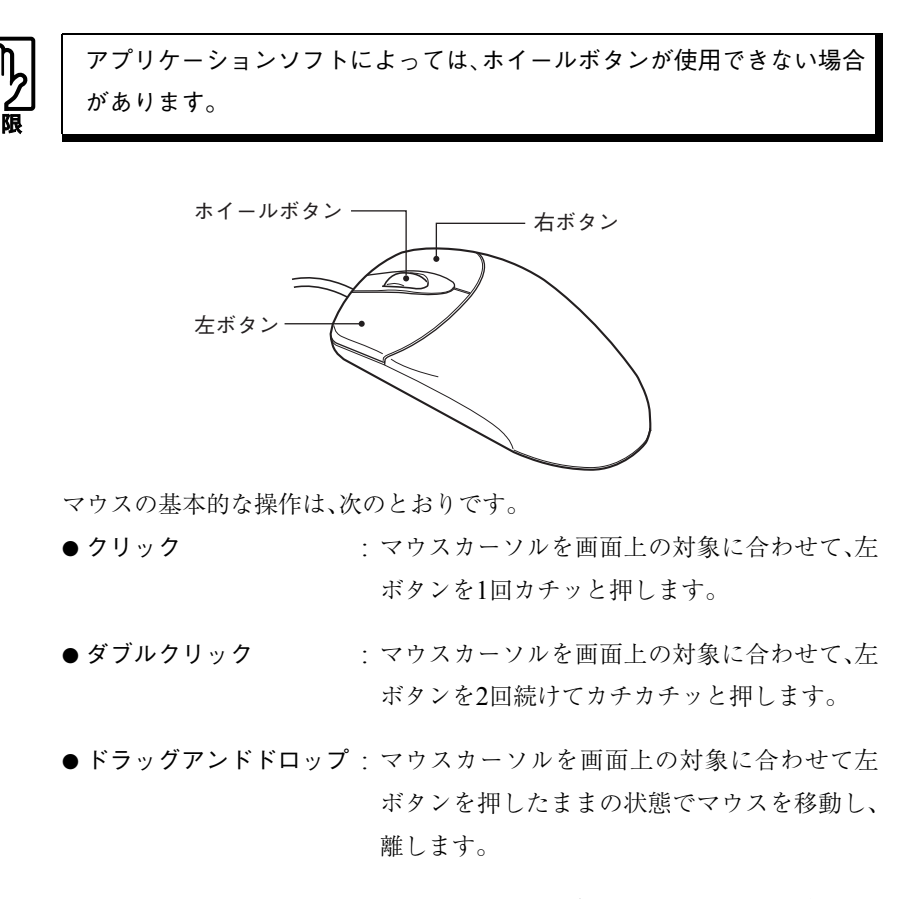

● スクロール <br>
: ホイールボタンを指先で回転させます。縦スク ロール操作を行うことができます。

# FDD(フロッピーディスクドライブ)を使う

FDDは、FDにデータを書き込んだり、FDからデータを読み出したりする装置 です。FDには、記憶できる容量の違いによって2HD、2DDの種類があります。 内蔵FDDでは、次のどちらのFDも使用できます。

- 3.5型2HD: 1.44MBの記憶容量のメディアとして使用できます。
- 3.5型2DD: 720KBの記憶容量のメディアとして使用できます。

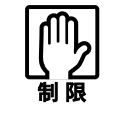

FDは消耗品です。読み書きを繰り返すと、磁性面が摩耗して読み取りエ ラーや書き込みエラーが発生する原因になります。このような場合には新 しいFDと交換してください。

# FDのセットと取り出し

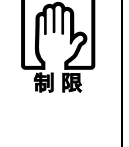

- FDDアクセスランプ点灯中にFDを取り出したり、コンピュータの電源を 切らないでください。
- コンピュータの電源を切る場合やコンピュータを再起動する場合は、必 ずFDを取り出してください。

セット方法

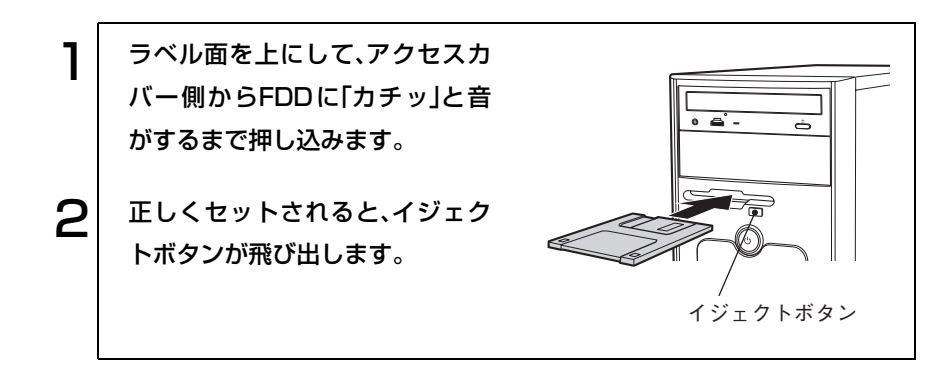

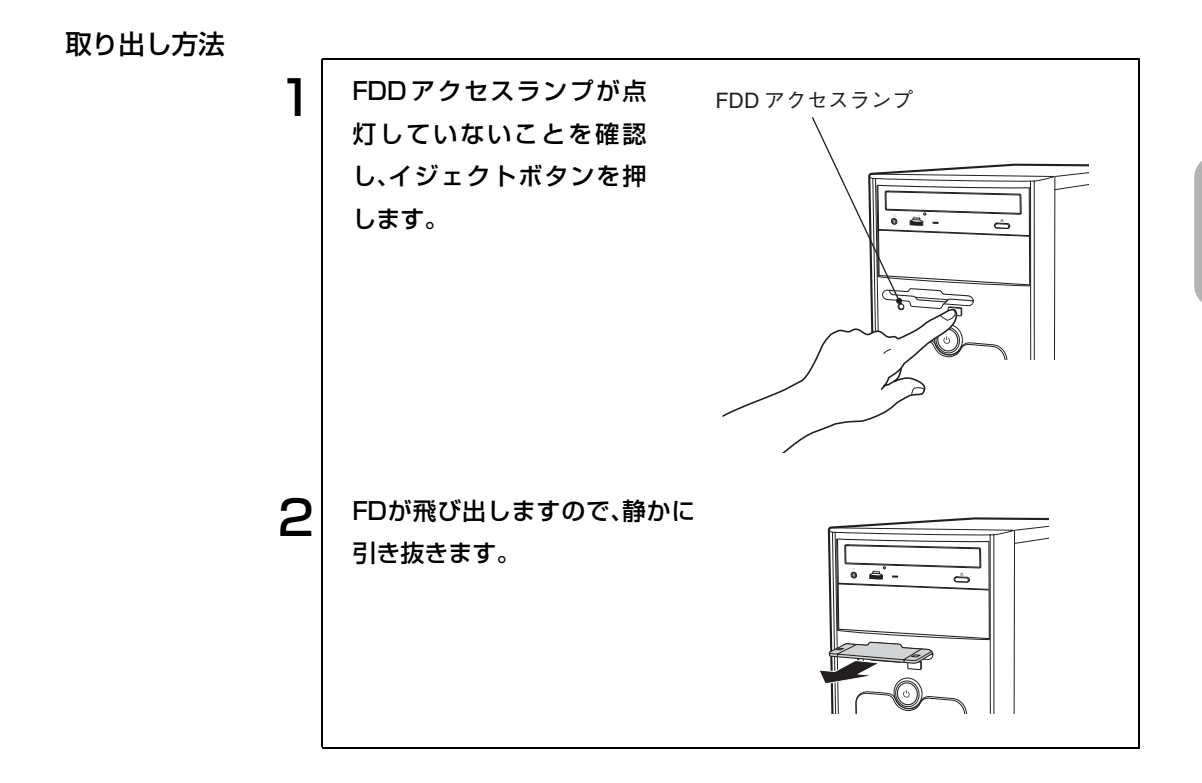

## FDのフォーマット

フォーマットとは、データを書き込むための領域を作成することで、初期化と もいいます。新しいFDを使用する場合や、登録されているデータをすべて消 去する場合にフォーマットします。メディアの種類に合ったフォーマットを 行わないと、データの読み書きエラーが発生します。

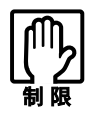

- FD をフォーマットすると、登録されているデータはすべて消失します。 フォーマットする前に、重要なデータが登録されていないことを確認し てください。
- Windows XPでは、720KBのFDをフォーマットできません。

#### フォーマット方法

Windowsのフォーマットユーティリティを使ったFDのフォーマット方法 は、次のとおりです。

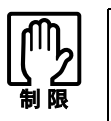

Windows 2000ではWindowsのフォーマットユーティリティを起動した まま、未フォーマットFDを2枚以上連続してフォーマットできません。未 フォーマットFDを2枚以上連続してフォーマットする場合は、FDを入れ かえて下記手順3~6を繰り返してください。

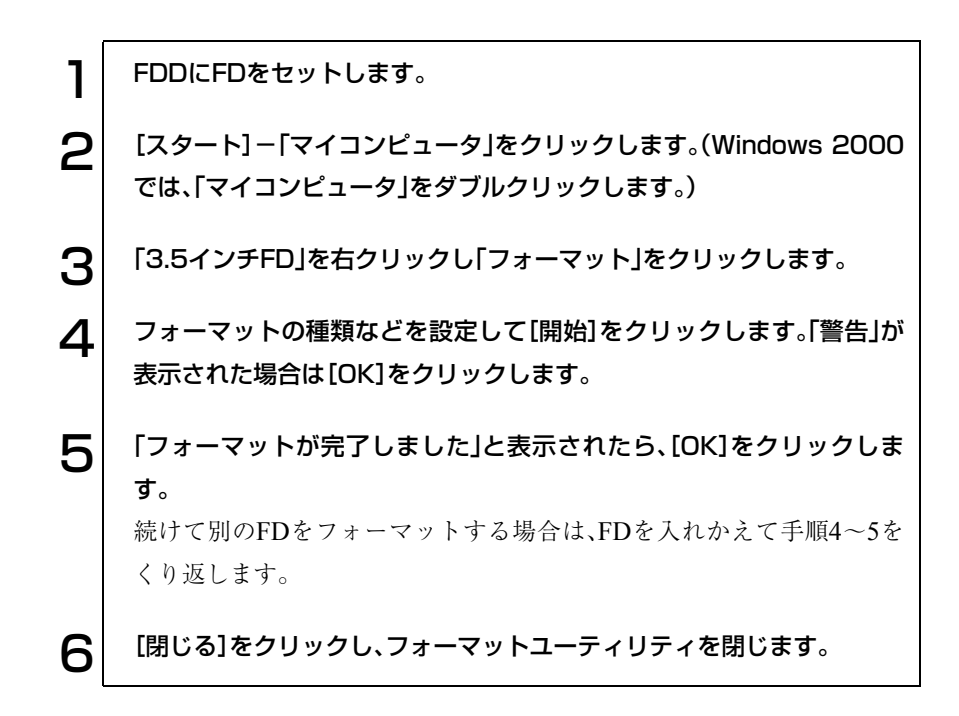

### データのバックアップ

大切なデータは別のFDに登録して予備を作成(バックアップ)しておきます。 万一データを消失してしまった場合でも、予備のディスクからデータを複写 して使用できるので安心です。

# <span id="page-58-0"></span>● ライトプロテクト(書き込み禁止)

ライトプロテクトをしたFDには、データの書き込み、削除、フォーマットがで きません。重要なデータを登録したFDは、ライトプロテクトをしておくと安 心です。ライトプロテクトは、FD裏面のライトプロテクトタブで操作します。

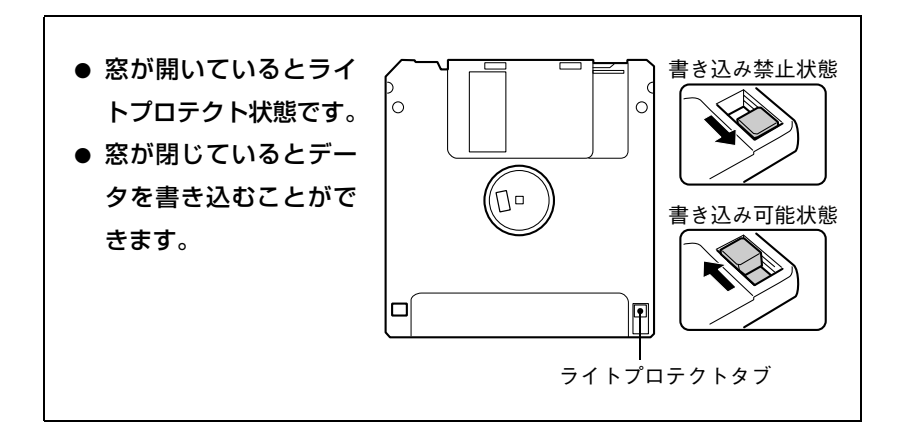

# HDD(ハードディスクドライブ)を使う

本機には、HDDが装着されています。HDDは、大容量のデータを高速に記録 する記憶装置です。一般的には、FDのように交換して使用することはできま せん。

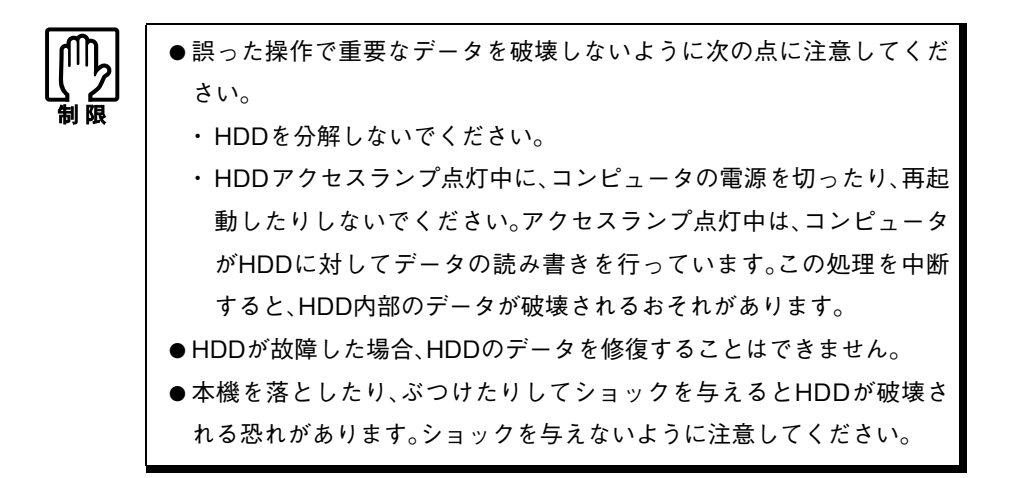

## データのバックアップ

HDD内の重要なデータは、別のメディアに予備を作成(バックアップ)してお きます。万一HDDの故障などでデータが消失してしまった場合でも、バック アップを取ってあれば、被害を最低限に抑えることができます。 バックアップには、次のような方法があります。

- 重要なファイルを作成したら、必ずFDなど別のメディアにも登録しておく。
- 専用のバックアップソフトウェアを使用して、複数のファイルを一度に バックアップする。

## HDDのフォーマット

HDDを増設・交換するなどして初めて使用する場合には、そのHDDの領域作 成とフォーマットが必要です。また、登録されているデータをすべて消去する 場合にもフォーマットします。  $\widehat{f(\mathcal{D})}$  p.190 「HDD[領域の作成」](#page-189-0)

購入時に装着されているHDDには、ソフトウェアがあらかじめインストール されていますので、フォーマットの必要はありません。

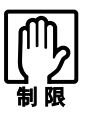

すでにデータが登録されているHDDをフォーマットすると、そのHDDに 登録されていたすべてのデータが消失します。フォーマットする前に、重 要なデータが登録されていないことを確認してください。

#### HDDの増設

本機に新しいHDDを増設して使用する場合は、HDDを装着後に、HDDの領 域作成とフォーマットが必要です。 p.190 「HDD[領域の作成」](#page-189-0)

HDDの装着方法についてはp.87 [「システムの拡張」](#page-86-0)をご覧ください。

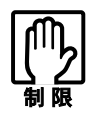

Windows 2000では137GB以上のHDDを認識することができません。

## 購入時のHDD領域の設定について

購入時のHDD領域は、1台のHDDのすべての領域を1つの領域として確保し、 NTFSでフォーマットしています。

1台目のHDD領域を変更したい場合は、Windowsの再インストールが必要で す。

p.150 「Windows[のインストール」](#page-149-0)

2台目以降のHDD領域を変更したい場合は、Windowsの「ディスクの管理」で 行います。

△ p.190 「HDD[領域の作成」](#page-189-0)

# CD-ROMドライブを使う

CD-ROMドライブは、データCDのほかに、音楽CD、ビデオCDやフォトCDな どを使用するための装置です。これらのCD-ROMの中には、別途専用ソフト ウェアが必要なものもあります。

CD-ROMメディアの種類によっては、再生中に振動することがありますが故 障ではありません。

本機にはCD-ROMドライブの代わりに、CD-R/RWドライブなどの5.25型ド ライブが装着されているモデルがあります。メディアのセットや取り出しな どの具体的な操作方法はCD-ROMドライブと同じです。

各ドライブの詳しい使用方法を記載しているPDFマニュアルは、デスクトッ プ上に登録されています。

## CD-ROMのセットと取り出し

機種によりCD-ROMドライブの形状が異なりますが、基本的な操作は同じで す。

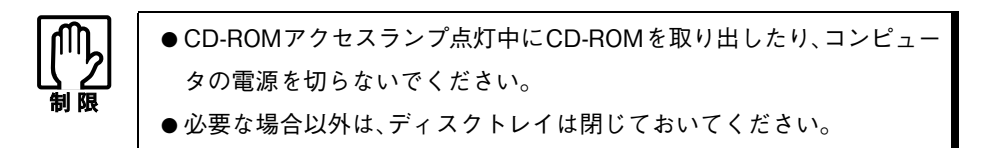

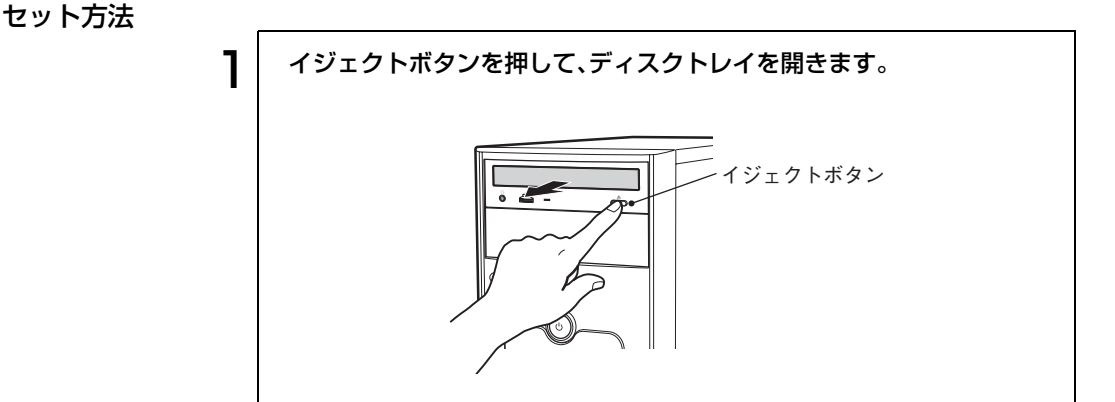

63

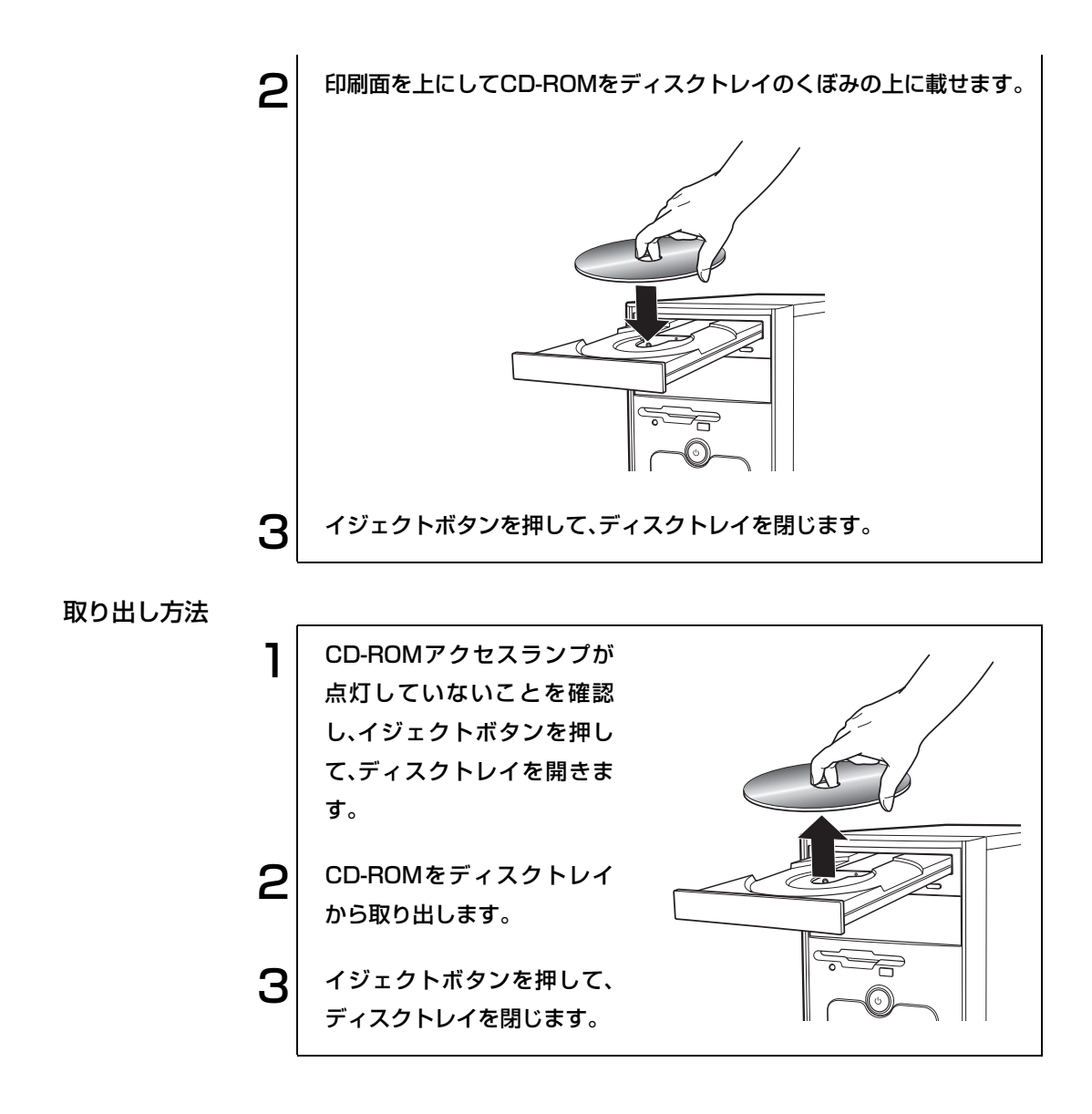

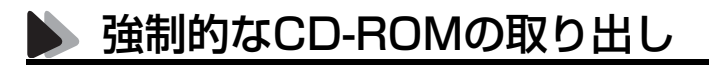

以下のような場合には、強制的にCD-ROMを取り出すことができます。

- CD-ROMドライブが故障して、CD-ROMが取り出せない場合
- CD-ROMをセットしたまま、コンピュータの電源を切ってしまった場合

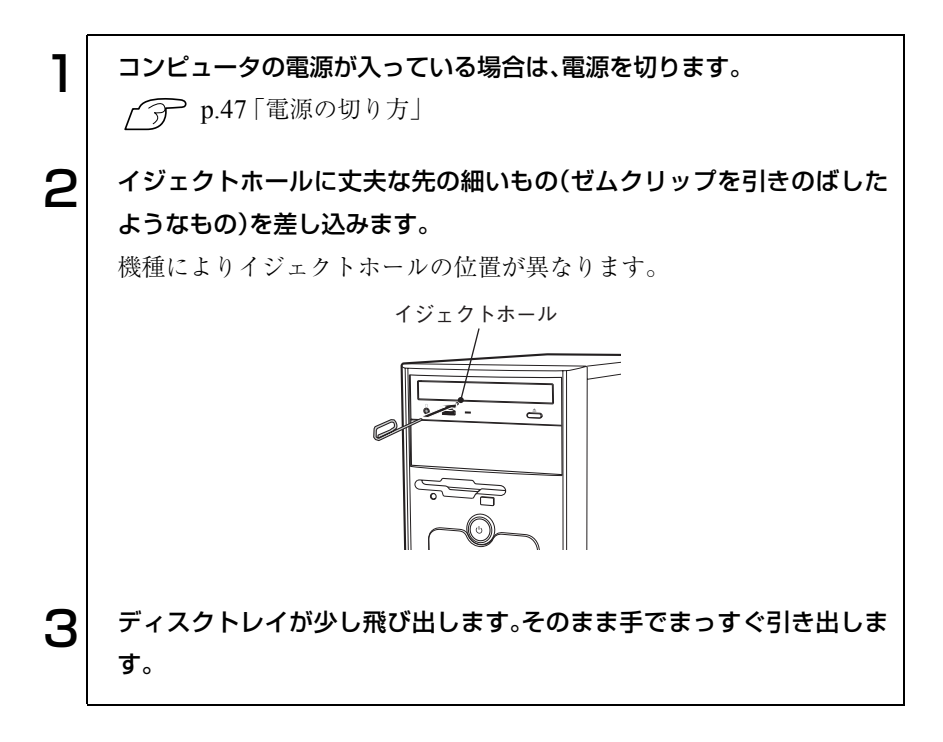

# MOドライブを使う (MOドライブ搭載モデルのみ)

MOドライブは、MOにデータを書き込んだり、MOからデータを読み出した りする装置です。

MOは、FDのように携帯性にも優れており、画像ファイルなど大容量データ やプログラムの登録、HDDのバックアップなどに利用します。本章とあわせ てMOドライブに添付のマニュアルもご覧ください。

# MOのセットと取り出し

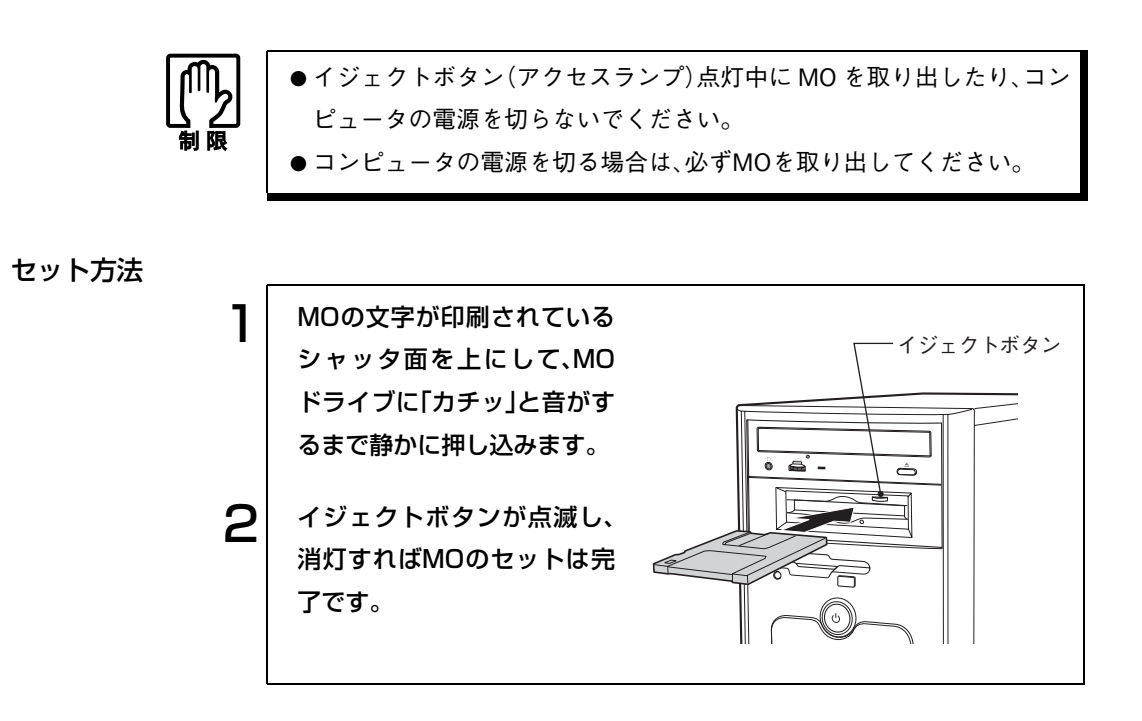

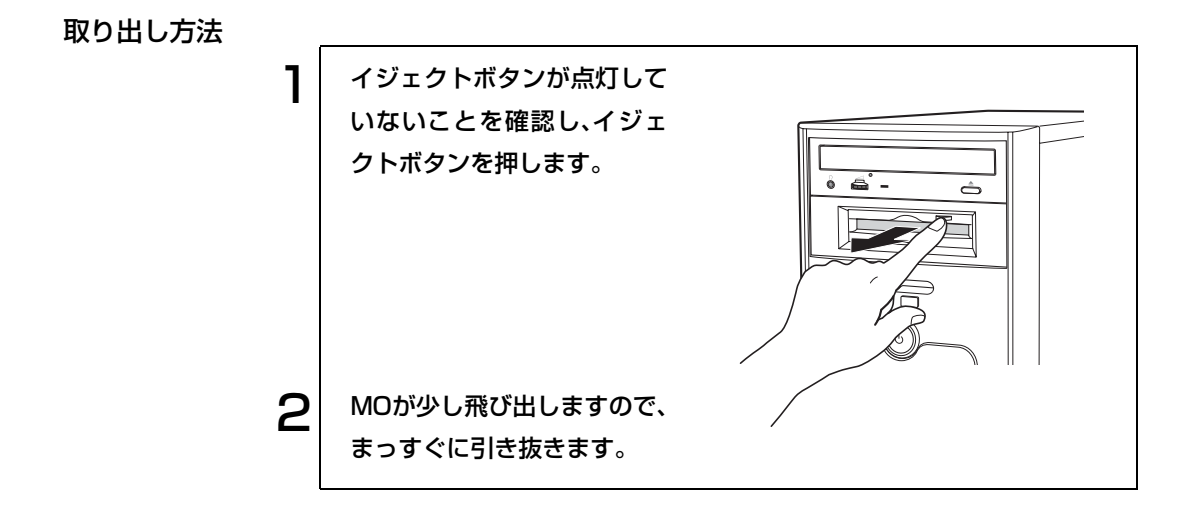

## </u>MOのフォーマット

フォーマットとは、データを書き込むための領域を作成することで、初期化と もいいます。新しいMOを使用する場合や登録されているデータをすべて消 去する場合にフォーマットします。

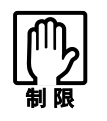

MOをフォーマットすると、登録されているデータはすべて消失します。 フォーマットする前に、重要なデータが登録されていないことを確認して ください。

# ● ライトプロテクト(書き込み禁止)

ライトプロテクトしたMOには、データの書き込み、削除、フォーマットがで きません。重要なデータを登録したMOは、ライトプロテクトをしておくと安 心です。

ライトプロテクトは、MO裏面のライトプロテクトタブで操作します。

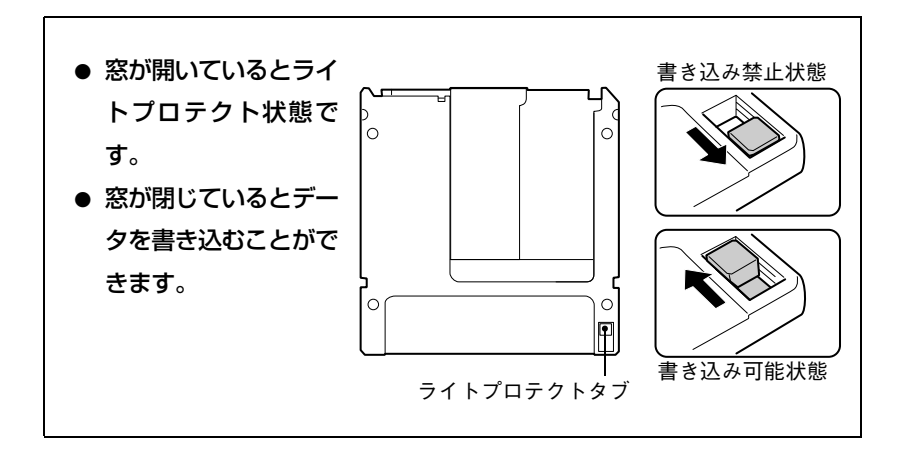

# 強制的なMOの取り出し

以下のような場合には、強制的にMOを取り出すことができます。

- MOドライブが故障して、MOが取り出せない場合
- MOをセットしたまま、コンピュータの電源を切ってしまった場合

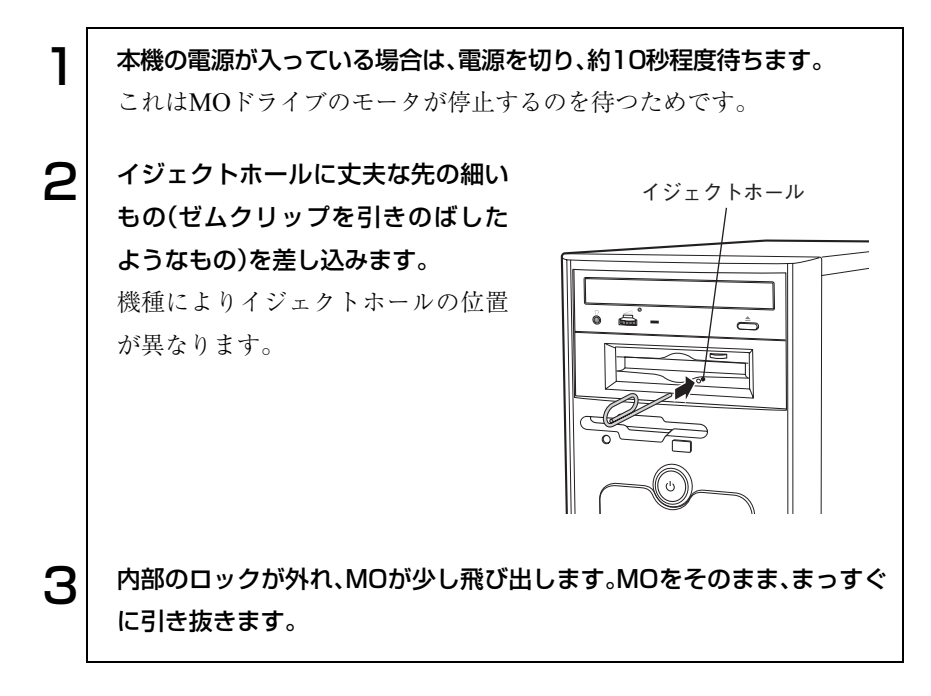

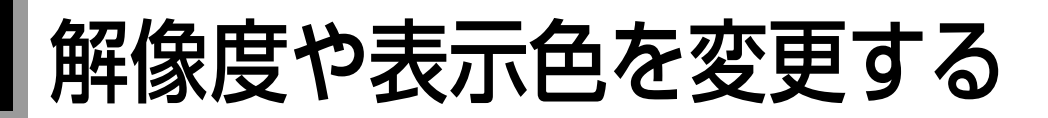

本機のメインボード上にはディスプレイ機能が搭載されています。 本章では、メインボード上のディスプレイ機能の表示に関する各種設定方法 について説明しています。 ビデオボードを同時購入された場合は、ビデオボードに添付のマニュアルを ご覧ください。

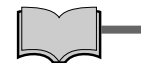

セーフモードでの起動

ディスプレイの設定が正しくない場合や、本機のディスプレイ機能では表示 できない解像度を選択した場合、Windowsが再起動したときに画面が乱れ る、何も表示されないなどの現象が起こることがあります。このような場合 は、セーフモードで再起動して再設定を行ってください。 p.173 [「ディスプレイの不具合」](#page-172-0)

### 表示に関する各種設定

画面表示に関する設定は「画面のプロパティ」画面の「設定」タブで行います。 「画面のプロパティ」画面は次の場所にあります。

Windows XP : 「スタート]-「コントロールパネル」-「デスクトップの表 示とテーマ」-「画面解像度を変更する」

Windows 2000: 「スタート]-「コントロールパネル|-「画面」

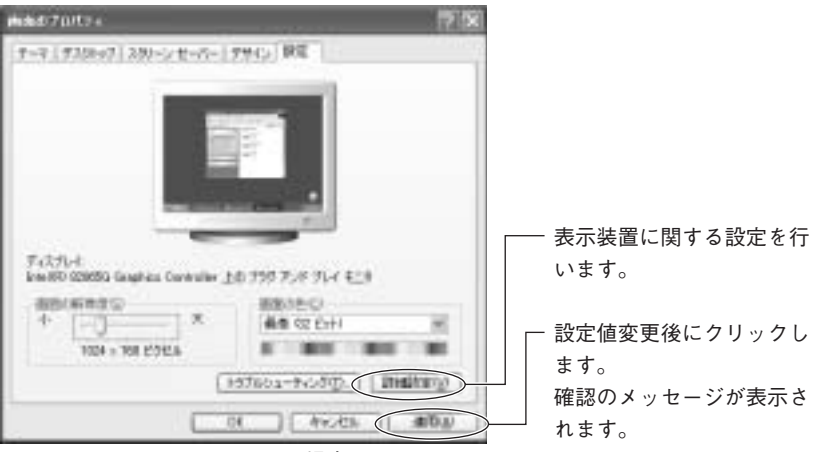

<Windows XPの場合>

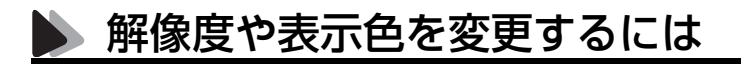

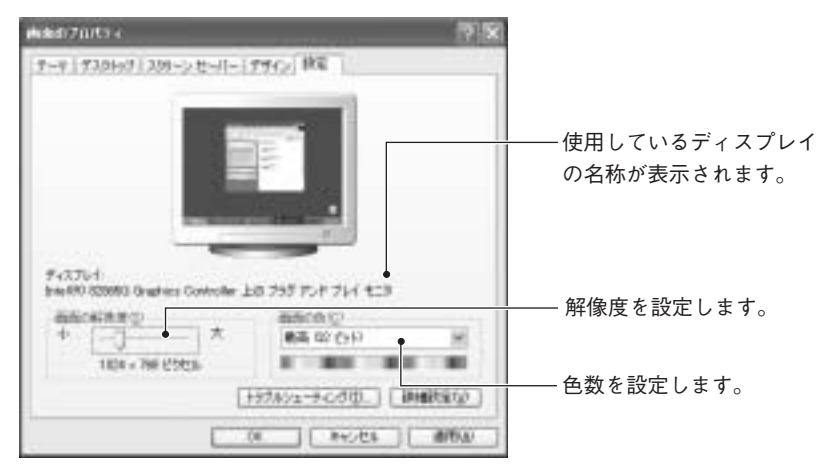

解像度と表示色は「設定」タブで変更します。

<Windows XPの場合>

#### 表示できる解像度と表示色

本機のディスプレイ機能で表示可能な解像度と表示色は、次のとおりです。

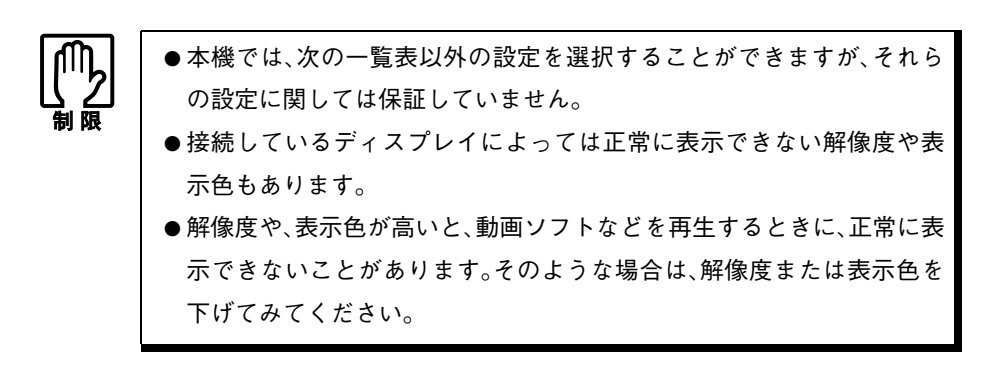

#### Windows XPの場合

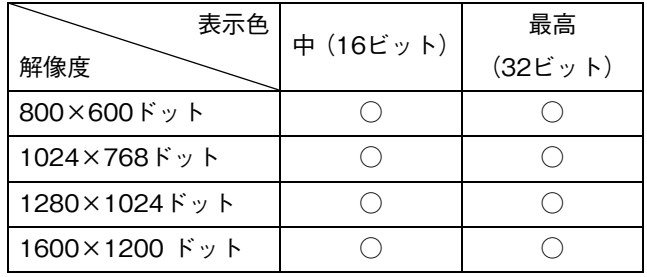

#### Windows 2000の場合

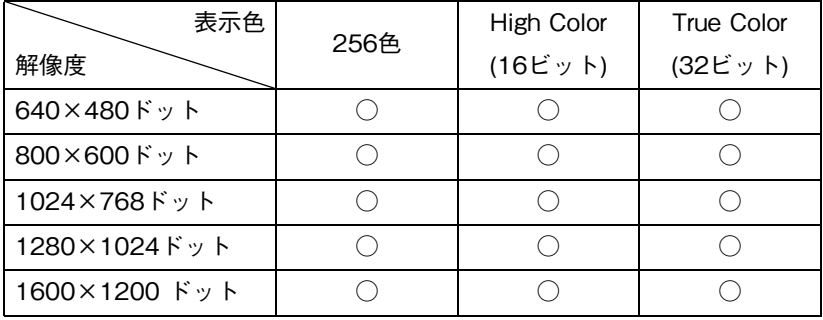
# 表示装置に関する設定

画面のプロパティの「設定」タブ-[詳細設定](Windows 2000では[詳細])- 「モニタ」タブでは次の設定を行うことができます。

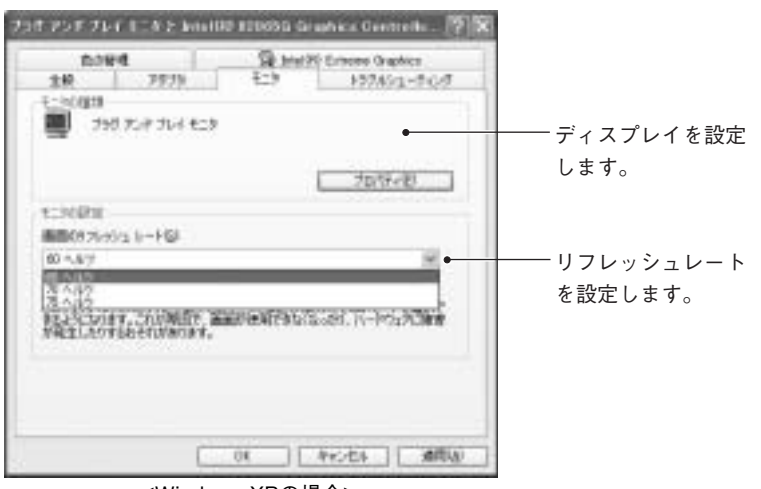

<Windows XPの場合>

#### ディスプレイの設定

通常、接続しているディスプレイは自動的に検出されて設定されますが、接続 しているディスプレイによっては正しく設定されない場合があります。その 場合は[プロパティ]をクリックして設定を行ってください。詳しくは、ディス プレイに添付のマニュアルをご覧ください。

#### リフレッシュレートの設定

CRTディスプレイを使用している場合に、画面がちらつく、文字がにじむと いった現象が起こるときは、リフレッシュレートを上げると問題が解決する ことがあります。

# 省電力機能を使う

省電力機能を利用すれば、コンピュータを使用していない間、ディスプレイの 電源を切ったり、省電力モードに移行して、消費電力を抑えることができま す。

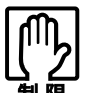

- 周辺機器を接続している場合や、アプリケーションを起動している場合 などに、省電力機能が動作しないことがあります。
- 次の状態でスタンバイまたは休止状態に入ると、正常に復帰できない、 接続が切断される、誤動作するなどの現象が起こることがあります。
	- ・ NetWareサーバーを利用している状態やNetBEUIを使用してネット ワークに接続している状態
	- ・ ネットワーク上のファイルなどを開いたままの状態
	- ・ サウンド機能を使って録音・再生しているとき
	- ・ 電源管理機能との相性が良くない周辺機器を接続し動作させている 場合
	- ・ アプリケーションを起動した状態または動作中

このような場合は、下記のいずれかの対処方法を取ってください。

- ・ 切断後に再度ログオンする(NetWareサーバーを利用している場合の み)
- ・ 再起動する
- ・ 省電力モードを無効にする

## 省電力機能の種類

省電力機能には、次の3つのモードがあり、状況に応じて使い分けることがで きます。

● HDD/ディスプレイの電源を切る

HDDやディスプレイの電源を切ります。省電力の効果は、スタンバイより 低いですが、通常モードにすぐに復帰できます。

● スタンバイ

作業内容をメモリに保持した状態でコンピュータの動作を中断します。そ のため電力はほとんど消費されません。ディスプレイの電源が切れ、電源 ランプは緑色に点滅します。

● 休止状態

作業内容をHDDに保存して電源を切ります。電源スイッチを切った状態 と同様に電力を消費しません。通常モードへの復帰には多少時間がかかり ます。

休止状態を有効にするには設定が必要です。

p.76 [「休止状態を有効にする」](#page-75-0)

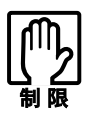

- スタンバイを実行しているときに雷源コードが抜けたりすると、メモリ への電源供給が切れてしまい、次に本機の電源を入れたときに正常に起 動しません。この場合は、本機の電源を切ってからもう一度入れ直して ください。
- スタンバイが正常に動作しない場合は、相性の良くない周辺機器などを 使用している可能性があります。その場合は、「BIOS Setup ユーティリ ティ」の「Power」メニュー画面-「Suspend to RAM」を「Disabled」に設 定してください。「Disabled」にすると、スタンバイ実行時作業内容をメ モリに保存した状態で、不必要な電源が切れます。電力消費は通常モー ドの約半分になります。

### 電源ランプの表示

省電力モードの状態は、電源ランプの点灯または点滅によって確認できます。

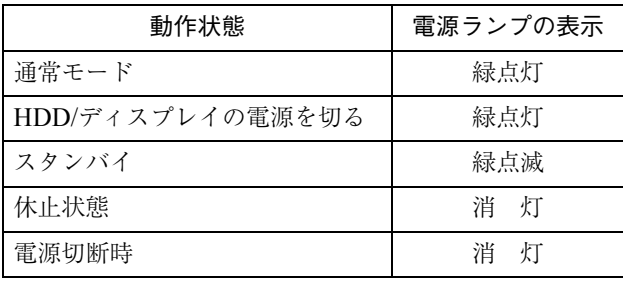

## <span id="page-75-0"></span>休止状態を有効にする

「休止状態」タブの「休止状態を有効にする(Windows 2000の場合は「休止状 態をサポートする」)」にチェックを付けると休止状態が有効になります。 休止状態の設定は、次の画面で行います。

Windows XP : [スタート]-「コントロールパネル」-「パフォーマンスと メンテナンス」-「電源オプション」-「休止状態」タブ

Windows 2000: [スタート]-「設定」-「コントロールパネル」-「電源オプ ション」-「休止状態」タブ

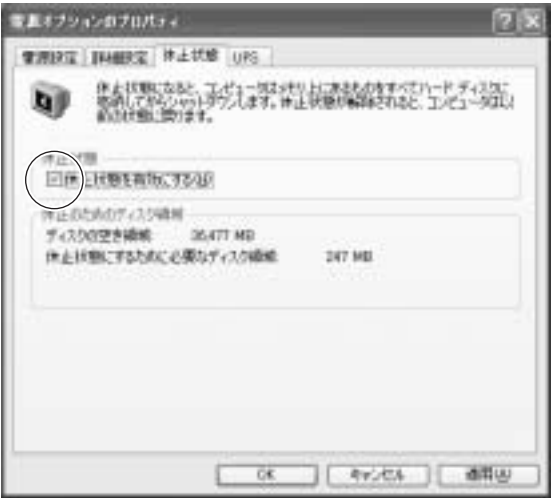

〈Windows XPの場合〉

## 実行方法

省電力機能を実行するには、大きく分けて2つの方法があります。万一正常に 復帰できない場合に備え、省電力機能を実行する前に使用中のデータ(作成中 の文書など)を保存しておくことをおすすめします。

#### ①時間経過で実行

設定した時間を超えてコンピュータを使用しないと省電力モードに移行 します。

#### ②直ちに実行

席を外すときなどに、強制的に省電力モードに移行します。

省電力に関する各種設定は、次の画面の各タブで行います。

Windows XP : [スタート]-「コントロールパネル」-「パフォーマンスと メンテナンス」-「電源オプション」

Windows 2000: 「スタート]-「設定|-「コントロールパネル|-「電源オプ ション」

時間経過で実行

省電力モードに移行する時間の設定は、「電源設定」タブで行います。

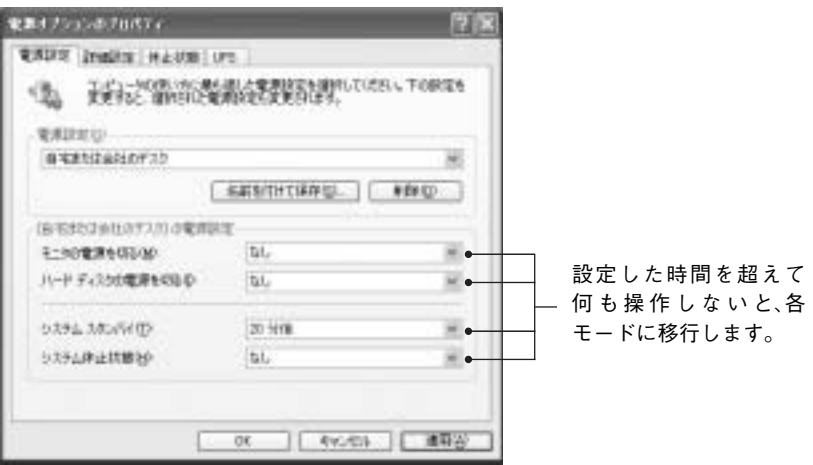

< Windows XP の場合>

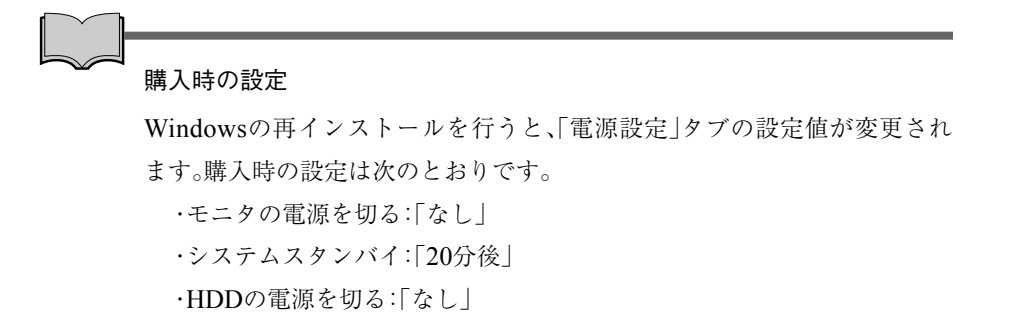

## 直ちに実行

次の方法で、スタンバイ、または休止状態を強制的に実行します。

- スタートボタンから実行する Windows XP : [スタート]-「終了オプション」から選択実行します。 Windows 2000: [スタート]-「シャットダウン」から選択実行します。
- 電源スイッチを押して実行する

電源スイッチを押したときにどのモードに入るかを、あらかじめ「詳細設 定」タブで設定しておきます。

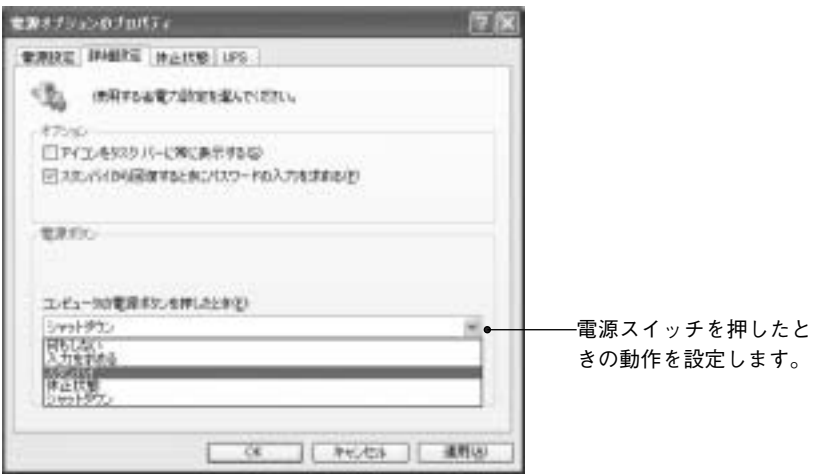

< Windows XP の場合>

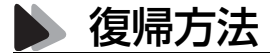

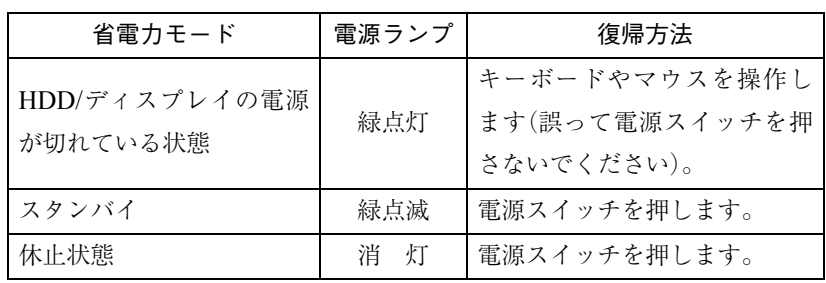

省電力モードから復帰して通常モードに戻る方法は、次のとおりです。

「BIOS Setup ユーティリティ」の「POWER」メニュー画面-「Suspend to RAM」 を「Disabled」に設定してスタンバイを実行している場合は、キーボードやマ ウスの操作でスタンバイから復帰します(誤って電源スイッチを押さないで ください)。

# そのほかの機能

## サウンド機能

本機のメインボード上には、サウンド機能が搭載されています。サウンドボー ドを同時購入された場合は、サウンドボードに添付のマニュアルもあわせて ご覧ください。

#### スピーカを使用する

本機で音を鳴らすにはスピーカを接続する必要があります。本機背面のライ ン出力コネクタにアンプ内蔵スピーカを接続してください。サウンドボード をお使いの場合は、サウンドボードのライン出力コネクタに接続します。位置 はサウンドボードに添付のマニュアルで確認してください。

#### 音を鳴らしたり、録音したりするには

Windows標準のサウンドユーティリティを使用します。音楽CD、WAVEファ イル、MIDIファイルの再生や、WAVEファイルの作成なども可能です。 サウンドユーティリティは、[スタート]-「(すべての)プログラム」-「アクセ サリ」-「エンターテイメント」フォルダに登録されています。

Windows使用時に音が鳴らない、音が大きすぎるといった場合は、次の方法 で音量を調節します。

画面右下のタスクバーに表示されている「スピーカ」アイコンをクリックする と「ボリュームコントロール」が表示されます。つまみを上下にドラッグして 調節します。

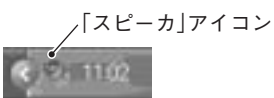

#### サウンドボードを使用する

本機では、メインボード上のサウンド機能を使用せずに、サウンドボードを装 着して使用することができます。サウンドボードを使用する場合は、「BIOS Setupユーティリティ」でメインボード上のサウンド機能を無効に設定してく ださい。

サウンドボードを同時購入された場合は、「Disabled」(無効)に設定されてい ます。

**P.132 「Advancedメニュー画面」–「[Onboard Devices Configuration](#page-131-0)」** -「[Onboard AC'97 Audio](#page-131-1)」

# ● ネットワーク機能

本機のメインボードには、ネットワーク機能が搭載されています。ネットワー ク機能を使用して、ネットワークを構築するには、ほかのコンピュータと接続 するために、ネットワークケーブルやハブ(サーバ)などが必要です。そのほか に、Windows上でネットワーク接続を行うのに必要となるプロトコルの設定 なども必要になります。ネットワークの構築は、ネットワーク管理者の指示に 従ってください。

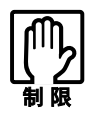

● NetWareサーバを利用している場合や NetBEUIを使用してネットワー クに接続している場合に、省電力モードに入ると、省電力モードからの 復帰時にサーバから切断されてしまうことがあります。 このような場合は次のいずれかの方法をとってください。 ・ 切断後に再度ログオンする。(NetWareのみ) ・ 再起動する。 ・ 省電力モードを無効にする。 ●ネットワーク上のファイルなどを開いたまま省電力モードに移行する と、正常に通常モードへ復帰できない場合があります。

#### おもな機能について

本機では、ネットワークを構築して接続環境を整えると、Wakeup On LANや リモートブートなどの機能を使用できます。

● Wakeup On LAN

Wakeup On LANを使用すると、電源切断時にネットワークからの信号に より本機を復帰させることができます。ただし、Windowsを正常に終了し た状態でのみ使用可能です。Wakeup On LANの詳しい使用方法は、ネット ワーク管理者の指示に従ってください。

● リモートブート

リモートブートを使用すると、コンピュータ側のHDDにOSがインストー ルされていなくても、ネットワークを介して、サーバー上からOSをインス トールすることができます。

リモートブートを行う場合は、ネットワーク管理者の指示に従ってくださ  $V_{\alpha}$ 

#### ネットワークボードを使用する

本機では、メインボード上のネットワーク機能を使用せずに、ネットワーク ボードを装着して使用することができます。ネットワークボードを使用する 場合は、「BIOS Setupユーティリティ」でメインボード上のネットワーク機能 を無効に設定してください。

ネットワークボードを同時購入された場合は「Disabled」(無効)に設定されて います。

 $\widehat{f}$  p.132  $\lceil$  Advanced  $\lambda = \pm \text{ min}$   $\lfloor - \lceil$  [Onboard Devices Configuration](#page-131-0)  $\rfloor$ -「[Onboard LAN](#page-131-1)」

USBコネクタ

本機にはUSB2.0に対応したUSBコネクタが、前面に2個、背面に4個用意され ています。USBコネクタにはUSB対応の機器を接続します。6個のUSBコネク タは同じ機能ですので、どのコネクタを使用してもかまいません。

#### USB装置の接続

USBコネクタの抜き差しは、本機の電源が入った状態で行えます。ただし、 タスクバーにアイコン(「PCカード」アイコンなど)が表示される場合は、 Windows上で終了作業が必要です。また、USB 機器によっては、専用のデバ イスドライバが必要な場合があります。詳しくは、接続するUSB機器に添付 のマニュアルをご覧ください。

#### USB2.0の転送速度

USB2.0のデータの転送速度は、最大480Mbpsです。USB2.0コントローラは、 USB2.0コネクタに接続するすべての周辺機器で共用します。そのため、転送 速度は接続する周辺機器が増えると低下します。

#### 光学式USBマウスなどを使用する場合は

コンピュータの電源コードが接続されている状態では、常にUSBポートに 5Vの電力が供給されています。たとえば、光学式のUSBマウスなどを接続し ておくと、コンピュータの電源を切った状態でも、マウスが光り続けます。こ れは、製品の仕様で、故障ではありません。

## ● パラレルコネクタ

参考

本機背面にはパラレルコネクタが1個用意されています。 パラレルコネクタには、プリンタやスキャナなどを接続します。本機では、パ ラレルポートの機能や使用するアドレスを変更することができます。通常は パラレルポートの設定を変更する必要はありません。使用する周辺機器で指 示がある場合には、「BIOS Setupユーティリティ」で変更してください。

**P.132 [Advanced**メニュー画面」- [[Onboard Devices Configuration](#page-131-0)]

## シリアルコネクタ

本機背面にはシリアルコネクタが1個用意されています。 シリアルコネクタには、シリアルマウスや外付けのFAXモデム、TA(ターミナ ルアダプタ)などを接続します。本機では、シリアルポートで使用するアドレ スや割り込み信号を変更することができます。通常は、シリアルポートの設定 を変更する必要はありません。使用する周辺機器で指示がある場合には、 「BIOS Setupユーティリティ」で変更してください。

**T** p.132 「Advancedメニュー画面」–「[Onboard Devices Configuration](#page-131-0)」

## ● ハイパースレッディング機能(Windows XP)

Pentium4プロセッサを搭載しているモデルは、ハイパースレッディングに対 応しています。この機能は、OSにひとつのCPUを仮想的に2つに見せかける ことで、異なる2つの命令を同時に実行することができるものです。ハイパー スレッディング機能に対応したアプリケーションでは、処理性能が向上しま す。

ハイパースレッディング機能の有効/無効は「BIOS Setupユーティリティ」で 設定することができます。

 $\widehat{f}$  p.132 「Advancedメニュー画面」–「[CPU Configuration](#page-131-0)」–「Hyper [Threading Technology](#page-131-1)」

# コンピュータウィルスの検索・駆除

本機には、コンピュータウィルスを検出し、駆除するためのソフトウェア 「Norton AntiVirus2003」が添付されています。購入時には、「Norton Anti-Virus2003」がインストールされていませんので、インストールしてくださ い。

インストール方法や、詳しい使い方は、『Norton AntiVirus2003をご使用の前 に』をご覧ください。

# システムの拡張

コンピュータに内蔵オプション装置を装着 して機能を拡張する方法を説明します。

87

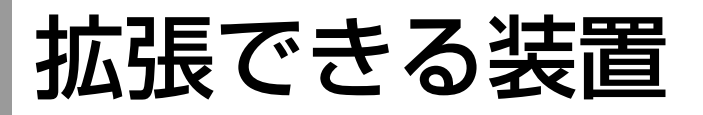

本機には、次の各部に装置を増設・交換して機能を拡張することができます。 ただし、購入時にいくつかの装置がすでに装着されているため、実際に拡張で きる装置の数は異なります。

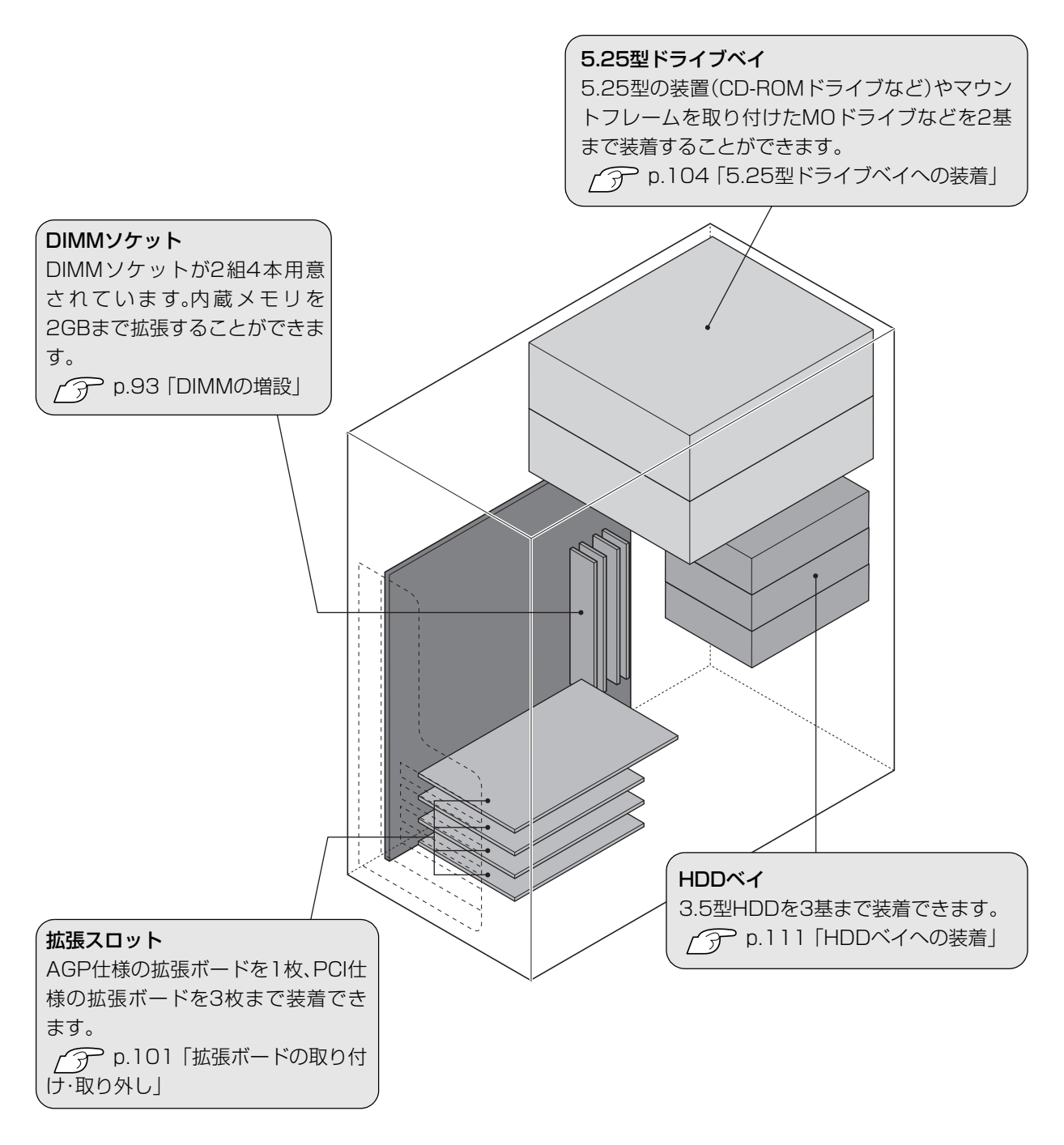

<span id="page-88-0"></span>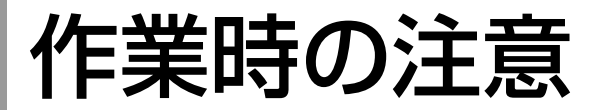

コンピュータ内部に装置を装着する場合は、必ず以下の点を確認してから作 業を始めてください。

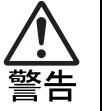

● 電源コンセントに電源プラグを接続したまま分解しないでください。 感電・火傷の原因となります。

マニュアルで指示されている以外の分解や改造はしないでください。 けがや感電・火災の原因となります。

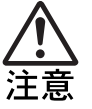

- DIMM やドライブ装置の増設・交換、拡張ボードの装着などは、本製品の内 部が高温になっているときには行わないでください。火傷の危険があり ます。作業は電源を切って10分以上待ち、本製品の内部が十分冷めてか ら行ってください。
- 不安定な場所 (ぐらついた机の上や傾いた所など) で、作業をしないでく ださい。落ちたり、倒れたりして、けがをする危険があります。

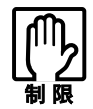

本機は電源を切っても、コンピュータ内部に微少な電流が流れています。 必ず電源コンセントから電源プラグを外してください。

- 取り付ける装置に添付されているマニュアルを必ず参照してください。
- コンピュータおよび接続している周辺機器の電源を切ってください。
- コンピュータ内部のケースや基板には突起があります。装着作業の際に は、けがをしないよう注意してください。
- 作業直前には、金属のものに触れるなどして、静電気を逃がしてから、作業 を行ってください。
- DIMM、拡張ボードの端子部やコネクタ部に触れないでください。

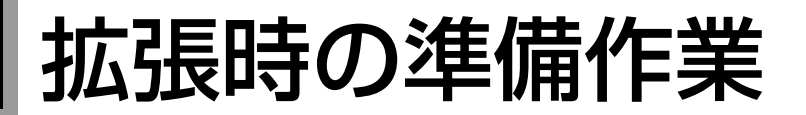

装置の拡張作業を行う場合は次の準備作業が必要です。各装置の拡張手順に 従って、下記の作業を必要に応じて行ってください。

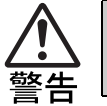

● 電源コンセントに電源プラグを接続したまま分解しないでください。 感電・火傷の原因となります。

# <span id="page-89-0"></span>本体カバーの取り外し・取り付け

本機の内部に装置を装着する場合は、本体カバーを外す必要があります。 本体カバーは、次の手順で取り外し・取り付けを行います。 ここでは左側の本体カバーを取り外す手順を説明しています。右側のカバー を取り外す場合も同様の手順で行ってください。

取り外し

## 1 コンピュータ本体の電源を切ります。

作業直前までコンピュータが動作していた場合は、コンピュータ内部が 冷えるまで10分以上放置してください。

- 2 コンピュータ背面に接続して いるケーブル類をすべて外し ます。
- **3 本体左背面のネジ(2本)を外し** ます。

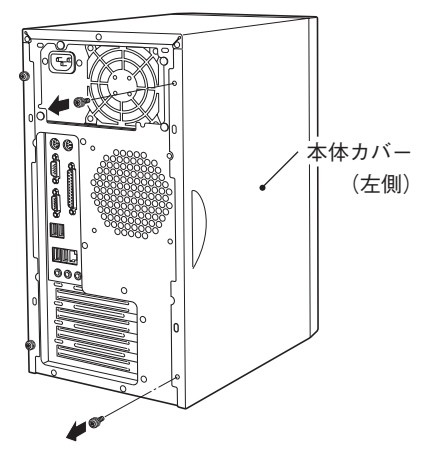

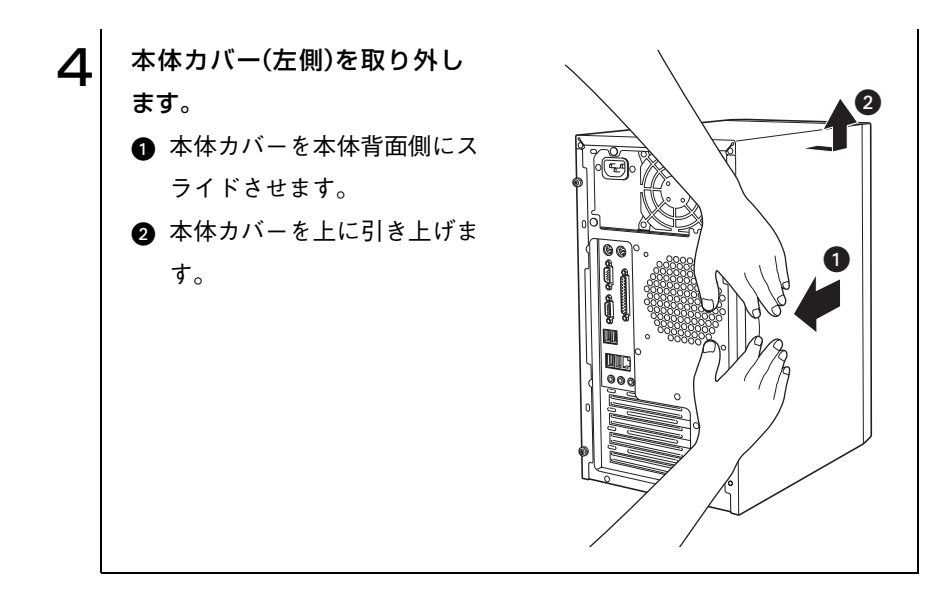

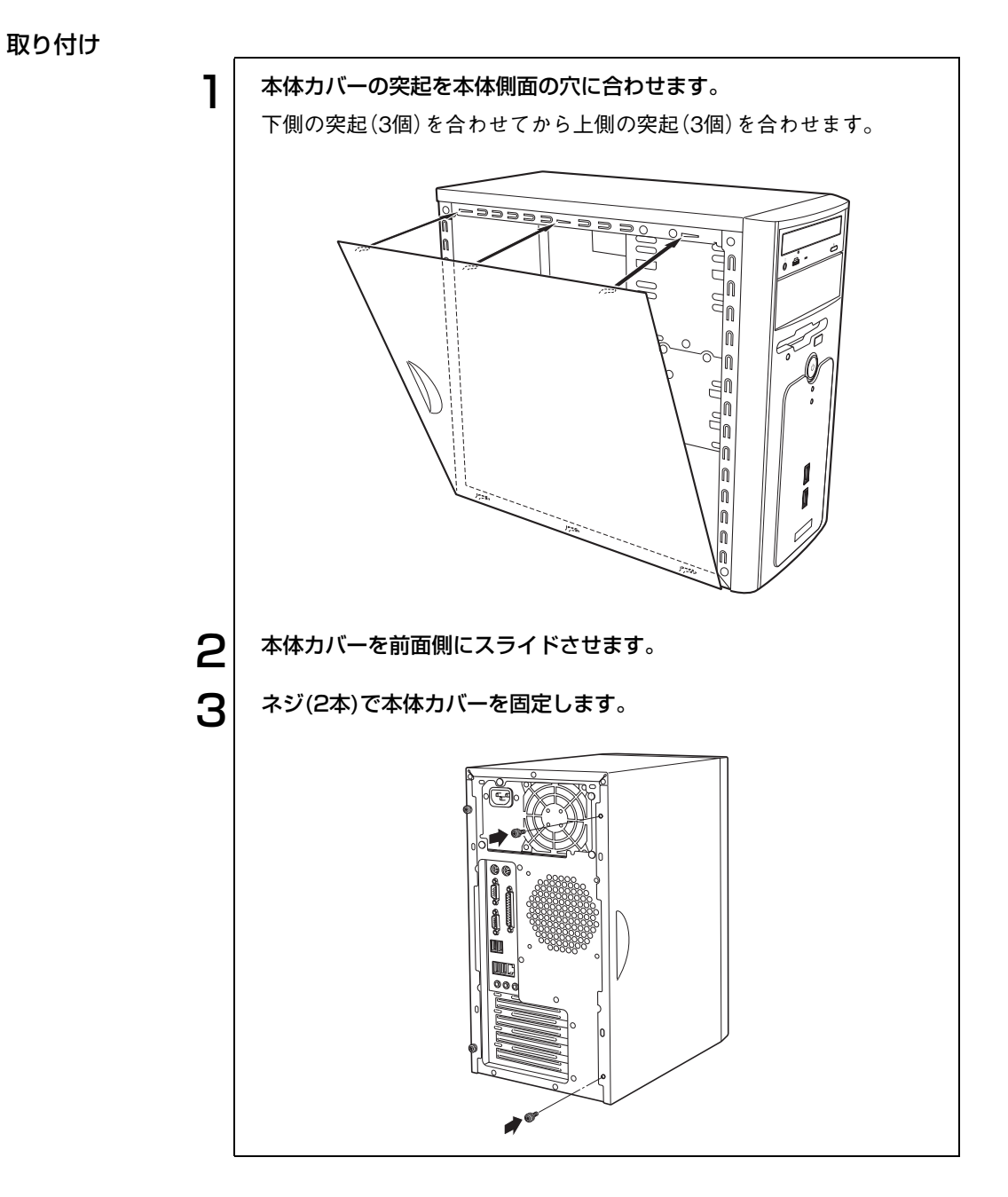

# <span id="page-92-0"></span>DIMMの増設

本機で、使用可能なDIMM(メモリ)の仕様とDIMMの取り付け方法について説 明します。

# DIMMの仕様

本機には、2組4本のDIMMソケットが用意されています。DIMMを2枚単位で 装着して、最大2GB(512MB×4)まで拡張できます。 本機は、同一容量のメモリを2枚1組で使用することにより、高速なメモリ転 送速度を実現しています。

DIMMは、DIMM\_A1、DIMM\_B1ソケットから取り付けます。購入時は、DIMM\_A1 およびDIMM B1ソケットにはあらかじめDIMMが取り付けられています (購入時の仕様により異なります)。

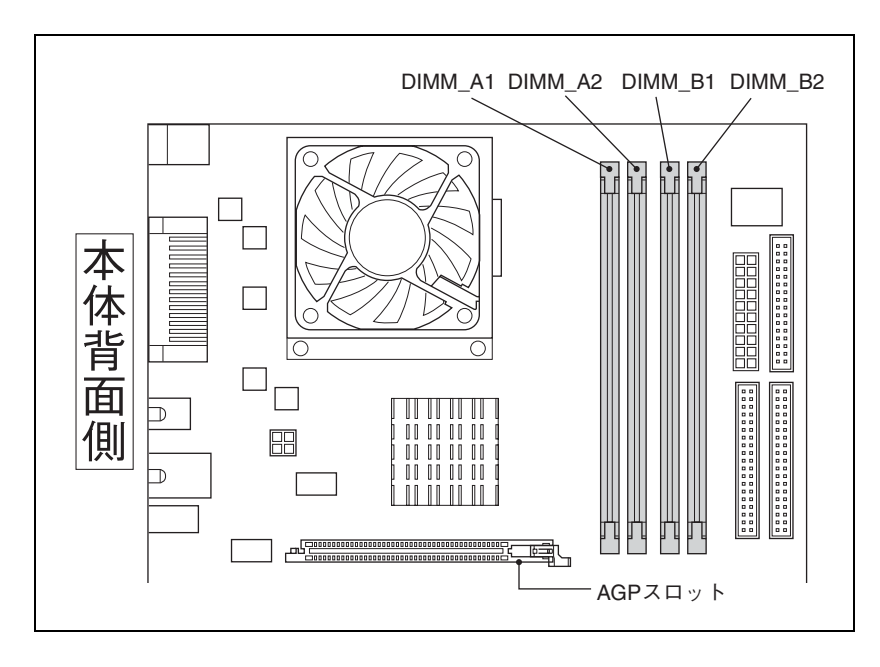

メインボード上のDIMMソケットの位置は、次のとおりです。

DIMMを増設する場合は、下記仕様と一致するDIMMを、弊社のオプション 一覧より選択してください。

Pentium4搭載モデル

- ・ PC3200 DIMM(DDR400 SDRAM使用、184ピン)
- ・メモリ容量 256MB、512MB
- ・ Non ECC

Celeron搭載モデル

- ・ PC2700 DIMM(DDR333 SDRAM使用、184ピン)
- ・メモリ容量 128MB、256MB、512MB
- ・ Non ECC

\* 今後、新しい容量のメモリを取り扱う場合があります。 最新のオプション一覧は、ホームページに掲載しています。ホームページのア ドレスは『サポートサービスのご案内』または『サポートと保守サービスのご 案内』をご覧ください。

## <span id="page-93-0"></span>S DIMM装着時の制限

本機のDIMMソケットにDIMMを装着する場合、次のような制限がありま す。

- 必ず、同一容量のDIMMを2枚1組で装着してください。 なお、DIMMを4枚装着する場合、2組のDIMMソケットに装着するDIMM は、1組目と2組目の容量が異なっていても問題ありません。
- DIMMを装着する順番とDIMMソケットの組み合わせは、次のとおりです。

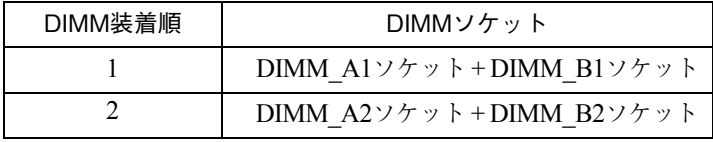

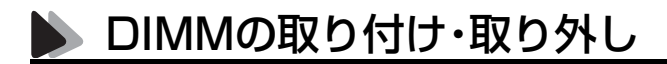

作業を始める前にp.89 [「作業時の注意」を](#page-88-0)必ずお読みください。 DIMMの取り付け作業をする場合は、コンピュータを横置きにしてくださ い。

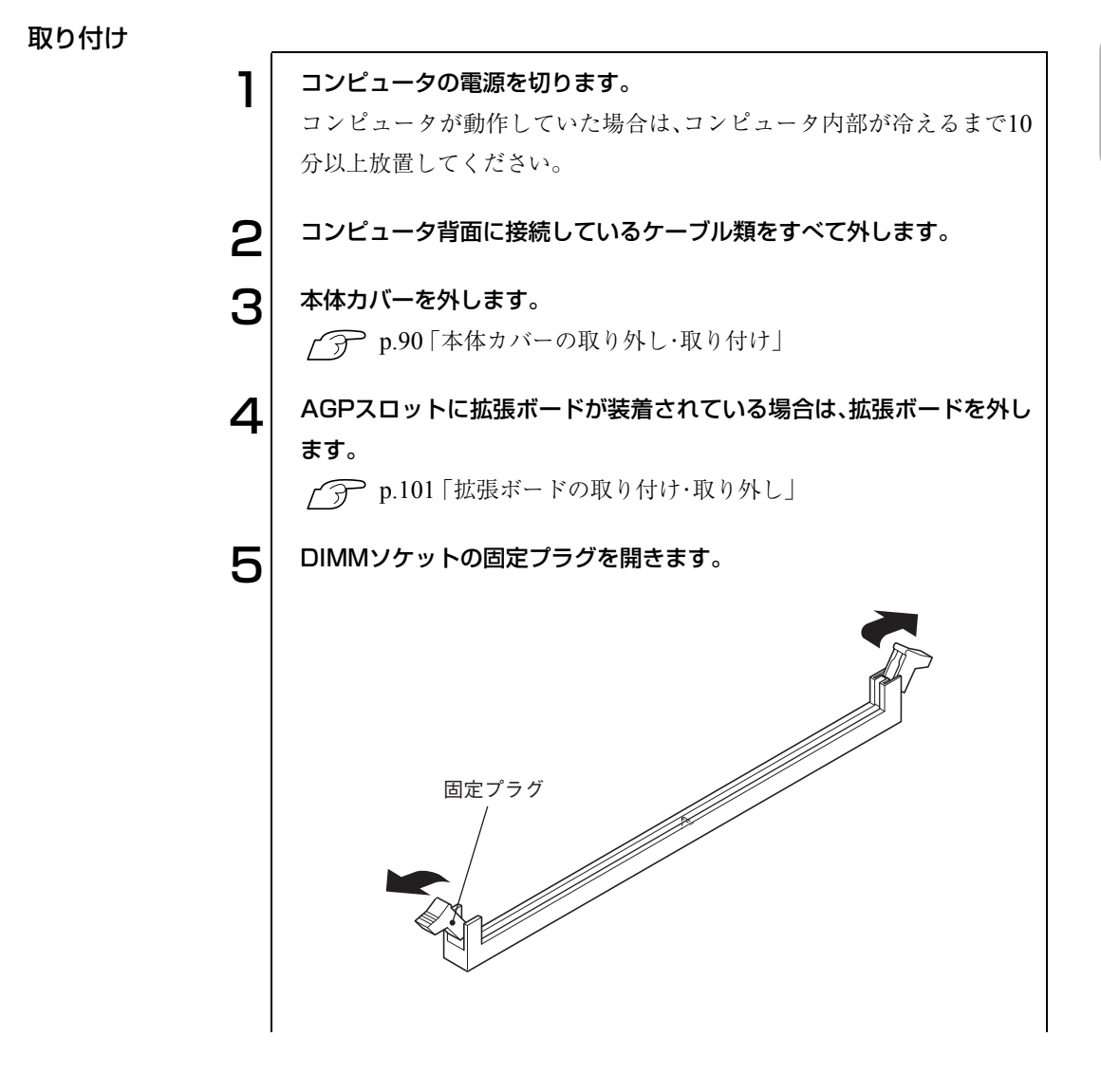

95

اہ ہ

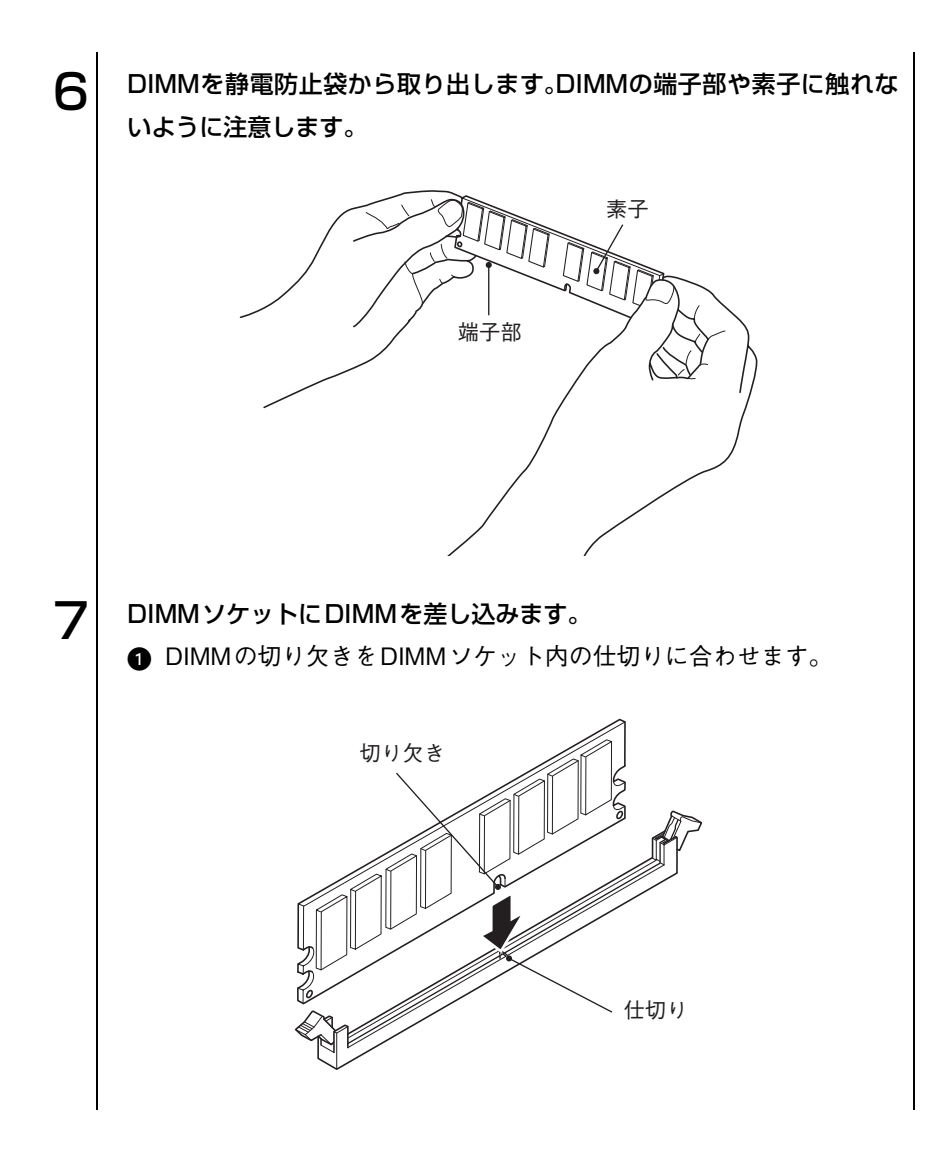

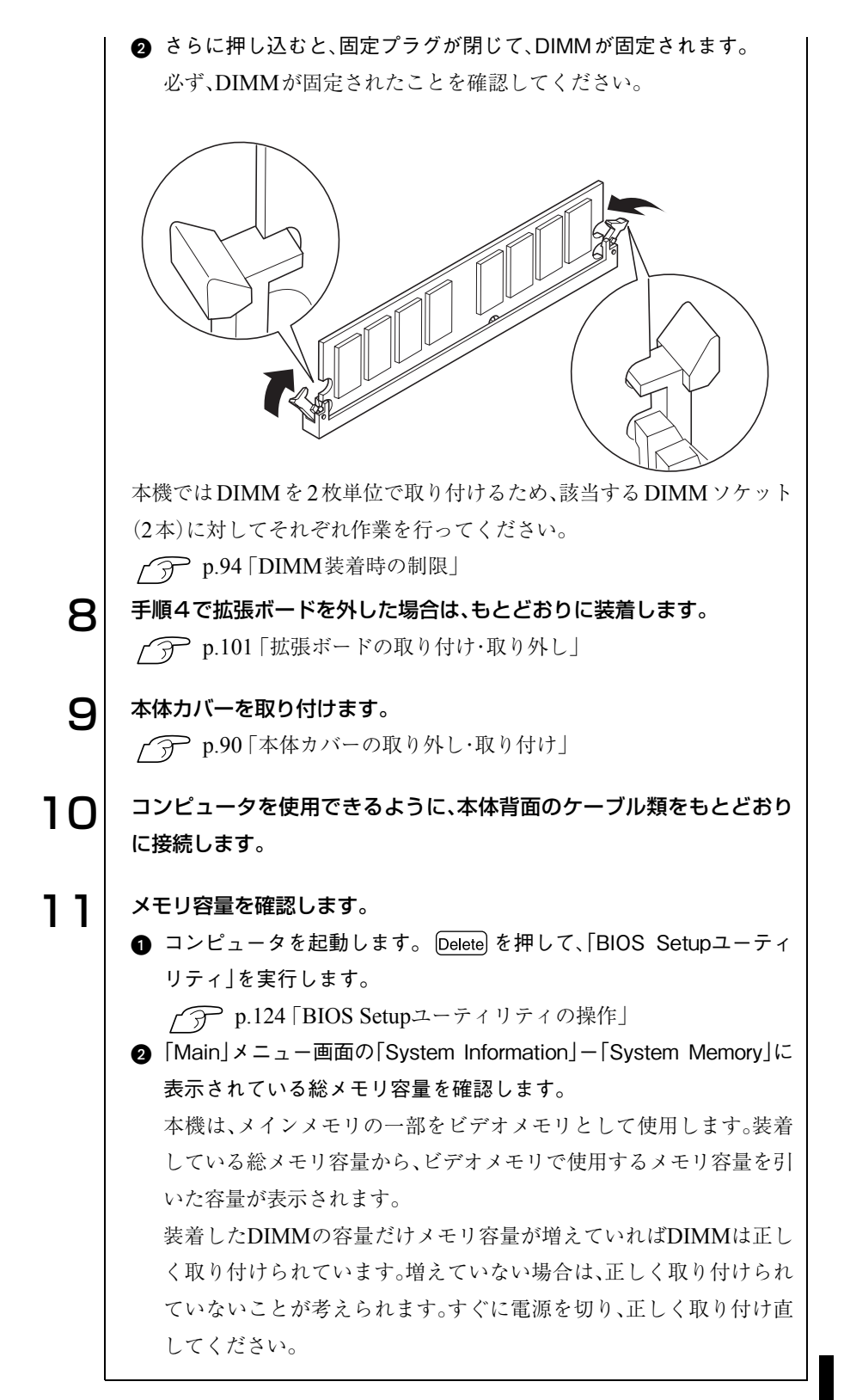

## 取り外し

DIMMを取り外す場合は、該当するDIMMソケット2本に対してそれぞれ作 業を行ってください。

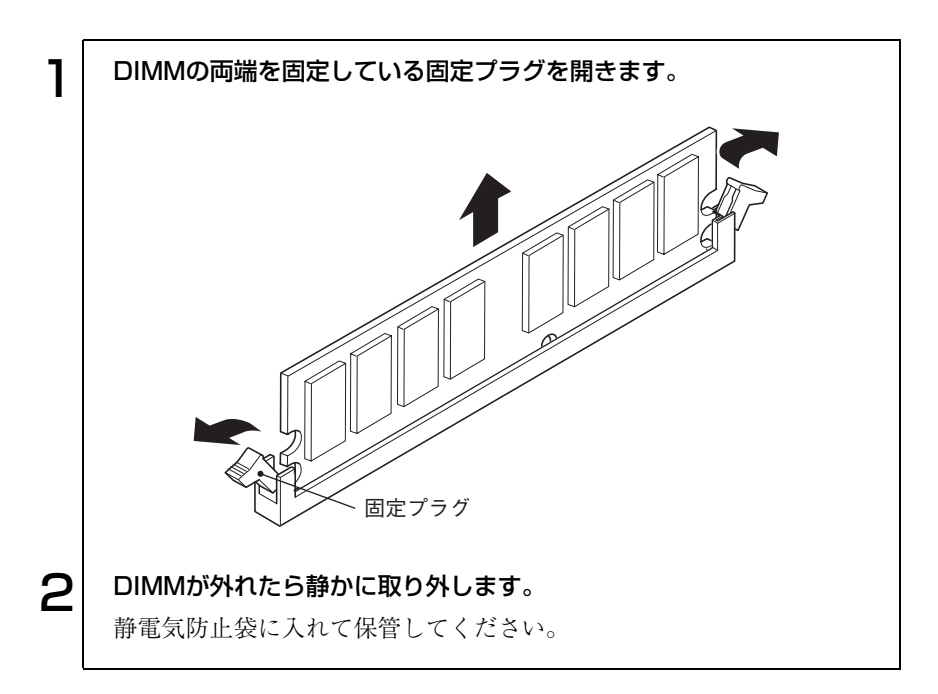

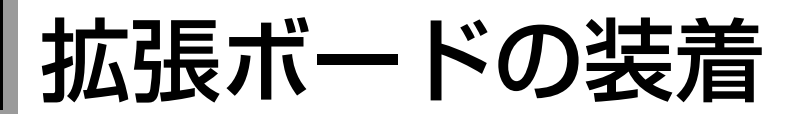

拡張スロットの仕様と拡張ボードを取り付ける方法について説明します。

# 拡張スロットの仕様

本機には4つの拡張スロットがあり、各スロットの仕様は次のとおりです。

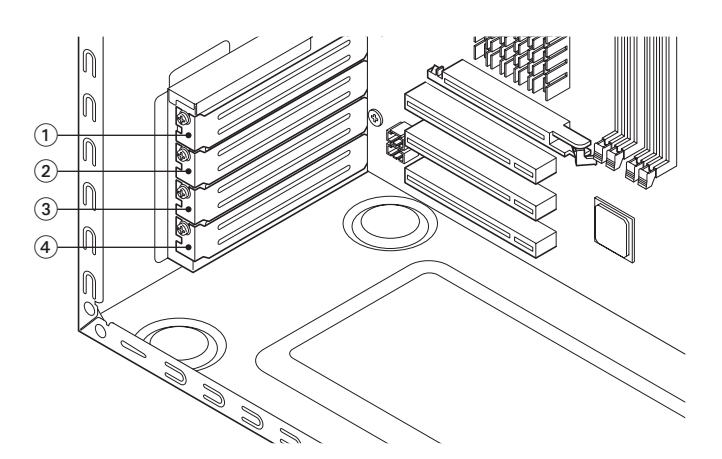

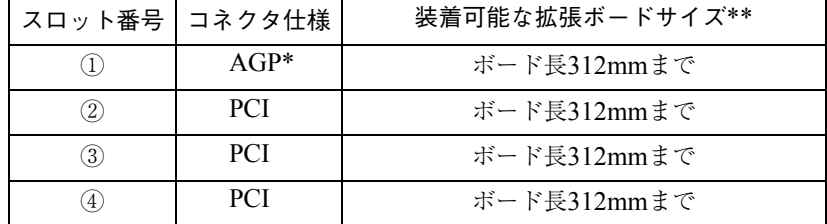

\* AGP2.0(1.5V仕様)およびAGP3.0(0.8V仕様)対応ボードのみ装着可能 \*\*装着可能なサイズでもボードの形状により、装着できない場合がありま す。

## AGPコネクタの仕様

本機のAGPコネクタには、AGP2.0(1.5V仕様)およびAGP3.0(0.8V仕様)対 応ボードのみ装着可能です。仕様の異なるAGPボードは、コネクタの形状が 異なるため装着することができません。本機に装着可能なAGPボードは、次 のようなコネクタの形状をしています。

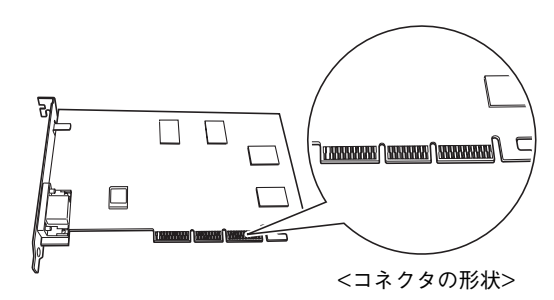

# <span id="page-100-0"></span>拡張ボードの取り付け・取り外し

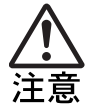

● 拡張スロットには機器の性能を維持するため鋭いエッジがあります。手 を傷つけないように作業してください。

作業を始める前にp.89 [「作業時の注意」と](#page-88-0)「拡張ボードに添付のマニュアル」 を必ずお読みください。

#### 取り付け

作業を行う場合は、コンピュータを横置きにしてもかまいません。

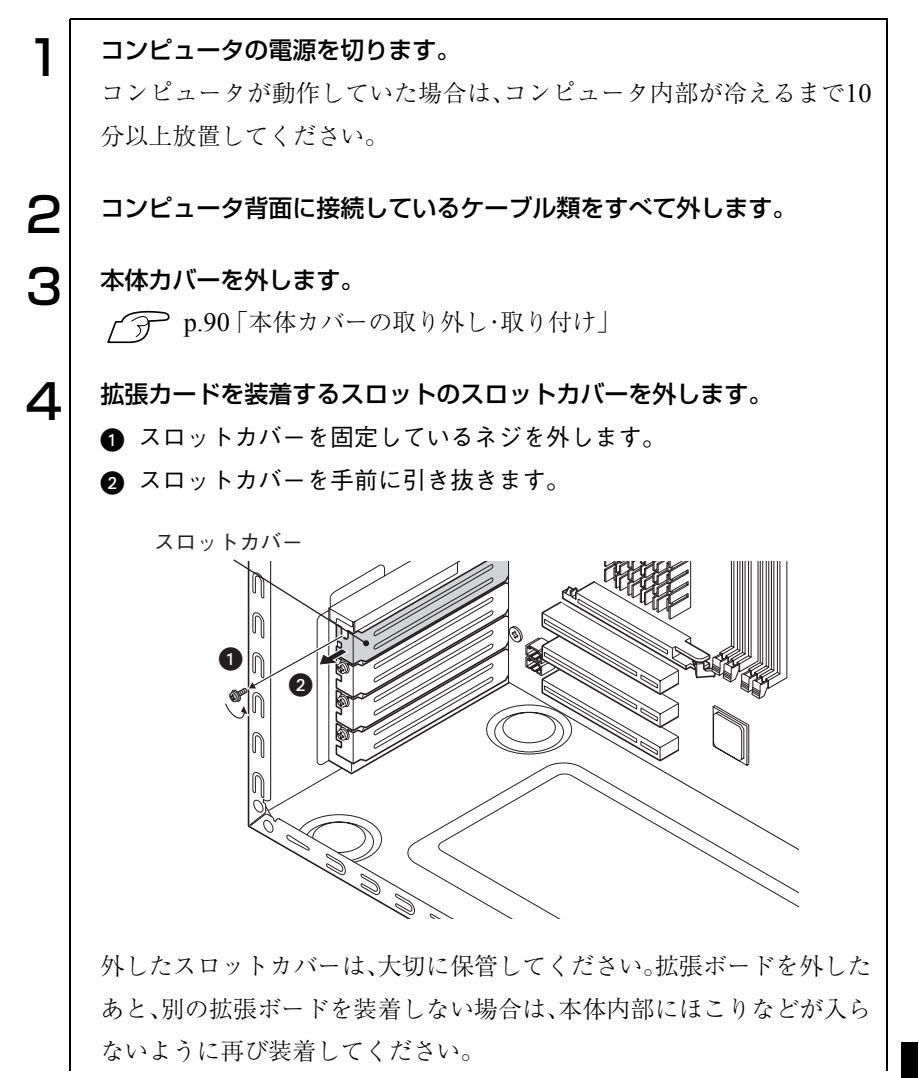

101

## 5 拡張ボードを差し込みます。

AGPボードの場合

- **●AGPコネクタの固定プラグを倒します。また、DIMMの固定プラグが倒** れている場合は、起こします。
- AGPボードの端子部を、コネクタに軽く触れる程度に差し込みます。コ ネクタに無理な力がかかっていないことを確認してゆっくり押し込 みます。

しっかり固定されると固定プラグが起き上がり「カチッ」と音がしま す。

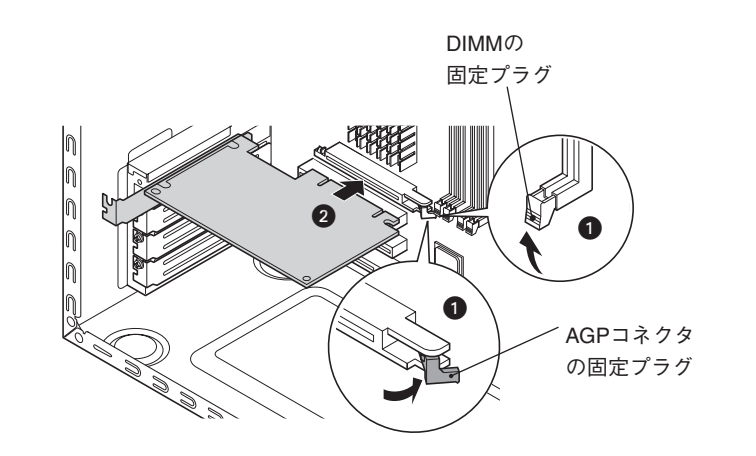

#### PCIボードの場合

PCIボードの端子部を、コネクタに軽く触れる程度に差し込みます。コネ クタに無理な力がかかっていないことを確認してゆっくり押し込みま す。

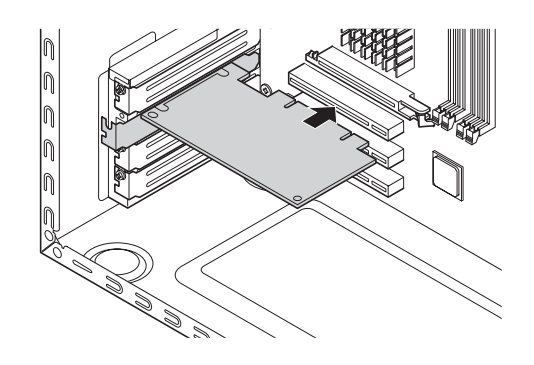

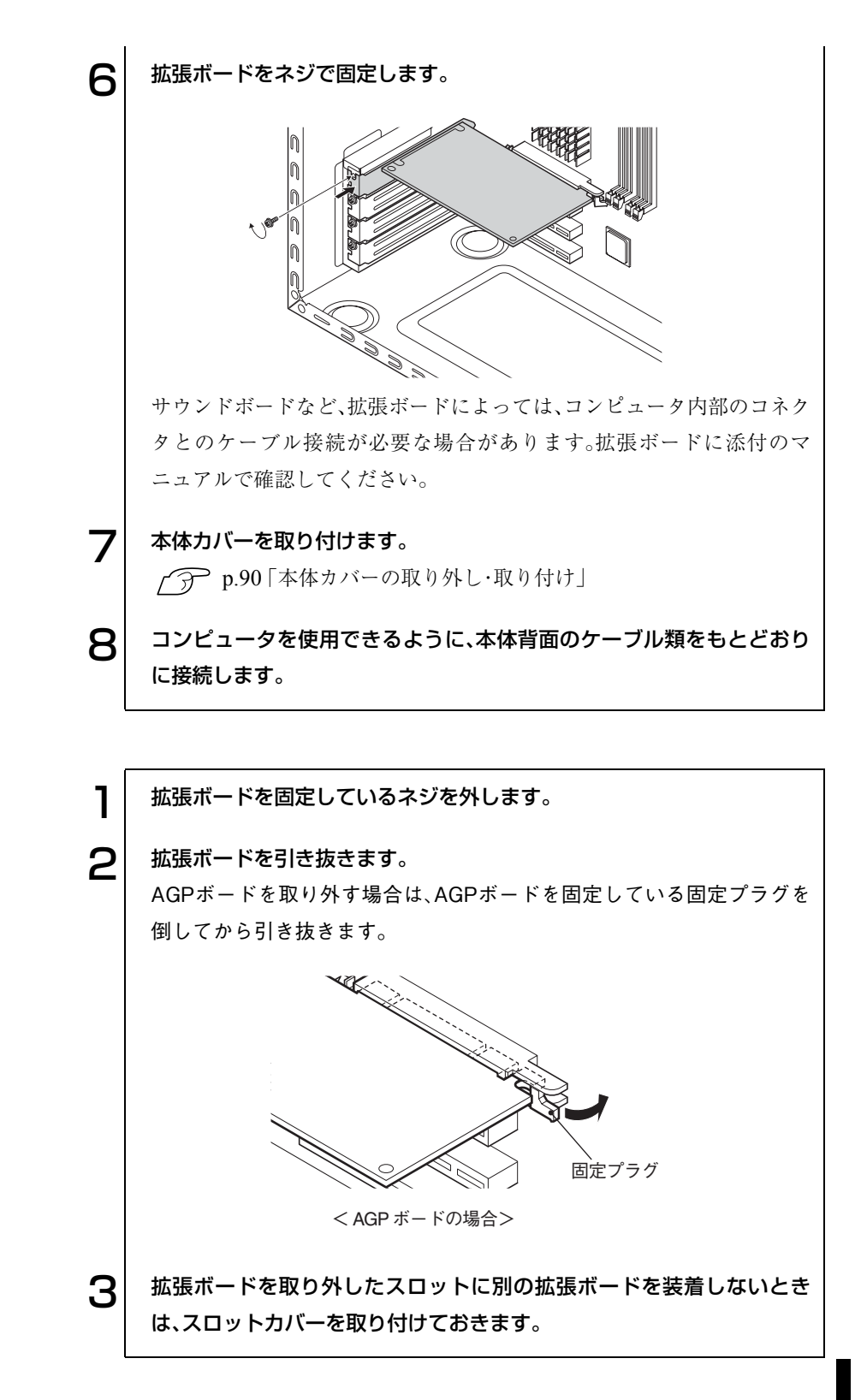

取り外し

103

ドライブベイへのドライブ装着

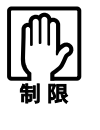

3.5型ドライブベイのドライブ装置(FDD)は交換できません。3.5型のMO ドライブを増設する場合は、5.25型マウントフレームに取り付け、5.25型 ドライブベイに装着します。

# <span id="page-103-0"></span>5.25型ドライブベイへの装着

作業を始める前にp.89 [「作業時の注意」を](#page-88-0)必ずお読みください。 作業はコンピュータを横置きにして行ってもかまいません。

取り付け

ここでは2台目の5.25型ドライブを増設する手順を説明します。

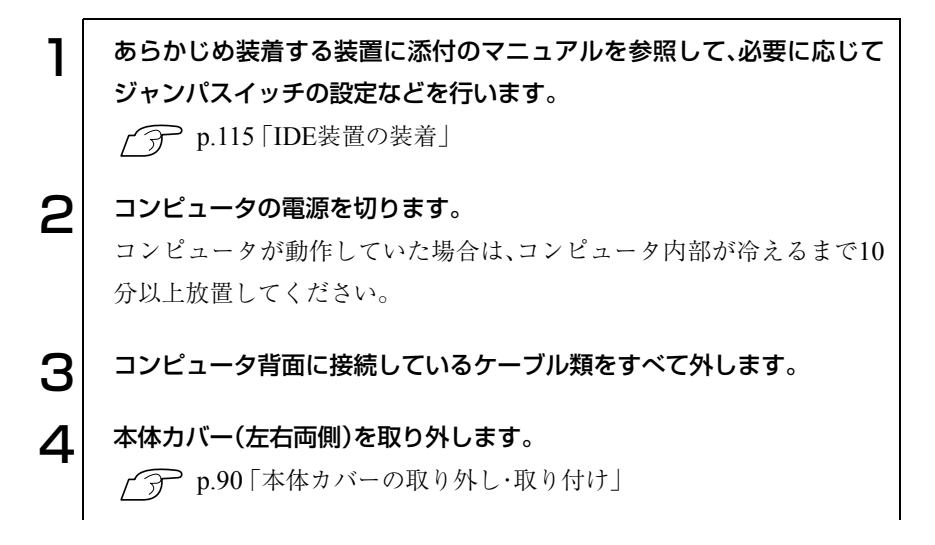

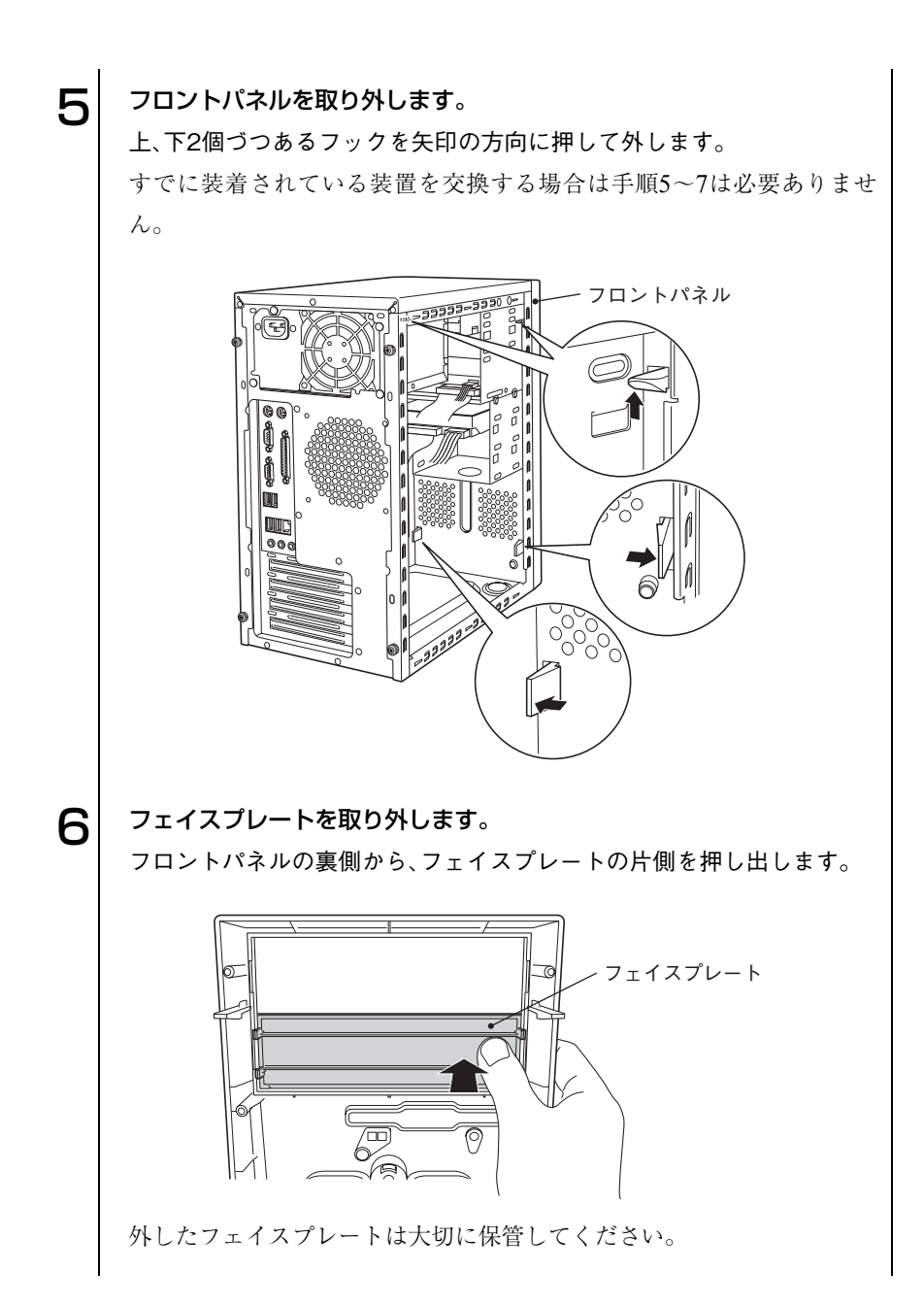

105

) o o)

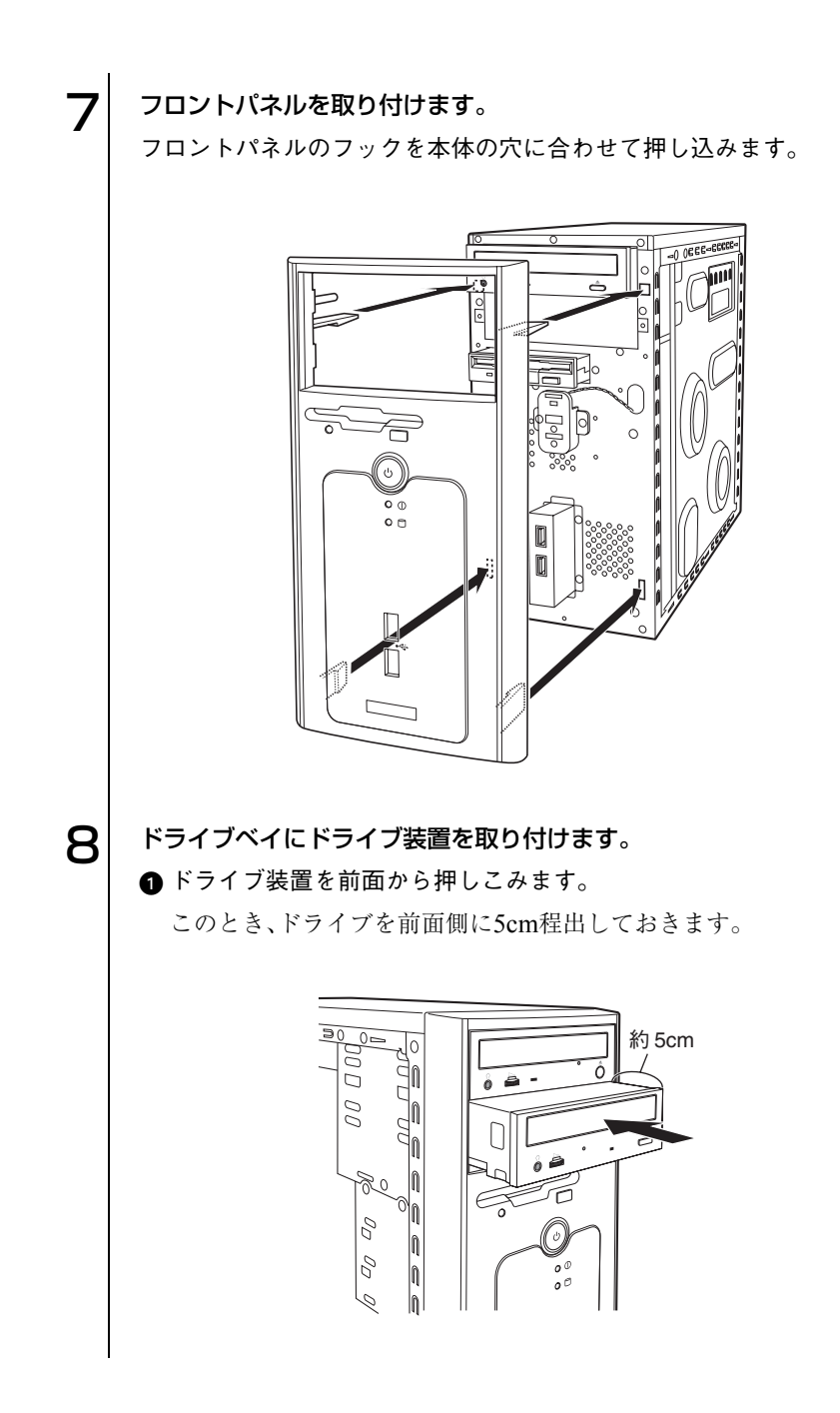

■右手でドライブ装置を固定して、装置にケーブル類を接続します。 すでに装着されているドライブ装置が作業の妨げになる場合は、その ドライブ装置のネジ(左右各2本)を外し、前面側に移動させて空間を 作ります。

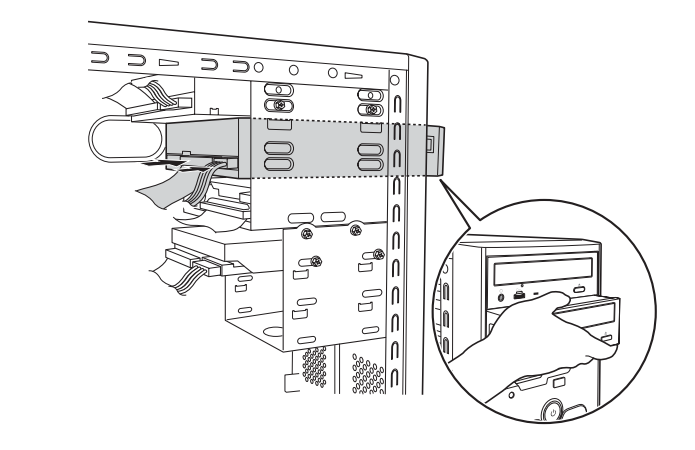

■ドライブ装置を押し込み、ネジ穴を合わせてネジ(左右各2本)で固定 します。

手順 ●で、すでに装着されているドライブ装置を前面側に移動させた 場合は元の位置に戻し、ネジ(左右各2本)で固定します。

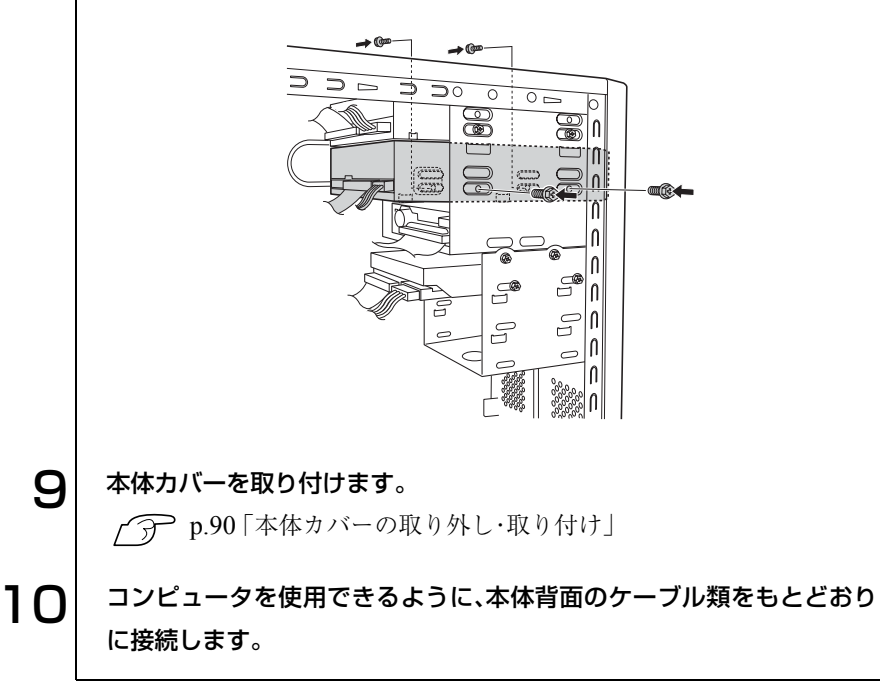

p.117 [「ドライブ装置の接続例」](#page-116-0)

#### 取り外し

ここでは2台目の5.25型ドライブを取り外す手順を説明します。

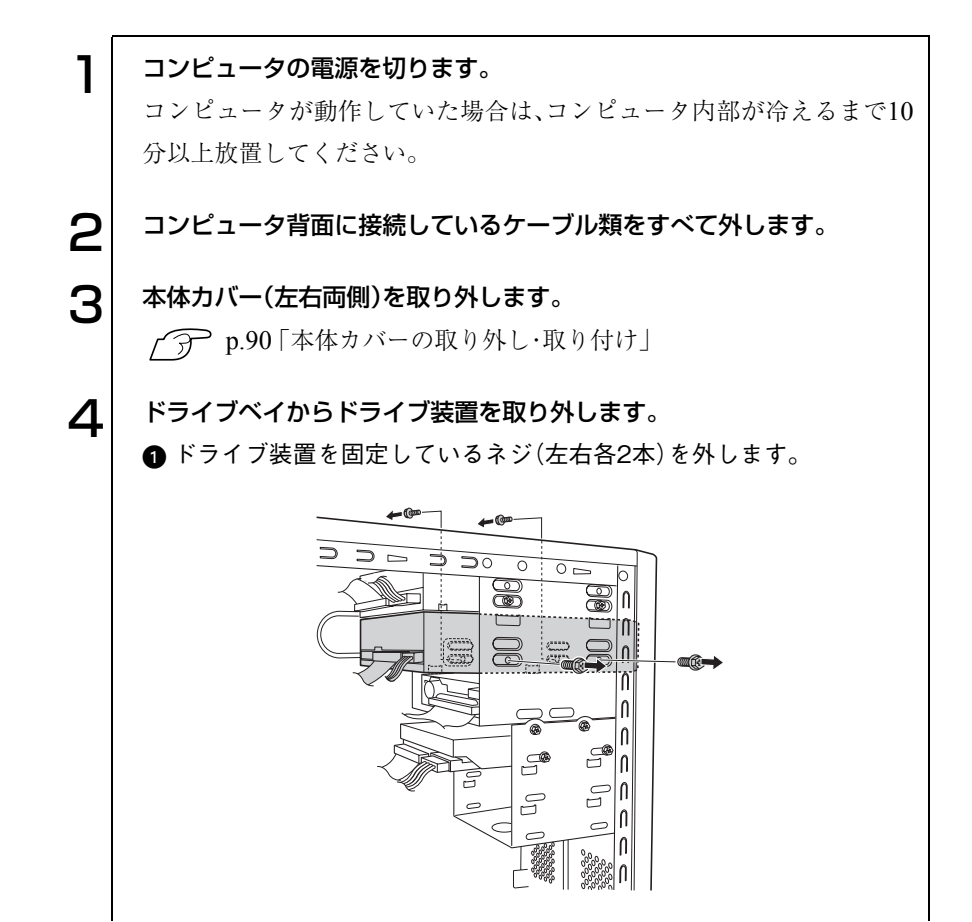
**@**ドライブ装置を前面側に5cm程移動させます。

■右手でドライブ装置を固定し、ケーブル類を外します。

1台目のドライブ装置が作業の妨げになる場合は、1台目のドライブ装 置を固定しているネジ(左右各2本)を外して、前面に移動させ空間を 作ります。

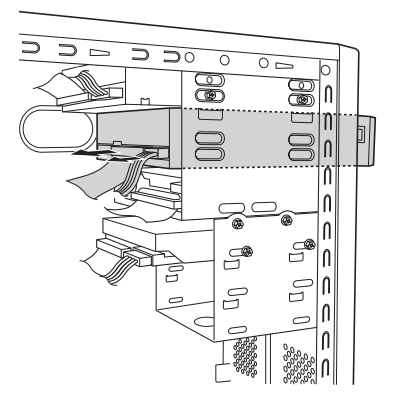

■ ドライブ装置を前面側から引き抜きます。

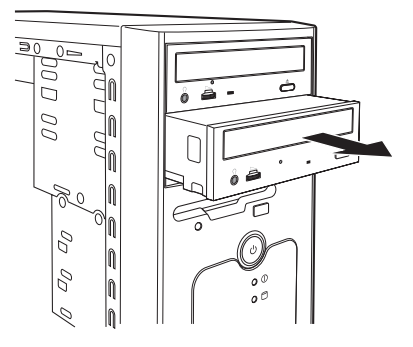

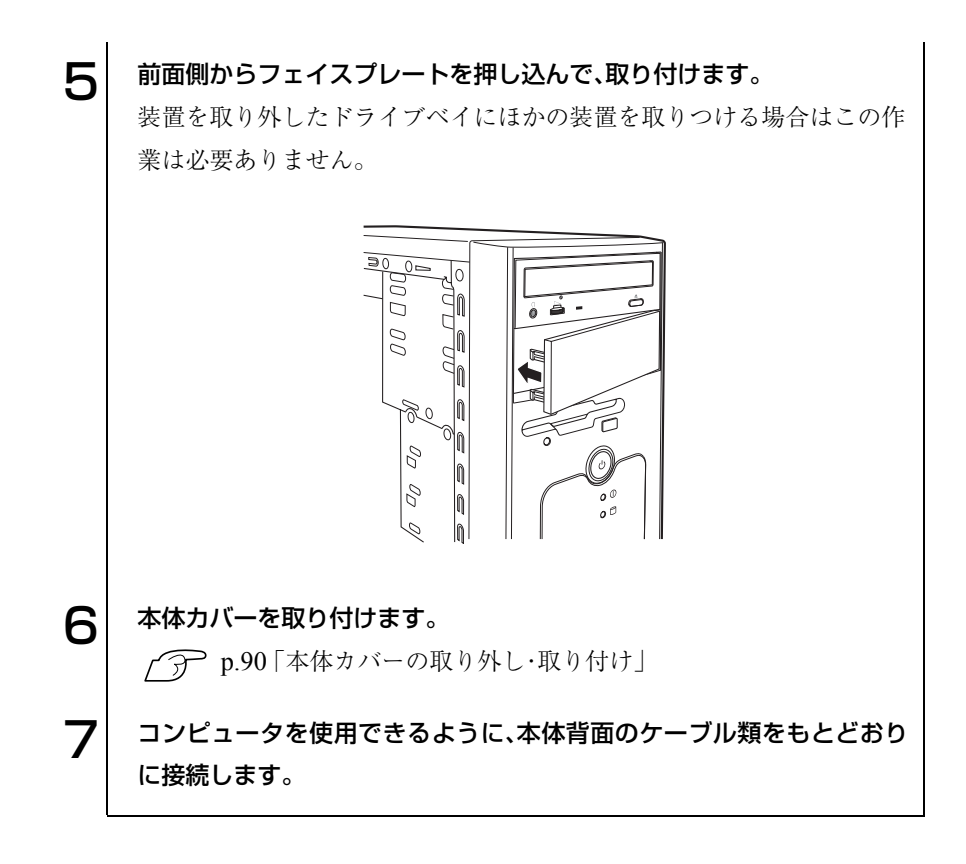

### HDDベイへの装着

作業を始める前にp.89 [「作業時の注意」を](#page-88-0)必ずお読みください。 新しいHDDを使用する場合は、装着後にHDDの領域作成とフォーマットが 必要です。

 $\widehat{pP}$  p.61 「HDD[のフォーマット」](#page-60-0)

#### 取り付け

ここでは、2台目のHDDを増設する手順を説明します。 作業はコンピュータを横置きにして行ってもかまいません。

1 あらかじめ装着するHDDに添付のマニュアルを参照して、必要に応じて ジャンパスイッチやディップスイッチの設定などを行います。 △ p.115 「IDE[装置の装着」](#page-114-0) 2 フンピュータの電源を切ります。

コンピュータが動作していた場合は、コンピュータ内部が冷えるまで10 分以上放置してください。

 $\left. \mathbf{3}\right|$  コンピュータ背面に接続しているケーブル類をすべて外します。

△ 本体カバー(左側)を取り外します。 **◯ ア p.90** [「本体カバーの取り外し・取り付け」](#page-89-0)

o ol

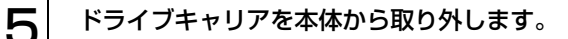

**■HDDのケーブル類を外します。** 

2 コンピュータ本体とドライブキャリアを固定しているネジ(3本)を外 します。

■ドライブキャリアを矢印のとおりにずらして取り外します。

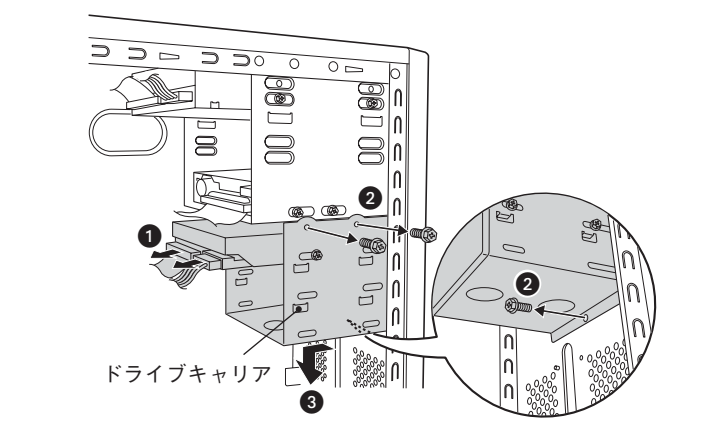

6 ドライブキャリアにHDDを取り付けます。

**■装着されているHDDと同じ向きに合わせ、ドライブキャリアに差し込** みます。

ドライブキャリアに HDD がうまく挿入できない場合はすでに装着さ れているHDDの片側のネジをゆるめてください。

**2 ドライブキャリアとHDDのネジ穴を合わせて、ネジ(4本)で固定しま** す。

すでに装着されている HDD のネジをゆるめた場合は忘れずにネジを 締めてください。

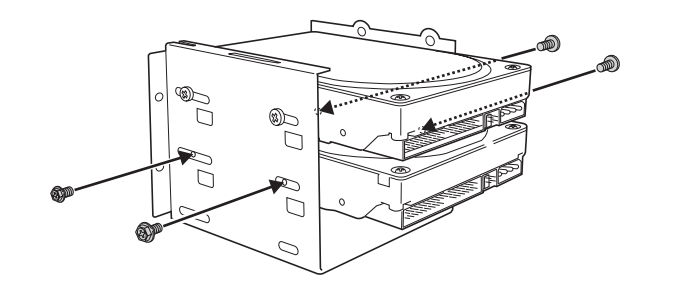

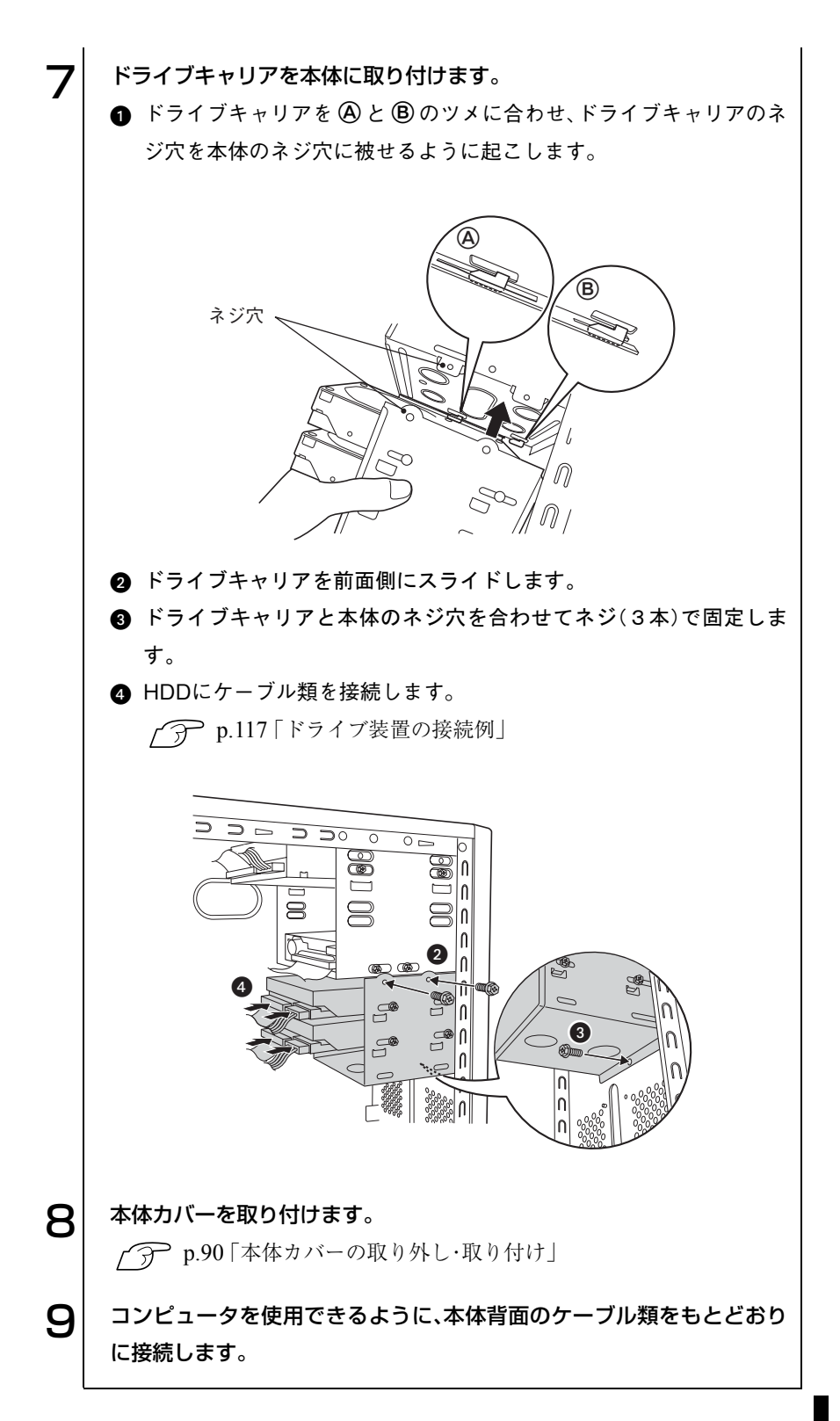

#### 取り外し

ドライブキャリアの取り外し方・取り付け方については、前項「HDDベイへの 装着」の手順を参照してください。

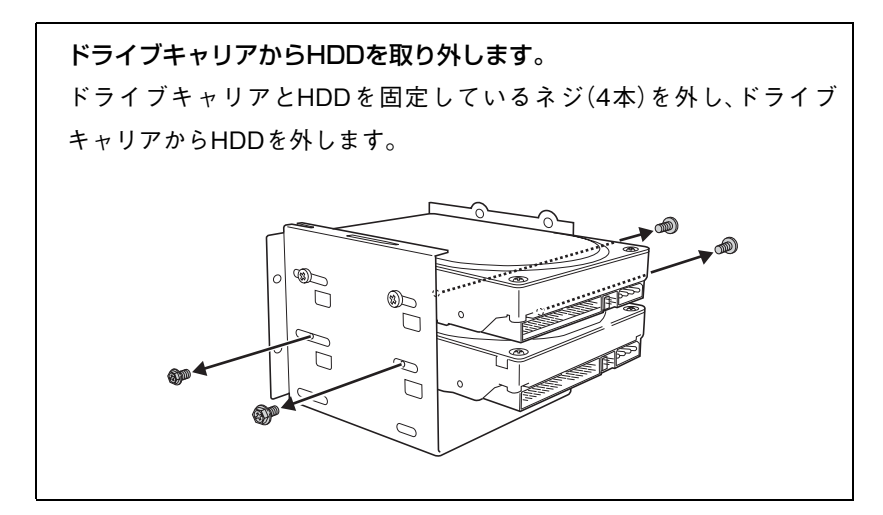

<span id="page-114-0"></span>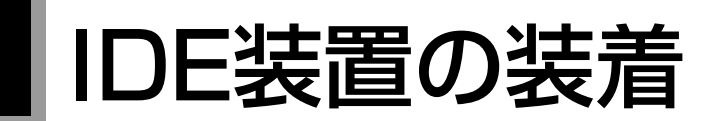

本章では、IDEコネクタの仕様とドライブ装置の接続方法について説明します。 本機のメインボード上には、IDEコネクタが2個搭載され、IDE仕様のドライ ブ装置を取り付けることができます。 コネクタの位置は、次のとおりです。

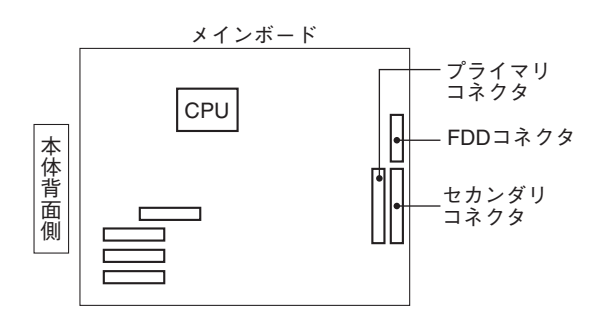

## IDEコネクタ

本機のIDEコネクタには、HDDやCD-ROMドライブなどのドライブ装置を 合計4基接続できます。4 基の装置には優先順位を設定します。順位の設定を 誤ると、装置がコンピュータに認識されない場合があります。

優先順位は、装置を接続するメインボード側のコネクタ(プライマリ、セカン ダリ)と装置側のジャンパ設定(マスタ、スレイブ、ケーブルセレクト)で決定 します。4基の装置の関係は、次のとおりです。

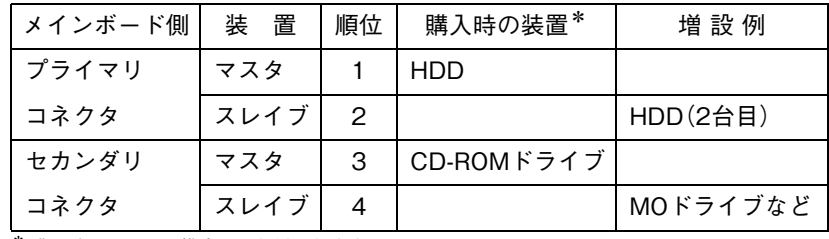

\* 購入時のシステム構成により異なります。

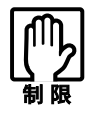

- Windows は、プライマリコネクタにマスタ設定で接続された HDD にイ ンストールしてください。
- HDD は、CD-ROM ドライブ(CD-R/RW ドライブ、コンボドライブなど) よりも優先順位の高い設定にしてください。HDDが認識されない可能 性があります。

#### プライマリコネクタとセカンダリコネクタ

メインボード上のIDEコネクタは、プライマリコネクタとセカンダリコネク タに分けられます。

IDEコネクタの優先順位は、次のとおりです。

優先順位: 1. プライマリコネクタ

2. セカンダリコネクタ

#### マスタ・スレイブ・ケーブルセレクト

IDEコネクタに接続するIDEケーブルには、2基の装置を接続することができ ます。2基の装置には、優先順位を設定します。優先順位の設定は、装置側の ジャンパスイッチで行います。

優先順位: 1. マスタ

2. スレイブ

優先順位を設定するには、次の2とおりの方法があります。

- 装置側のジャンパスイッチで、「マスタ」、「スレイブ」を設定します。
- 装置側のジャンパスイッチで、「ケーブルセレクト」を設定します。この場 合、接続するIDEケーブルのコネクタの色によって「マスタ」、「スレイブ」 が設定されます。

「ケーブルセレクト」設定した装置は、次のとおり設定されます。

黒色のコネクタに接続:マスタとして設定 灰色のコネクタに接続:スレイブとして設定

ジャンパスイッチの位置や設定方法は、ドライブ装置のマニュアルを参照し てください。

#### IDEケーブル

本機のIDEコネクタに接続している2本のIDEケーブルは、「Ultra ATAケーブ ル」です。

「Ultra ATAケーブル」は、次のように接続します。

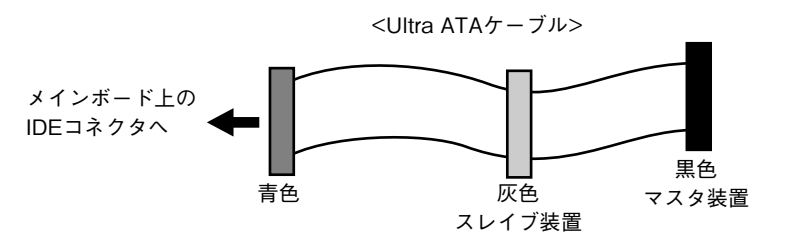

## <span id="page-116-0"></span>● ドライブ装置の接続例

#### メインボードとの接続

ドライブ装置の一般的なケーブル接続の方法は、次のとおりです。 ドライブ装置を増設または交換する際には、ドライブ装置に添付のマニュア ルもあわせてご覧ください。

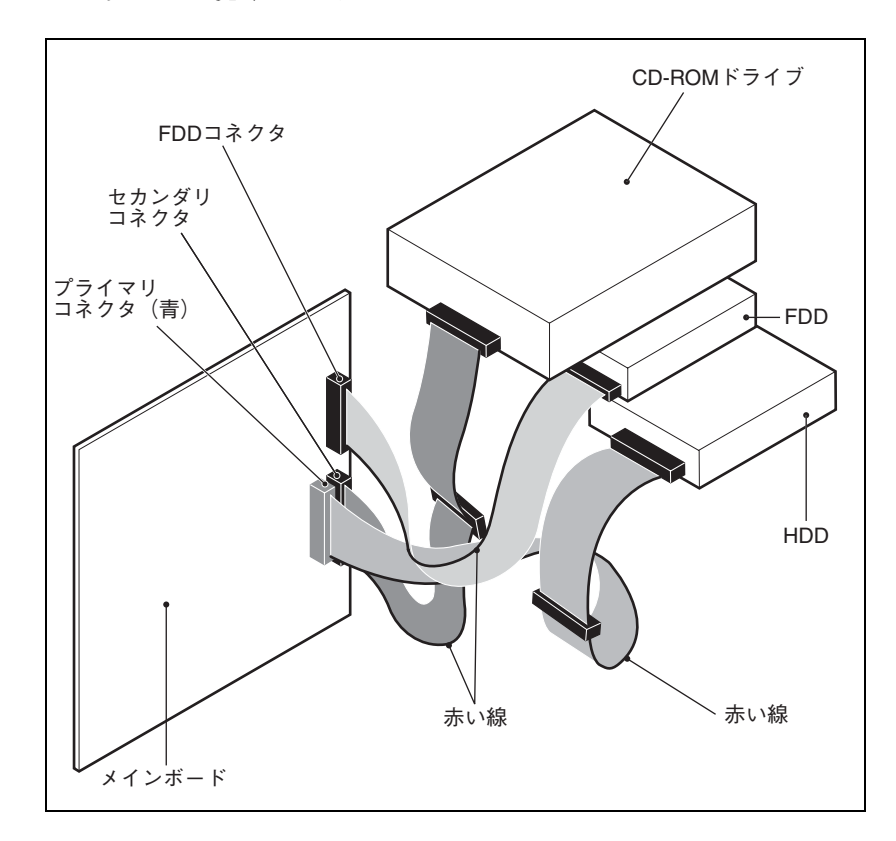

#### HDDの接続例

HDDの場合、次のように接続します。

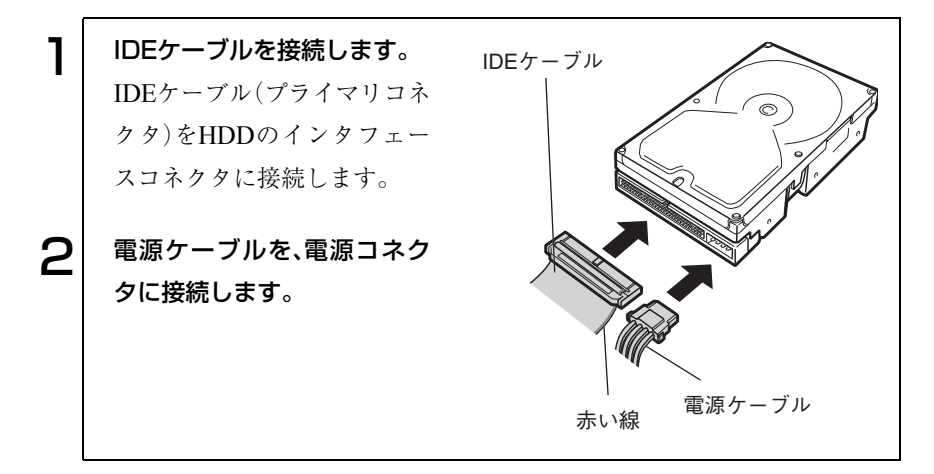

#### CD-ROMドライブの接続例

CD-ROMやCD-R/RWドライブなどの場合、次のとおり接続します。

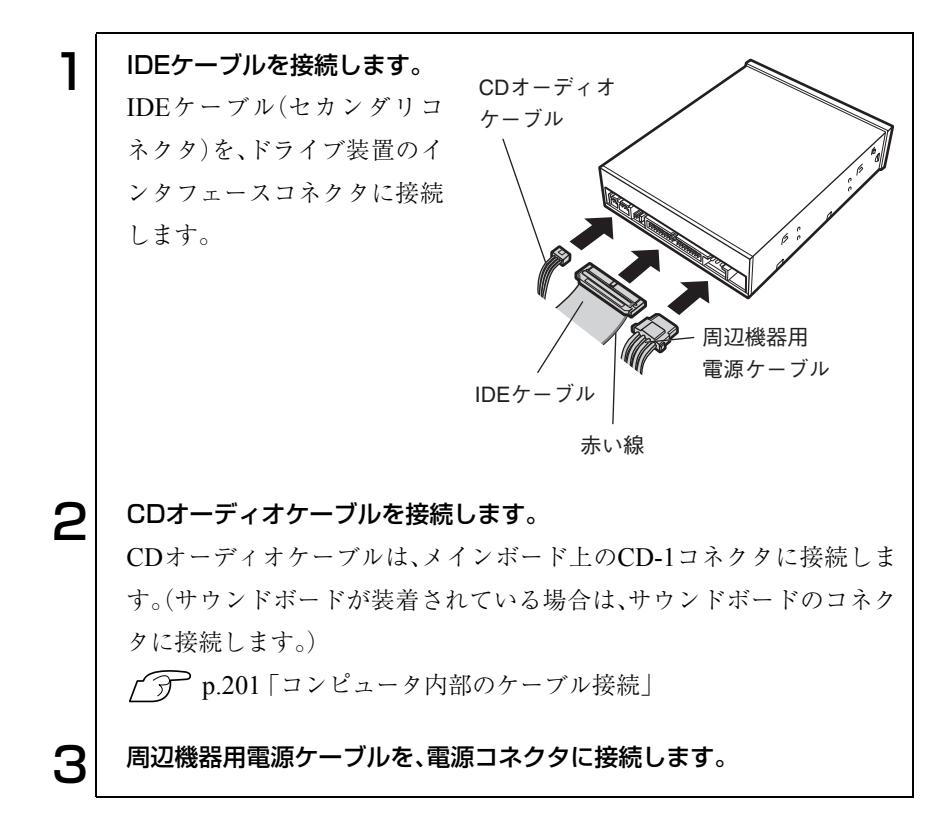

#### 3.5型FDDの接続例

3.5型FDDの場合、次のとおり接続します。

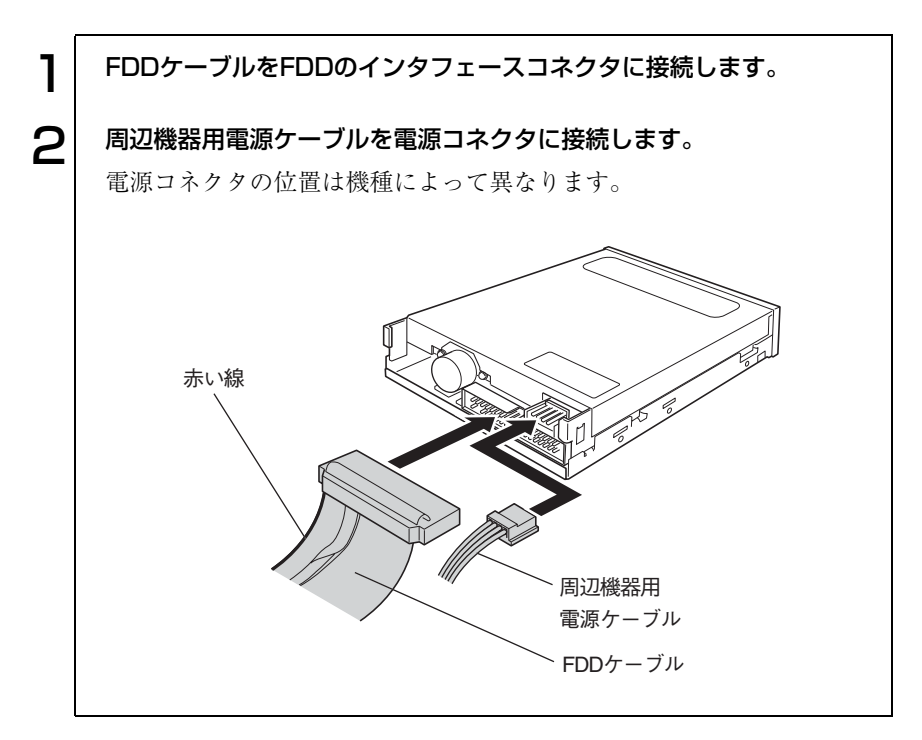

#### 周辺機器用電源ケーブル

電源ユニットには、ドライブベイに装着する装置に電源を供給するための周 辺機器用電源ケーブルがついています。周辺機器用電源ケーブルには、大小2 種類の電源コネクタがいくつか付いています。一般的に大きいコネクタは、 HDDやCD-ROMドライブなどに、小さいコネクタは3.5型FDDに使用しま す。

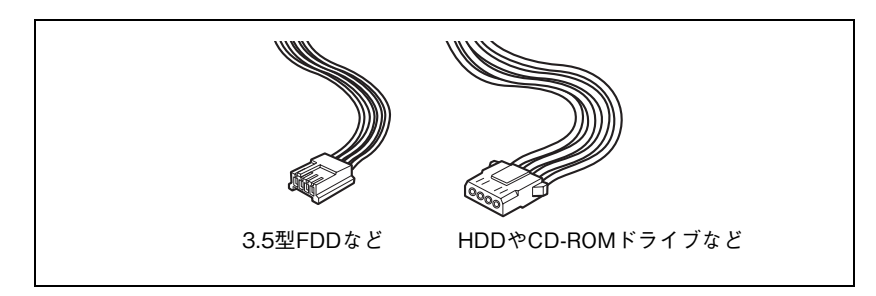

## BIOSの設定

コンピュータの基本状態を管理しているプ ログラム「BIOS」の設定を変更する方法に ついて説明します。

121

## BIOSの設定を始める前に

BIOS は、コンピュータの基本状態を管理しているプログラムです。このプロ グラムは、メインボード上にROMとして搭載されています。

BIOSの設定は、「BIOS Setupユーティリティ」で変更できますが、購入時のシ ステム構成に合わせて最適に設定されているため、通常は変更する必要はあ りません。BIOSの設定を変更するのは、次のような場合です。

- 本書やお使いの装置のマニュアルで指示があった場合
- パスワードを設定する場合

BIOSの設定値を間違えると、システムが正常に動作しなくなる場合がありま す。設定値をよく確認してから変更を行ってください。BIOS Setup ユーティ リティで変更した内容はCMOS RAMと呼ばれる特別なメモリ領域に保存さ れます。このメモリはリチウム電池によってバックアップされているため、コ ンピュータの電源を切ったり、再起動しても消去されることはありません。

リチウム電池の寿命

BIOS Setup ユーティリティの内容は、リチウム電池で保持しています。本機 のリチウム電池の寿命は数年です。日付や時間が異常になったり、設定した 値が変わってしまうなどの現象が頻発するような場合にはリチウム電池の 寿命が考えられます。リチウム電池を交換してください。

p.196 [「リチウム電池の交換」](#page-195-0)

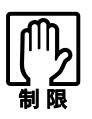

参考

●「BIOS Setup ユーティリティ」で、設定を変更する場合には、必ず購入時 の設定値(初期値)と、変更後の設定値を記録しておいてください。万一、 システムが動作しなくなった場合や、リチウム電池の寿命などでCMOS RAMのデータが失われた場合でも、もとに戻すことができます。  $\widehat{\mathcal{F}}$  p.140 [BIOSの設定値]

●「BIOS Setupユーティリティ」には、ハードウェアに依存した詳細な項目 も含まれています。このような項目を誤って変更すると、システムが起 動しなくなったり、動作が不安定になります。万一、システムが起動しな くなったり、動作が不安定になった場合には「Load Setup Defaults」(初 期値に戻す)を実行してください。

p.126 [「設定値をもとに戻すには」](#page-125-0)

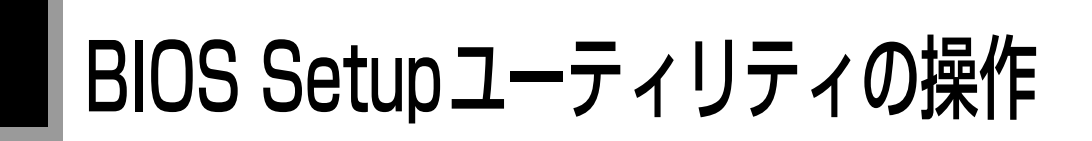

## BIOS Setupユーティリティの起動

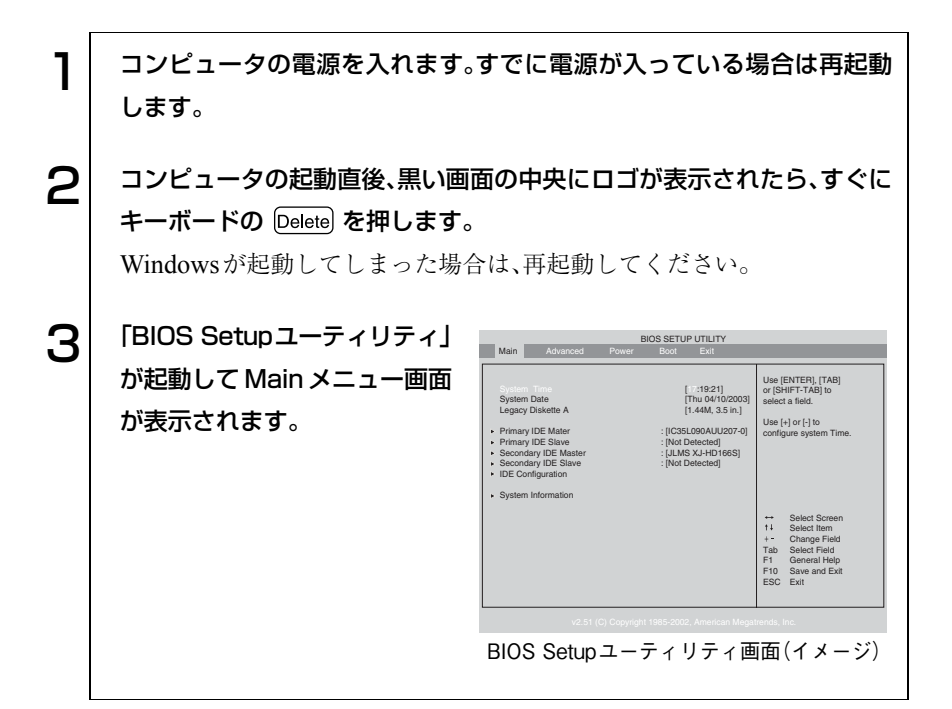

#### 仕様が前回と異なるとき

コンピュータの状態が、前回使用していたときと異なる場合は、コンピュータ の電源を入れると、次のメッセージが表示されることがあります。

Press F1 to Run SETUP

このメッセージが表示されたら [F1] を押して「BIOS Setup ユーティリ ティ」を起動します。通常は、そのまま「Exit & Save Changes」を実行して 「BIOS Setupユーティリティ」を終了します。

 $\widehat{f}$  p.127 [BIOS Setupユーティリティの終了]

### **BIOS Setupユーティリティの操作**

「BIOS Setupユーティリティ」の操作は、キーボードで行います。 操作は、次の順番で行います。

① 処理メニューを選択 → ② 設定項目を選択 → ③ 設定値を選択

詳しい操作方法は、次のとおりです。各設定項目の説明は、[p.129](#page-128-0)をご覧くださ い。

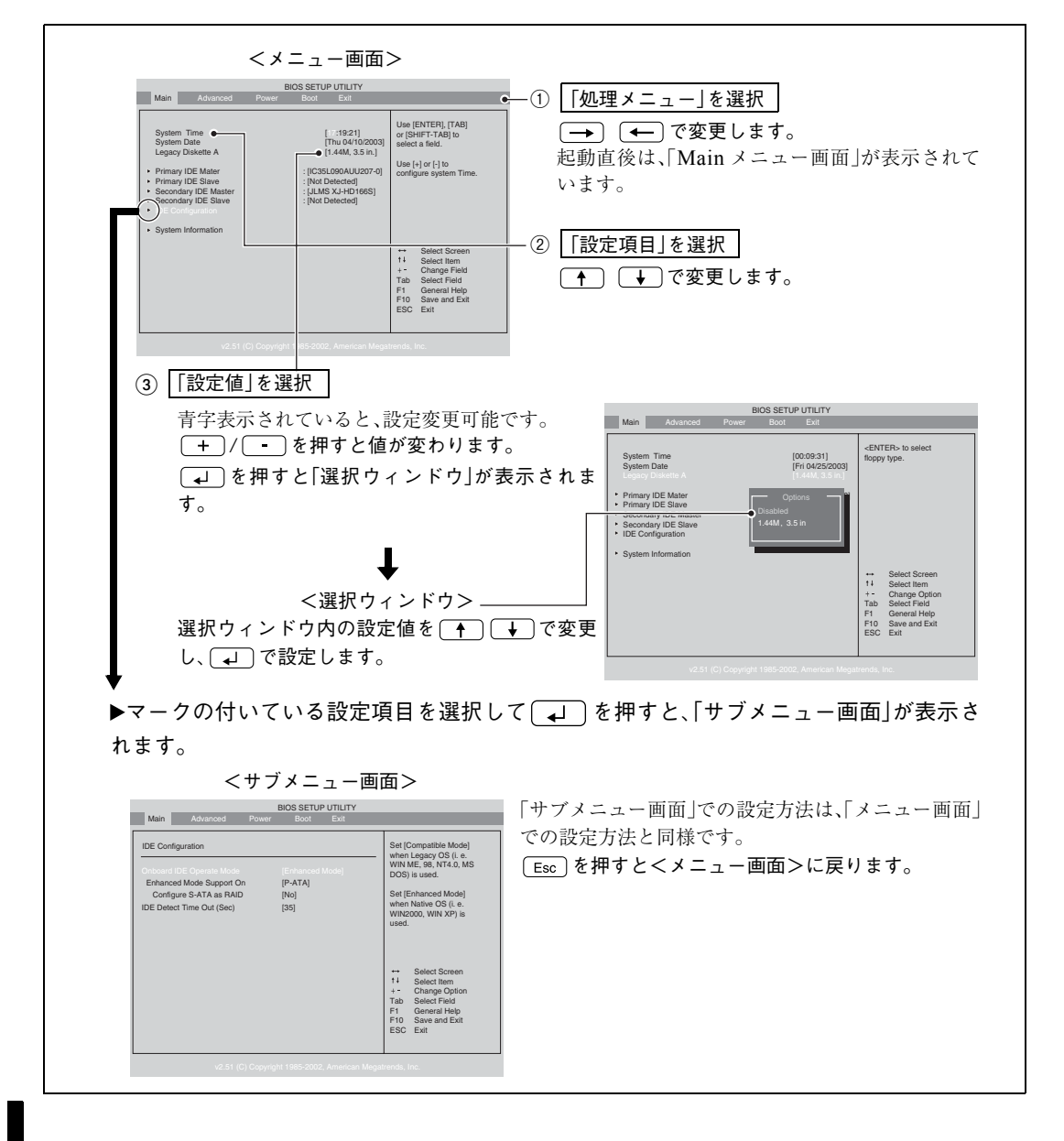

124

### キー操作

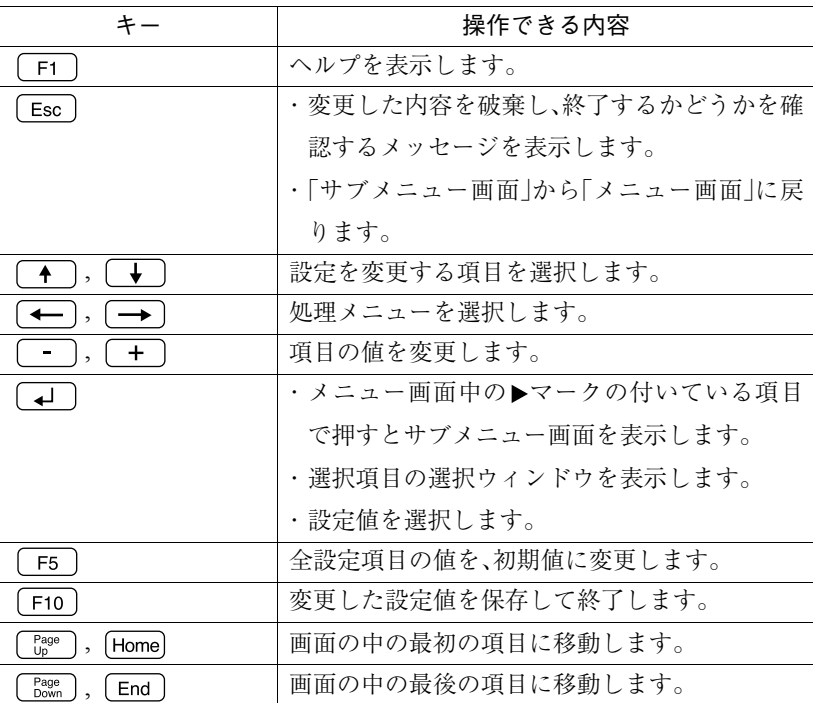

<span id="page-125-0"></span>設定値をもとに戻すには

「BIOS Setup ユーティリティ」の設定を間違えてしまい、万一コンピュータの 動作が不安定になってしまった場合などには、「BIOS Setup ユーティリティ」 の設定を前回保存した値や初期値に戻すことができます。

#### Load Setup Defaults(初期値に戻す)

「BIOS Setupユーティリティ」の設定を、BIOSの初期値に変更します。

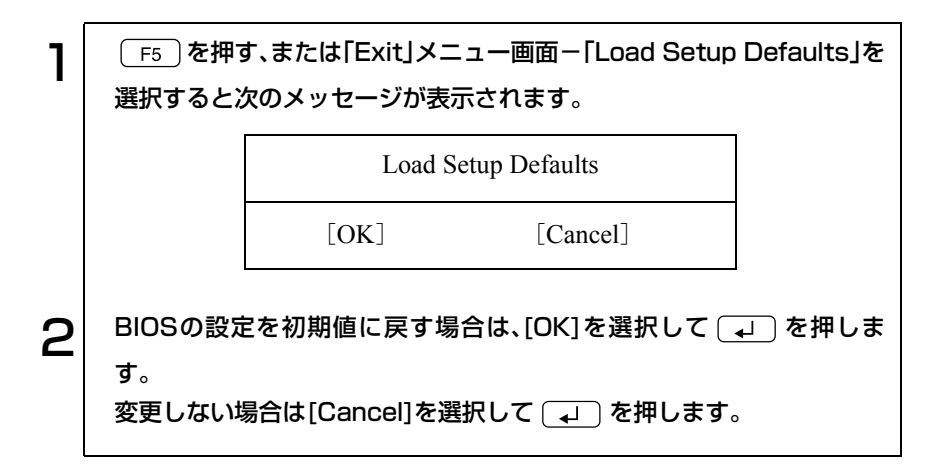

次のような場合は、Load Setup Defaults を実行したあとに、BIOS の設定値を 設定しなおしてください。

- サウンドボードをお使いの場合 「Advanced」メニュー画面-「Onboard Devices Configuration」-「Onboard AC'97 Audio」を「Disabled」に設定する。
- ネットワークボードをお使いの場合 「Advanced」メニュー画面-「Onboard Devices Configuration」-「Onboard LAN」を「Disabled」に設定する。

#### Discard Changes(前回保存した設定値に戻す)

「BIOS Setup ユーティリティ」を終了せずに、変更した設定値を前回保存した 設定値に戻します。

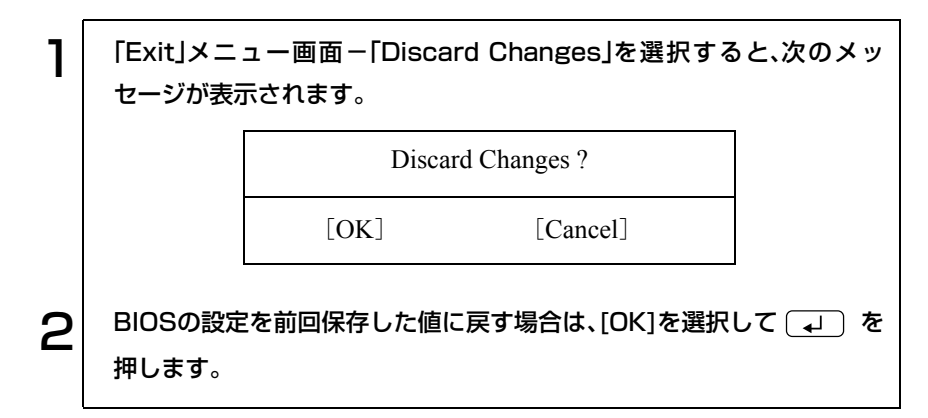

## <span id="page-126-0"></span>BIOS Setupユーティリティの終了

「BIOS Setup ユーティリティ」を終了するには、次の 2 とおりの方法がありま す。

#### Exit & Save Changes(変更した内容を保存し終了する)

変更した設定値を保存して、「BIOS Setupユーティリティ」を終了します。

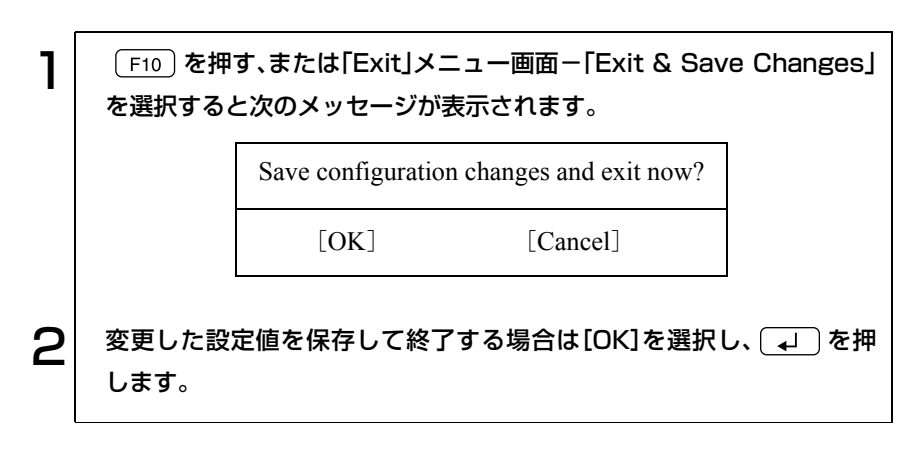

#### Exit & Discard Changes(変更した内容を破棄し終了する)

変更した設定値を保存せずに、「BIOS Setupユーティリティ」を終了します。

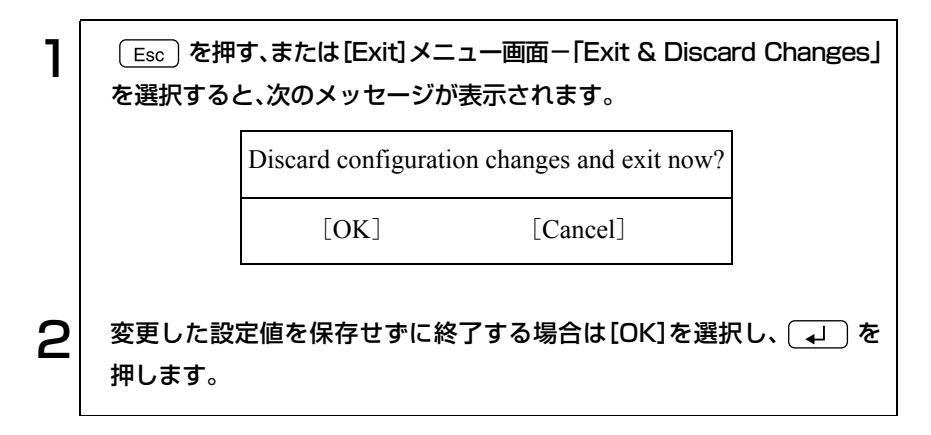

## <span id="page-128-0"></span>BIOS Setupユーティリティの設定項目

本章では、「BIOS Setup ユーティリティ」で設定できる項目と、設定方法など について説明します。「BIOS Setup ユーティリティ」のメニュー画面には、次 の5つのメニューがあります。

- Main メニュー画面 : 日付、時間、FDD、HDDなどの設定を行います。
- Advancedメニュー画面: CPUに関する設定、I/O関係の動作設定やPCIバ ス関係の設定などを行います。
- Powerメニュー画面 : 省電力機能に関する設定を行います。
- Bootメニュー画面 : システムを起動するドライブの順番の設定やコ ンピュータの動作状態、パスワードの設定など を行います。
- Exitメニュー画面 : BIOS Setupユーティリティを終了したり、BIOS の設定値を初期値に戻します。

#### 表の見方

各メニュー画面の設定項目の表では、次のように記載しています。

- \* :表示のみの項目
	- :項目の初期値

## Mainメニュー画面

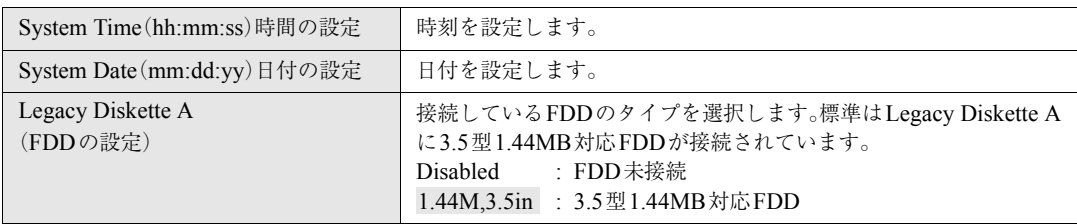

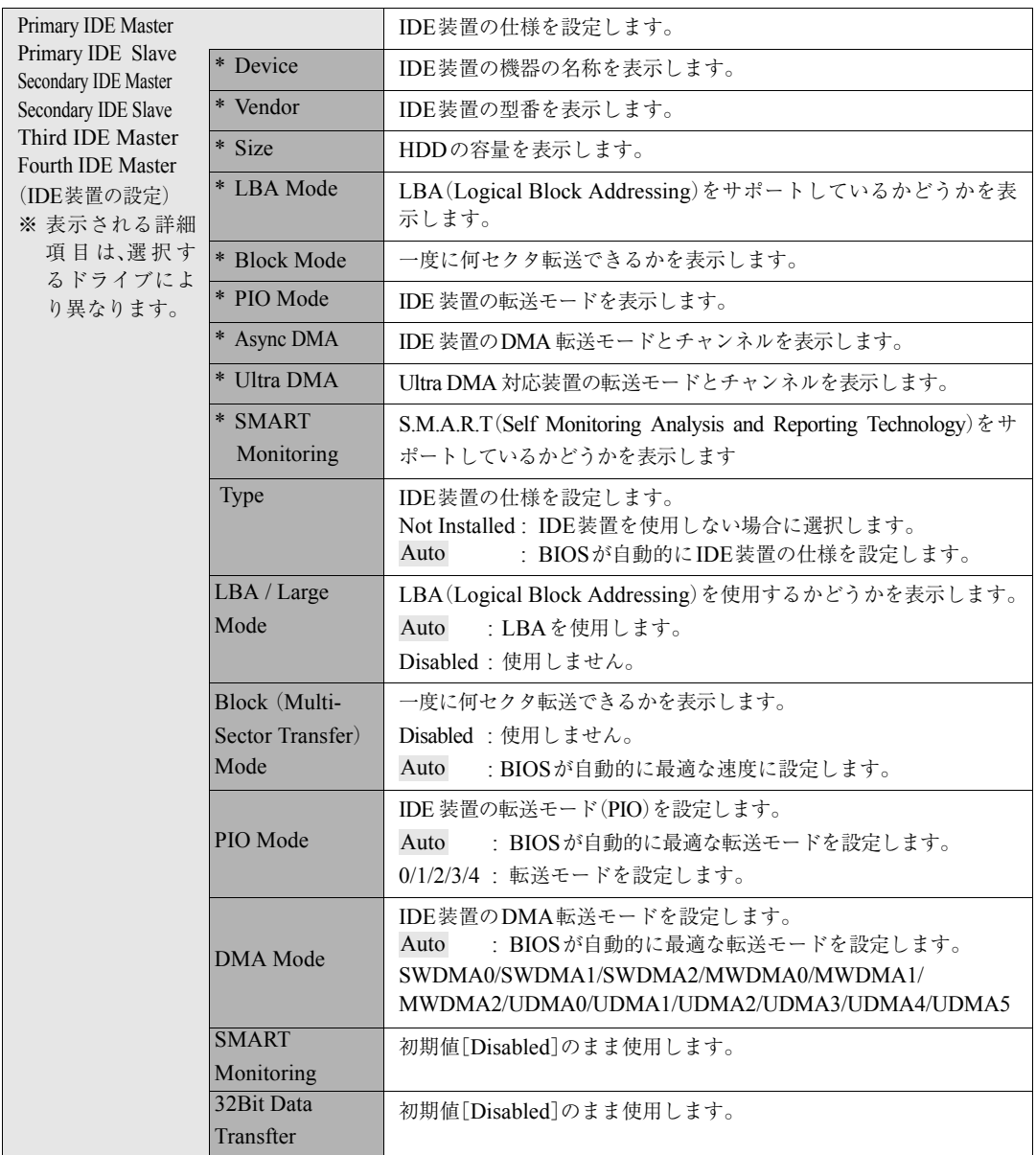

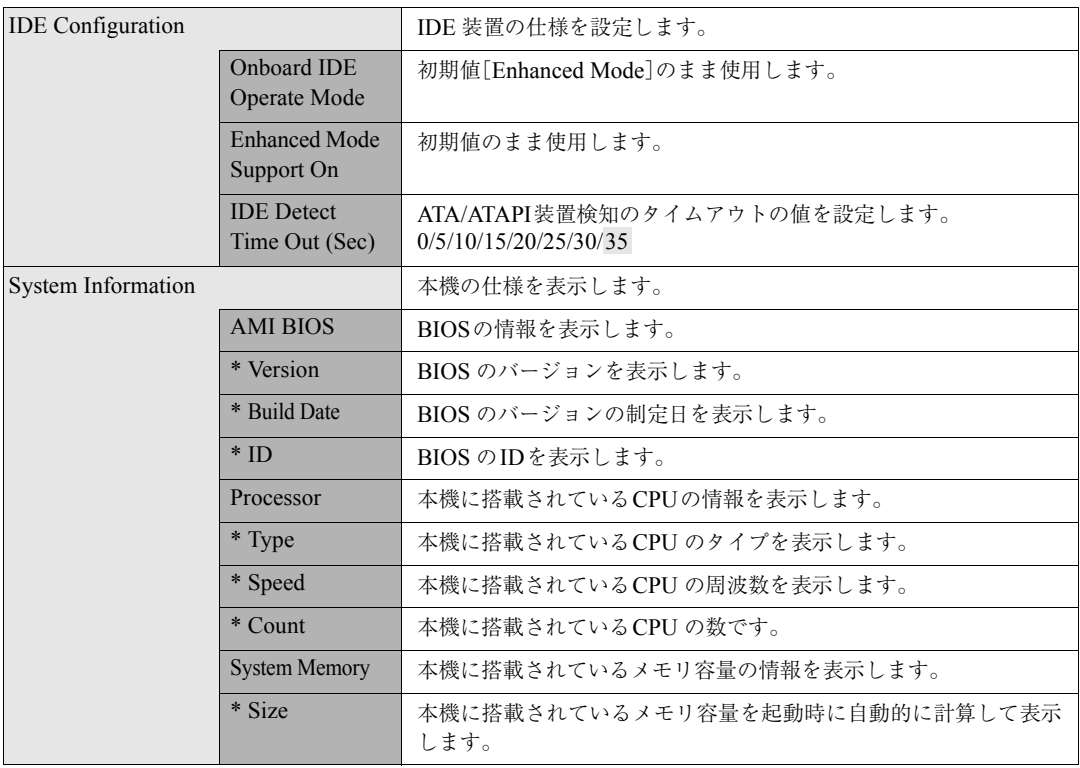

## Advancedメニュー画面

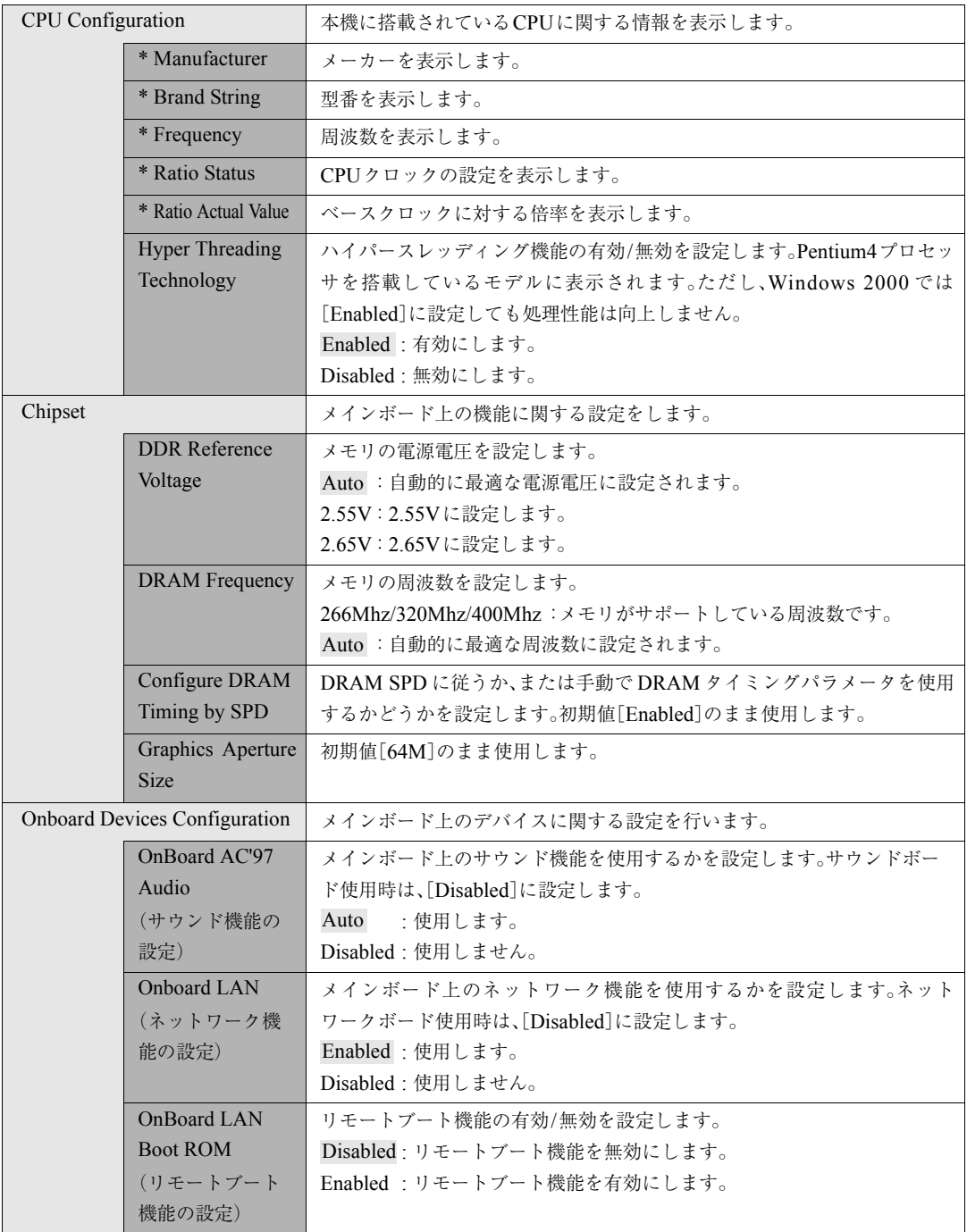

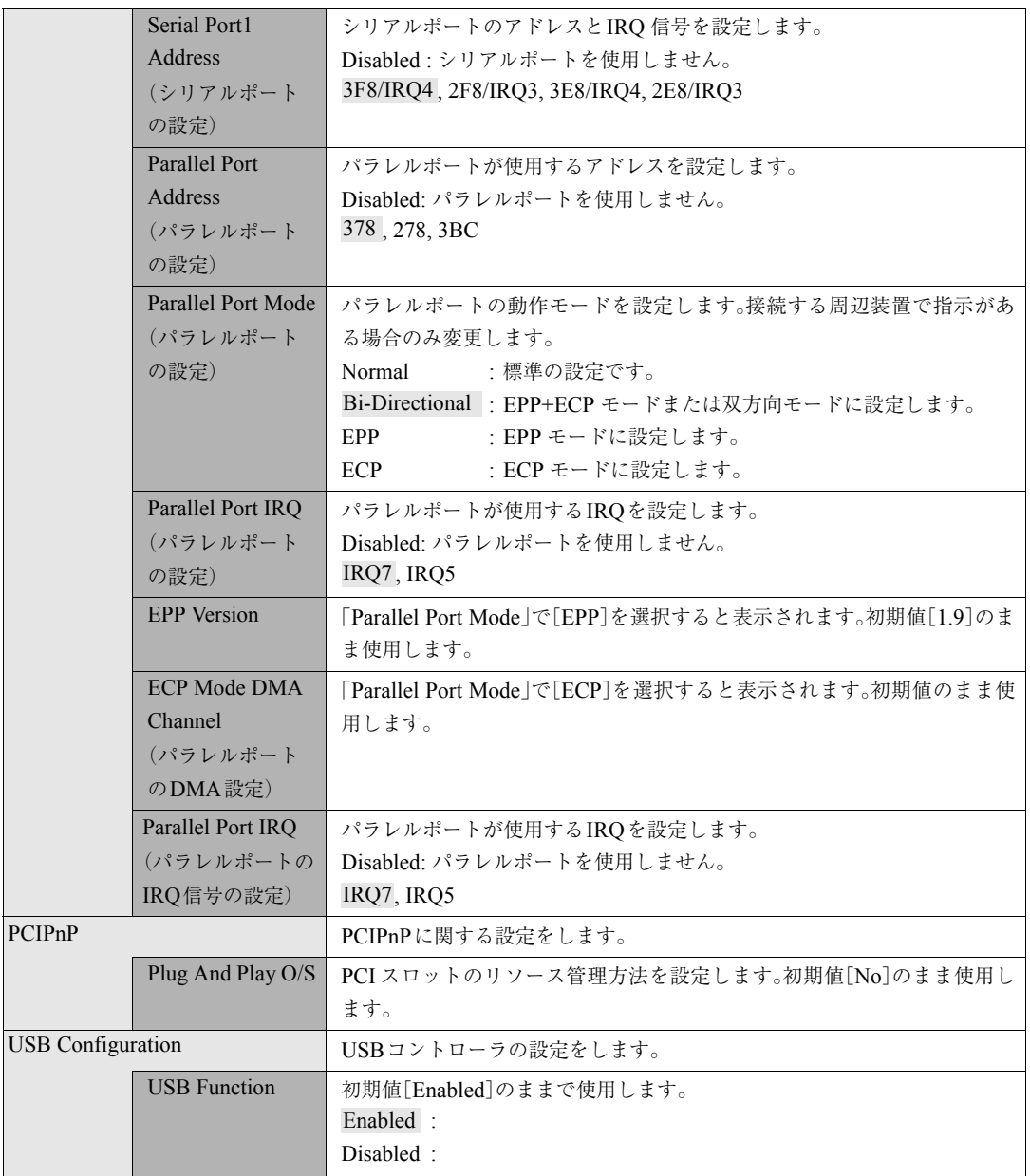

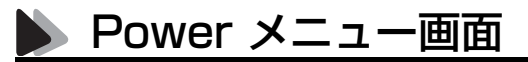

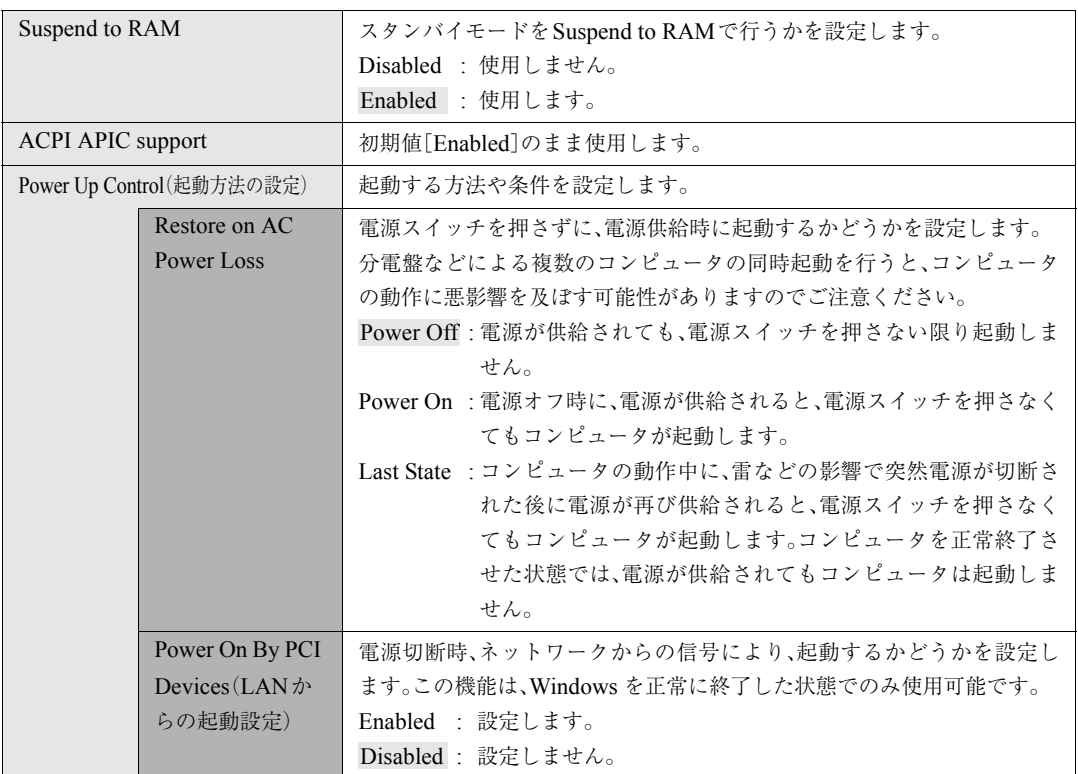

パワーマネージメント(省電力)の設定を行います。

### Bootメニュー画面

「Boot」メニュー画面では、起動するドライブの順番やパスワードに関する設 定を行います。

起動ドライブの初期設定は、FDD、CD-ROMドライブ、HDDの順番です(シス テムの構成により異なります)。HDDやCD-ROMドライブは、それぞれPM-XXXXXX、SM-XXXXXXのように表示されます(PMはPrimary Master、SM はSecondary Masterの略でXXXXXXには装置の名称が入ります。)。

ドライブを選択して [+] を押すと、そのドライブの順番が1つ上がります。 ドライブを選択して [一]を押すと、そのドライブの順番が1つ下がります。

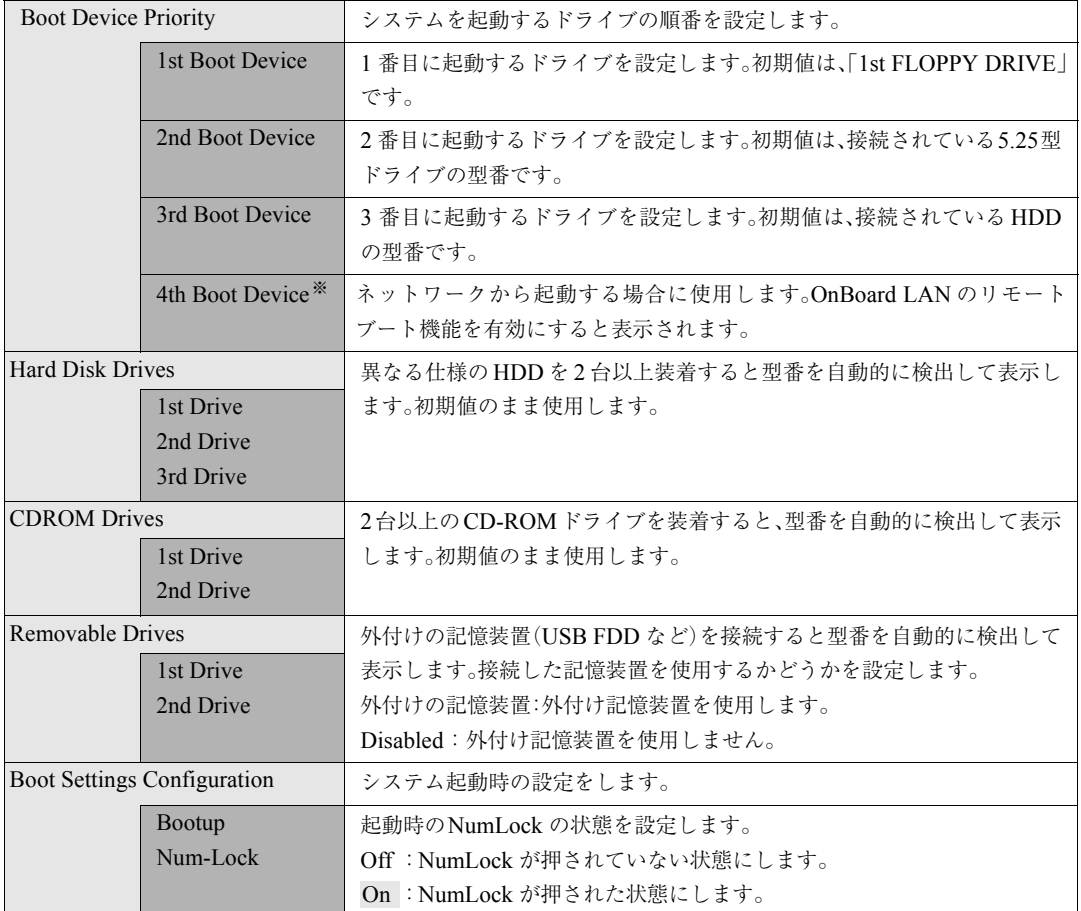

※「Advanced」メニュー画面-「Onboard Devices Configuration」で「Onboard LAN Boot ROM」を[Enabled]に設定すると表示さ れます。

135

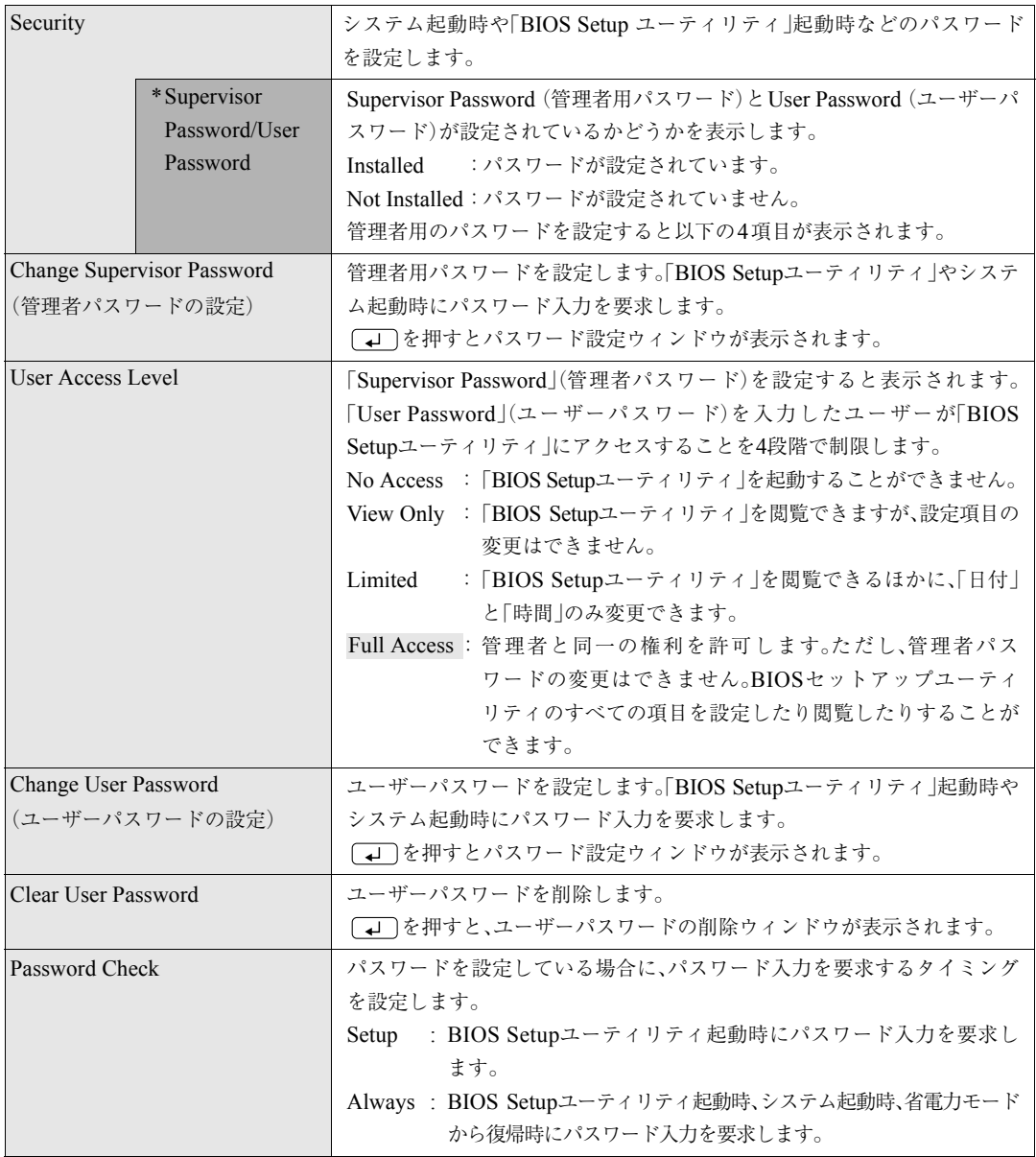

Passwordの設定

システム起動時や「BIOS Setup ユーティリティ」起動時などのパスワードに 関する設定を行います。

パスワード機能は、コンピュータを使用するユーザーを限定するための機能 です。システム起動時または「BIOS Setupユーティリティ」起動時にパスワー ドの入力を要求し、正しいパスワード入力が行われないとコンピュータを使 用することができません。

#### 管理者パスワードおよび、ユーザーパスワードの設定・変更

管理者パスワードおよび、ユーザーパスワードの設定・変更方法は次のとおり です。 ユーザーパスワードは、管理者パスワードを設定すると、設定できるようにな ります。

1 「Change Supervisor Password」または、「Change User Password」 を選択して を押すと、次のメッセージが表示されます。

Enter Password:

### 2 パスワードを入力し、 (↓) を押します。

「\*」が表示されない文字は、パスワードとして使用できません。アルファ ベットの大文字と小文字は区別されません。パスワードは6文字まで入力 可能です。

 $\mathbf{S}^{|\phantom{1}|}_{\phantom{1}}$  続いて次のメッセージが表示されます。確認のためにもう一度同じパス ワードを入力し、 (↓) を押します。

同じパスワードを入力しないと、「Passwords do not Match」というメッ セージが表示されます。[OK]が選択された状態で [J] を押すと、 BIOSのメニュー画面に戻ります。

Confirm Password:

 $\boldsymbol{\varLambda}$  | 「Password Installed.」というメッセージが表示されたら、[OK]が選 択された状態で (↓) を押します。

137

5 パスワードの設定が完了すると、「Supervisor Password」または 「User Password」項目の値が「Installed」に変わります。

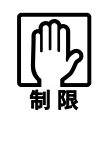

登録したパスワードを忘れないようにしてください。パスワードは、書き 写して保管しておくことをおすすめします。 万一、パスワードを忘れた場合は、「CMOS RAMの初期化[\(p.199](#page-198-0))」を実行 します。

#### 管理者パスワードの削除

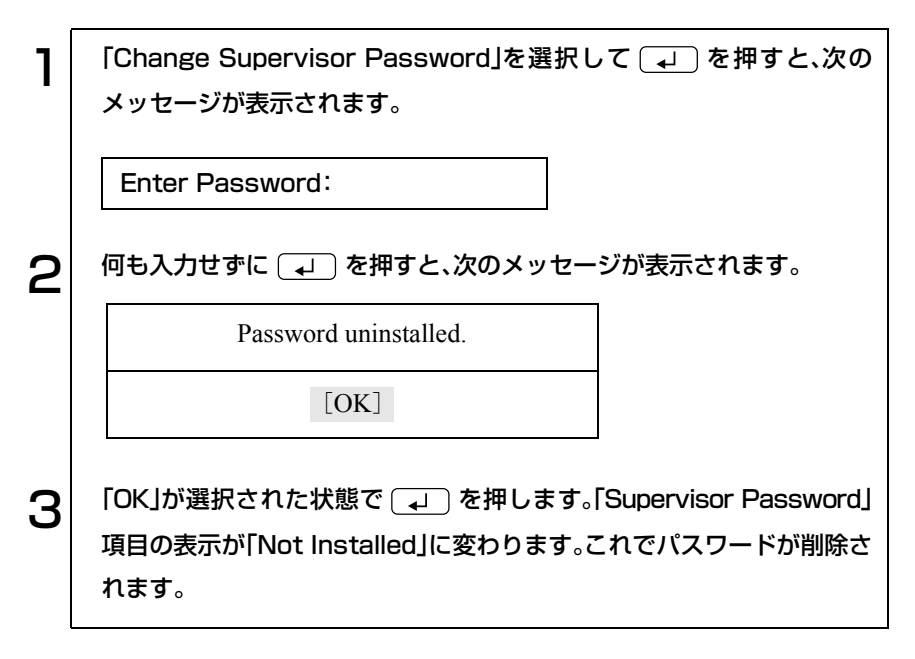

ユーザーパスワードの削除

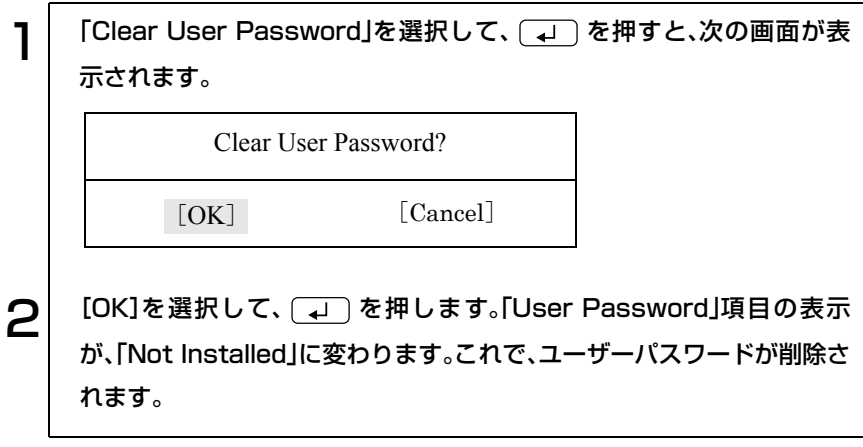

Exitメニュー画面

「Exit」メニュー画面は、BIOS Setup ユーティリティの終了方法などを設定す る場合に使用します。設定項目と詳細は、次のとおりです。

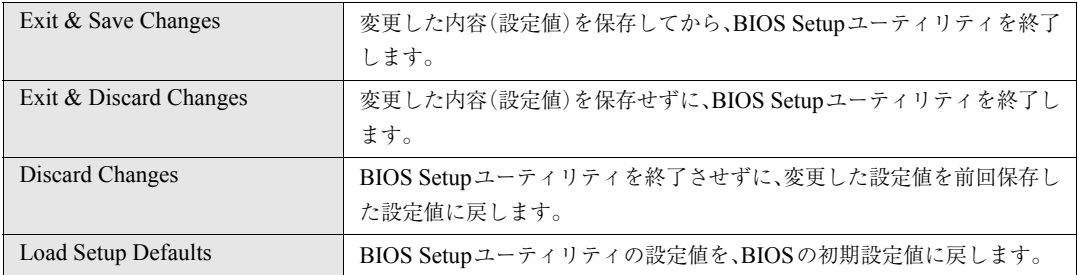

## <span id="page-139-0"></span>BIOSの設定値

BIOS Setup ユーティリィティで設定を変更した場合は、変更内容を下表に記 録しておくと便利です。購入時の設定は必ず記録してください。

Main メニュー画面

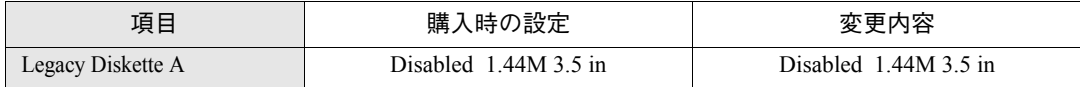

#### Advanced メニュー画面

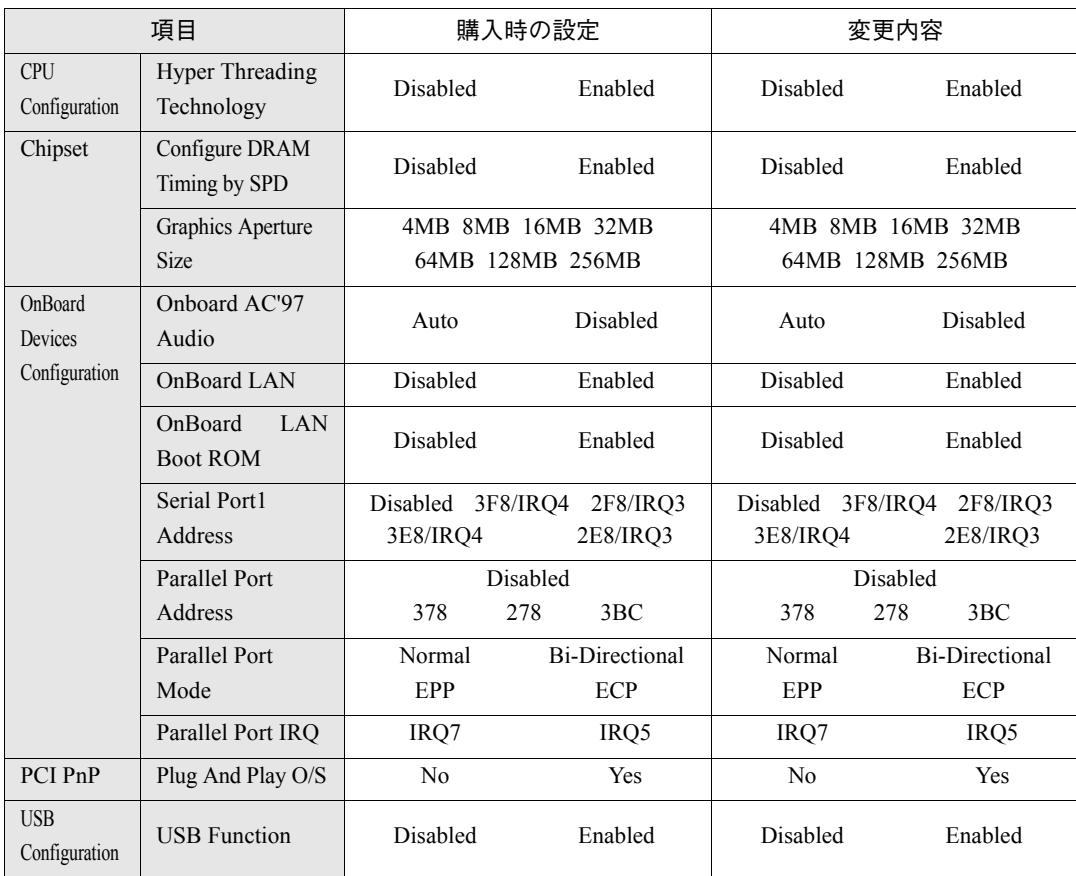

#### Power メニュー画面

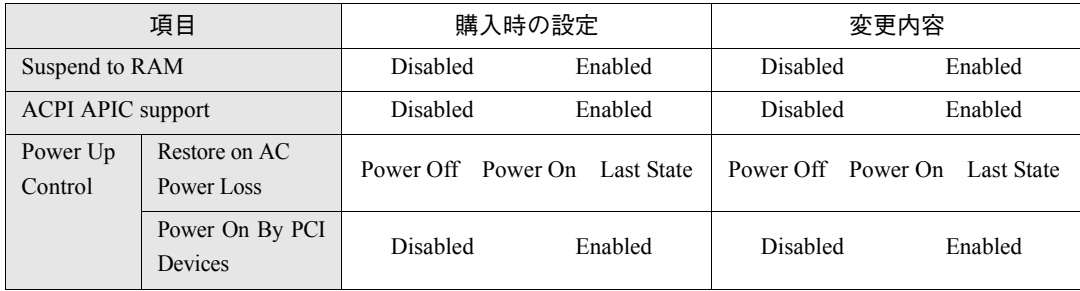

#### Boot メニュー画面

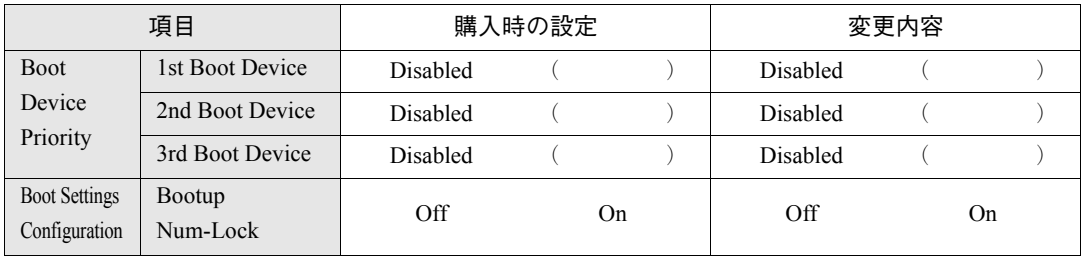

# ソフトウェアの 再インストール

ソフトウェアを再インストールする手順に ついて説明します。

143

## 再インストールする前に必ずお読みください

ソフトウェアの再インストールを行う前に知っておいていただきたい情報に ついて記載しています。

本書では、HDDをフォーマットして、Windowsやデバイスドライバなどのソ フトウェアを新しくインストールしなおす作業のことを「再インストール」と 記載しています。

## 再インストールが必要な場合

再インストールは次のような場合に行います。通常は必要ありません。

- なんらかの原因でWindowsが起動しなくなった場合
- HDD領域の構成を変更したい場合

### 重要事項

再インストールする前に、次の重要事項を必ずお読みください。

- 弊社製以外のBIOSに、絶対にアップデートしないでください。弊社製以外 のBIOSにアップデートすると、再インストールができなくなります。
- Norton AntiVirus2003で、90日経過後に更新権を購入してウィルス定義ファ イルの更新サービスを継続している場合、再インストールを行うと更新権 が無効になります。更新権が無効になってしまった場合は、シマンテック ストアまでご連絡ください。

(ア 『Norton AntiVirus2003をご使用の前に』

● バックアップディスクを作成していない場合は、必ず作成しておいてくだ さい。再インストールすると、バックアップディスクを作成することがで きなくなります。

p.42 [「バックアップディスクの作成」](#page-41-0)
- インストール方法に関する最新情報を記載した紙類が添付されている場 合があります。梱包品を確認して、紙類が添付されている場合は、その手順 に従って作業をすすめてください。
- HDD上の重要なデータは、FDなどの別のメディアに、必ずバックアップし ておいてください。再インストールするときは、HDDをフォーマットする ため、Cドライブのデータはすべて消去されます。
- Windowsの再インストールをすることにより、「Windows Update」のプロ グラムがインストールされていない状態に戻ります。本機のWindowsを再 インストールしてから、初めてインターネットに接続する際は、はじめに 必ず「Windows Update」を行ってください。

 $\widehat{f}$  p.45 「[Windows Update](#page-44-0)について」

ソフトウェアの再インストールを行う

本章では、再インストールの方法について記載しています。

## 必要なメディア

再インストールするには、次のメディアが必要です。

● リカバリCD Windowsが登録されているCD-ROMです。 Windows XPは、Disc1とDisc2の2枚組になっています。

● ドライバCD 各種デバイスドライバ、Adobe Acrobat Reader、Norton AntiVirus2003が 登録されているCD-ROMです。

● バックアップFD作成ユーティリティで作成したFD Windowsのセットアップ終了後に作成したFDです。作成していない場合 は、必ず作成してください。 p.42 [「バックアップディスクの作成」](#page-41-0)

● そのほか必要なメディア ビデオボードやサウンドボードを使用している場合など、システム構成に よって必要なメディアは異なります。

## ■ インストールの順番

再インストールは、次の順番で行います。

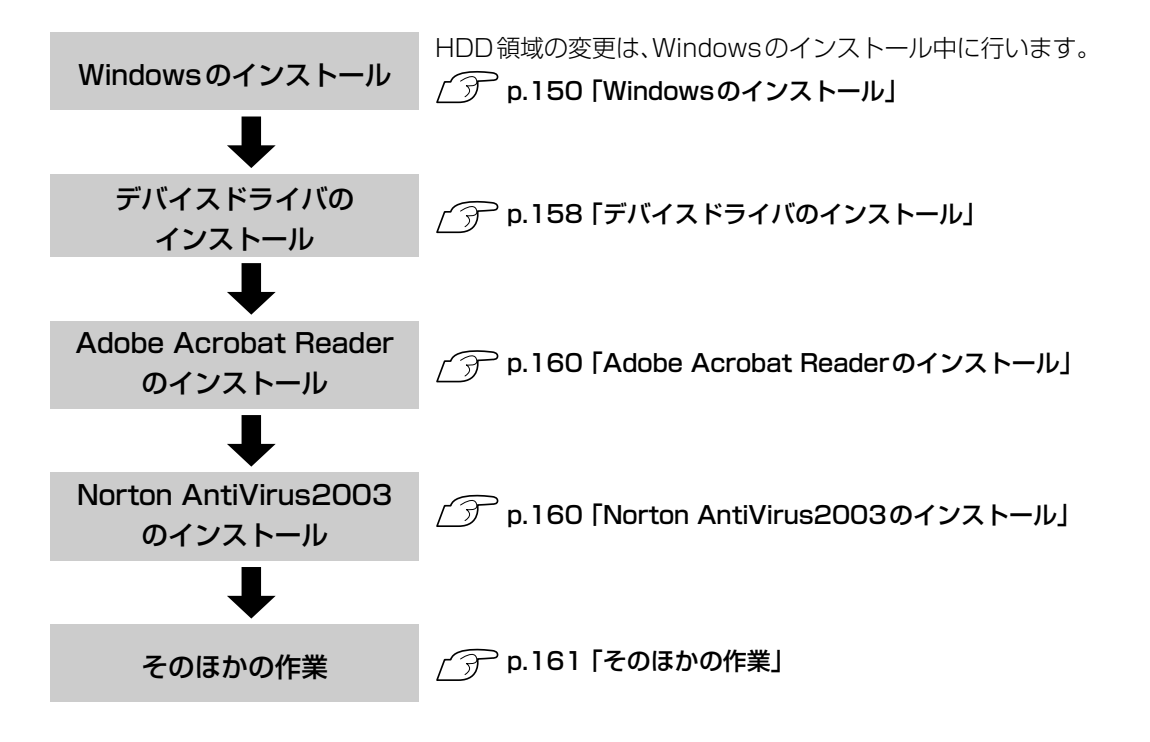

オプション製品の種類によっては上記の順番ではインストールできないものがあります。製品に添付 のマニュアルで確認してください。

## ■ インストール作業における確認事項

再インストールを始める前に、下記の点をご確認ください。

### システム構成

本章のインストール手順は、購入時のシステム構成を前提にしています。イン ストールは、BIOSの設定とシステム構成を購入時の状態に戻して行うことを おすすめします。

### HDDのファイルシステム

購入時のHDDは、NTFSを使用して領域を作成し、Windowsをインストール しています。Windowsのインストールは、必ずNTFSを使用してください。

### ドライブ名

本章の説明では、ドライブ構成が次のようになっているものとします。 CD-ROMドライブのドライブ名は、HDD領域の数によって異なります。 Aドライブ:FDD

- Cドライブ:HDD
- Dドライブ:CD-ROMドライブ

### 入力文字

インストール手順中の入力文字の表記は、すべて大文字で記載していますが、 入力する際は大文字・小文字のどちらで入力してもかまいません。

### Windows CD-ROMを要求されたら

デバイスドライバ類のインストール時に「WindowsCD-ROM」を要求される ことがあります。本書でなにも記載がない場合は、リカバリCD Disc1 (Windows 2000ではリカバリCD)をセットしてください。

### 管理者権限でログイン

デバイスドライバのインストール作業は、「コンピュータの管理者(Administrator)」権限でログインして行ってください。

### 5.25型ドライブ2台装着時

本機に、IDE仕様のCD-ROMドライブなどの5.25型ドライブを2台装着して いる場合、Windowsのインストールは、マスタ設定されたドライブから行っ てください。スレイブ設定されたドライブからは、インストールすることがで きません。

### 5.25型ドライブのマニュアル

CD-R/RWドライブなどの5.25型ドライブ(CD-ROMドライブ以外)搭載モデ ルの場合、Windowsの再インストールを行うと、デスクトップに登録されて いる5.25型ドライブのPDFマニュアルが消去されます。必要に応じて、別のメ ディアにバックアップを作成しておいてください。なお、5.25型ドライブの PDFマニュアルは弊社ホームページよりダウンロードすることも可能です。 p.162 「5.25[型ドライブマニュアルのダウンロード」](#page-161-0)

### メーカー情報

Windowsのインストールを行うと、次の場所に表示されているメーカーロゴ とサポート情報は消去されますので、あらかじめご了承ください。

Windows XP : [スタート]-「コントロールパネル」-「パフォーマンスと メンテナンス」-「システムのプロパティ」

Windows 2000: [スタート]-「設定」-「コントロールパネル」-「システム のプロパティ」

### 各種設定の確認

ネットワークやモデム、インターネットなどを使用している場合は、Windows をインストールすると、再設定が必要になります。設定を書き移しておいてく ださい。

## <span id="page-149-0"></span>Windowsのインストール

### インストールの流れ

Windowsのインストールの主な流れは次のとおりです。

インストール作業は、次ページからの手順に従ってください。

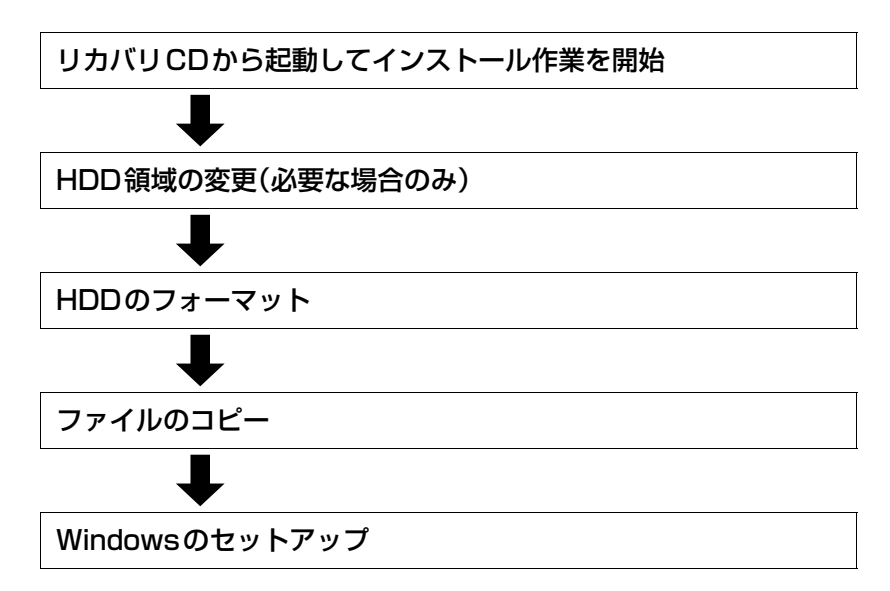

### HDD領域の変更

HDDを分割して使用したい場合は、「Windowsのインストール」作業中に HDD領域の変更を行います。Windowsをインストールする領域は、作業中に フォーマット、インストールを行いますが、残りの領域(未設定領域)はインス トール終了後にWindowsの「ディスクの管理」で設定します。

G p.190 「HDD[領域の作成」](#page-189-0)

### Windows XPのインストールモデルの場合

Windows XPのインストールは、次の手順で行います。

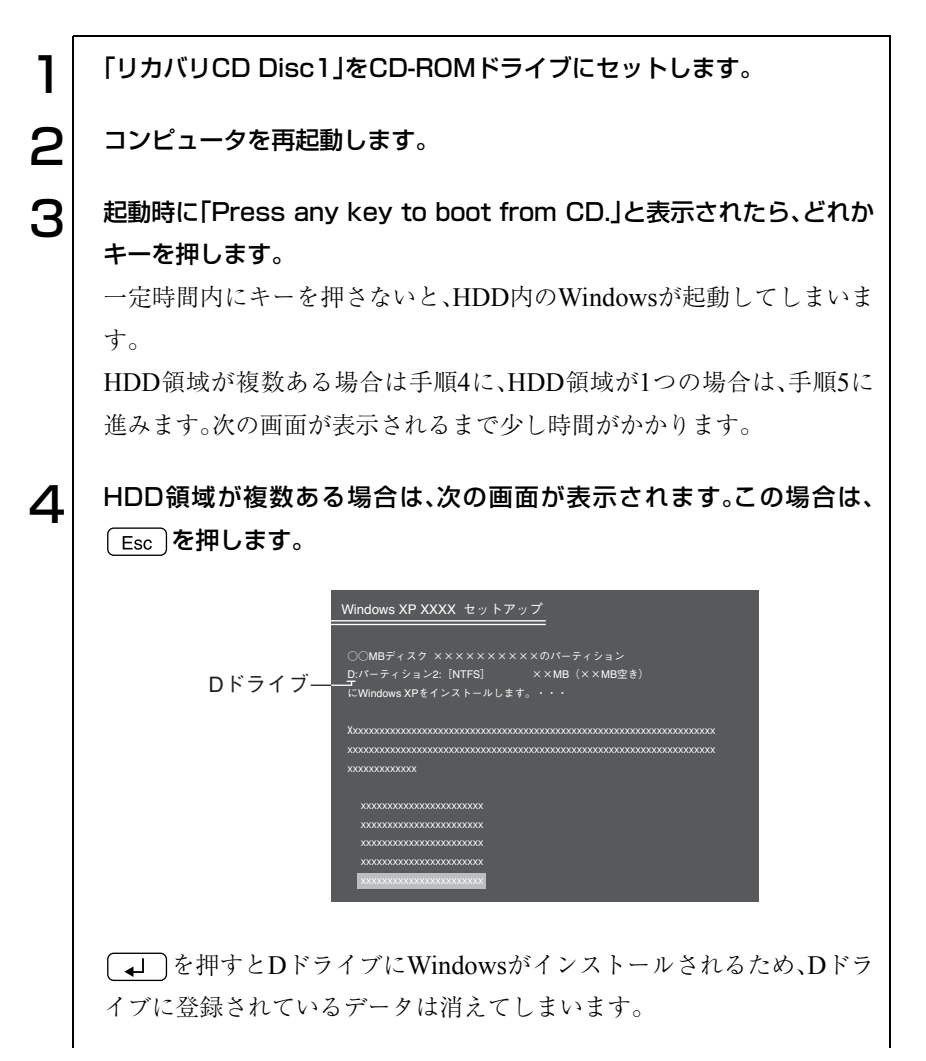

151

o ob

■ | 「次の一覧にはこのコンピュータ上の既存のパーティションと未使用の 領域が表示されています。・・・」と表示されます。

HDD領域を変更しない場合は「C:」が選択された状態で、 4 を押し ます。

HDD領域を変更する場合は「C:」が選択された状態で (p )(削除)を押 して、下記の手順❶~❻を行います。

HDD 領域を変更する場合

- ■「削除しようとしたパーティションは…」と表示されたら、[→]を押 します。
- **@「○○ MB ディスク××から次のパーティションを削除します。…」と** 表示されたら □●を押します。
- ■「次の一覧にはこのコンピュータ上の…」と表示されたら、 (パーティションの作成)を押します。
- **4 「○○ MB ディスク××に新しいパーティションを作成します。」と表** 示されたら、「作成するパーティションのサイズ」に任意の数値を入力 して、 ( – ––––– を押します。
- 「次の一覧にはコンピュータ上の…」と表示されたら、「C:パーティ ション1(未フォーマット)」を選択して (→ )を押します。 「未設定領域」はインストール終了後「管理ツール」で領域作成を行っ てください。

**↑ p.161 [「領域の作成」](#page-160-1)** 

- ●「選択されたパーティションはフォーマットされていません。」と表示 されたら、「NTFSファイルシステムを使用してパーティションを フォーマット」を選択して [→ ] を押します。 手順9に移ります。
- 6 「別のオペレーティングシステムのあるパーティションに…」と表示され た場合は、 c る を押します。
- 7 「…にWindows XPをインストールします。」と表示されたら、「NTFS ファイルシステムを使用してパーティションをフォーマット」を選択し て (→ )を押します。 「現在のファイルシステムをそのまま使用(変更なし)」を選択すると、上

書きインストールになります。

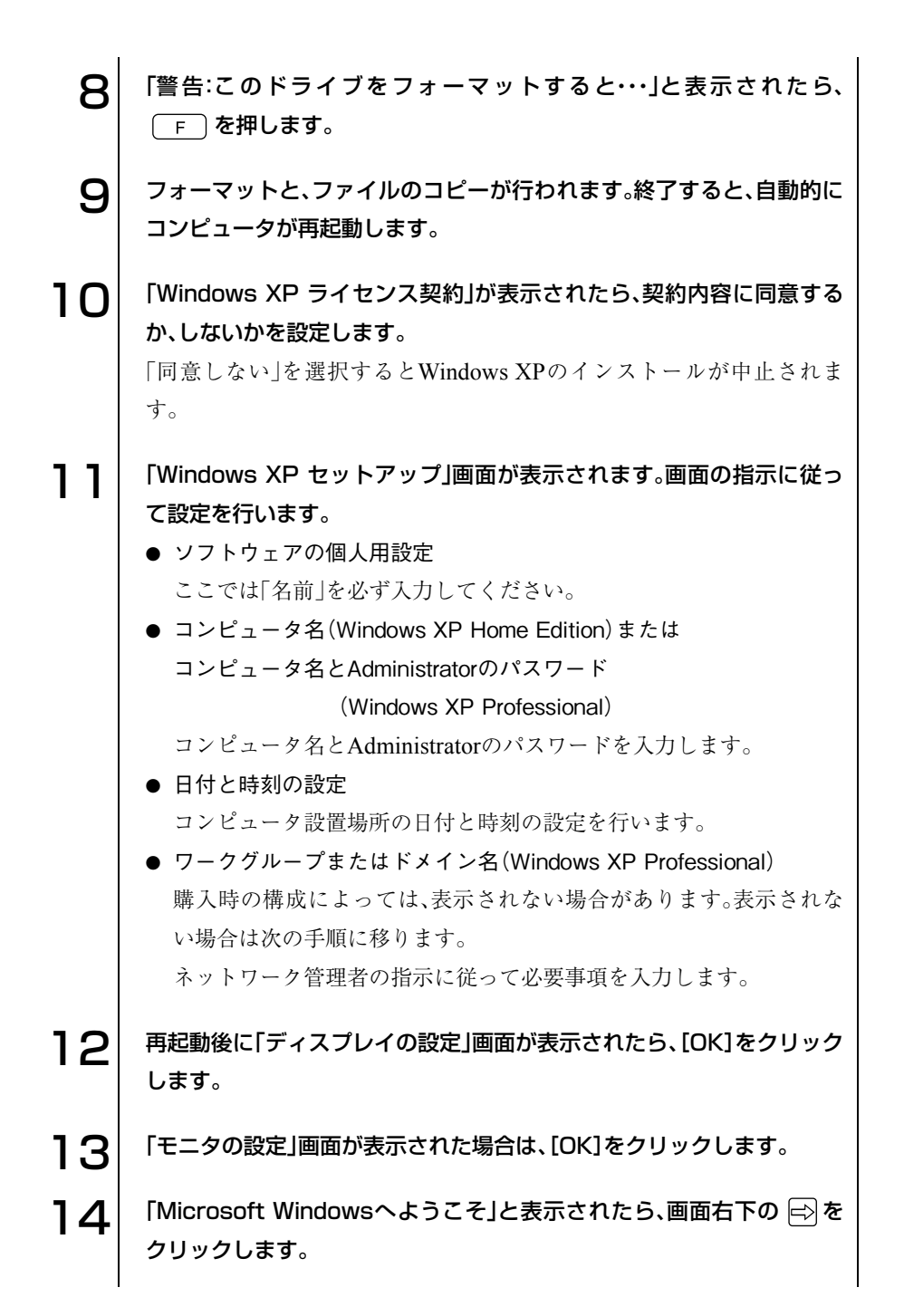

153

15 「インターネットに接続する方法を指定してください。」と表示されたら、 画面右下にある (省略)をクリックします。 購入時の構成によっては、表示されない場合があります。表示されない場 合は、次の手順に移ります。 16 「Microsoftにユーザー登録する準備はできましたか?」と表示された ら、「いいえ、今回はユーザー登録しません。」にチェックを付けて →を クリックします。 購入時の構成によっては、表示されない場合があります。表示されない場 合は、次の手順に移ります。 17 | 「このコンピュータを使うユーザーを指定してください」と表示された ら、ユーザー名を入力して → をクリックします。 18 「設定が完了しました」と表示されたら、 ⊝をクリックします。 19 Windows XPのデスクトップ画面が表示されたら、CD-ROMを取り出 します。これでWindows XPのインストールは終了です。

### Windows 2000のインストールモデルの場合

Windows 2000のインストールは、次の手順で行います。

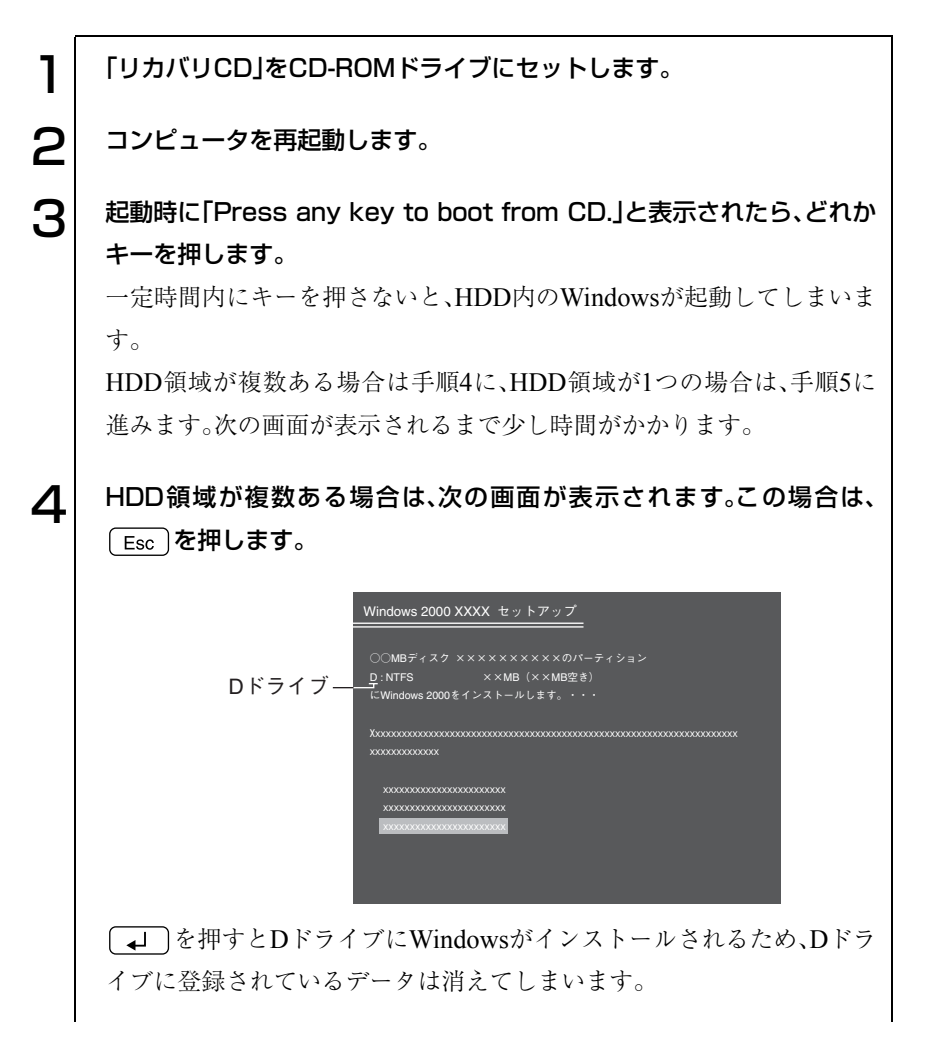

155

o ol

5 「次の一覧にはこのコンピュータ上の既存のパーティションと未使用の 領域が表示されています。・・・」と表示されます。

HDD領域を変更しない場合は「C:」が選択された状態で、 4 を押し ます。

HDD領域を変更する場合は「C:」が選択された状態で、 D (削除)を 押して、下記の手順❶~◎を行います。

HDD領域を変更する場合

- ■「削除しようとしたパーティションは…」と表示されたら、
【→】を押 します。
- **@「○○ MB ディスク××から次のパーティションを削除します。…」と** 表示されたら を押します。
- ■「次の一覧には、このコンピュータ上の…」と表示されたら、 (パーティションの作成)を押します。
- **4 「○○ MB ディスク××に新しいパーティションを作成します。」と表** 示されたら、「作成するパーティションのサイズ」に任意の数値を入力 して、 ( – – ) を押します。
- 「次の一覧には、このコンピュータ上の…」と表示されたら、「C:新規 (未フォーマット)」を選択して コ)を押します。

「未設定領域」はインストール終了後「管理ツール」で領域作成を行っ てください。

p.161 [「領域の作成」](#page-160-1)

- ●「選択されたパーティションはフォーマットされていません。」と表示 されたら、「NTFSファイルシステムを使用してパーティションを フォーマット」を選択して [→ ] を押します。 手順9に移ります。
- 6 「別のオペレーティングシステムがあるパーティションに…」と表示され た場合は、 c るを押します。
- 7 「…にWindows 2000 をインストールします。」と表示されたら、 「NTFSファイルシステムを使用してパーティションをフォーマット」を 選択し、 → を押します。 「現在のファイルシステムをそのまま使用(変更なし)」を選択すると、上

書きインストールになります。

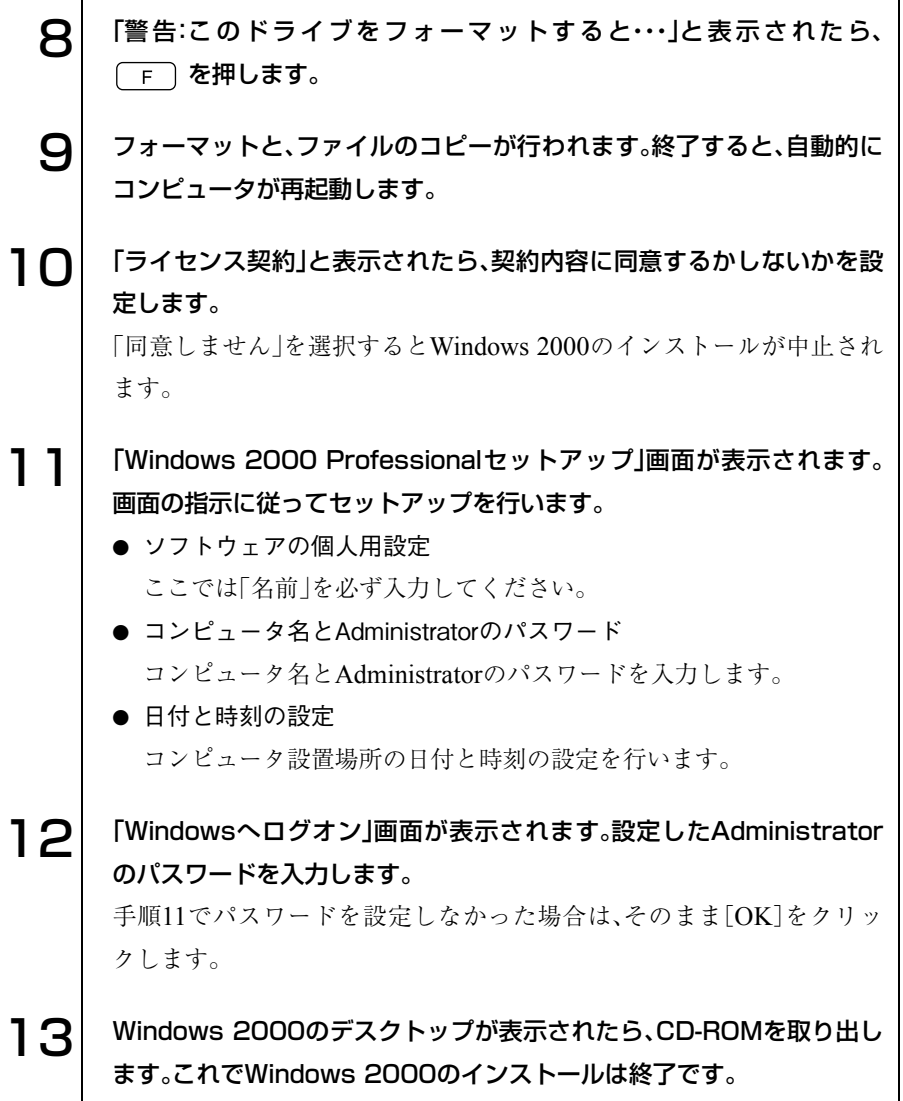

## <span id="page-157-0"></span>デバイスドライバのインストール

本機のメインボード上に搭載しているデバイスのドライバを一括してインス トールします。

ただし、次のデバイス類のドライバはインストールされません。「一括インス トール」終了後、各デバイスに添付のマニュアルをご覧になり、別途インス トールを行ってください。

- 拡張ボード(ビデオボードや、サウンドボード、ネットワークボードなど、 メインボード上の各機能を使用せずに拡張ボードを使用している場合)
- オプションで購入した製品(FAXモデムボードなど)

### 一括インストール

インストール手順は次のとおりです。

1 「ドライバCD」をCD-ROMドライブにセットします。正しくセットされ ると自動的に「ドライバソフトウェアのインストール」画面が表示されま す。 表示されない場合は、([スタート]-)「マイコンピュータ(Windows 2000の 場合は、「マイコンピュータ」をダブルクリック)」-「EPSON CD」をダブル クリックします。 2 表示された項目から「一括インストール」を選択して[開始]をクリックし ます。  $\left| {\bf{3}} \right|$  「ご注意」画面が表示されます。内容をよくお読みになり[OK]をクリック します。 ▲ 表示されたドライバを確認して[インストール開始]をクリックします。 インストールするドライバが自動的に検出されます。 5 「確認」画面が表示されたら[OK]をクリックします。 各ドライバが自動的にインストールされます。インストールには数分か かります。 6 「インストールの完了」画面が表示されます。内容をよくお読みになり [OK]をクリックします。

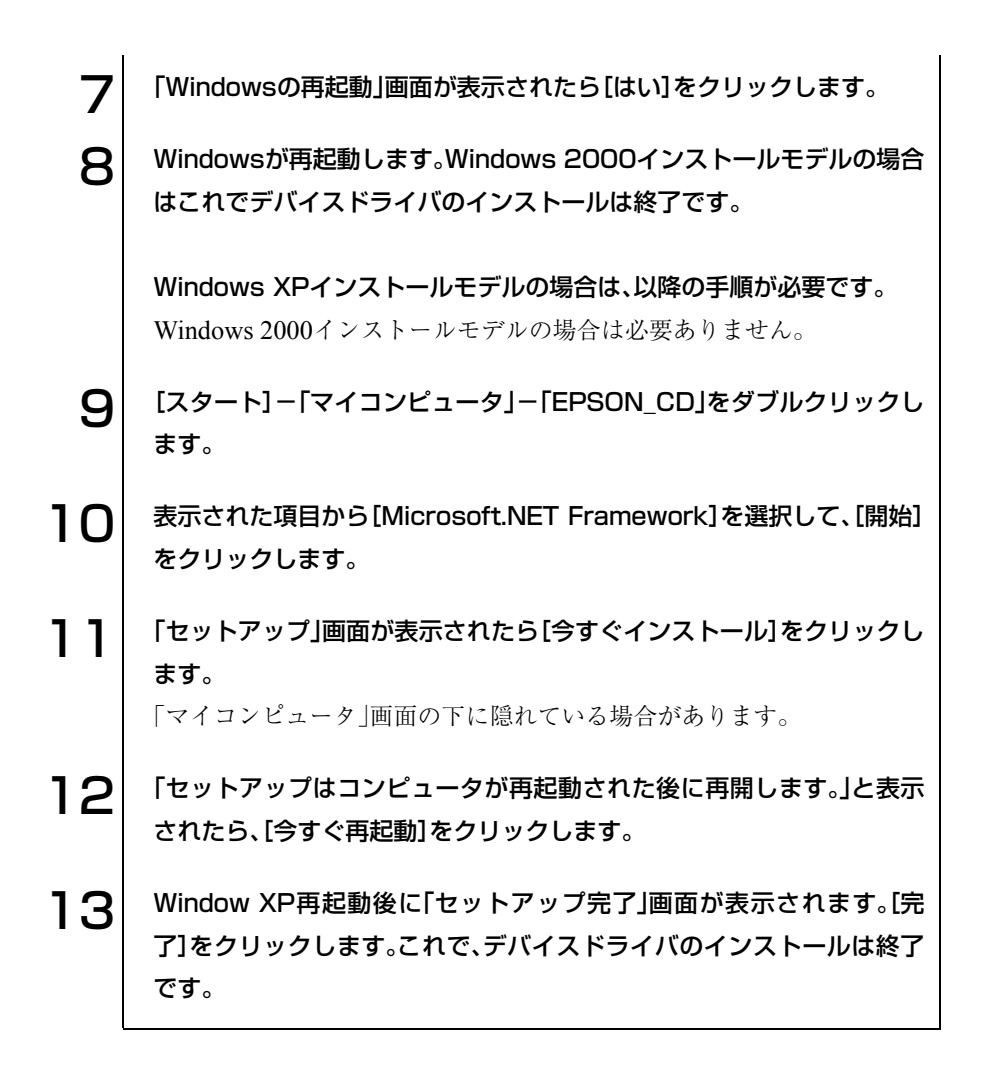

### 各種ドライバのインストール

「一括インストールできないオプション製品や、拡張ボー ドのドライバのインストールを行います。 インストールにはオプション製品や、拡張ボードなどに添付されていたディ

スクや、バックアップFD作成ユーティリティで作成したFDが必要です。イン ストール方法は、製品に添付のマニュアルをご覧ください。

## <span id="page-159-0"></span>Adobe Acrobat Readerのインストール

Adobe Acrobat Readerのインストールは、次の手順で行います。

1 「ドライバCD」をCD-ROMドライブにセットします。正しくセットされ ると自動的に「ドライバソフトウェアのインストール」画面が表示されま す。 表示されない場合は、([スタート]-)「マイコンピュータ」(Windows 2000 の場合は、「マイコンピュータ」をダブルクリック)-「EPSON CD」をダブ ルクリックします。 2 表示された項目から「Adobe Acrobat Readerのインストール」を選択 して[開始]をクリックします。 3 「Acrobat Readerのセットアップ」画面が表示されたら、[次へ]をク リックします。 △ │ 「インストール先の選択」画面が表示されたら、[次へ]をクリックします。 5 「情報」画面が表示されたら、[OK]をクリックします。これでAdobe Acrobat Readerのインストールは終了です。

## <span id="page-159-1"></span>Norton AntiVirus2003のインストール

Norton AntiVirus2003をインストールします。本機に添付の『Norton Anti-Virus2003をご使用の前に』をご覧ください。

## <span id="page-160-0"></span>そのほかの作業

### <span id="page-160-1"></span>領域の作成

Windowsのインストール中にHDD領域を変更した場合、未設定領域は、その ままでは使用できません。Windowsの「ディスクの管理」を使用して、領域の 作成を行います。 p.190 「HDD[領域の作成」](#page-189-0)

### Windows Update

本機をインターネットに接続する場合は、本機を快適に使用するために 「Windows Update」を行ってください。  $\widehat{f}$  p.45 「[Windows Update](#page-44-0)について」

### ユーザーズマニュアルのインストール

『ユーザーズマニュアル』(本書)のPDFファイルをインストールします。

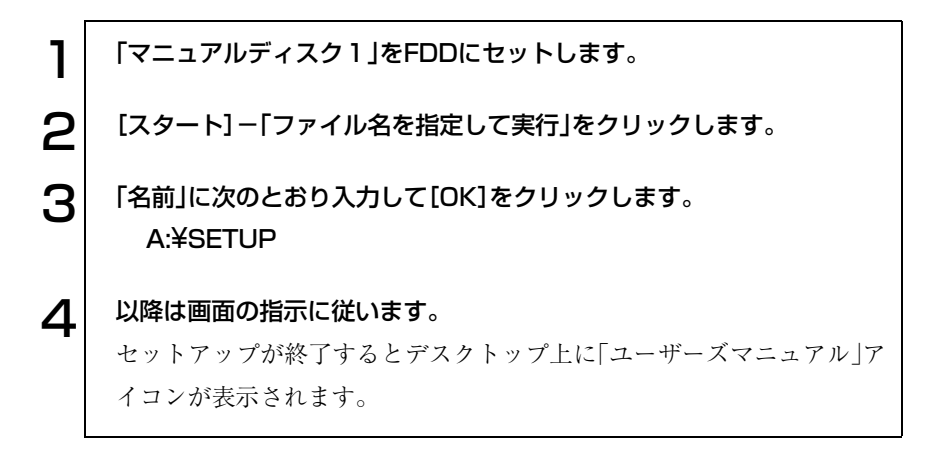

### <span id="page-161-0"></span>5.25型ドライブマニュアルのダウンロード

マニュアルのダウンロードを行うには、インターネットに接続できる環境 が必要です。

CD-R/RWドライブやコンボドライブなどの5.25型ドライブをお使いの場 合、必要に応じて、5.25型ドライブのPDFマニュアルを弊社ホームページから ダウンロードしてください。

マニュアルは、5.25型ドライブの種類(型番)ごとに異なります。あらかじめ、 5.25型ドライブの型番検索ツールでお使いのドライブの種類を確認してか ら、該当するマニュアルをダウンロードしてください。

5.25型ドライブの型番検索ツールを実行する手順は、次のとおりです。

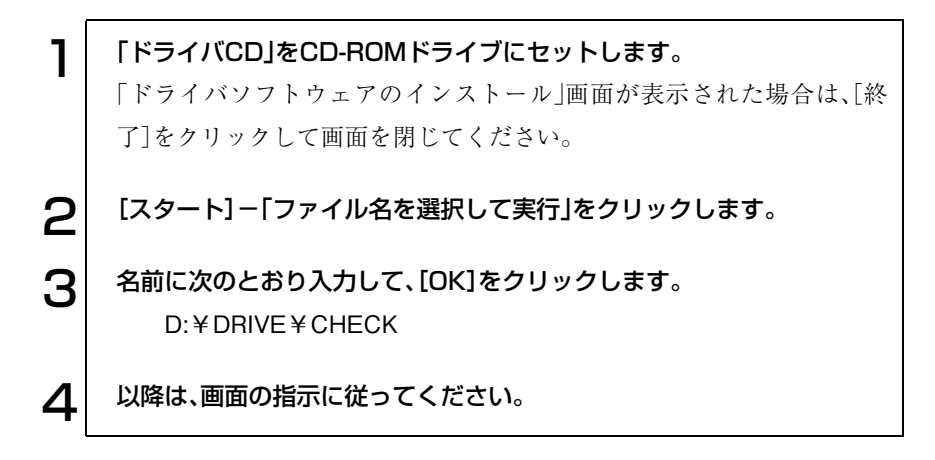

### SBSIのインストール(Windows XPのみ)

Windows XPの使い方の詳細がデスクトップ上でいつでも見られるように、 「SBSI(ステップバイステップインタラクティブ)」をインストールします。

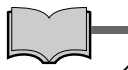

### インストール中に「警告」が表示された場合には

Norton AntiVirus2003がインストールされている場合は、インストール中に 「警告」画面が表示されることがあります。このような場合は、メッセージ内 の「処理」欄から「スクリプト全体を1回実行する」を選択して、インストール 作業を続行します。

インストールは、次の手順で行います。

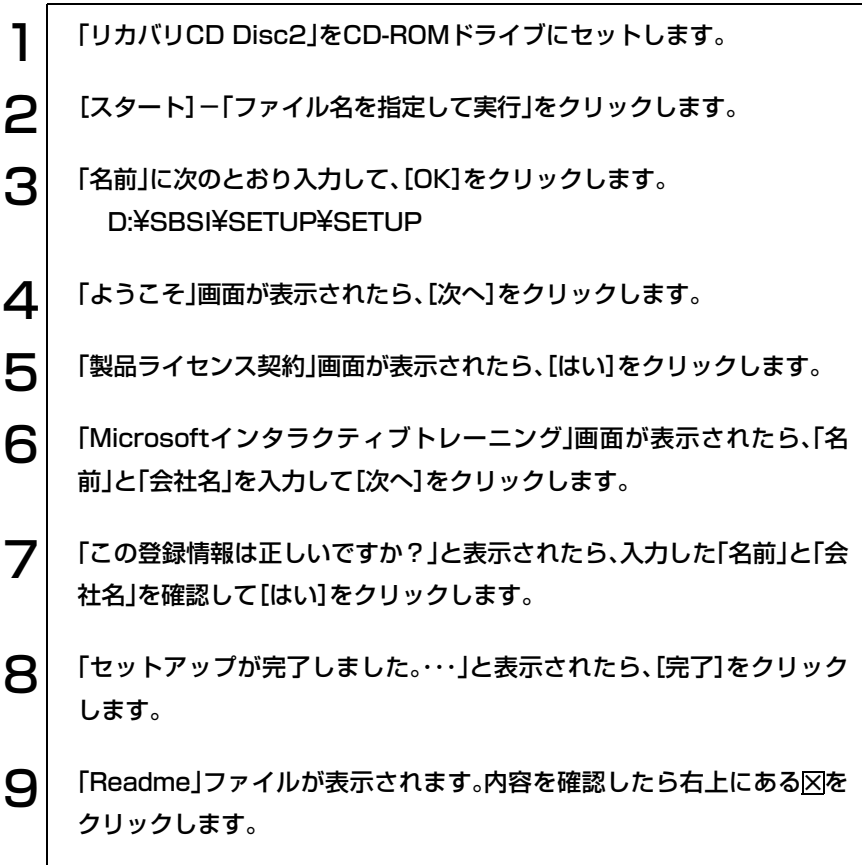

## 10 Windowsを再起動します。

[スタート]-[終了オプション]からWindowsを再起動してください。 Windowsが再起動すると、ステップバイステップインタラクティブのイ ンストールは終了です。

# こんなときは

困ったときの確認事項や対処方法などにつ いて説明します。

165

## 困ったときに

困ったときの確認事項と対処方法を説明します。不具合が発生した場合に参 考にしてください。

e<br>De la C

ホームページのサポート情報について

弊社ホームページには、お客様からよく寄せられる質問や技術情報などを掲 載しています。本章とあわせてご覧ください。アドレスは『サポートサービス のご案内』または『サポートと保守サービスのご案内』をご覧ください。

## <span id="page-165-0"></span>● コンピュータ本体の不具合

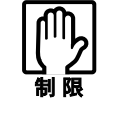

電源を切ってから、もう一度入れなおす場合には、20秒程度の間隔を空け てください。20秒以内に電源を入れなおすと、電源が異常と判断され、正 常にシステムが起動しなくなる場合があります。

現象 起動時に電源ランプが点灯しない。

- 確認と対処 電源コードが正しく接続されているか確認します。 p.28 [「コンピュータの設置」](#page-27-0)
	- 電源コンセントに電源が供給されているか確認します。ほかの電気製品を 接続して確認してください。
	- 電源コード、電源コンセントに問題がない場合には、販売店、サービスセン ターまたはテクニカルセンターまでご連絡ください。

### 現象 起動時に画面に警告メッセージが表示される、または起動しない。

**確認と対処 ●** 現象が発生する前に周辺機器の増設やアプリケーションのインストール を行った場合には、それらが原因となっている可能性があります。周辺機 器の取り外しやアプリケーションの削除をして、現象の発生する前の状態 に戻してください。

- 起動時の自己診断テスト終了後(Windowsの起動中)に警告メッセージが 表示されている場合には、Windowsが正常に動作していない可能性があり ます。エラーメッセージの内容をメモして、販売店、サービスセンターまた はテクニカルセンターまでご連絡ください。
- 起動時にエラーメッセージが表示される場合には、警告メッセージを確認 してください。起動時の自己診断テストの結果、ハードウェアに問題が発 生している可能性があります。問題点が解決できない場合には、販売店、 サービスセンターまたはテクニカルセンターまでご連絡ください。

p.185 [「警告メッセージが表示されたら」](#page-184-0)

- スタンバイを実行しているときに電源コードが抜けたりすると、メモリへ の電源供給が切れてしまい、次に本機の電源を入れたときに正常に起動し なくなります。この場合は、本機の電源を切ってからもう一度入れ直して ください。
- BIOSの設定が正常でない可能性があります。「BIOS Setupユーティリティ」 で設定値を初期値に戻してください。 p.126 [「設定値をもとに戻すには」](#page-125-0)
- BIOS初期値に戻しても問題が解消されない場合は、CMOS RAMを初期 化してみてください。

┌ ア p.199 「[CMOS RAM](#page-198-0)の初期化」

● ビープ音が鳴って起動中に止まってしまう場合は、起動時の自己診断テス トにて異常が発見されています。音の種類、音の長さなどをメモして、販売 店、サービスセンターまたはテクニカルセンターまでご連絡ください。

### 現象 起動時に次のようにパスワードの入力が要求される。また、パスワー ドを入力しても起動しない。

Enter Password:

- 確認と対処 ●「BIOS Setupユーティリティ」でパスワードが設定されています。正しいパ スワードを入力してください。 **ア p.137 「[Password](#page-136-0)の設定」** 
	- パスワードを正しく入力しているか確認します。 の状態により数値 が入力されない場合があります。 p.52 [「キーボードを使う」](#page-51-0)
	- パスワードを忘れてしまった場合には、強制的に解除することができま す。

(ア p.199 「[CMOS RAM](#page-198-0)の初期化」

現象 起動時に次のようなメッセージが表示されてWindowsが起動しな い。 ・DISK BOOT FAILURE, INSERT SYSTEM DISK AND PRESS ENTER

- ・Invalid system disk Replace the disk, and then press any key
- ・Operating system not found
- 確認と対処 HDD を増設したあと起動しなくなった場合には、HDD が正しく装着され ているか確認してください。 △ p.115 「IDE[装置の装着」](#page-114-0)
	- システムが登録されていない FD がセットしてある場合は FD を抜いてく ださい。

### 現象 ハングアップしてしまい何も反応しない。

確認と対処 ● タスクマネージャで応答のないプログラムを終了させます。 応答のないプログラムを終了させる手順は、次のとおりです。

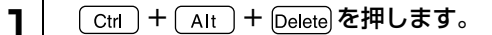

2 「Windowsのセキュリティ」画面が表示されたら「タスクマネージャ」を クリックします。

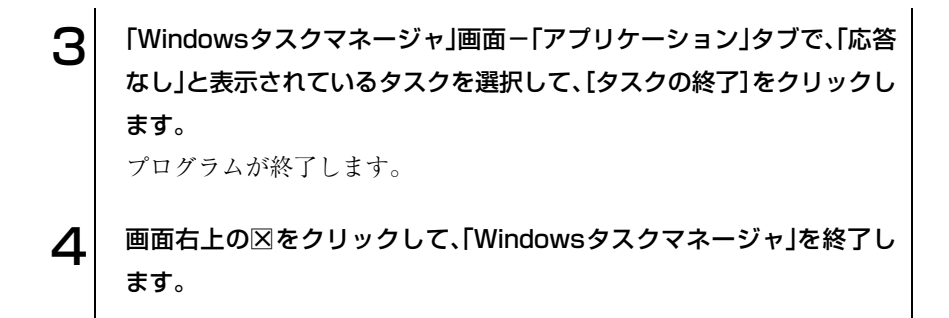

- 応答のないプログラムを終了させることができない場合には、電源スイッ チを押して電源を切ってから再起動してください。
- 電源スイッチを押しても電源が切れない場合は、5秒以上電源スイッチを押 してください。これで電源が切れます。

### 現象 「BIOS Setupユーティリティ」の情報、日付、時間などの設定が変 わってしまう。

確認と対処 ● 本体内部のリチウム電池の残量が少なくなり、データを保持できなくなっ ている可能性があります。リチウム電池を交換してください。 p.196 [「リチウム電池の交換」](#page-195-0)

## 省電力機能に関する不具合

### 現象 正しく省電力モードに移行できない。または省電力モードから復帰で きない

- 確認と対処 使用しているアプリケーションや常駐ソフト、増設している周辺機器の影 響により省電力機能が正常に働かない可能性があります。アプリケーショ ンの削除や常駐ソフトの解除、周辺機器の一時的な取り外しを行い、省電 力機能が正常に働くか確認してください。
	- 「BIOS Setupユーティリティ」の「Power」メニュー画面-「Suspend to RAM」 を「Disabled」に設定してください。
	- スタンバイを実行しているときや、休止状態のときは、キーボードやマウ スの操作では省電力モードから復起しません。電源スイッチを押して本機 を復帰させてください。

p.80 [「復帰方法」](#page-79-0)

## ▶ キーボードの不具合

現象 数値キーを押しても数値が入力されない。

確認と対処 ● 数値キーは 【Num】の状態により機能が変わります。 【 【 】 キーを押してオ ンの状態にします。 p.52 [「キーボードを使う」](#page-51-0)

現象 どのキーを押しても応答がない。

**確認と対処 ●** キーボードが正しく接続されているか確認します。キーボードの接続は、 電源を入れる前に行ってください。 p.28 [「コンピュータの設置」](#page-27-0)

- マウスを操作してください。マウスで操作できる場合もあります。
- アプリケーションソフトが時間のかかる処理を実行している可能性もあ ります。アプリケーションソフトのマニュアルをご覧ください。
- プログラムがハングアップしている可能性もあります。このような場合に は、タスクマネージャでプログラムを終了してください。 p.166 [「コンピュータ本体の不具合」](#page-165-0)

### 現象 キートップにある文字や記号が入力できない。

確認と対処 ● 直接入力モードで日本語を入力することはできません。

● Windows上でキーボードが正常に設定されていない可能性があります。 Windows上で次のキーボードが選択されていることを確認します。 101/102英語キーボードまたはMicrosoft Natural PS/2キーボード

確認方法は次のとおりです。

- Windows XP : 「スタート]-「コントロールパネル」-「プリンタとそ の他のハードウェア」-「キーボード」をクリック
- Windows 2000: [スタート]-「設定」-「コントロールパネル」-「キー ボード」アイコンをダブルクリック

### ● マウスの不具合

### 現象 マウスを動かしても、マウスポインタが動かない。

- 確認と対処 マウスが正しく接続されているか確認します。マウスの接続は、電源を入 れる前に行ってください。 p.28 [「コンピュータの設置」](#page-27-0)
	- キーボードを操作してみてください。キーボードで操作できる場合もあり ます。
	- アプリケーションソフトが時間のかかる処理を実行している可能性もあ ります。アプリケーションソフトのマニュアルをご覧ください。
	- プログラムがハングアップしている可能性もあります。しばらく待っても 反応がない場合は、タスクマネージャでプログラムを終了してください。 p.166 [「コンピュータ本体の不具合」](#page-165-0)

### 現象 OSやアプリケーションソフトでマウスポインタが表示されない。

- 確認と対処 マウスが正しく接続されているか確認します。 p.28 [「コンピュータの設置」](#page-27-0)
	- MS-DOSアプリケーションでマウスを使用する場合は、専用のマウスドラ イバをインストールする必要があります。本機にはMS-DOS用のマウスド ライバは添付されていません。
- 現象 マウスポインタの動きが悪い。
- 確認と対処 マウスのクリーニングを行ってみてください。 p.188 [「マウスのお手入れ」](#page-187-0)

## ■ ディスプレイの不具合

### 現象 起動時にディスプレイに何も表示されない。

- 確認と対処 ディスプレイの電源ランプが点灯しているか確認します。ディスプレイに 添付のマニュアルをご覧ください。
	- ディスプレイの接続コードが VGA コネクタに正しく接続されているか確 認します。 p.28 [「コンピュータの設置」](#page-27-0)
	- ディスプレイの画面の明るさやコントラストを調節してください。ディス プレイに添付のマニュアルをご覧ください。
	- コンピュータの電源を切ってから20秒以内に電源を入れると、システム管 理機能が電源を異常と判断する場合があります。一度電源を切って、20秒 以上待ってから電源を入れてみてください。
	- ビープ音が鳴った場合は、起動時の診断テストにて異常が発見された可能 性があります。音の種類、音の長さなどを確認した上で、販売店、サービス センターまたはテクニカルセンターまでご連絡ください。

### 現象 使用中に何も表示されなくなった。

- 確認と対処 ディスプレイが省電力モードになっている可能性があります。キーボード を操作してみてください。電源ランプが点滅している場合は、スタンバイ になっています。この場合は電源ボタンを押すと元に戻ります。 p.74 [「省電力機能を使う」](#page-73-0)
	- ディスプレイの画面の明るさやコントラストを調節してください。ディス プレイに添付のマニュアルをご覧ください。
	- ディスプレイの接続コードがVGA コネクタに正しく接続されているか確 認してください。 p.28 [「コンピュータの設置」](#page-27-0)
	- ディスプレイの故障の場合には、ディスプレイの販売会社などにご確認く ださい。

### 現象 画面がちらつく、文字がにじむ。

確認と対処 ● CRTディスプレイを使用している場合は、リフレッシュレートを変更して みてください。 p.73 [「リフレッシュレートの設定」](#page-72-0)

- 現象 画面の解像度などを変更したあと、画面が乱れたり何も表示されなく なった。
- 確認と対処 ディスプレイの選択を誤っている可能性があります。ディスプレイのマ ニュアルを参照して確認してください。
	- 使用中のディスプレイでは、表示できない解像度を選択した可能性がありま す。セーフモードで起動し直してみてください。

Windows XPの場合

Windows XPをセーフモードで起動する方法は、次のとおりです。セーフモー ドは、Windows XPを基本的な設定で起動するモードです。

1 コンピュータの電源を切り、20秒程放置した後、電源を入れます。 2 電源を入れた直後に を押し、そのまま離さずにしばらく押し続け ます。 3 「Windows拡張オプションメニュー」が表示されたら、「セーフモード」 を選択し、 を押します。 以降は画面の指示に従ってください。

Windows 2000の場合

Windows 2000をセーフモードで起動する方法は、次のとおりです。セーフ モードは、Windows 2000を基本的な設定で起動するモードです。

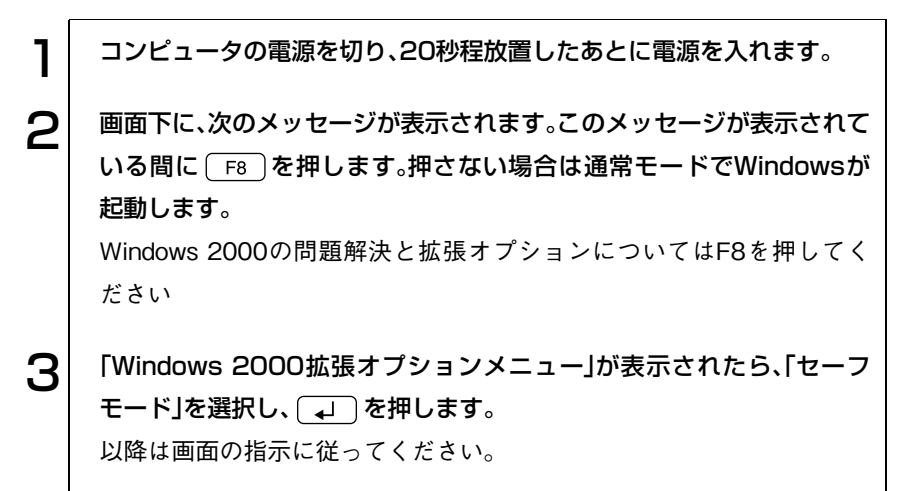

## FDDの不具合

現象 FDに正常にアクセスできない。

確認と対処 ● 次のようなエラーメッセージが表示される場合には、FDが正しくセットさ れていない可能性があります。正しくセットし直してください。

> A:¥にアクセスできません。 デバイスの準備ができていません。 [再試行] [キャンセル]

ディスクの挿入 A:ドライブにディスクを挿入してください。 [キャンセル]

● 次のようなエラーメッセージが表示される場合には、FDがフォーマットさ れていないか、DOS/V機以外のコンピュータで使用しているFDの可能性 があります。

> ドライブAのディスクはフォーマットされていません。 今すぐフォーマットしますか? [はい] [いいえ]

- 使用しているFDが、本機で使用できるフォーマット形式でフォーマットさ れているか確認してください。  $\widehat{f(\pi)}$  p.56 「FDD[\(フロッピーディスクドライブ\)を使う」](#page-55-0)
- 別のFDで読み書きを行ってください。正常に読み書きできる場合は、FDに 異常があることが考えられます。
- 別のFDでも読み書きできない場合には、「BIOS Setupユーティリティ」の FDDに関する項目がすべて初期値となっているか確認してください。

### 現象 FDに書き込みできない。

- 確認と対処 ライトプロテクトされていないか確認します。 p.68 [「ライトプロテクト\(書き込み禁止\)」](#page-67-0)
- 現象 FDDから異常な音がする。
- 確認と対処 販売店、サービスセンターまたはテクニカルセンターにご連絡ください。

## HDDの不具合

- 現象 それまで問題なく使用していたHDDが認識されなくなった。
- 確認と対処 HDDに問題が発生している可能性があります。IDE HDDの場合は、「BIOS Setupユーティリティ」を実行してHDDの設定を確認してください。 p.129 「Main[メニュー画面」](#page-128-0)

### 現象 特定のファイルのみ読み書きできなくなった。

- 確認と対処 ファイルのデータが壊れている可能性があります。HDDのメンテナンスユー ティリティなどを実行してみてください。
	- 上記の処置を行ってもこの現象が頻繁に発生する場合は、必要なファイル のバックアップを取ってから、HDDをフォーマットしなおしてください。 HDDをフォーマットしても改善されない場合には販売店、サービスセン ターまたはテクニカルセンターにご連絡ください。

### 現象 増設したHDDが使用できない。

- 確認と対処 新しいHDDを使用する場合には、装着後にHDDの領域確保とフォーマッ トを行う必要があります。 G p.190 「HDD[領域の作成」](#page-189-0)
	- 増設したHDDの設定(マスタ/スレイブ)、接続しているIDEコネクタ(プラ イマリ/セカンダリ)、HDDの電源ケーブルを確認します。 **√ テ p.115 「IDE[装置の装着」](#page-114-0)**
- ケーブル類が逆差しされていないか確認します。 p.117 [「ドライブ装置の接続例」](#page-116-0)
- 「BIOS Setupユーティリティ」でHDDの設定を確認します。「BIOS Setup ユーティリティ」-「Main」メニュー画面で、増設したHDDのTypeが「Not Installed」になっている場合は「Auto」に変更します。 p.129 「Main[メニュー画面」](#page-128-0)

現象 HDDからWindowsが起動しない。

確認と対処 ● 起動するHDDの順番が正しく設定されているか確認してください。 **アア p.135 「Boot[メニュー画面」](#page-134-0)** 

## **SOD-ROMドライブの不具合**

### 現象 セットしたCDにアクセスできない。

- 確認と対処 CD-ROM などのメディアを挿入した直後、アクセスランプの点灯中は読み 込みの準備のためアクセスできません。この場合はアクセスランプの消灯 を待って、もう一度アクセスしてください。
	- CD-ROMなどのメディアの表面に傷などがないか確認してください。
	- 別の CD-ROM にアクセスできるか確認してください。問題がない場合は、 アクセスできないCD-ROMメディアに問題がある可能性があります。
	- 特殊なフォーマット形式のCD-ROMメディアの場合、アクセスできない可 能性があります。本機で扱えるフォーマット形式を確認してください。
	- セットしたCDが書き込み済みのCD-RメディアまたはCD-RWメディアの 場合、CD-ROMドライブとの相性によりアクセスできない可能性があり ます。

### 現象 CDをセットすると画面が開いてしまう。

確認と対処 ● セットした CD に自動再生機能があると、自動的に画面が開きます。CDに 登録されている内容を見たい場合は、[キャンセル]や、図をクリックして、 画面を閉じます。その後、[スタート]-「マイコンピュータ」(Windows 2000の場合「マイコンピュータ」をダブルクリック)のCD-ROMドライブ を右クリックして、[開く]を選択します。

### 現象 音楽用CDの音が聞こえない。

- 確認と対処 アンプ内蔵スピーカを、本体背面(サウンドボードを装着している場合は、 サウンドボード)のライン出力コネクタに接続しているか確認します。
	- ボリュームコントロールが「ミュート」または「レベル0」に設定されてい ないか確認します。
	- CD-ROMドライブのオーディオコネクタと、メインボードの「CD-1」コ ネクタ(サウンドボードを装着している場合は、サウンドボード)を、CD オーディオケーブルで接続しているか確認します。 p.201 [「コンピュータ内部のケーブル接続」](#page-200-0)
	- Windows XPでは、ヘッドフォンジャックにヘッドフォンを接続しても音 声を出力することはできません。
## ▶ アプリケーションソフトの不具合

#### 現象 アプリケーションソフトの使用中に突然停止(ハングアップ)した。

- 確認と対処 過度の電源ノイズ、瞬時電圧低下などが発生した可能性があります。電源 ノイズによる現象には、ディスプレイのノイズ、システムの再起動、停止 (ハングアップ)などが含まれます。アプリケーションソフトを再度実行し てみてください。
	- ケーブルの接続不良や、キーボード内のごみやほこり、電源の出力不安定、 もしくは、そのほかの部品の不良によって不具合が発生する場合がありま す。点検を行ってみてください。
	- HDD に対するデータの読み書きの最中に振動が加わると、システムがハン グアップする場合があります。

#### 現象 アプリケーションソフトが起動しない。

- 確認と対処 アプリケーションソフトの起動に必要とされるシステムリソース(メモリ 容量やHDDの使用可能な容量など)が整っているか確認してください。エ ラーメッセージなどが表示される場合は、アプリケーションソフトのマ ニュアルを参照して必要な対処を行ってから、再度起動してみてくださ い。
	- アプリケーションソフトを正しい方法でインストールしたか、アプリケー ションソフトの起動手順を正しく実行しているか確認してください。
	- 実行しようとしているフォルダが正しいか確認してください。FDやCD-ROMなどから起動しようとしている場合は、ドライブおよびフォルダの 指定が正しく行われているか確認してください。
	- アプリケーションソフトの使用許諾を受けていない場合(違法コピーな ど)、アプリケーションソフトが動作しないことがあります。アプリケー ションソフトの正式版を使用してください。
	- アプリケーションソフトの使用方法をもう一度確認してください。 どうしてもアプリケーションソフトの不具合が解決できないときは、アプ リケーションソフトの販売元にお問い合わせください。

## ● メモリの不具合

#### 現象 表示されるメモリ容量が実際の容量と違っている。

- 確認と対処 起動時のメモリチェックや、Windows上ではメモリ容量が正しく表示され ないことがあります。「BIOS Setupユーティリティ」を実行し、「Main」メ ニュー画面-「System Information」でメモリ容量を確認してください。  $\widehat{f}$  p.124 [BIOS Setupユーティリティの操作]
	- 本機は、メインメモリの一部をビデオメモリとして使用します。メモリ容 量の表示は、ビデオメモリ容量を差し引いて表示されます。
	- DIMMを増設した場合は、DIMMのタイプが合っているか、ソケットの奥 までしっかりと差し込まれているか確認してください。また、DIMMのソ ケットの組み合わせが正しいか確認してください。 **ア p.93 「DIMM[の増設」](#page-92-0)**
	- 購入時から不具合がある場合は、販売店、サービスセンターまたはテクニ カルセンターまでご連絡ください。

# ● インストール時の不具合

#### 現象 インストールがマニュアルどおりにできない。

- 確認と対処 本書では、インストール手順中のCD-ROMドライブのドライブレターを 「D:」と記載しています。CD-ROMドライブのドライブレターは、HDD領 域の数によって変わります。CD-ROMドライブのドライブレターを確認 してください。 CD-ROMドライブのドライブレターの確認は「マイコンピュータ」で行う ことができます。
	- 本書の手順は、HDDのフォーマット後にインストールを行うことを前提に 記載しています。それ以外の場合は、手順が異なることがあります。不明な 点はインフォメーションセンターまたはテクニカルセンターにお問い合 わせください。
	- インストール方法に関する最新情報を記載した紙類が添付されている場 合があります。梱包品を確認してみてください。

## 拡張ボード、周辺機器の増設に関する不具合

#### 現象 拡張ボード、周辺機器を増設したらコンピュータの動作がおかしく なった。

- 確認と対処 増設した機器が対応する拡張スロットおよびコネクタに正しく装着され ているか確認してください。
	- 増設した装置のジャンパスイッチやディップスイッチの設定が正しいか どうか確認してください。例えば、同じIRQ信号を2つ以上の拡張ボードで 重複して設定していると、コンピュータは正しく動作しない場合がありま す。詳細は拡張ボード、周辺機器に添付のマニュアルをご覧ください。 IRQ信号やDMAの設定は、次の場所で確認できます。

Windows XP :[スタート]-「コントロールパネル」-「パフォーマン スとメンテナンス」-「システム」-「ハードウェア」タ ブ-[デバイスマネージャ]

- Windows 2000: [スタート]-「設定」-「コントロールパネル」-「シス テム」-「ハードウェア」タブ-[デバイスマネージャ]
- 周辺機器を追加するために拡張ボードを装着した場合、周辺機器と拡張 ボードの接続が正しいか、正しいケーブルを使用しているかを確認してく ださい。
- 拡張ボードによっては、拡張スロットに装着するだけでなく、メインボー ドやコンピュータのコネクタとの接続が必要なものがあります。拡張ボー ドに添付のマニュアルを確認してください。
- 拡張ボードを使用するアプリケーションソフトが正しく実行されている か確認してください。アプリケーションソフトに添付のマニュアルをご覧 ください。
- 上記の処置を行っても改善が見られない場合は、拡張ボード、周辺機器の 販売元にお問い合わせください。

# <span id="page-183-1"></span>■ プリンタの不具合

現象 印刷できない。

- 確認と対処 プリンタの電源および印刷するための準備が完了しているかどうか確認 してください。
	- プリンタの設定が正しいかどうか、プリンタのマニュアルで確認してくだ さい。
	- Windows では、プリンタドライバをインストールする必要があります。プリ ンタドライバのインストール方法については、プリンタに添付のマニュア ルをご覧ください。

# <span id="page-183-0"></span>■ スピーカの不具合

#### 現象 システムは正常に動作しているのにブザーの音がしない。

- 確認と対処 内蔵スピーカのコネクタが接続されているか確認します。 p.201 [「コンピュータ内部のケーブル接続」](#page-200-0)
	- 内蔵スピーカの不良が考えられます。販売店、サービスセンターまたはテ クニカルセンターまでご連絡ください。
- 現象 音が鳴らない。
- 確認と対処 本機の内蔵スピーカはブザーの音を出すためのものです。それ以外の音を 鳴らしたい場合は、アンプ内蔵スピーカを本体背面(サウンドボードを装 着している場合はサウンドボード)の「ライン出力コネクタ」に接続してく ださい。

警告メッセージが表示されたら

<span id="page-184-0"></span>本機は、起動時に本体内蔵の自己診断テストを行い、内部ハードウェアの状態 を診断します。起動時に次の警告メッセージが表示された場合には、各警告 メッセージの処置を行ってください。それでも直らない場合には、販売店、 サービスセンターまたはテクニカルセンターまでご連絡ください。

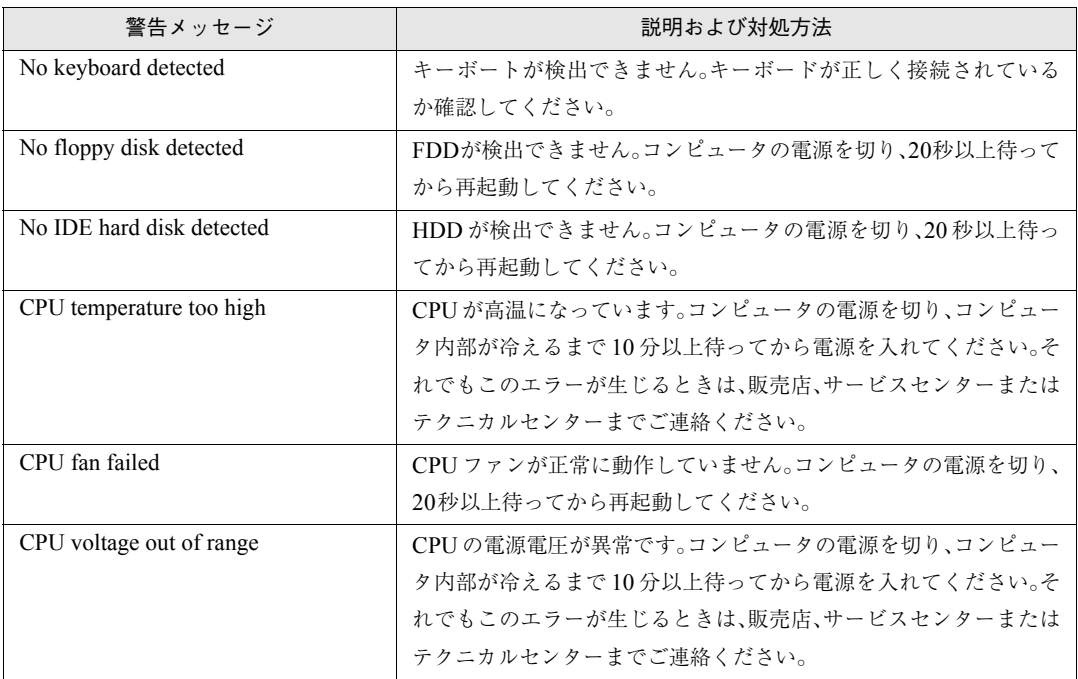

# 付 録

187

お手入れ方法、CMOS RAMの初期化、リチ ウム電池の交換、仕様などについて説明し ます。

<span id="page-187-0"></span>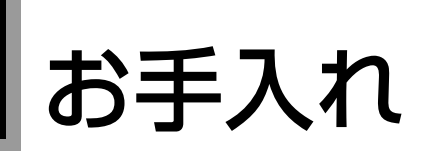

# 本機のお手入れ

コンピュータ本体やキーボード、マウスなどの外装の汚れを拭き取るときは、 柔らかい布に中性洗剤を滴らない程度に染み込ませて、軽く拭き取ってくだ さい。

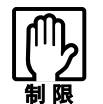

ベンジン、シンナーなどの溶剤を使わないでください。変色や変形の可能 性があります。

# <span id="page-187-1"></span>マウスのお手入れ

マウスを長い間使っていると、マウスボールにホコリやゴミが付着します。マ ウスボールの汚れをそのままにして使い続けると、誤操作や故障の原因とな ります。マウスボールが汚れてきたらクリーニングを行ってください。 クリーニングはコンピュータ本体の電源を切ったあと、マウスをコンピュー タから取り外した状態で行ってください。

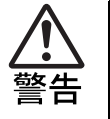

- 小さなお子様の手の届くところに、マウスボールやフレームを取り外し たまま放置しないでください。口に入れたりすると窒息する危険があり ます。
- マウスボールは、絶対に投げないでください。マウスボールの芯には鋼 球が入っていますので、人に当たるとけがをする危険があります。

クリーニングの手順は、次のとおりです。

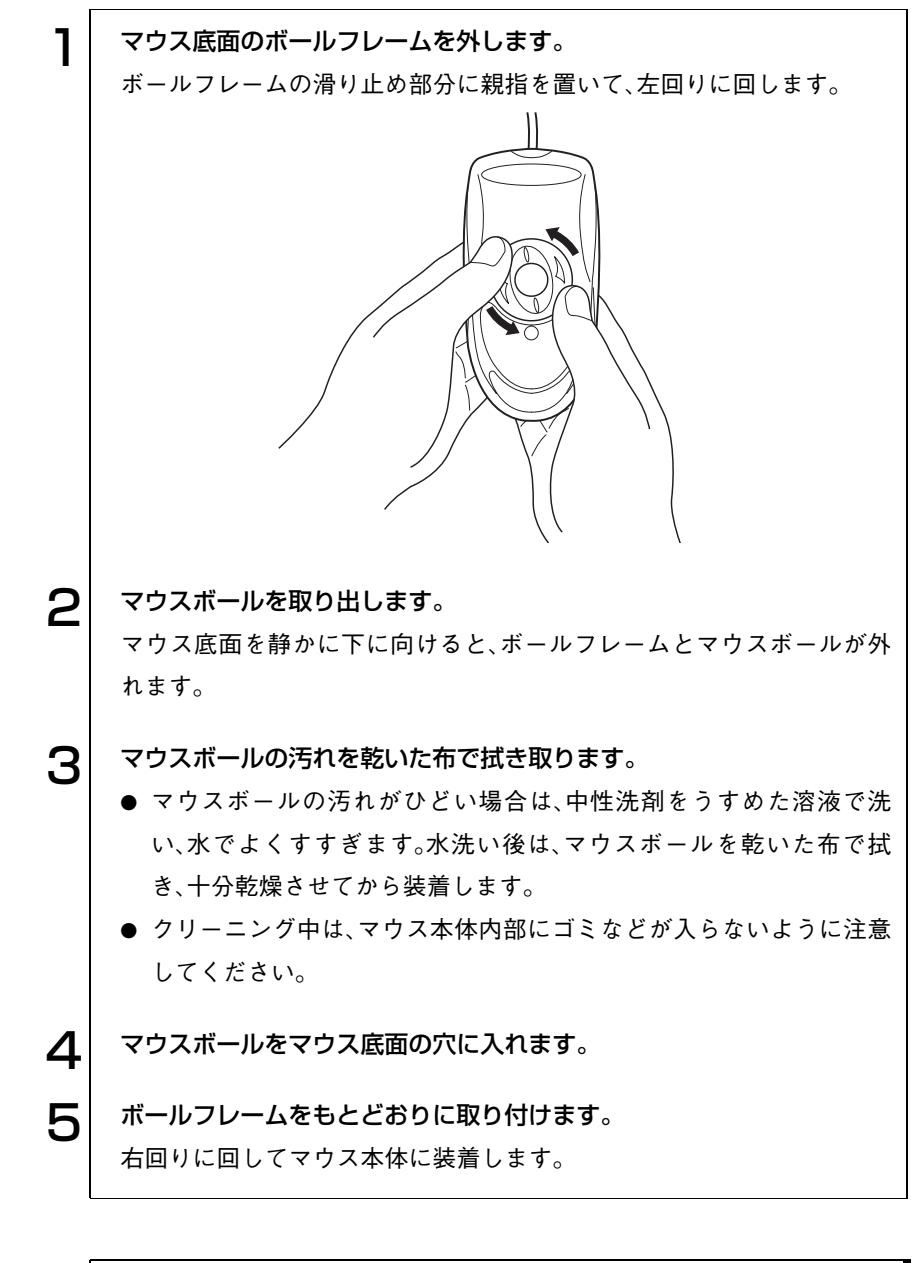

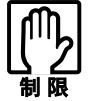

マウスボールの着脱を必要以上に繰り返さないでください。故障の原因と なります。

# HDD領域の作成

<span id="page-189-0"></span>HDDは、未割り当ての領域にHDD領域を作成することで、使用できるように なります。購入時のHDDはあらかじめHDD領域が作成されていますので、 HDD領域の作成は必要ありません。 次のような場合にHDD領域の作成が必要です。

**● 増設したHDDを初めて使用する場合** 増設したHDDの全領域は未割り当ての領域です。HDD領域を作成する と、HDDが使用できるようになります。

● Windowsの再インストール中にHDD領域を変更した場合 Windowsがインストールされていない領域は未割り当ての領域です。 HDD領域を作成すると、割り当てられた領域が使用できるようになりま す。

## HDD領域の概要

HDDの未割り当ての領域には、HDD領域(パーティション)を作成します。 パーティションを作成すると、そのパーティションの領域は、新しいドライブ としてWindowsに認識されます。

作成できるパーティションは、次のとおりです。

- プライマリパーティション プライマリパーティションは1つのドライブとしてWindowsに認識されま す。
- 拡張パーティション 拡張パーティションには論理ドライブを作成する必要があります。論理ド ライブは、複数作成でき、1つ1つがドライブとしてWindowsに認識されま す。

1つのHDDには、これらのパーティションを最大4つまで作成できます。その うち、拡張パーティションは、1つのHDDに対して1つのみ作成できます。 プライマリパーティション、拡張パーティションを組み合わせて作成すると、 1つのHDDに新しいドライブを5つ以上作成することもできます。

# HDD領域の作成手順

HDD領域(パーティション)の作成は、Windowsの「ディスクの管理」で行い ます。

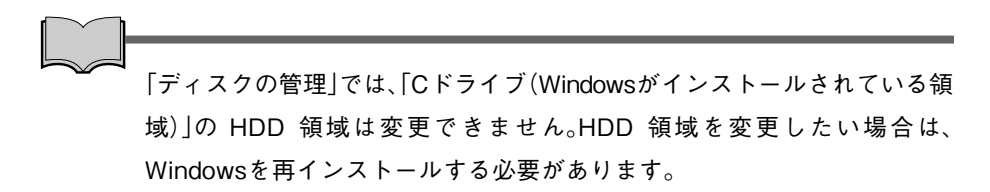

#### HDD領域の作成の流れ

HDD領域の作成の流れは次のとおりです。

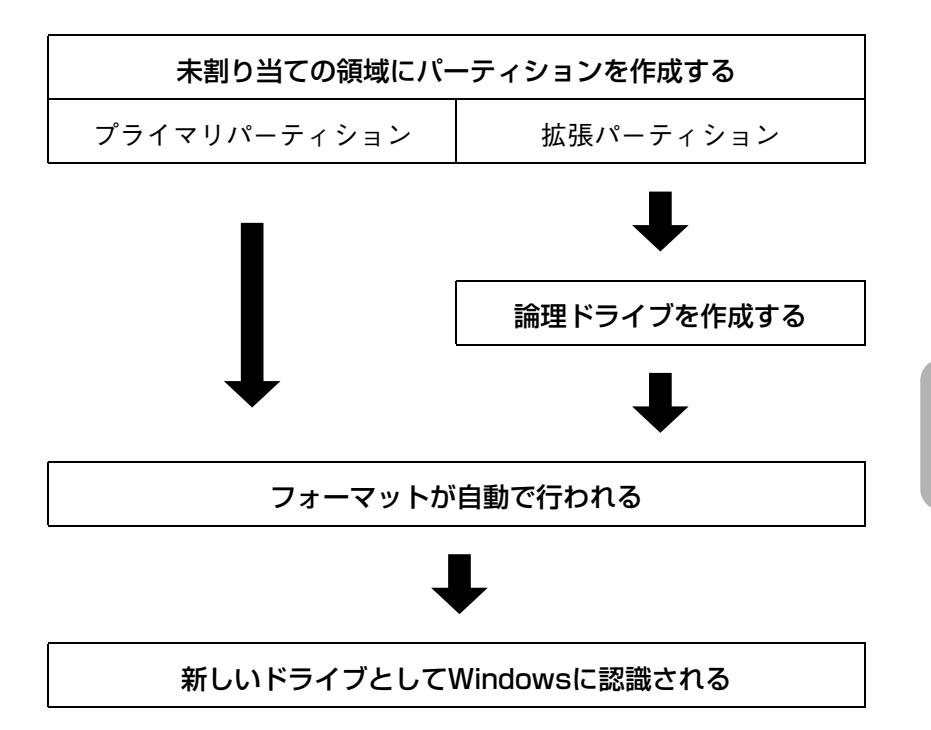

i o ol

#### HDD領域の作成手順

HDD領域を作成する手順は、次のとおりです。

ここでは、増設したHDDのHDD領域を作成する手順について説明します。

1 [スタート]-「コントロールパネル」-「パフォーマンスとメンテナンス」 -「管理ツール」-「コンピュータの管理」をダブルクリックします。 Windows 2000の場合は、[スタート]-「設定」-「コントロールパネル」- 「管理ツール」-「コンピュータの管理」をダブルクリックします。

2 「コンピュータの管理」画面が表示されたら、画面左下の「ディスクの管 理」をクリックします。画面右下のウィンドウにHDD領域の状態が表示 されます。

Windows 2000の場合は、画面左下の「ディスクの管理」をクリックすると 「ディスクのアップグレードと署名ウィザード」画面が表示されます。 [キャンセル]をクリックすると、画面右下のウィンドウにHDD領域の状 態が表示されます。

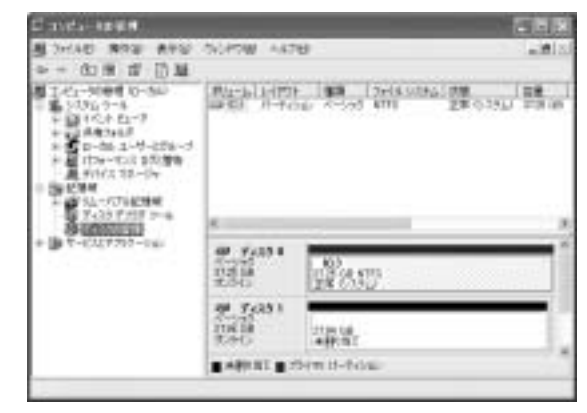

Windows XP で HDD を増設しているときの画面

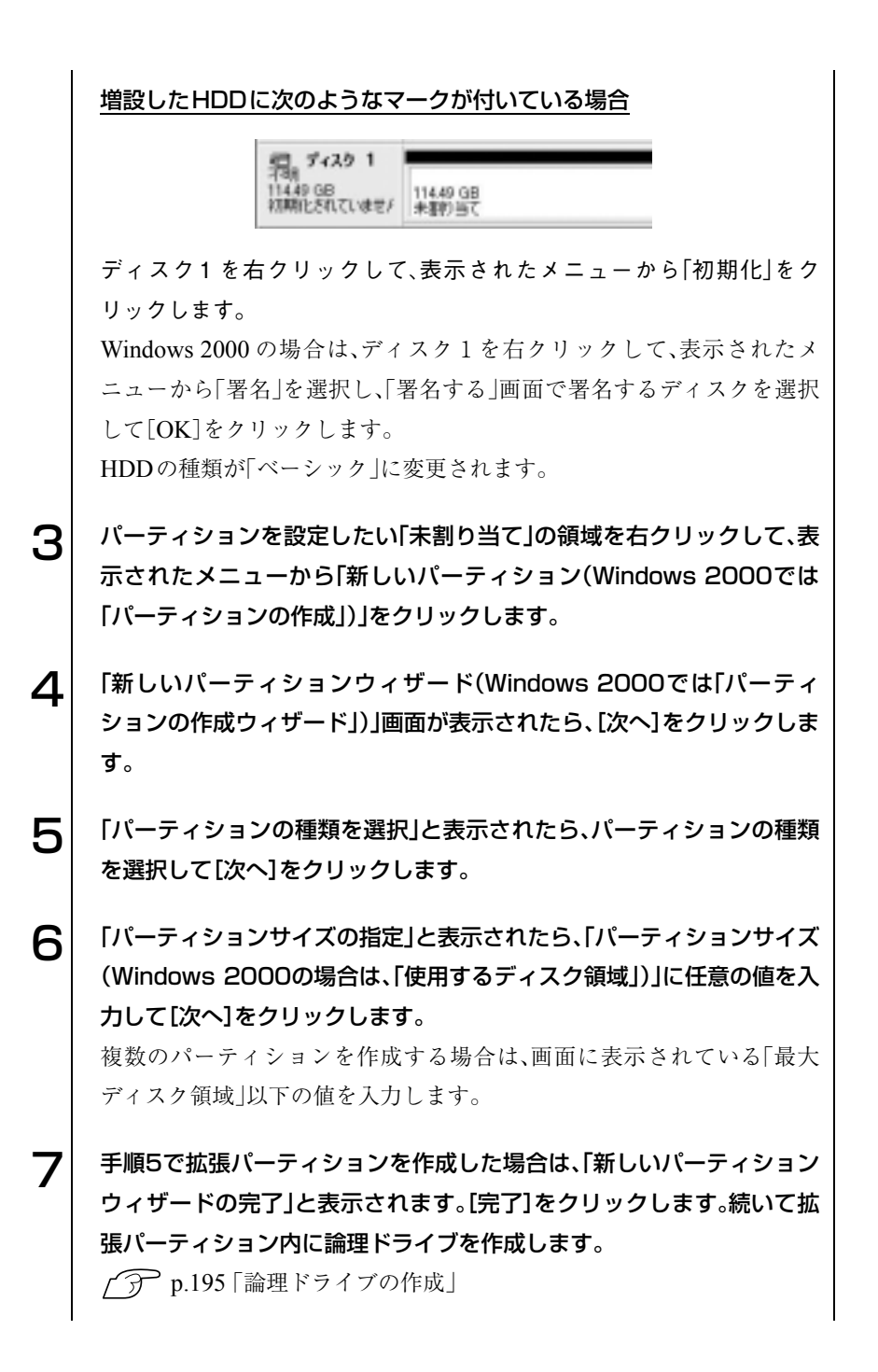

193

8 | 「ドライブ文字またはパスの割り当て」と表示されたら、「ドライブ文字の 割り当て:」に任意のドライブレターを選択して、[次へ]をクリックしま す。 「ドライブレター」は、ドライブの識別記号になります。 9 「パーティションのフォーマット」と表示されたら、「このパーティション を以下の設定でフォーマットする」が選択された状態で [次へ]をクリッ クします。 表示されている設定値を変更する必要はありません。 1 ∩ | 「新しいパーティションウィザードの完了(Windows 2000の場合は、 「パーティションの作成ウィザード」)」と表示されたら、[完了]をクリッ クします。 ヿ ヿ│ [完了]をクリックすると自動的にフォーマットが行われます。フォー マットが終了するとHDD領域の作成は終了です。 複数のパーティションを作成する場合は、手順3~11の作業を繰り返しま す。

#### <span id="page-194-0"></span>論理ドライブの作成

<span id="page-194-1"></span>拡張パーティションを作成した領域は、「空き領域」として表示されます。拡張 パーティションの「空き領域」に論理ドライブを作成する手順は、次のとおり です。

- 1 「空き領域」を右クリックして、表示されたメニューから「新しい論理ドラ イブ(Windows 2000では「論理ドライブの作成」)」をクリックします。 2 「新しいパーティションウィザード(Windows 2000では「パーティ ションの作成ウィザード」)」画面が表示されたら、[次へ]をクリックしま す。
- 3 「パーティションの種類を選択」と表示されたら、「論理ドライブ」が選択 された状態で、[次へ]をクリックします。
- △ │ 「パーティションサイズの指定」と表示されたら、「パーティションサイズ (Windows 2000の場合は、「使用するディスク領域」)」に任意の値を入 力して[次へ]をクリックします。

複数の論理ドライブを作成する場合は、画面に表示されている「最大ディ スク領域」以下の値を入力します。

5 「ドライブ文字またはパスの割り当て」と表示されたら、「ドライブ文字の 割り当て:」に任意のドライブレターを選択して、[次へ]をクリックしま す。

「ドライブレター」は、ドライブの識別記号になります。

6 「パーティションのフォーマット」と表示されたら、「このパーティション を以下の設定でフォーマットする」が選択された状態で [次へ]をクリッ クします。

表示されている設定値を変更する必要はありません。

7 「新しいパーティションウィザードの完了(Windows 2000の場合は、 パーティションの作成ウィザード)」と表示されたら、[完了]をクリック します。

8 | [完了]をクリックすると自動的にフォーマットが行われます。フォー マットが終了すると論理ドライブの作成は終了です。 複数の論理ドライブを作成する場合は、手順1~8の作業を繰り返します。

# <span id="page-195-0"></span>リチウム電池の交換

<span id="page-195-1"></span>「BIOS Setupユーティリティ」で設定した情報は、本体内部のリチウム電池に より保持されます。

本機のリチウム電池の寿命は数年です。リチウム電池の残量が少なくなると 情報を保持できなくなり、時間や設定した値が何もしないのに変わってしま います。このような場合、リチウム電池を交換してください。 本機で使用するリチウム電池は次のとおりです。

● CR2032 (または同等品)

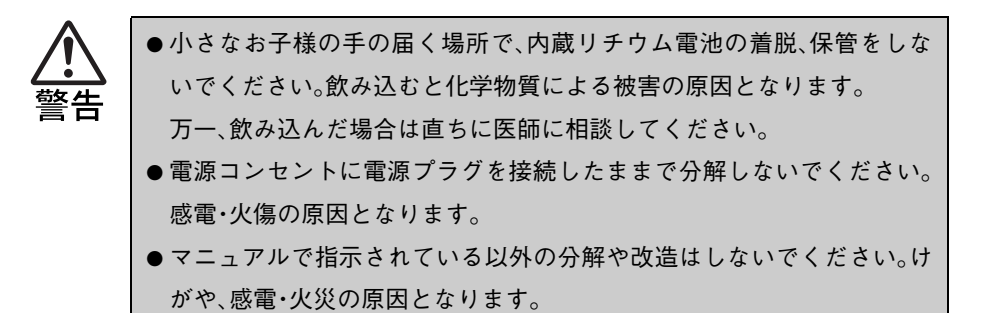

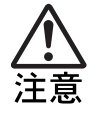

- リチウム電池の交換は、本製品の内部が高温になっているときには行わ ないでください。火傷の危険があります。作業は電源を切って10分以上 待ち、内部が十分冷めてから行ってください。
- 不安定な場所(ぐらついた机の上や傾いた所など)で、作業をしないでく ださい。落ちたり、倒れたりして、けがをする危険があります。

リチウム電池の交換は次の手順で行います。作業を行う場合は、コンピュータ を横置きにしてもかまいません。

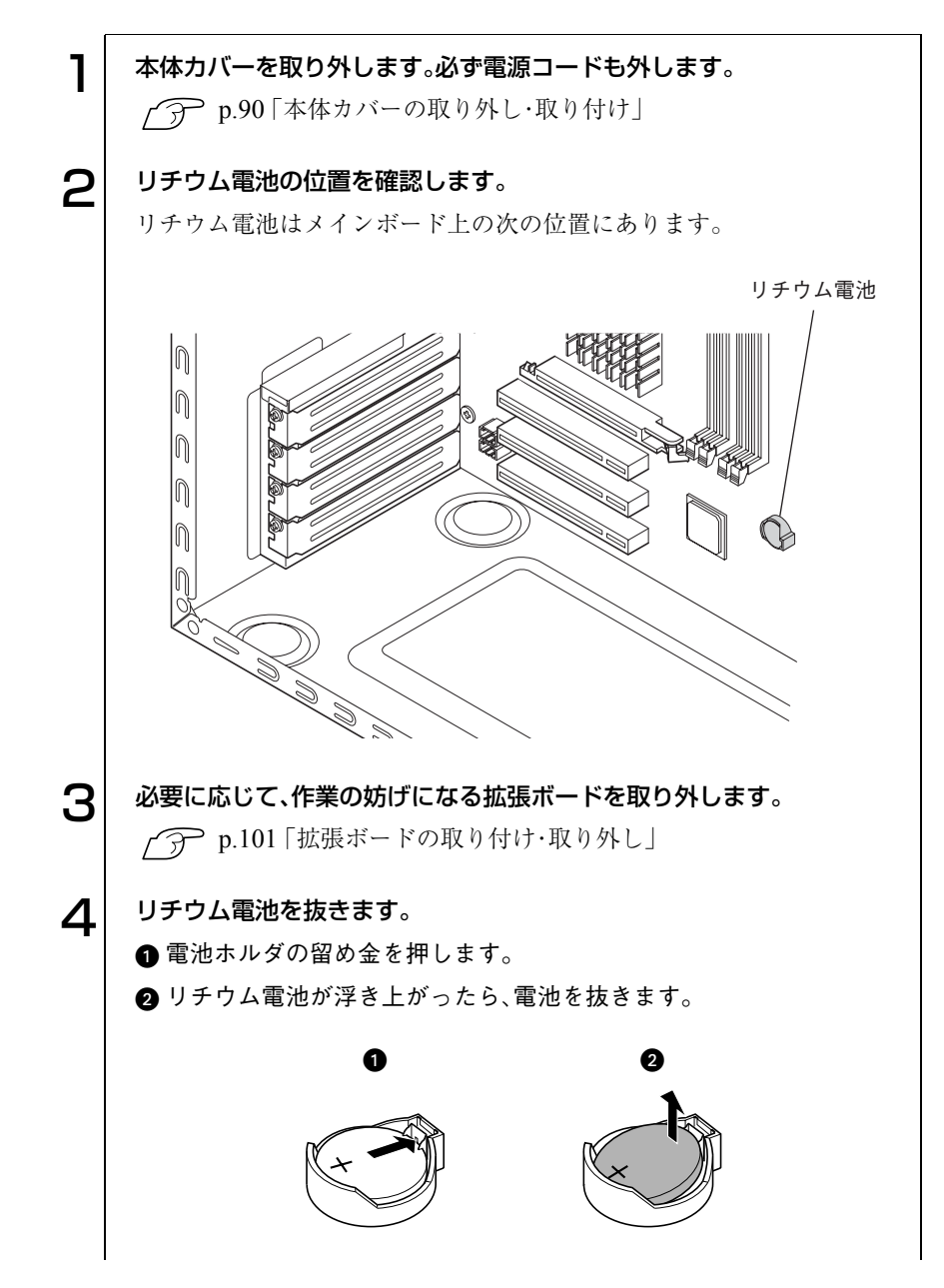

) o o)

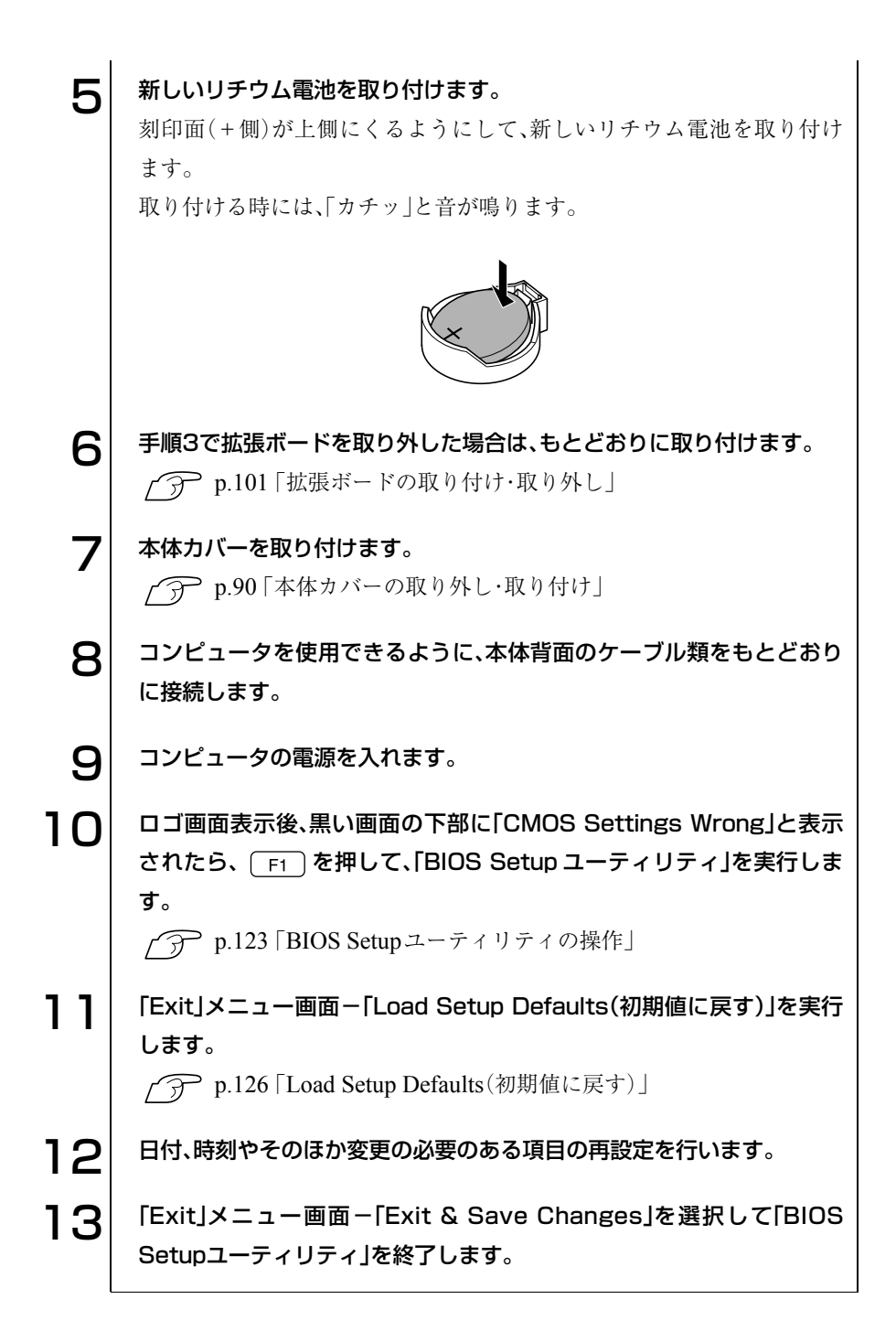

198

# CMOS RAMの初期化

<span id="page-198-0"></span>CMOS RAMには「BIOS Setupユーティリティ」で設定した各種情報などが 保存されています。通常はCMOS RAMを初期化する必要はありません。しか し「BIOS Setupユーティリティ」で設定したパスワードを忘れたり、設定を 誤ったりしてコンピュータが起動しなくなった場合には、CMOS RAMを初 期化することで動作が可能になる場合があります。

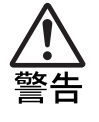

- 小さなお子様の手の届く場所で、内蔵リチウム電池の着脱、保管をしな いでください。飲み込むと化学物質による被害の原因となります。 万一、飲み込んだ場合は直ちに医師に相談してください。
- 電源コンセントに電源プラグを接続したままで分解しないでください。 感電・火傷の原因となります。
- マニュアルで指示されている以外の分解や改造はしないでください。け がや、感電・火災の原因となります。

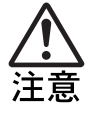

- CMOS RAMの初期化は、本製品の内部が高温になっているときには行 わないでください。火傷の危険があります。作業は電源を切って10分以 上待ち、本製品の内部が十分冷めてから行ってください。
- 不安定な場所(ぐらついた机の上や傾いた所など)で、作業をしないでく ださい。落ちたり、倒れたりして、けがをする危険があります。

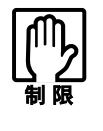

CMOS RAMを初期化すると、現在のBIOSの設定情報がクリアされます。 CMOS RAMを初期化する前に、BIOSの設定値を記録しておくことをおす すめします。

**→ ア p.140 「BIOS[の設定値」](#page-139-0)** 

CMOS RAMの初期化は、次の手順で行います。作業を行う場合は、コン ピュータを横置きにしてもかまいません。

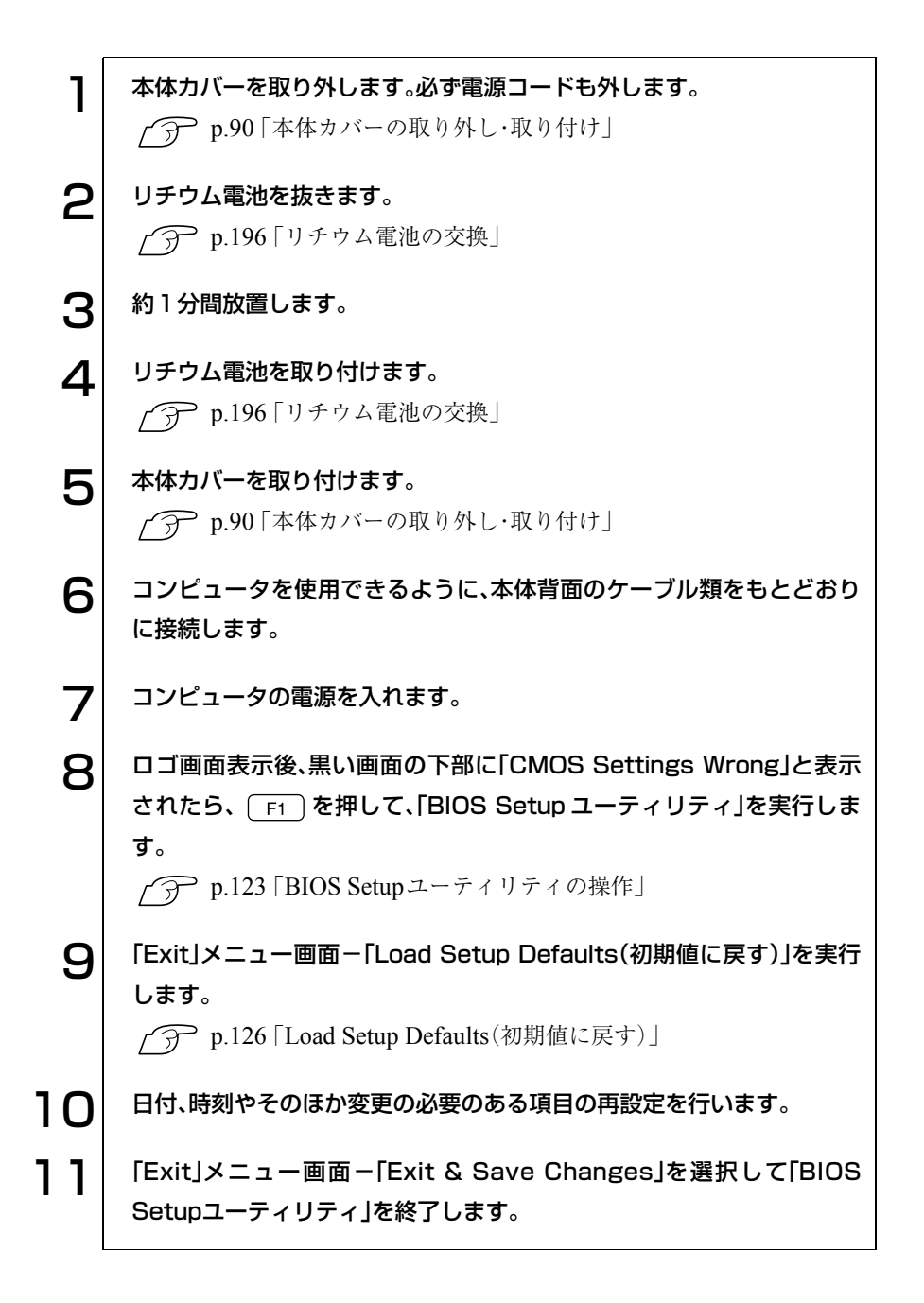

200

# <span id="page-200-0"></span>コンピュータ内部のケーブル接続

<span id="page-200-1"></span>コンピュータ内部には何本かのケーブルがあり、メインボードなどと接続さ れています。通常はこれらのケーブルを外したり接続したりする必要はあり ません。誤ってこれらのケーブルを外してしまった場合には本項の内容に 従って正しく接続してください。

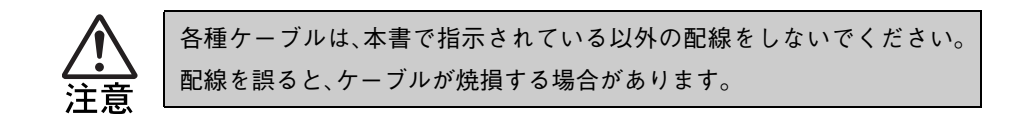

#### コネクタ位置(メインボード上)

各種コネクタのメインボード上の位置は次のとおりです。

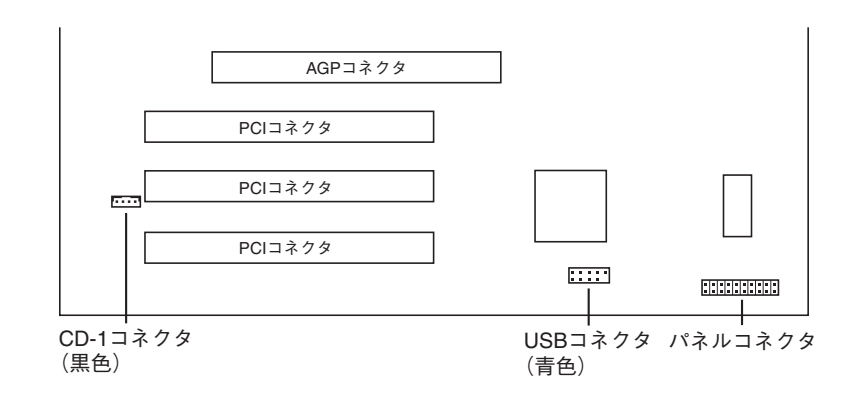

パネルコネクタには、次のようにケーブルを接続します。

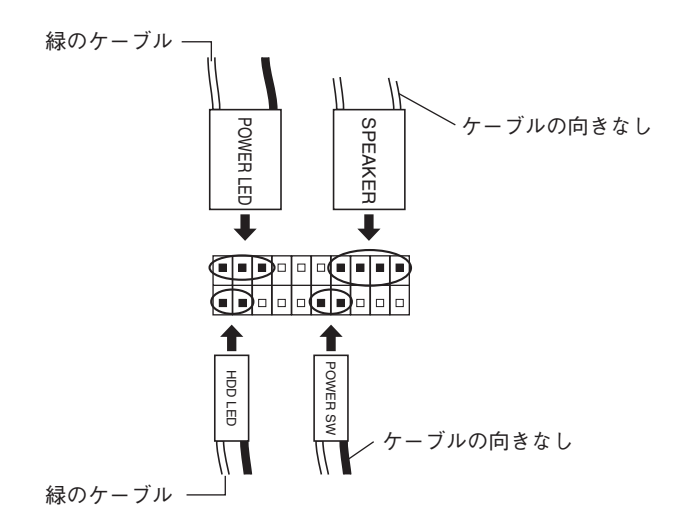

CD-1コネクタ

5.25型ドライブ装置(CD-ROMドライブなど)に接続されたCDオーディオ ケーブルを接続します。

p.117 [「ドライブ装置の接続例」](#page-116-0)

サウンドボードを使用している場合は、CDオーディオケーブルをサウンド ボード側に接続します。詳しくは、サウンドボードに添付のマニュアルをご覧 ください。

#### USB2.0コネクタ

前面USB2.0コネクタの内部ケーブルをコネクタの向きに合わせて接続しま す。

<span id="page-202-0"></span>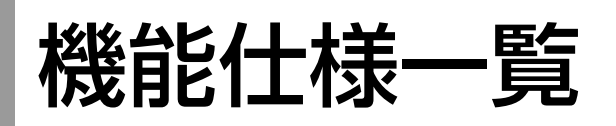

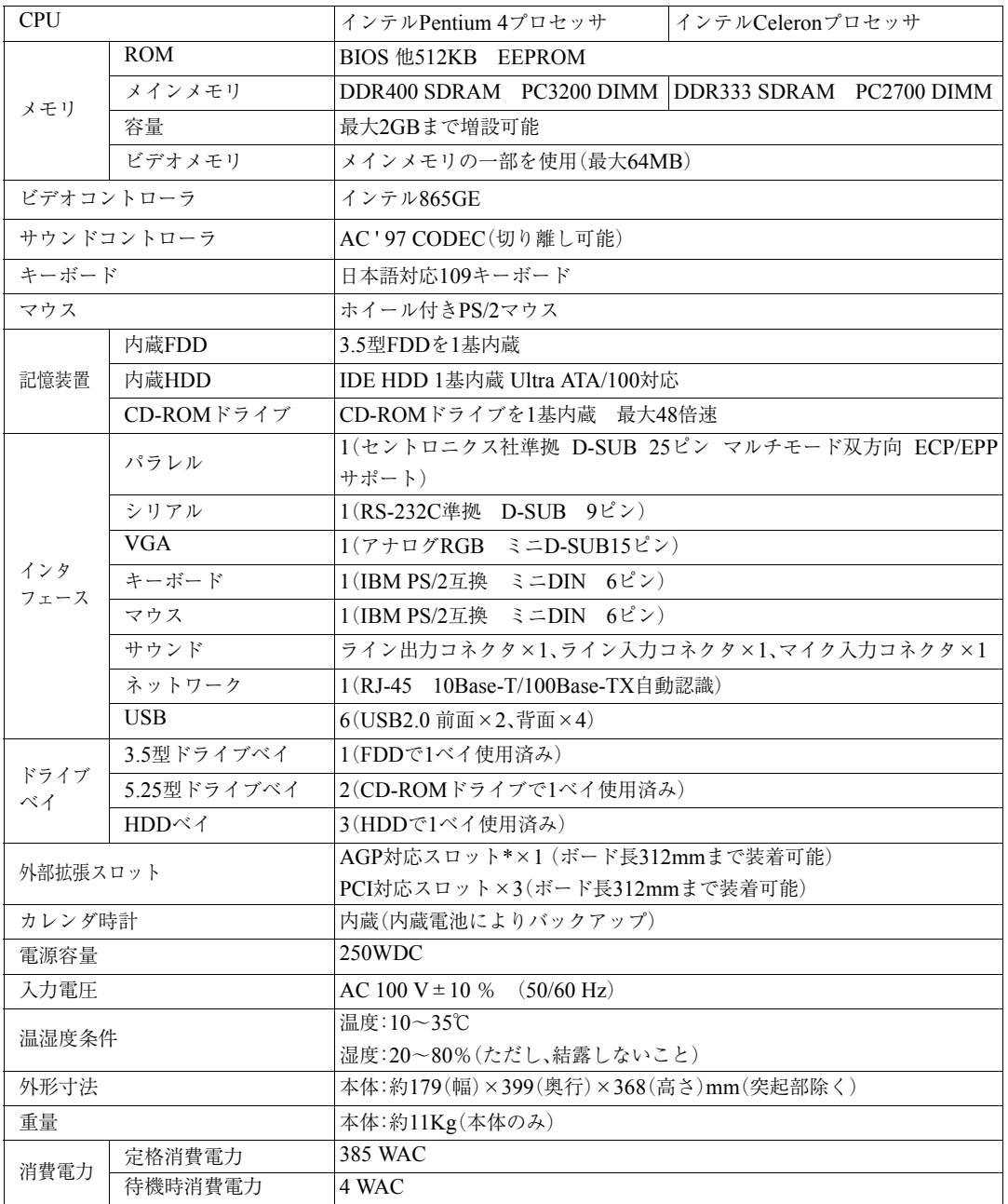

\* 本機では、AGP2.0(1.5V仕様)およびAGP3.0(0.8V仕様)対応ボードのみ装着可能です。

# 用語集

本書で使用している用語やコンピュータに関する基本的な用語を簡単に解説し ます。詳細については、市販の書籍などを利用してください。

#### ● ACPI

Advanced Configuration and Power Interface の略です。コンピュータの電力の状態を、 Windowsのアプリケーションからコント ロールするための電源管理機能の規格です。

#### ● AGP

Accelerated Graphics Portの略で、CPUとビ デオチップを接続するための拡張ポートの ことです。PCIバスのデータ転送方法を最大 限に残し、ビデオ関係の性能を強化していま す。

#### $\overline{B}$  BIOS(バイオス)

Basic Input Output Systemの略。コンピュー タの基本的な入出力を行うプログラムを集 めたものです。コンピュータ内部にROMで 提供されています。またBIOS Setupユーティ リティで設定する内容を含める場合もあり ます。

類義語 CMOS RAM

#### ● BIOS Setupユーティリティ

コンピュータの動作状態やBIOSの動作を設 定したり変更するためのプログラムです。 BIOSとセットでROMで提供されています。 BIOS Setupユーティリティで設定した値は CMOS RAMに保存されます。

 $\bigcirc$  Boot $(\overrightarrow{J}-\overrightarrow{h})$ コンピュータの電源を入れてコンピュータ を使用できる状態にすることです。「起動す る」とも言います。

#### $\bullet$  CPU

Central Processing Unitの略で、コンピュー タの処理の中心を担う頭脳のようなもので す。

#### ● DDR SDRAM

「DDR」とは、「Double Data Rate」の略で、従 来のSDRAMよりもデータ転送が2倍速くな ります。

#### ● DIMM

Dual Inline Memory Moduleの略です。メイ ンボードの所定のソケットに差し込むこと で、コンピュータのメモリを拡張できます。

#### ● DMA転送

Direct Memory Accessの略です。CPUを介 さずに、周辺機器とメモリ間で直接データ転 送を行います。

#### $\bullet$  DMAチャネル

DMAでデータを転送する場合の通り道の ことです。複数のDMA転送を行う装置が接 続されている場合には、別々のチャネルを使 用するように設定する必要があります。

#### $\overline{\text{DRAM}}(\vec{r} \cdot \overline{\text{A}} - \vec{r} \cdot \overline{\text{A}})$

メモリの種類のことで、Dynamic Random Access Memoryの略です。 コンピュータの電源を切ると、DRAMの データは消失します。

#### ● FAT32ファイルシステム

Windowsがデータの読み書きに利用して いるファイルの配置情報(File Allocation Table)を32ビットに拡張したファイルシス テムのことです。2GB以上のディスク容量 を1つのドライブとして使用することがで きます。

#### ● HDD領域

HDDの容量を用途に合わせて確保したス ペースのことで、パーティションとも呼びま す。HDD1台にHDD領域は複数作成するこ とができ、それぞれドライブとして利用でき ます。

● I/Oポート(Input/Outputポート) CPUとデバイスの間でデータをやりとりす るポートです。

#### ● IDE

Integrated Device Electronicsの略です。コン ピュータ本体とHDDのデータの入出力方法 (インタフェース)を定めた規格の一種です。 HDDだけではなく、CD-ROMドライブなど もIDEで接続するのが一般的です。

#### ● IRQ

Interrupt Requestの略で、周辺機器からCPU に対して処理を依頼するための信号のこと です。DOS/V機では16本あり、コンピュータ 内部や、拡張ボードなどで使用されます。

#### ● IRQ番号

コンピュータには、ハードウェア割り込みを 発生させる周辺機器が複数あるので、各機器 からの割り込みを区別するために、識別番号 が付いています。IRQ番号は、この識別番号 のことです。IRQ0~IRQ15の16種類が用意 されています。

#### $H$  LAN

Local Area Networkの略で会社内や学校内 など比較的限られたエリア内のコンピュー タ同士を接続した状態のことです。

#### ● NTFS

NTFSは、FATファイルシステムに比べて信 頼性が高く、セキュリティに優れています。 障害が発生したファイルの構造を復旧した り、ユーザーやグループごとにアクセス権を 設定することができます。

#### $\bullet$  OS

Operating Systemの略で、コンピュータ全体を 管理するソフトウェアのことです。Windows やMS-DOSなどのことです。

#### ● PCIバス

拡張バスの一種で、一般的に採用されている 拡張バスのことです。ISA拡張バスに比べて 高速、プラグアンドプレイに対応などメリッ トが多いです。

高速性を要求される拡張ボードに使用され ます。

#### ● RAM(Random Access Memory)

RAMには、DRAMとSRAMの2種類のデー タ保存方式があります。どちらも自由に読み 書きができるメモリですが、一度電源を切る とデータは消えてしまいます。主に、DRAM はメインメモリに、SRAMはキャッシュメ モリに使われています。

#### ● ROM(Read Only Memory)

読み出し専用のメモリで、電源を切っても データを保持しつづけます。BIOSなど重要 なデータは、あらかじめROMに格納されて います。

#### ● RS232C

シリアルインタフェースとして採用されて いる規格のことです。外付けモデムや TA (ターミナルアダプタ)などの周辺機器とコ ンピュータとの間で、データをやり取りする ときに用いられています。

#### ● SCSI

Small Computer System Interfaceの略です。 コンピュータと周辺機器間のデータの入出 力方法(インタフェース)を定めた規格の一 種です。よく使用されるものとして大容量 HDD、MOドライブ、スキャナなどがありま す。

#### ● SDRAM

DRAMの一種でアクセスが速いのが特長で す。最近ではDRAMの代わりにSDRAMが メインメモリに主に使用されています。

#### ● USB

Universal Serial Busの略。周辺機器をシリ アル通信で接続するための規格。USB対応 機器を接続します。USB2.0はUSB1.1と完全 互換ですが、USB2.0の動作速度で動作する には、コンピュータ、周辺機器の両方が USB2.0に対応している必要があります。

#### Ultra ATA/100

IDEインタフェース上において最大100MB/s でデータを転送できるデータ入出力方法の ことです。

#### ● VGA

640×480ドット16色を表示するビデオ表示 機能で、DOS/V機の基本的な表示機能です。

#### ● アクセス

データの読み書きなど、入出力動作一般のこ とです。

#### ● アクセスランプ

HDDやFDDにアクセスしていることを示 すランプのことです。

#### ● アドレス

メモリやI/Oポートに付けられた番地(場所) のことです。一般的に16進数で示されます。

### ● アプリケーションソフト プログラムのなかで、ワードプロセッサや表 計算などのように、ユーザーが作業目的に応 じて使うソフトウェアのことです。

### ● インストール ソフトウェアをコンピュータで実行できる ようにHDDなどへコピーすることを言いま す。ソフトウェアごとに専用のインストール プログラムが付いているのが普通です。ソフ トウェアを「組み込む」とも言います。

- インタフェース コンピュータと周辺機器の間でデータを入 出力するための回路や手順などを定めた規 格のことです。
- 解像度 画面表示の細かさのことです。
- 外部キャッシュメモリ CPUとメインメモリ間のデータ転送を高速 化し、コンピュータの処理速度を向上させる メモリです。

類義語 キャッシュRAM、L2 キャッシュ、2 次キャッシュ

- 拡張スロット 拡張ボードを装着するためのスロットです。 拡張ボードには、AGPバス用拡張ボード、 PCIバス用拡張ボードがあります。
- カーソル 文字やデータなどが入力される場所を示す 画面上の印です。

#### ● 起動する

コンピュータの電源を入れて、コンピュータ を使用できる状態にすること。ソフトウェア を実行して使用できるようにすることも起 動といいます。 類義語 立ち上げる。

● キャッシュ処理、キャッシュ機能 一度読み込んだデータを保持し、コンピュー タの処理速度を上げるための機能です。

#### ● コマンド

コンピュータに与える命令です。 命令は、文字を入力したり、マウスによって アイコンをダブルクリックしたりして行い ます。

#### ● サーバ

ネットワークで結ばれたコンピュータに、さ まざまなサービスを提供するコンピュータ のことです。一般に、サーバと結ばれたコン ピュータのことを「クライアント」と呼びま す。

#### ● システム

コンピュータ(ハードウェア)、OS、アプリ ケーションソフト(ソフトウェア)など全体 のことを示します。

● ジャンパスイッチ コンピュータの機能を制御する基板上の小 さなスイッチのことです。ジャンパスイッチ の設定はジャンパクリップと呼ばれる部品 を差し替えて変更します。

● ディスプレイ 表示装置のことです。 類義語 CRTディスプレイ、モニタ

● ドット

表示画面のひとつひとつの点の単位です。

● ドライブレター FDD、HDDやCD-ROMドライブに割り当て るアルファベットの1文字のことです。基本 的に HDD が1基搭載されている場合は、 「A:」がFDD、「C:」がHDD、「D:」がCD-ROM ドライブに割り当てられます。

#### ● 内部キャッシュ

CPUから周辺チップへのアクセスを減ら し、高速処理をするために、CPU内部に設け られたキャッシュメモリのことです。演算用 のデータなどを格納しておき、CPU内部で、 高速処理を行えるようにします。

#### ● バス

コンピュータ内部でデータの入出力を行う 電気的な通り道およびデータの集合のこと です。拡張スロットのコネクタ部を指すこと もあります。

- パラメータ コマンドや項目に対して付加する数値や、文 字列などです。
- ハングアップ コンピュータが暴走し、コマンドを受け付け ない状態になることです。

#### ● ヒートシンク

放熱板など動作中に発熱する素子を冷やす 装置のことです。CPUの発熱量は大きいた め熱暴走しないようにヒートシンクがCPU 上部に付いています。ヒートシンクには、板 状のもの(自然空冷)や放熱ファンを回すも の(強制空冷)があります。

#### ● ファイル

コンピュータで扱うすべてのプログラムや データの総称です。

# ● 物理ドライブ

HDD1台や、CD-ROMドライブ1台など、物 理的なドライブ装置のことです。

#### ● プラグアンドプレイ

取り付ける(Plug)だけで動作する(Play)こ とで、PnP、Plug and Playなどとも記載され ます。 拡張カードや周辺装置などをコンピュータ に取り付けるだけで、自動的に検出して使用 できる状態にする機能です。 この機能により、従来拡張カード上で設定し ていたI/Oポート、IRQ、DMAの設定などが

#### ● プログラム

不要になります。

コンピュータで処理を行うための命令の集 まりのことです。

類義語 ソフトウェア、アプリケーションソ フト

#### ● プロトコル

ネットワークで接続されたコンピュータ同 士が、通信を行うための「手段」や「規格」のこ とです。一般的に使用されるネットワークプ ロ ト コ ル は、TCP/IP、NetBEUI、AppleTalk などです。

- ポート コネクタまたは、そのコネクタに対するイン タフェース回路全般のことです。
- ボリュームラベル HDDやFDにつけた名称のことです。
- メッセージ コンピュータが入力されたコマンドに対し て出力する回答のことです。「処理が正しく 実行された「このエラーが発生した |など種 類はさまざまです。

#### ● メインメモリ

メモリのなかで、最初にプログラムやデータ などが読み込まれるメモリのことで、主記憶 とも呼びます。コンピュータのメモリ容量と いえば、メインメモリの容量のことを示しま す。

● メモリ

実行するプログラムや、データを一時的に保 存する素子のことです。コンピュータは HDDなどからプログラムやデータをメモリ に読み込みながら実行します。一般的にメモ リ容量が多ければより高速にコンピュータ を利用することができます。

● メモリチェック コンピュータ起動時に装着されているメモ リに異常がないか検査する動作のことです。

#### $\bullet$  モデム

電話回線を通じてデータを送受信するため の周辺機器です。ほとんどの製品はFAX機 能が付加されています。

#### ● リソース

拡張ボードや周辺機器で使用する IRQ、 DMA、I/Oポートアドレスなどをまとめて 表現する用語です。 類義語 システム資源

#### ● リフレッシュレート

ディスプレイの表示において、1秒間に何回 画面を更新するかの値です。リフレッシュ レート60Hzといえば、1秒間に60回画面を 更新することを意味します。リフレッシュ レートが低いと画面のちらつきを感じます が、リフレッシュレートをあげることで、画 面のちらつきを感じなくさせることができ ます。

#### ● 論理ドライブ

Windowsによって管理される論理的な区分 けです。HDDには、1台の物理ドライブ上に 複数の論理ドライブを作成することができ ます。

# 引 反

## 数字

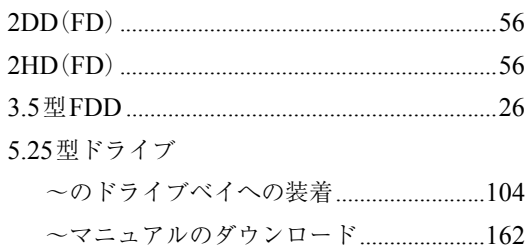

## $\boldsymbol{\mathsf{A}}$

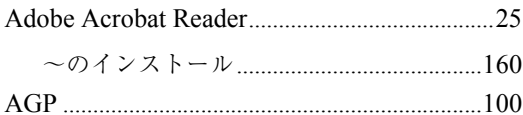

## $\begin{array}{c} \mathbf{B} \end{array}$

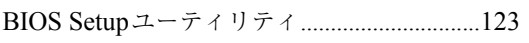

# $\mathbf C$

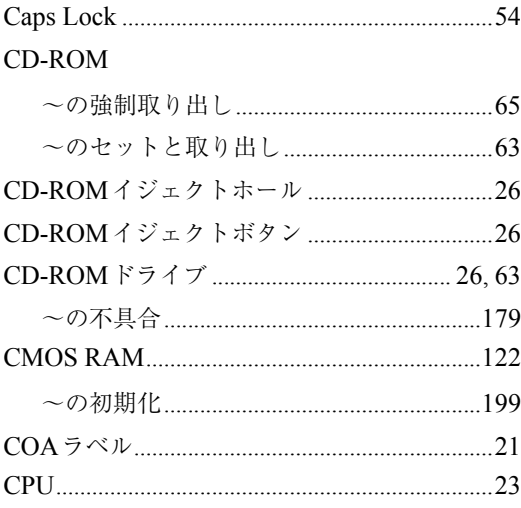

## $\begin{array}{c} \square \end{array}$

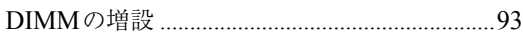

### $\mathsf F$

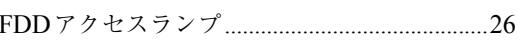

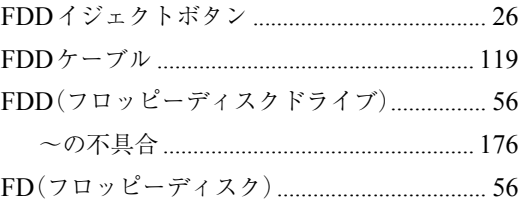

## $H$

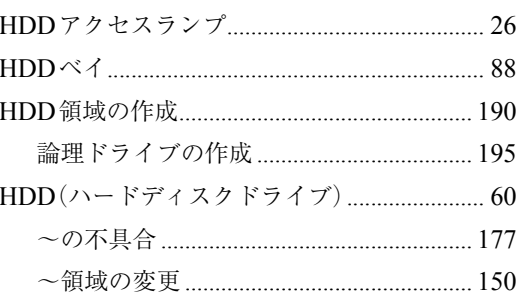

# $\mathsf{L}% _{0}\left( \mathsf{L}_{0}\right) ^{T}=\mathsf{L}_{0}\left( \mathsf{L}_{0}\right) ^{T}$

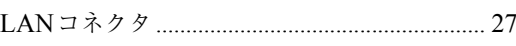

## $\mathsf{M}$

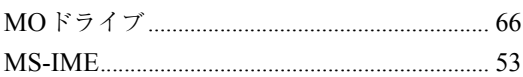

## $\overline{\mathsf{N}}$

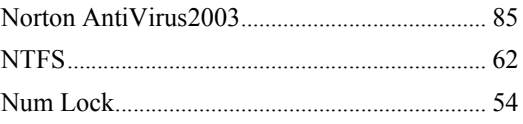

### $\boldsymbol{\mathsf{P}}$

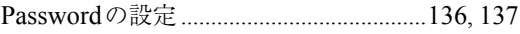

## ${\mathsf S}$

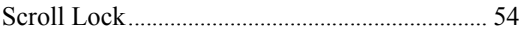

## $\bigcup$

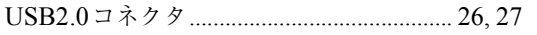

### $\overline{\mathsf{V}}$

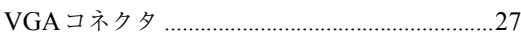

## $\mathsf{W}$

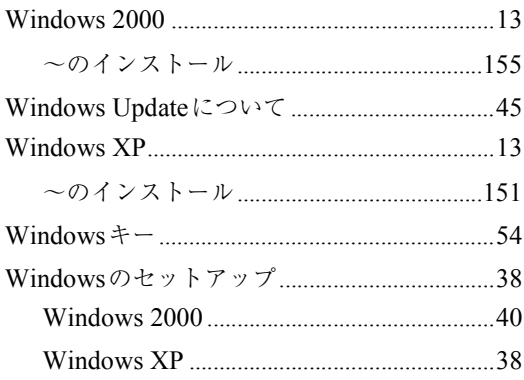

## あ

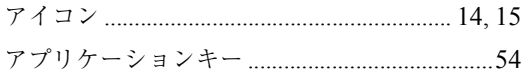

## $\mathsf{U}$

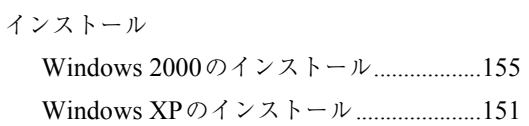

# $\overline{\mathbf{C}}$

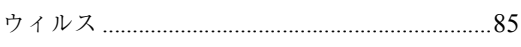

## お

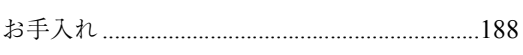

## か

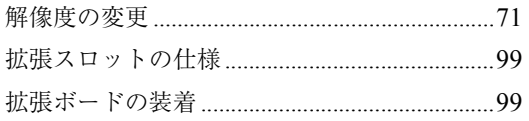

## き

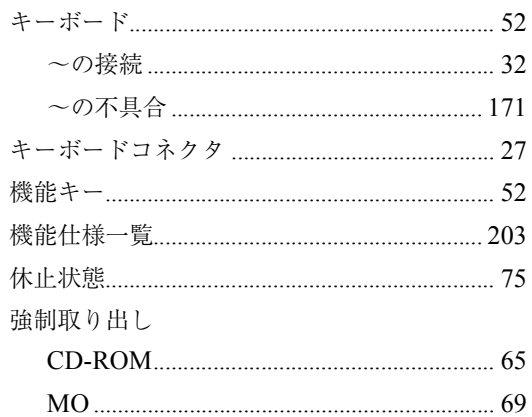

# $\langle$

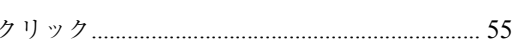

# $\vert \mathbf{f} \vert$

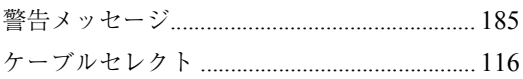

# $\zeta$

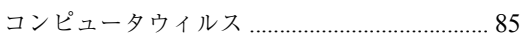

# さ

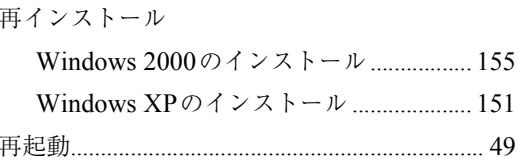

## $\overline{L}$

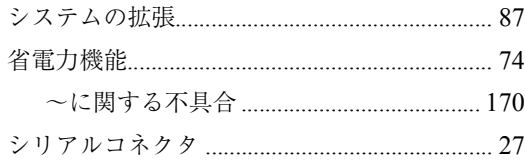

# す

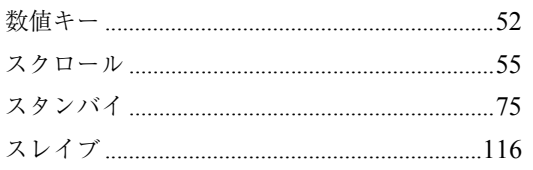

# せ

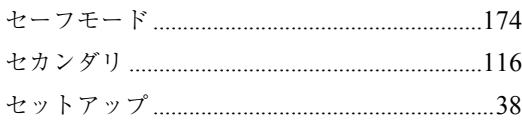

# $t\zeta$

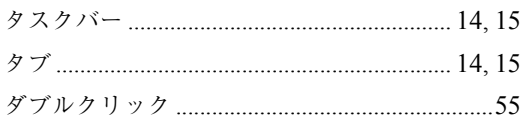

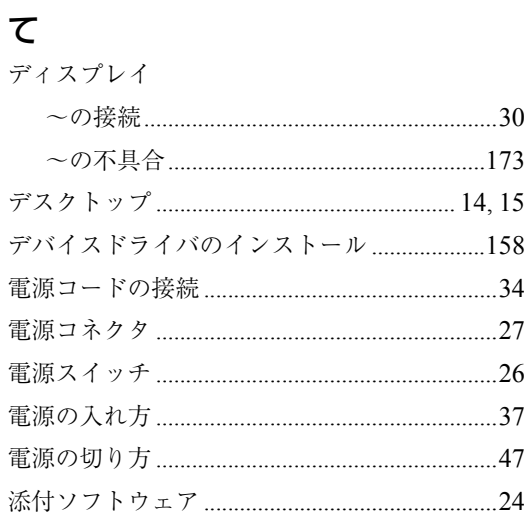

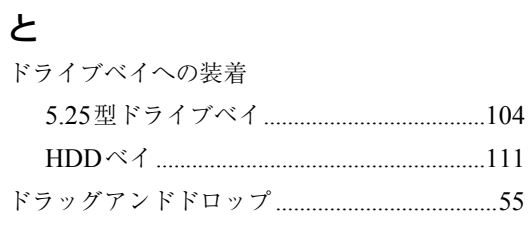

# $\frac{1}{2}$

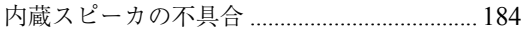

# $\overline{C}$

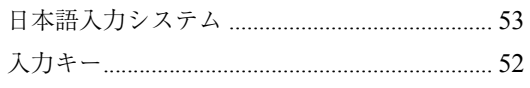

# ねネッ

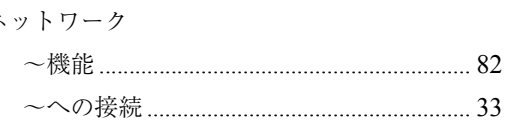

# は

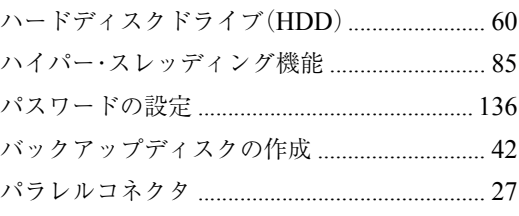

# $\mathbf{Q}$

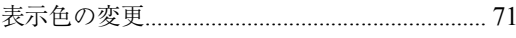

# ۸ζı

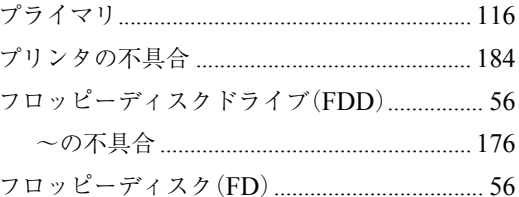

## $\hat{\phantom{1}}$

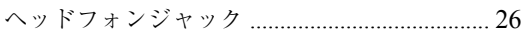

# ほ

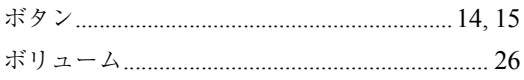

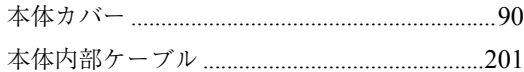

# $\ddot{\boldsymbol{\pi}}$

マウス

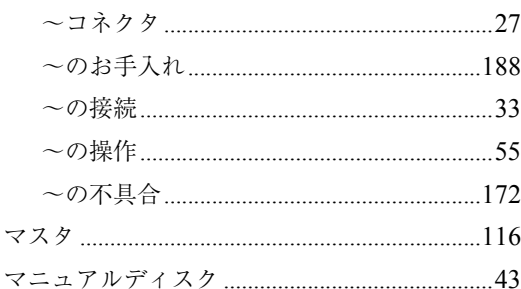

## $\overline{5}$

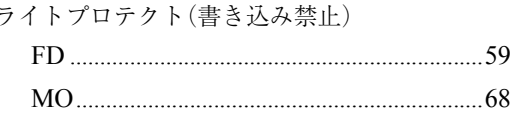

## $\mathbf b$

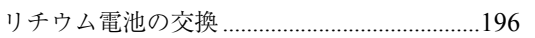

## $\eta$

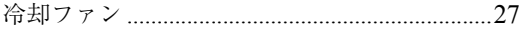

#### **使用限定について**

本製品は、OA機器として使用されることを目的に開発・製造されたものです。

本製品を航空機・列車・船舶・自動車などの運行に直接関わる装置・防災防犯装置・各種安全装置な ど機能・精度などにおいて高い信頼性・安全性が必要とされる用途に使用される場合は、これらの システム全体の信頼性および安全性維持のためにフェールセーフ設計や冗長設計の措置を講じる など、システム全体の安全設計にご配慮頂いた上で本製品をご使用ください。

本製品は、航空宇宙機器、幹線通信機器、原子力制御機器、生命維持に関わる医療機器、24時間稼動 システムなどの極めて高い信頼性・安全性が必要とされる用途への使用を意図しておりませんの で、これらの用途にはご使用にならないでください。

#### **本製品を日本国外へ持ち出す場合のご注意**

本製品は日本国内でご使用いただくことを前提に製造・販売しております。したがって、本製品の 修理・保守サービスおよび不具合などの対応は、日本国外ではお受けできませんのでご了承くださ い。また、日本国外ではその国の法律または規制により、本製品を使用できないこともあります。こ のような国では、本製品を運用した結果罰せられることがありますが、当社といたしましては一切 責任を負いかねますのでご了承ください。

#### **電波障害について**

この装置は、情報処理装置等電波障害自主規制協議会(VCCI)の基準に基づくクラスB情報技術装 置です。この装置は、家庭環境で使用することを目的としていますが、この装置がラジオやテレビ ジョン受信機に近接して使用されると、受信障害を引き起こすことがあります。 取扱説明書に従って正しい取り扱いをしてください。

#### **国際エネルギースタープログラムについて**

国際エネルギースタープログラムは、コンピュータをはじめとしたオフィス機器の省エネルギー 化推進のための国際的なプログラムです。

当社は国際エネルギースタープログラムの参加事業者として本製品が国際エネルギースタープロ グラムの対象製品に関する基準を満たしていると判断します。

#### **高調波ガイドライン適合品**

本製品は、家電、汎用品高調波抑制対策ガイドラインに適合しております。

#### **PCリサイクルマークについて**

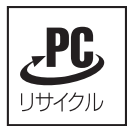

PCリサイクルマーク付きの弊社製品は、弊社が無償で回収、再資源化いたします。 詳細は下記ホームページをご参照ください。

http://www.epson.co.jp/ecology/index.html

 $(1)$  $(2)$  $(3)$ (4)  $(3)$ Microsoft MS MS-DOS Windows Microsoft Corporation Pentium Celeron Symantec Symantec Norton AntiVirus LiveUpdate Symantec Corporation

Adobe Acrobat Reader Adobe Systems Incorporated

PS/2 International Business Machines

C77264002 03.10-40.10(SO)

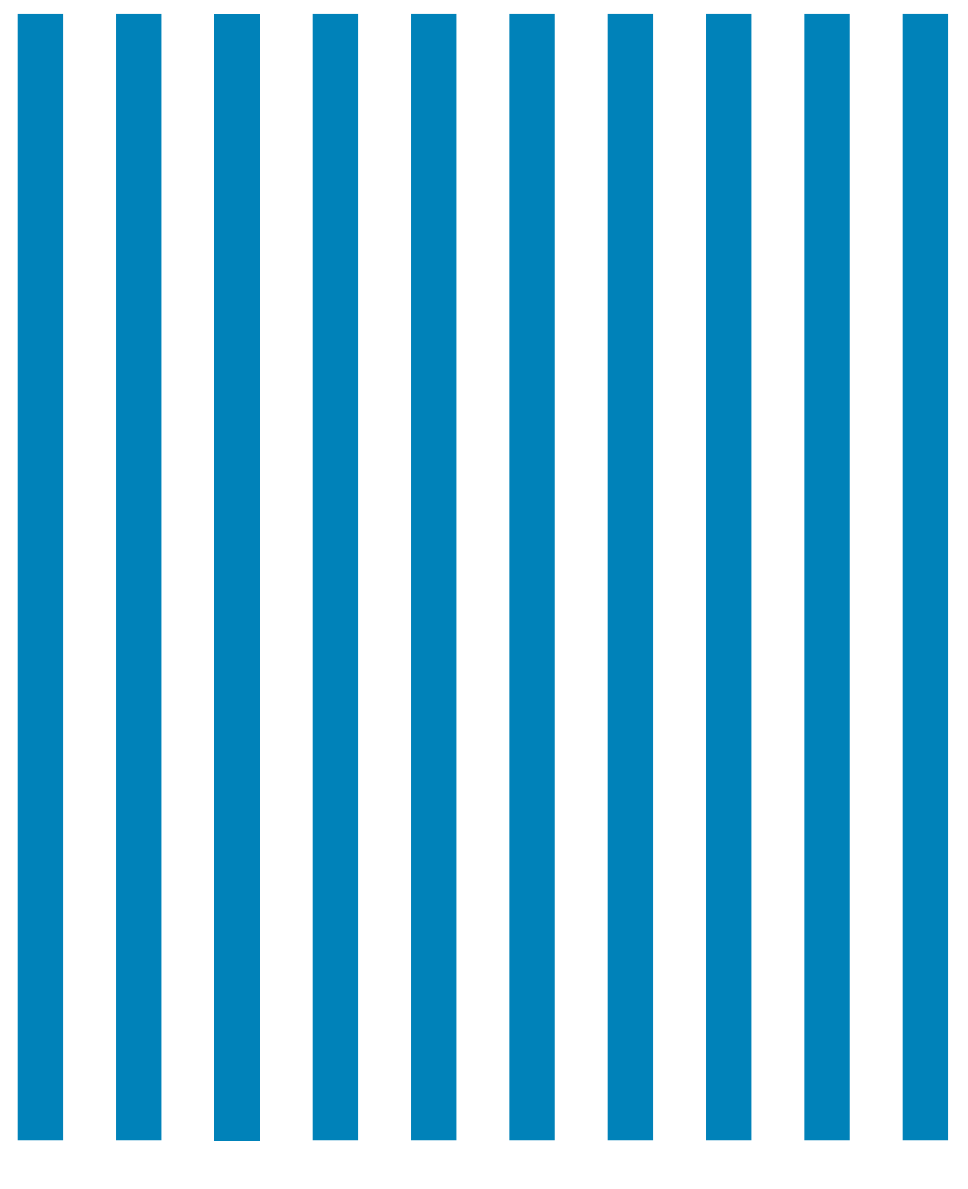

### **EPSON DIRECT CORPORATION**

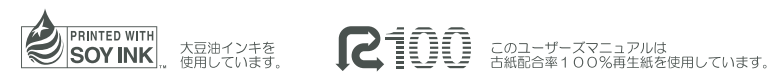

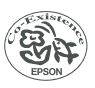